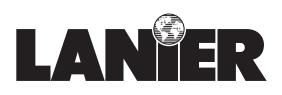

# *Operator Guide*

# 5455/5470

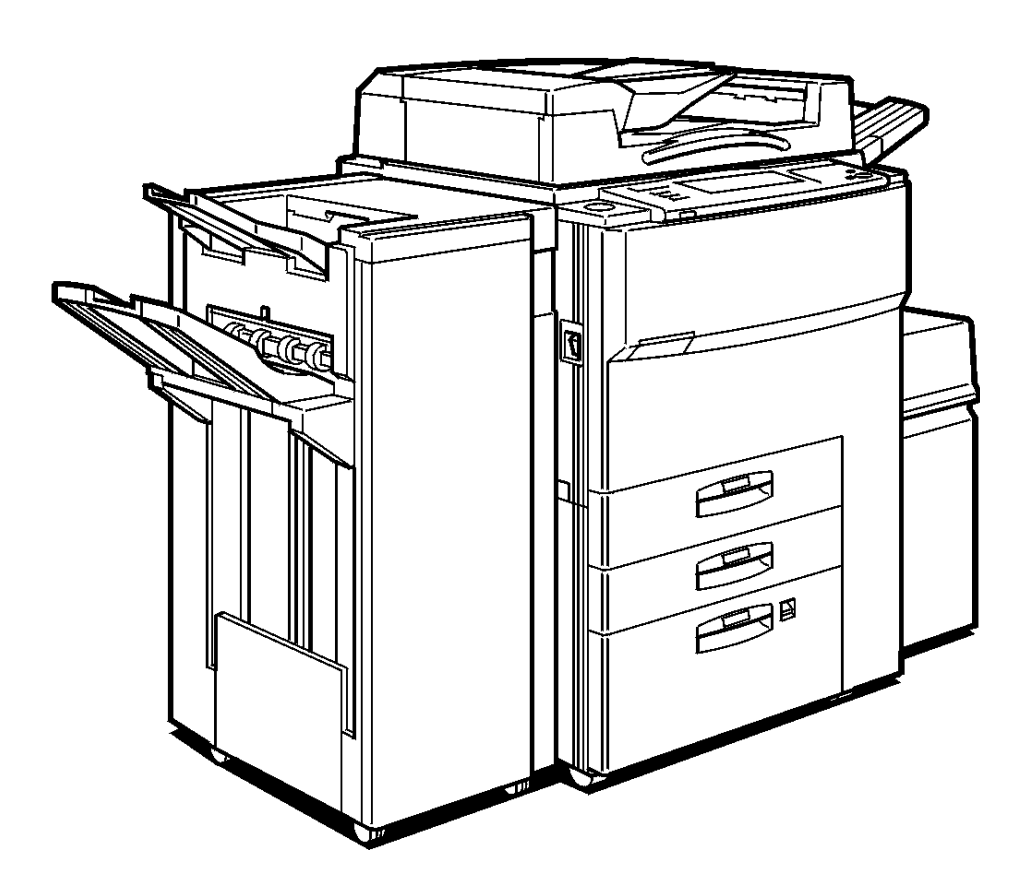

# *Digital Copier*

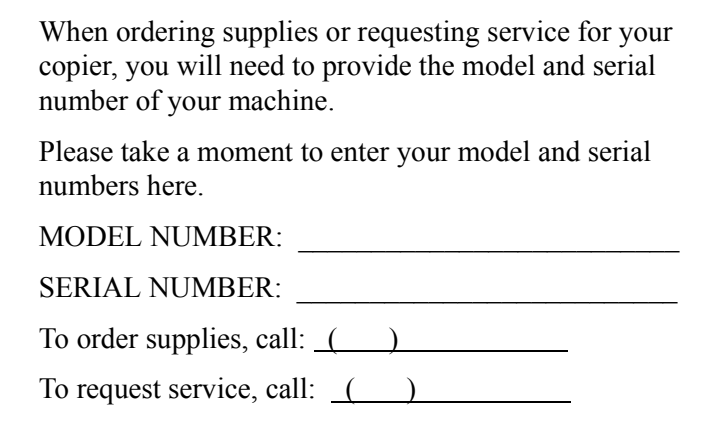

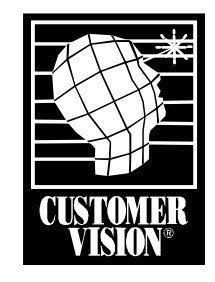

Customer Vision® - Our commitment to your complete satisfaction

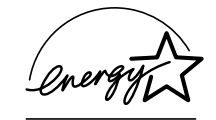

As an Energy Star Partner, Lanier Worldwide, Inc. has determined that this product meets the Energy Star guidelines for energy efficiency.

© Lanier Worldwide, Inc. 2000 April Printed in the U.S.A.

**11**

**2**

**3**

**4**

**5**

**6**

**7**

**I98**

**9**

 **I IG**

**I**

# *Table of Contents*

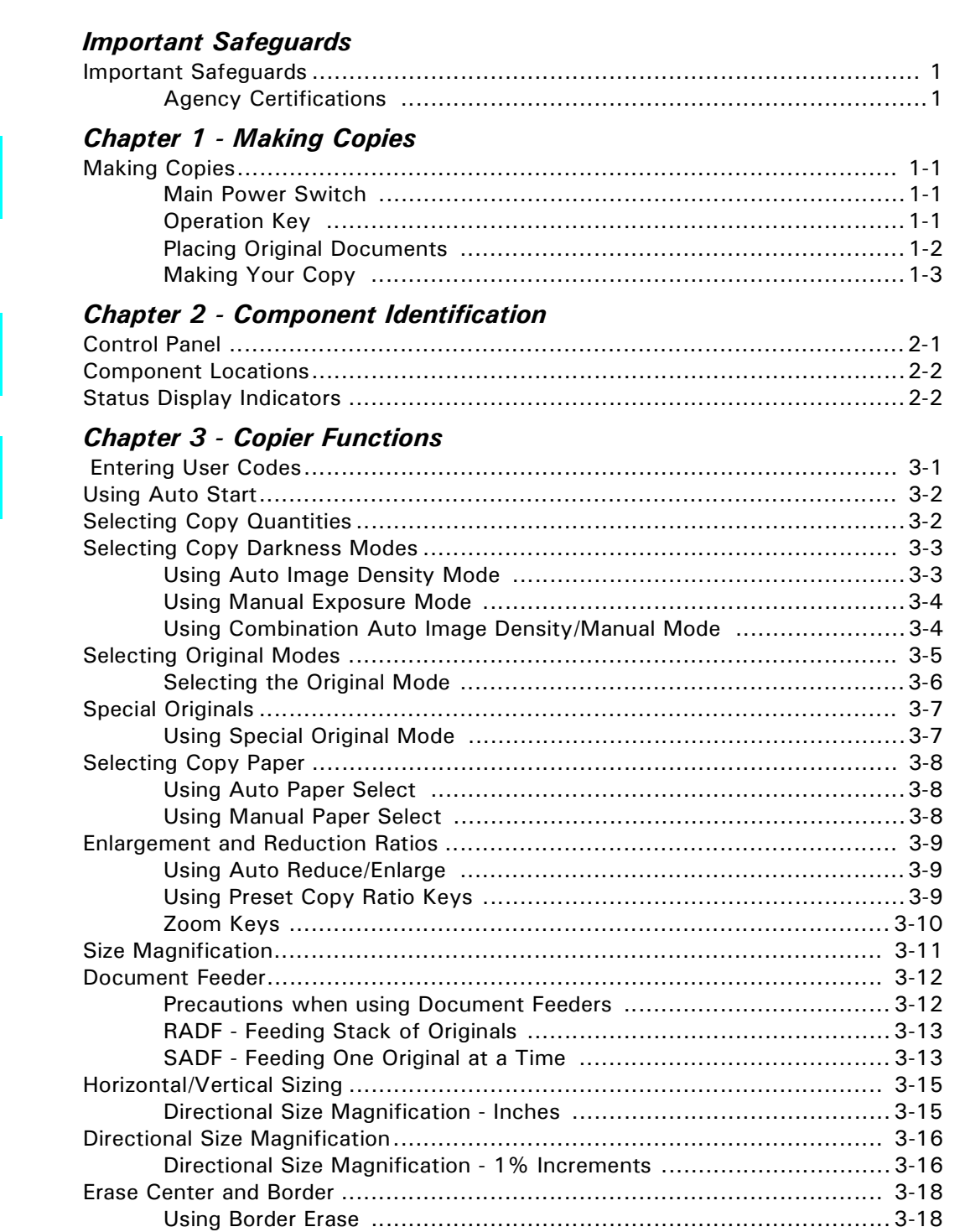

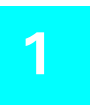

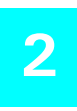

**[3](#page-18-0)**

 $\mathbf{1}$ 

 $|2\rangle$ 

 $\overline{3}$ 

4

5

6

 $\begin{array}{c} \n7 \end{array}$ 

8

9

G

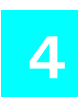

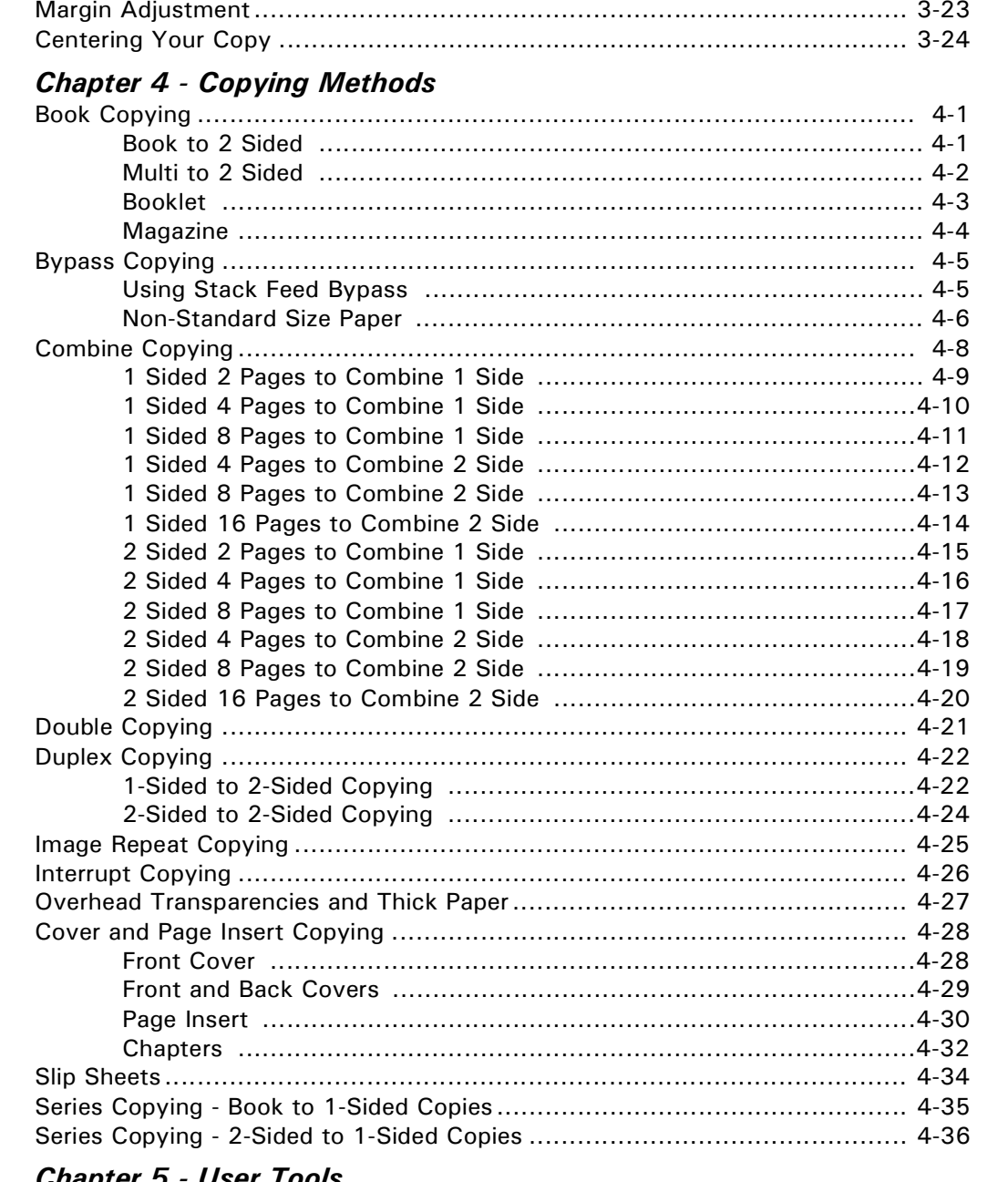

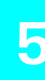

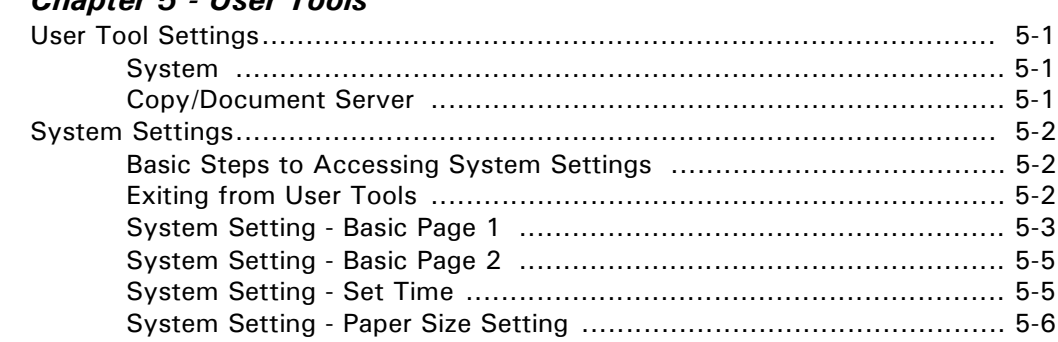

1

**SALL** 

 $\overline{4}$ 

5

 $\overline{6}$ 

 $\overline{7}$ 

 $\overline{S}$ 

 $\overline{\mathsf{G}}$ 

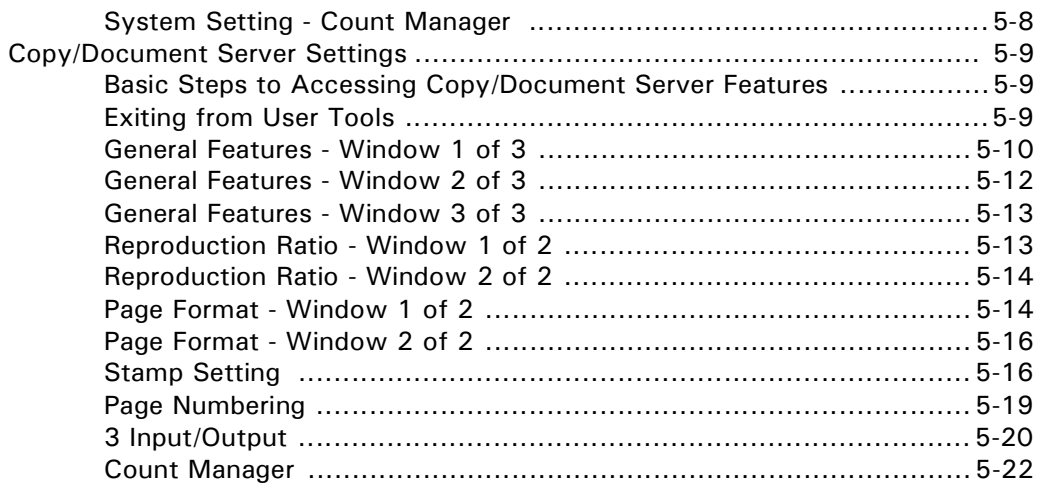

#### **Chapter 6 - Special Copier Functions**

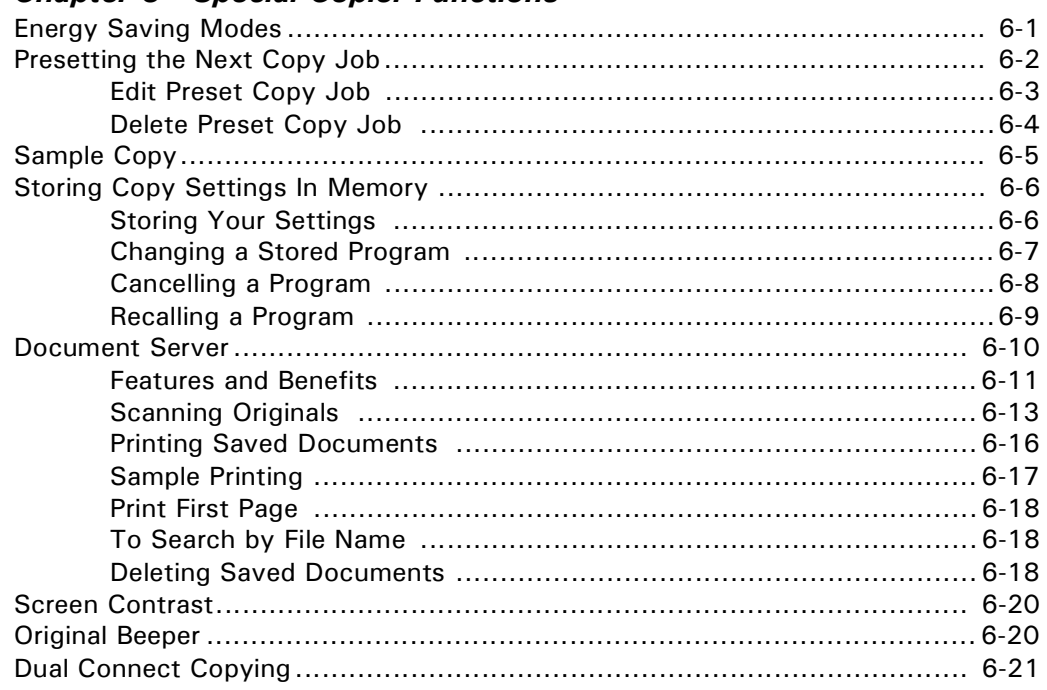

# 7

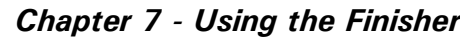

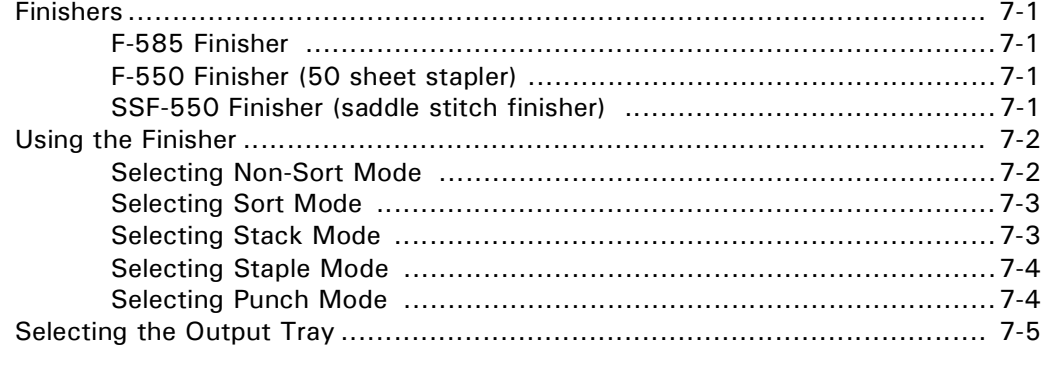

8

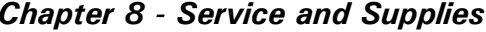

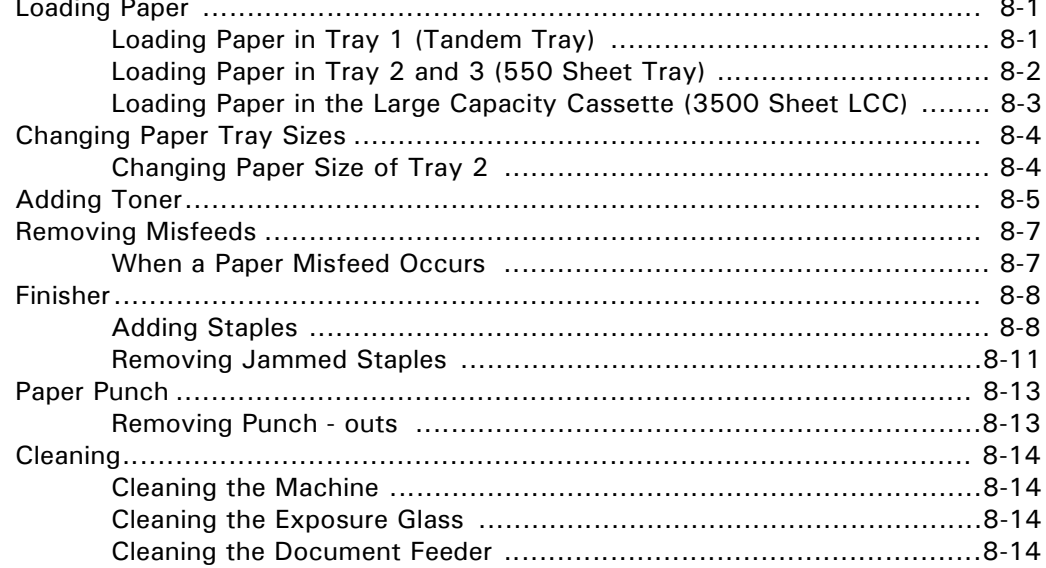

# 9

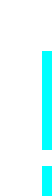

G

#### **Chapter 9 - Specifications**  $P_{laxay}$

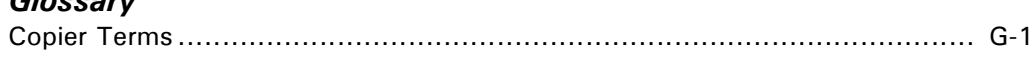

#### **Index**

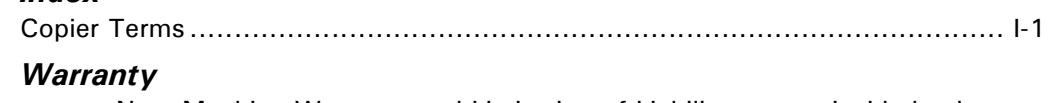

New Machine Warranty and Limitation of Liability .......... inside back cover

G

 $\overline{\mathbf{3}}$ 

4

5

6

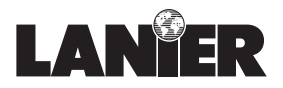

*Remove card at perforations.*

Remove card at perforations.

We appreciate your business. We have designed the Operator Guide to instruct you on how to perform all the different modes of operation contained in your unit. You are encouraged to look through this Operator Guide and familiarize yourself with its layout and to try using some of the features.

Once you have had a chance to use the Operator Guide in some real-life situations, fill in the card below. Tear it out at the perforation, remove the adhesive cover strip and fold in half for mailing. This information helps us serve your needs better in the future. If you have more comments than space available, address your letters to the same address given on the back of the card. Thank you for your input.

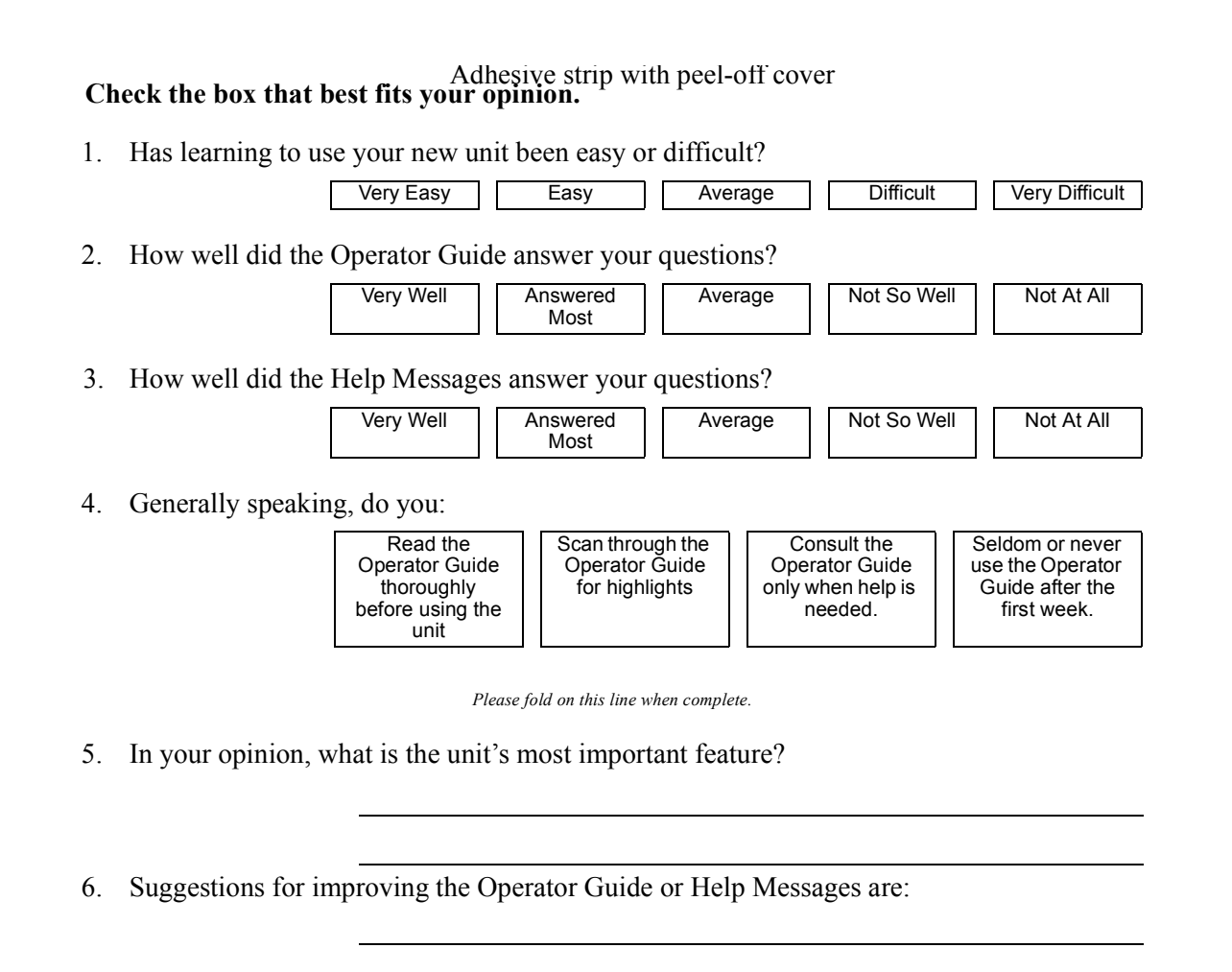

7. Additional comments regarding Model 5455/5470 Digital Copier Operator Guide:

8. Before mailing, please fill in the return information on the reverse side. Remove the adhesive cover strip, fold to seal, and drop it in the mail. Thanks for participating!

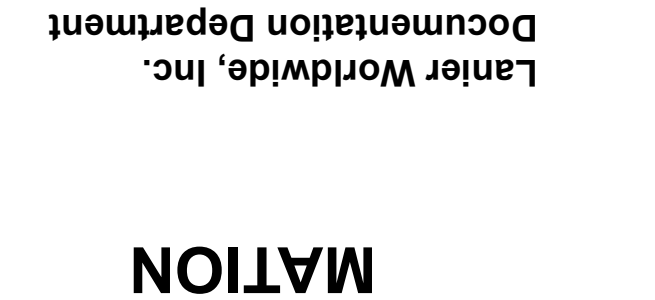

Download from Www.Somanuals.com. All Manuals Search And Download.

**4667 N. Royal Atlanta Dr. Tucker, GA. 30084-9615**

**POSTAL INFOR-**

Customer Vision our commitment to your complete satisfaction

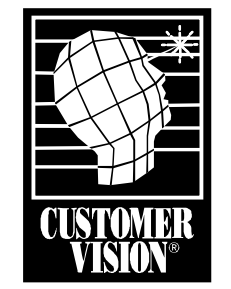

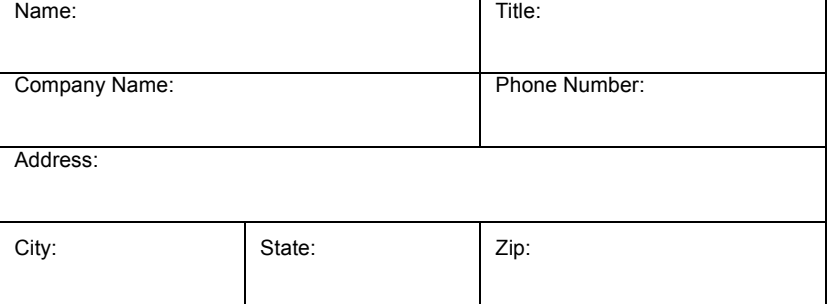

# <span id="page-8-0"></span>*Important Safeguards*

# <span id="page-9-0"></span>*Important Safeguards*

Always follow these important safeguards:

- 1 Read all of these instructions before using the unit.
- 2 Plug the power cord into a 3-conductor (grounded) outlet. Check the Specifications chapter to make sure the outlet meets the ampere rating of this unit.
	- Never ground the power cord to a gas pipe or a water pipe.
	- Keep the power cord away from hot surfaces.
	- Avoid using an extension cord if possible.
	- If you must use an extension cord, use only a 3-conductor cord rated for the ampere rating of your unit. Refer to the Specifications

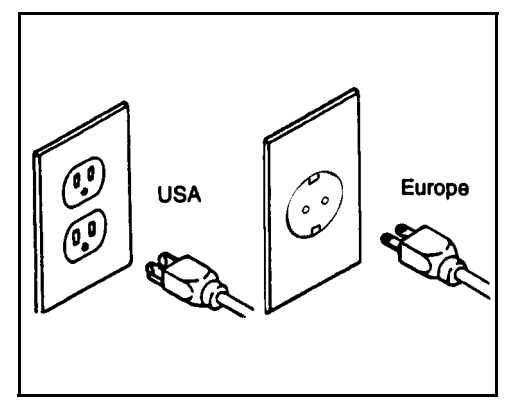

Chapter for this value. Power cords rated for less can overheat and become a fire hazard.

- $3$  Do not operate the unit if any part of it is damaged, or if any part has been dropped, until it is checked by a authorized Lanier Service Technician.
- 4 The fusing area is hot. Exercise care in this area.
- 5 Do not install the unit in areas that are:
	- Damp or humid
	- Exposed to direct sunlight
	- Extremely dusty
	- Poorly ventilated
	- Close to machines generating ammonia such as diazo copy machines.
	- Subject to extreme temperature or humidity changes, for example, near an air conditioner or heater
- 6 Place the unit on a firm, level surface.
- 7 For proper ventilation and cooling, keep the unit at least 4 inches back from the wall and allow 32 inches of clearance on the left and right sides of the copier. If the optional sorter is used, allow 48 inches on the left side of the copier.

#### <span id="page-9-1"></span>*Agency Certifications*

Your unit complies with FCC rules, DOC requirements, and other agency certification requirements. Refer to the Specifications chapter of this Operator Guide for further details.

*Chapter 1*

# <span id="page-10-0"></span>*Making Copies*

# *Chapter Overview*

This chapter covers:

- • ["Main Power Switch" on page 1-1](#page-12-1)
- • ["Operation Key" on page 1-1](#page-12-2)
- • ["Placing Original Documents" on page 1-2](#page-13-0)
- • ["Making Your Copy" on page 1-3](#page-14-0)

For additional information on the more advanced features of your copier, refer to: Chapter 3- Copier Functions, and Chapter 4 - Copying Methods.

# <span id="page-12-0"></span>*Making Copies*

Place your original(s) on the copier in one of the following ways:

- Face-up in the Document Feeder
- Face-down, directly on the Exposure Glass

#### <span id="page-12-1"></span>*Main Power Switch*

The Main Power switch supplies power to the copier. To supply power to the copier, press the Main Power Switch to ON.

> • The Message Display shows, "Now loading...." After about five and one-half minutes your copier comes to its Ready condition and three beeps sound (if beep is turned ON.) This indicates the copier is ready for you to begin copying.

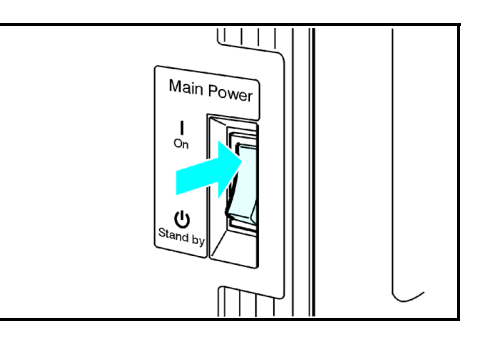

• If the User Code feature is activated, the message "Input user code, then press #" is displayed. Enter your User Code. [See "Entering User Codes" on page 3-1.](#page-20-1)

## <span id="page-12-2"></span>*Operation Key*

The Operation key is on the far right side of the Control Panel. It turns the copier operation on and off while maintaining power to the copier.

If the On indicator light is OFF and the Main Power indicator light is ON, press the Operation key.

- The On indicator light turns ON and the Message Display lights up.
- To turn the copier OFF, press the Operation key again. The On indicator light turns OFF.

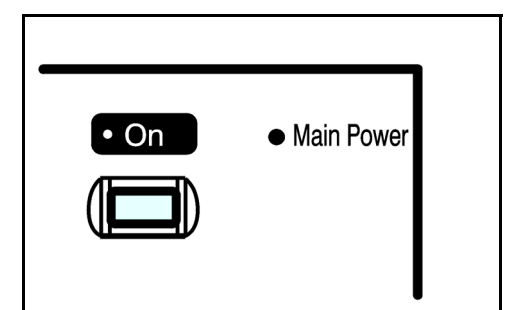

## <span id="page-13-0"></span>*Placing Original Documents*

Place original documents:

• Face-down on the Exposure Glass. Align originals to the indicator mark that represent the size of originals you are going to copy.

• Face-up on the Automatic Document Feeder.

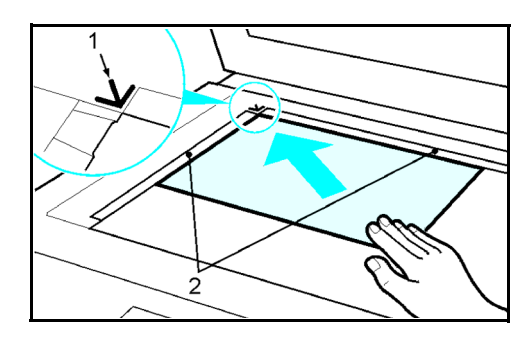

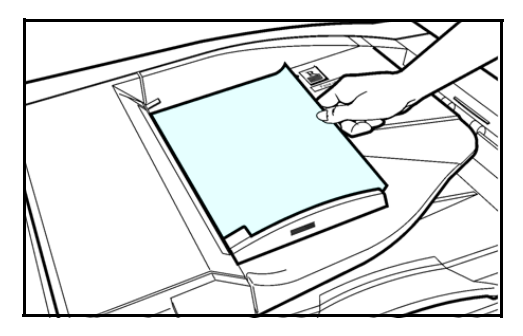

# <span id="page-14-0"></span>*Making Your Copy*

1 Select copy options from the Copy Options Table below.

Note: If you only want one copy with no options, proceed to Step 2.

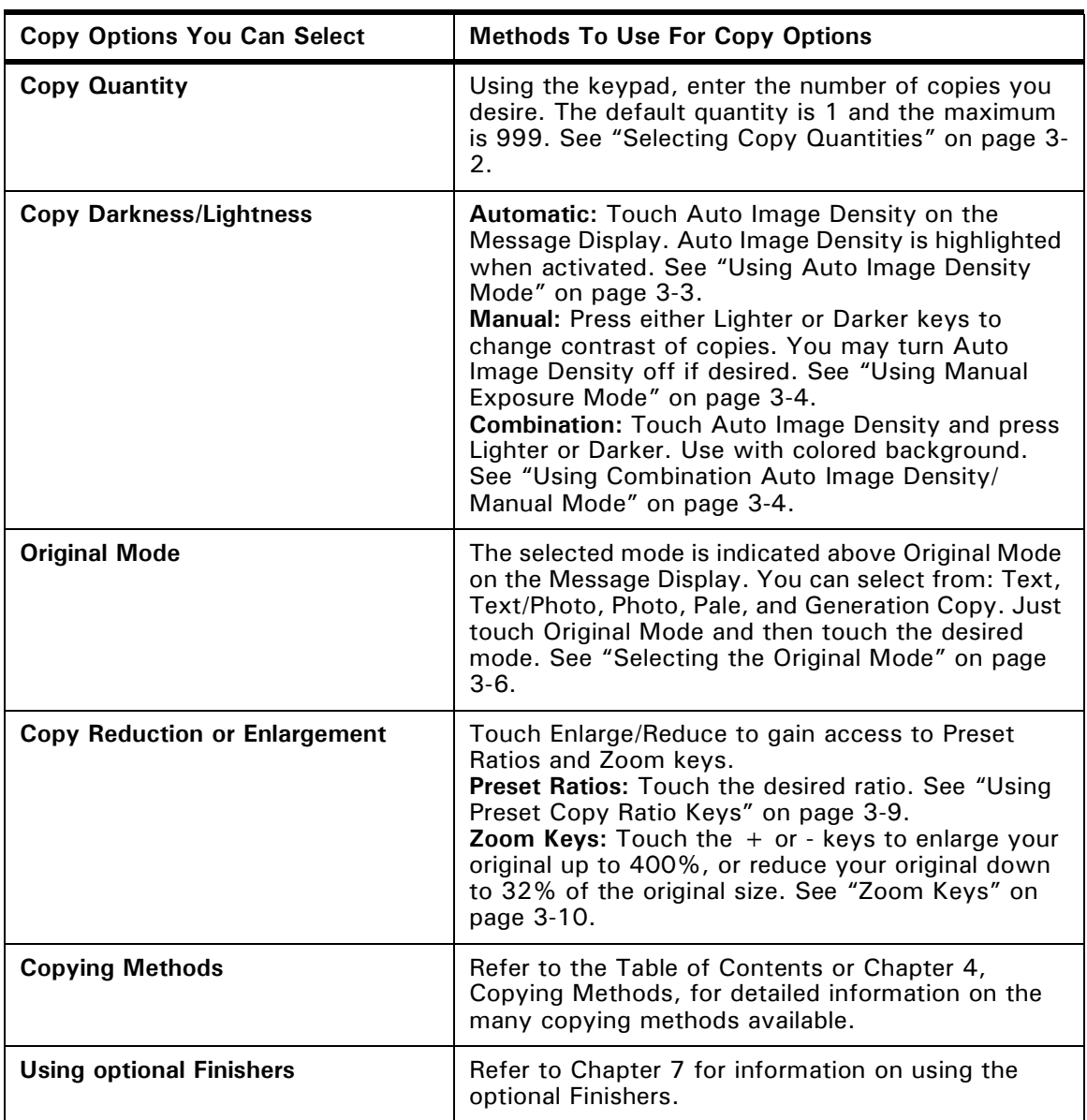

2 Press the Start key to begin copying.

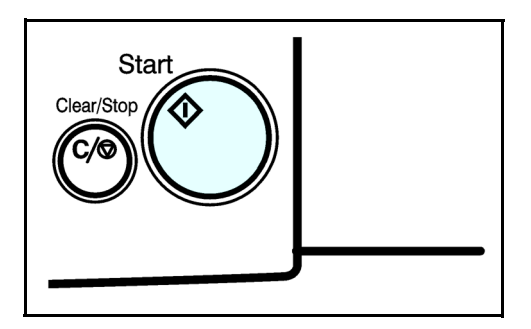

# *Notes:*

*Chapter 2*

# <span id="page-16-0"></span>*Component Identification*

Download from Www.Somanuals.com. All Manuals Search And Download.

# *Chapter Overview*

This chapter describes your copier's main components. Included in this chapter are:

- Control Panel
- Display Panel
- Component Location
- Status Display Indicators

*Chapter 3*

# <span id="page-18-0"></span>*Copier Functions*

# *Chapter Overview*

This chapter describes the basic functions of your copier. Included in this chapter are:

- • ["Entering User Codes" on page 3-1](#page-20-0)
- • ["Using Auto Start" on page 3-2](#page-21-0)
- • ["Selecting Copy Quantities" on page 3-2](#page-21-1)
- • ["Selecting Copy Darkness Modes" on page 3-3](#page-22-0)
- • ["Selecting Original Modes" on page 3-5](#page-24-0)
- • ["Special Originals" on page 3-7](#page-26-0)
- • ["Selecting Copy Paper" on page 3-8](#page-27-0)
- • ["Enlargement and Reduction Ratios" on page 3-9](#page-28-0)
- • ["Size Magnification" on page 3-11](#page-30-0)
- • ["Document Feeder" on page 3-12](#page-31-0)
- • ["Horizontal/Vertical Sizing" on page 3-15](#page-34-0)
- • ["Directional Size Magnification" on page 3-16](#page-35-0)
- • ["Erase Center and Border" on page 3-18](#page-37-0)
- • ["Margin Adjustment" on page 3-23](#page-42-0)
- • ["Centering Your Copy" on page 3-24](#page-43-0)

For additional information on the more advanced features, see Chapter 4, Special Copier Functions.

# <span id="page-20-1"></span><span id="page-20-0"></span>*Entering User Codes*

This feature prevents unauthorized use of the copier by limiting copier access to those persons who know an assigned User Code. The User Code feature monitors copier usage by department, project, or persons, and tracks the number of copies made with each User Code.

The Key Operator can activate the User Code feature. When this feature is active, the Key Operator can program up to 50 User Codes into the copier's memory. Each code can be from one to eight digits in length. When this feature is turned ON, the user must enter an assigned User Code, and press the (# Enter) key before the copier can be used.

> Note: The following instructions apply only when the User Code feature is turned ON.

- 1 Enter an assigned User Code using the key pad.
	- If you enter an invalid User Code, the Message Display continues to show eight dashes.
	- If you do not know which User Code to use, ask your Key Operator.
- 2 Make the copy requirement selections.
- 3 Press the Start key to begin copying.
- 4 When copying is complete, clear your User Code by pressing the "Clear Modes/Energy Saver" and Clear/Stop keys at the same time.

This prevents unauthorized use of your User Code.

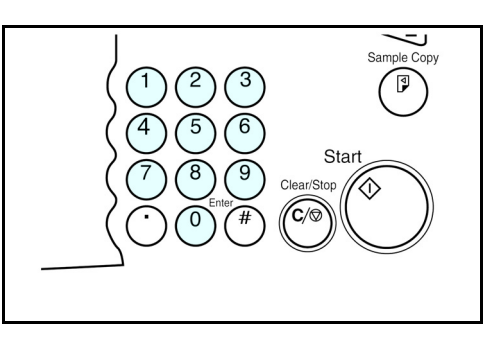

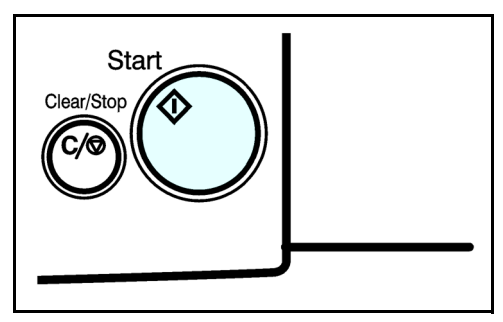

# <span id="page-21-0"></span>*Using Auto Start*

When the copier is first turned ON, it takes five and one-half minutes for it to warm-up and come to its Ready condition. During this time, you can set up your copy job, press the Start key and walk away. You can even do this while your copier is in the Energy Saver mode. When the copier comes to its Ready condition, it automatically copies your job.

- 1 Place the original document in the Document Feeder or on the Exposure Glass.
- 2 Make your copy requirement selections.
- $\overline{3}$  Press the Start key. The indicator light in the Start key flashes alternately green and red.
- 4 The copier automatically begins copying when the copier comes to its Ready condition.

When the copier comes to its Ready condition, the indicator light in the Start key turns green.

Note: To cancel Auto Start, press the Clear/ Stop key.

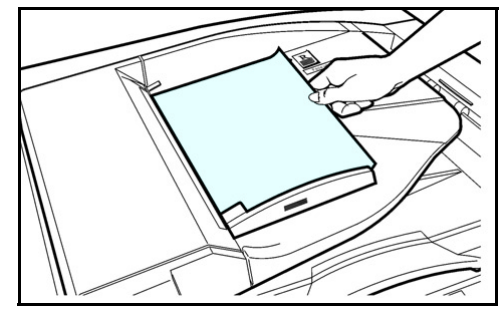

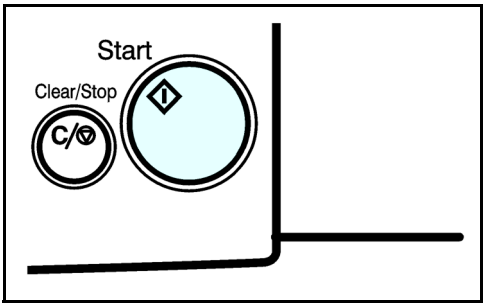

# <span id="page-21-2"></span><span id="page-21-1"></span>*Selecting Copy Quantities*

The copier automatically selects a copy quantity of one copy.

- If desired more than one copy, enter the number from the 10-key pad.
- The maximum copy quantity that you can enter is 999.

If more than one copy of your original is required, enter the number of copies you desire using the key pad.

- Press the Clear/Stop key to clear an entry if you entered an incorrect quantity.
- If no quantity is entered, one copy is automatically selected by your copier.

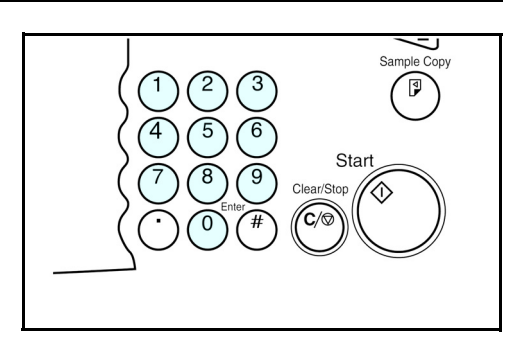

# <span id="page-22-0"></span>*Selecting Copy Darkness Modes*

Select the copy darkness modes using:

- Auto Image Density
- Manual
- Combination Auto Image Density/Manual

Select the Copy Darkness setting before making your copy. If you do not, the copier uses Auto Image Density mode, as the default setting.

#### <span id="page-22-2"></span><span id="page-22-1"></span>*Using Auto Image Density Mode*

Auto Image Density, automatically adjust the copier for the best quality copy.

• For example, the dark background on newspapers or recycled paper is not copied when using Auto Image Density.

Touch the Auto Image Density key.

- Auto Image Density is highlighted.
- Copy darkness adjustment is not required for most originals in the Auto Image Density mode.

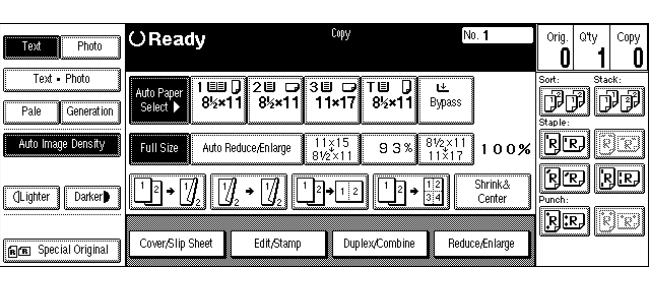

## <span id="page-23-2"></span><span id="page-23-0"></span>*Using Manual Exposure Mode*

Manual Exposure mode allows you to manually adjust the image density darker or lighter.

1 Touch the Auto Image Density key. The Auto Image Density

indicator should be OFF.

2 Touch the Lighter or Darker key to select the lightness or darkness of the copy.

> <span id="page-23-3"></span>There are seven settings to choose from.

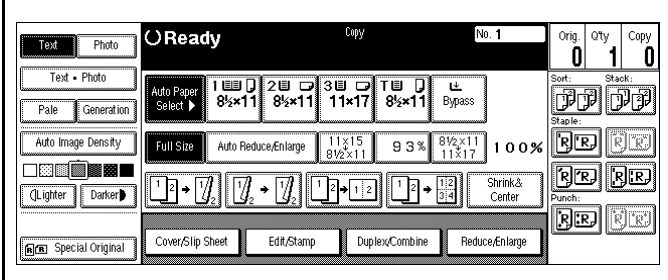

## <span id="page-23-1"></span>*Using Combination Auto Image Density/Manual Mode*

Combination Auto Image Density/Manual mode is used when originals have colored background and you want to adjust the copy density without affecting the background.

- 1 Touch the Auto Image Density key. Auto Image Density is highlighted.
- 2 Touch the Lighter or Darker key to select the lightness or darkness of the copy.

There are seven settings to choose from.

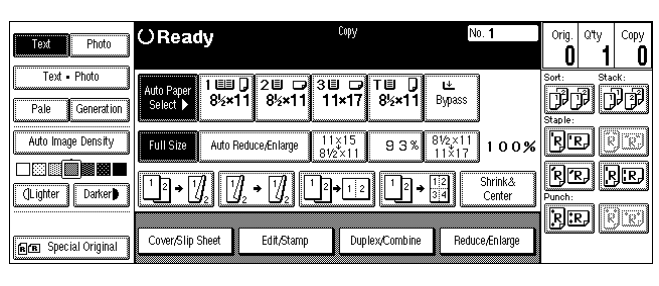

# <span id="page-24-0"></span>*Selecting Original Modes*

Identify the type of original you are copying by selecting:

- Text
- Text Photo
- Photo
- Pale
- Generation

The selected Original mode is shown above the Original Mode key.

#### *Text*

Select text when your original contains only text and no pictures.

#### *Text - Photo*

Select Text-Photo when your original contains photographs or picture with letters.

#### *Photo*

Select Photo when copying photographs and colored originals. The copier automatically adjust to provide the best copies.

When you are using Photo, you can also use the Manual adjustments to fine tune the darkness or lightness of the copy.

#### *Pale*

Select this mode for originals that have lighter lines written in pencil, or for faint copies. The faint lines will be clearly copied.

#### *Generation*

If your originals are copies (generation copies), the copy image can be reproduced sharply and clearly.

## <span id="page-25-1"></span><span id="page-25-0"></span>*Selecting the Original Mode*

- 1 If the desired mode is not shown above the Original Mode, touch the Original Mode key.
- 2 Touch the desired Original Mode.
- 3 Then touch OK.

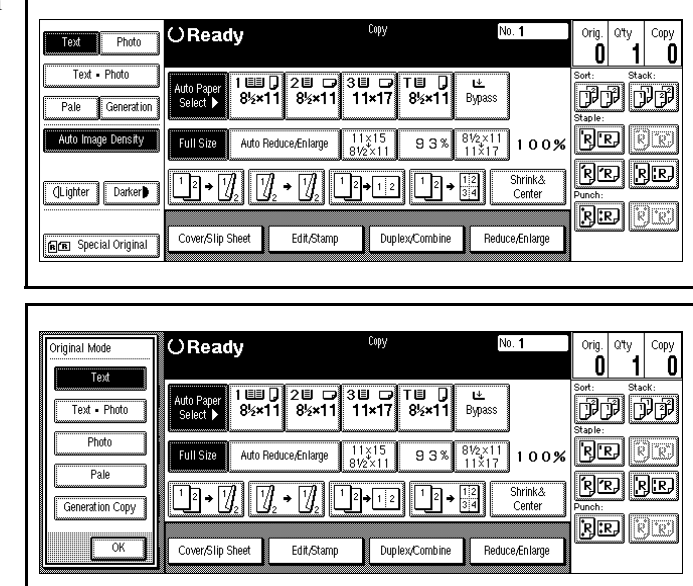

# <span id="page-26-0"></span>*Special Originals*

With your copier, you can select from three special original types:

- Batch (SADF)
- Mixed Sizes
- Thin Originals

#### *Batch (SADF)*

Batch or (SADF) Single Automatic Document Feed, allows you to manually feed single sheets into the Document Feeder without having to press the Start key each time to make a copy.

#### *Selecting Mixed Sizes*

When originals of different sizes are placed on the Document Feeder at the same time, your copier automatically checks the size of the originals and makes the appropriate copy.

#### *Selecting Thin Mode*

Use this mode when placing thin originals into the Document Feeder.

#### <span id="page-26-1"></span>*Using Special Original Mode*

1 Touch the Special Original key. No. 1 OReady Text Photo Text - Photo **Auto Paper**<br>Select  $\frac{14}{12}$ to de  $\overline{\mathbf{I}}$  $Pale$  $\overline{B}$ Auto Image Density Auto Reduce/Enlarge  $93\sqrt[8]{\frac{8\frac{1}{2} \times 11}{11 \times 17}}$  100% **RITE** Full Size <u> Be Be</u> Shrinkå ∏P→ †∦∤ ' (Lighter | Darker) **BE E** Cover/Slip Sheet Edit/Stamp Duplex/Combine Reduce/Enlarge BE Special Original Touch the desired special original key. OReady Nn 1  $\begin{array}{|c|c|} \hline \text{cty} & \text{Copy} \ \hline \text{1} & \text{0} \end{array}$ pecial Origina 0  $1 \cup 7$ <br> $8\frac{1}{2}$  x11  $\sqrt{\frac{200}{8}}$ <br>8½×11  $\begin{array}{c}\n3 \mathsf{U} & \mathsf{I} \\
11 \times 17 & 8 \times 11\n\end{array}$ • Batch (SADF)  $\frac{L}{L}$  Bypass **BB** BB • Mixed Sizes **BE** BR Auto Reduce/Enlarge  $\frac{11x15}{816x11}$ 93%  $\frac{8\frac{1}{2} \times 11}{11 \times 17}$  100% **Full Size** .<br>Original Orientation • Thin <u>ee be</u> Shrink&<br>Center **NN** 20 ⊡∍டு  $\rightarrow$  1%  $\sqrt{2}$   $\sqrt{12}$  $\frac{1}{2}$   $\frac{1}{34}$ **BEI FE** 3 Touch OK. Edit/Stamp Cover/Slip Sheet Duplex/Combine Reduce/Enlarge • The selected "Special"

Original" key is displayed just above the Special Original key.

- 4 Set your originals in place.
- 5 Press the Start key.

# <span id="page-27-0"></span>*Selecting Copy Paper*

Your copier provides two ways to select copy paper:

- Auto Paper Select
- Manual Paper Select

# <span id="page-27-1"></span>*Using Auto Paper Select*

Your copier automatically detects the paper size and copies to the proper Paper Drawer.

- 1 Touch Auto Paper Select.
- 2 Set up your copy requirements.
- 3 Press Start to copy.

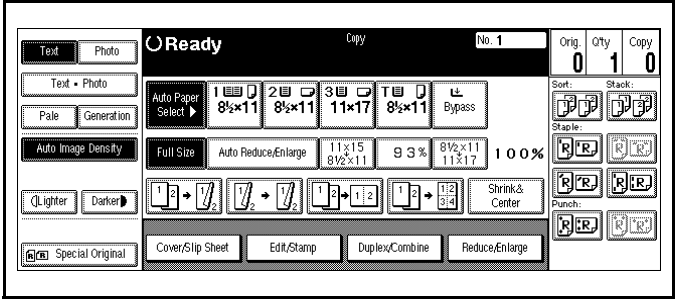

#### <span id="page-27-2"></span>*Using Manual Paper Select*

You can manually select a desired paper size for copying.

- 1 Touch Paper Tray 1, Paper Tray 2, Paper Tray 3, LCC, or the Bypass Tray.
- 2 Proceed with your copy set up selections.
- 3 Press Start to copy.

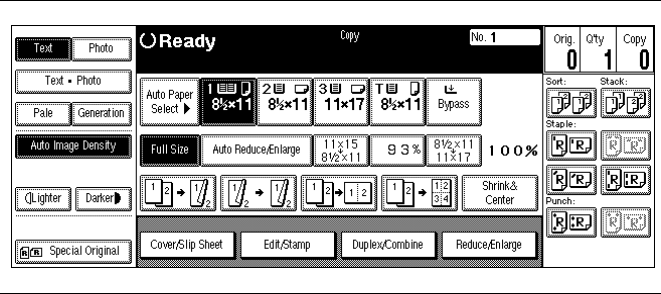

# <span id="page-28-0"></span>*Enlargement and Reduction Ratios*

Your copier allows you to enlarge or reduce your copies using:

- Auto Reduce/Enlarge
- Preset Copy Ratios
- Zoom Key: with 1% increments

#### <span id="page-28-1"></span>*Using Auto Reduce/Enlarge*

Auto Reduce/Enlarge allows the copier to select the appropriate ratio based on the original size and paper size that you select.

- 1 Touch the Auto Reduce/Enlarge key.
- 2 Select the copy paper size you desire.
- **3** Set up your copy requirements.
- 4 Press Start to copy.

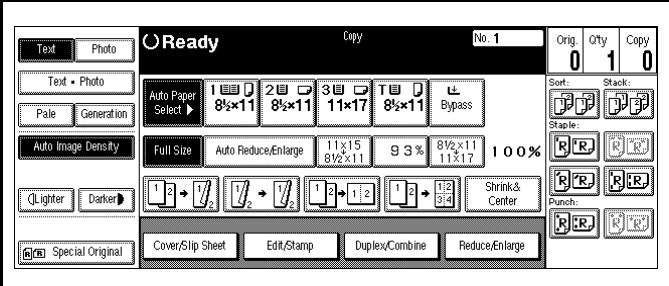

#### <span id="page-28-3"></span><span id="page-28-2"></span>*Using Preset Copy Ratio Keys*

The preset Copy Ratio keys allows you to select from eleven preset reduction and enlargement ratios.

- There are five preset Enlarge ratios to choose from: 121%, 129%, 155%, 200%, and 400%.
- There are six preset Reduce ratios to choose from: 93%, 85%, 78%, 73%, 65%, and 50%.

1 Touch the Full Size key.

2 Touch the Reduce/Enlarge key.

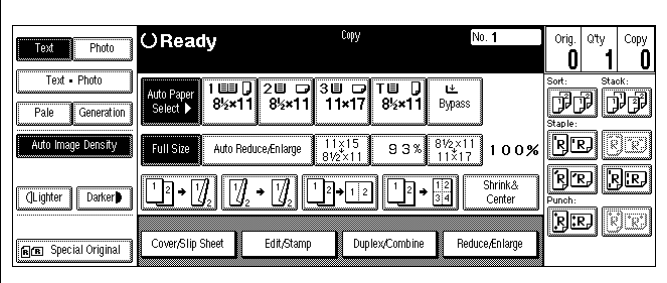

- 3 Select Enlarge or Reduce.
- 4 Select a copy ratio by touching the appropriate ratio.
- 5 Touch OK.
- 6 Set your originals and make your copy set up options.
- 7 Press the Start key.

## <span id="page-29-1"></span><span id="page-29-0"></span>*Zoom Keys*

The Zoom key allows you to select a precise copy ratio selection from 32% to 400% in one percent increments.

 $Q$ Ready

78%

 $\blacksquare\rightarrow \blacksquare$ 

Cover/Slip She

 $1 \square \square$ <br> $8\frac{1}{2} \times 11$ 

**Edit/Stan** 

2UD 3UD TUD LL<br>8½×11 11×17 8½×11 Bypass

Text Photo

Text - Photo

Pale Generation

Auto Image Density

(Lighter Darker)

BE Special Original

You can use the  $+$  or  $-$  keys, or the keypad to change the copy ratio.

- 1 Touch the Full Size key.
- 2 Touch the Reduce/Enlarge key.

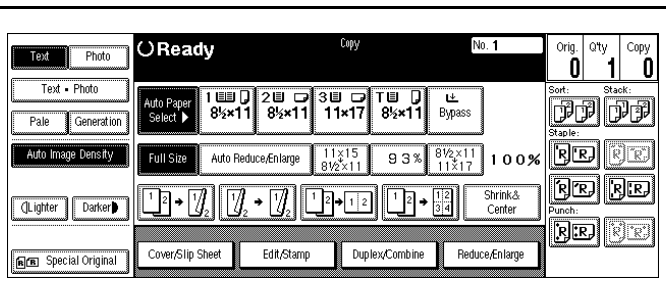

- 3 Enter the percent ratio by touching the + and - keys or entering the percent using the keypad.
	- When using the  $+/-$  keys, touching the key changes the ratio in 1% increments.
	- Holding down the  $+/-$  keys causes the ratio to change in 10% increments.

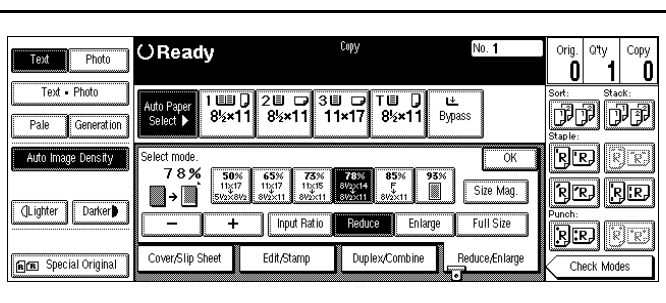

- 4 After you selected your desired Copy Ratio, touch OK.
- 5 To return to a 100% ratio, touch Full Size.

<sup>Qty</sup> | Copy<br>0

**FF** 

**RE RE** 

**RED** EE

Check Modes

0

 $\overline{\text{R}}$   $\overline{\text{R}}$ 

Size Mag

Full Size

Reduce/Enlarg

# <span id="page-30-0"></span>*Size Magnification*

Calculate a ratio from the lengths of the original and copy for enlarging or reducing the copy.

1 Measure and specify the lengths of the original and copy by comparing "A" with "a".

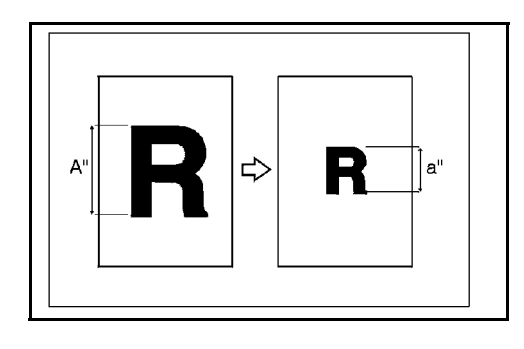

2 Touch the Reduce/Enlarge key.

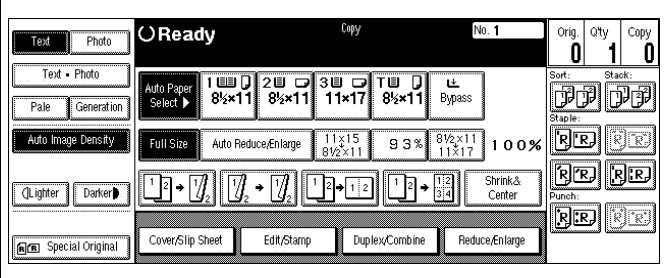

3 Touch the Siz Mag. key.

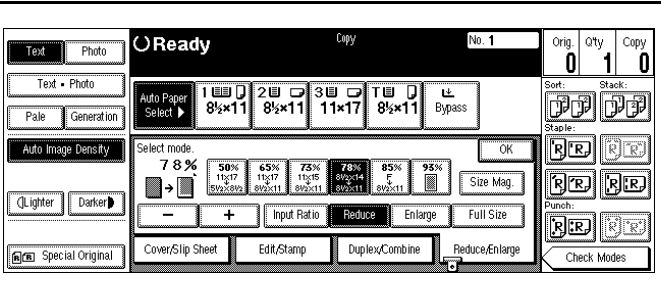

- 4 Enter the length of the original (A) using the keypad.
- $\overline{5}$  Touch the # key in the display.
- $\overline{6}$  Enter the length of the copy (a) with the keypad.
- 7 Touch the  $#$  key in the display.
	- To change length entered, touch the Clear key or press the Clear/Stop key. Then enter a new value.
	- To change a length entered after touching the # key, select original or copy and enter the desired length.
- 8 Touch the OK key two times.

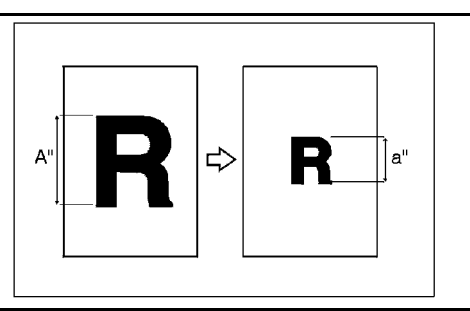

# <span id="page-31-0"></span>*Document Feeder*

The Reversing Automatic Document Feeder (RADF), feeds originals to the Exposure Glass for copying and if Duplex Copying is selected, it turns the original over for copying the other side of the original. Then, it exits the original onto the Document Tray.

- You can place up to 100 originals in the Document Feeder for automatic feeding of originals to the Exposure Glass for copying.
- You may also select SADF which allows you to feed one original at a time into the Document Feeder without having to press the Start key each time.

#### <span id="page-31-1"></span>*Precautions when using Document Feeders*

- 1. Avoid using:
	- Badly wrinkled or folded originals.
	- Clipped or stapled originals.
	- Carbon paper.
	- Torn originals.
	- Taped originals.
	- Damp originals.
- 2. Folded or curled originals should be smoothed out before inserting into the Document Feeder.
- 3. Feeding a stack of different width originals through the Document Feeder is not recommended.
	- Feed them through one at a time.
	- You can, however, feed a stack of different length originals through the Document Feeder.
- 4. If the surface of any two originals are so rough that they cannot be moved when pinched between two fingertips, the friction between the originals may obstruct paper separation even when the paper weight is within specifications.

#### <span id="page-32-0"></span>*RADF - Feeding Stack of Originals*

RADF allows you to stack feed up to 100 originals into the Document Feeder by pressing the Start key one time. If you are feeding single sheets into the Document Feeder, switch the copy mode to SADF and you will not have to press the Start key for each original. See SADF-Feeding One Original at a Time, below.

- 1 When using the RADF, place your originals face up in the Document Feeder.
- 2 Adjust the Paper Side Guides to fit the edge of your originals.
- 3 Set any additional copier features desired.
- 4 Press the Start key.

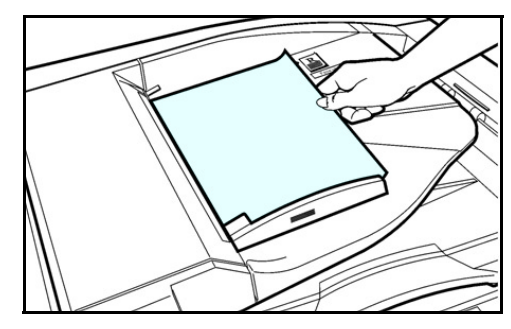

## <span id="page-32-1"></span>*SADF - Feeding One Original at a Time*

SADF allows you to manually feed multiple single sheets into the Document Feeder without having to press the Start key each time to make a copy. You can also stack feed up to 100 originals just as in the RADF mode.

- 1 Touch Special Original key. OReady oria. I atv Text Photo ő  $|0|$  1  $\frac{1}{1}$   $\frac{1}{8}$   $\frac{1}{2}$   $\frac{1}{1}$ 2UD 3UD TUD LL<br>8½×11 11×17 8½×11 Bypass **FF** Pale Generation **RE EE** Auto Image Density Auto Reduce/Enlarge  $\frac{11\times15}{21}$ 93%  $\sqrt[8]{\frac{8}{2} \times 11}{100}$  100% <u>ic | se</u> Shrink&<br>Center CLighter | Darker **RE GE** Cover/Slip Sheet Edit/Stamp Duplex/Combine BE Special Original Reduce/Enlarge 2 Touch the Batch (SADF) key. OReady No. 1  $\begin{bmatrix} \text{orig.} \\ \text{0} \end{bmatrix}$  aty  $\vert$ <sup>Copy</sup><sub>0</sub> pecial Original  $|0|$ Batch (SADF)  $\frac{1}{1}$  B  $\frac{1}{2}$ 2图 D 3图 D T图 D L<br>8½×11 11×17 8½×11 Bypass ரிரி Mixed Sizes Thir  $\overline{R}$  $\overline{R}$ Auto Reduce Colome  $93\sqrt[8]{\frac{81}{2}\times11}{100}$ .<br>Iriginal Orientation rd re Shrink&<br>Center 83 82  $\lceil \overline{u} \cdot \overline{u} \rceil$  $\boxed{1}$ ⊡⊸7 **de a** Cover/Slip Sheet | Edit/Stamp | Duplex/Combine | Reduce/Enlarge  $\overline{\overline{\text{OK}}}$
- 
- 
- 3 Touch OK.
- 4 Set your originals and make your copy selections.
- 5 Press the Start key. The Auto Feed indicator located on the rear of the RADF is ON.
- 6 When the Auto Feed indicator light turns ON, you can feed the next original.The second and subsequent originals can be fed automatically without pressing the Start key.

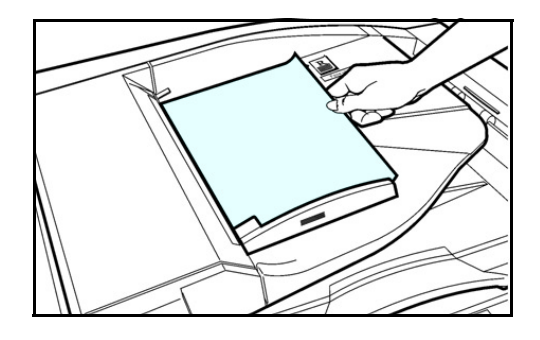

Note: The SADF is on a time setting and will return to the original RADF copy mode after a preset time. To change the time setting, refer to ["3 Input/Output" on](#page-103-1)  [page 5-20.](#page-103-1)

# <span id="page-34-0"></span>*Horizontal/Vertical Sizing*

This feature allows you to stretch and squeeze an image by independently changing the horizontal and vertical reproduction ratios.

#### <span id="page-34-1"></span>*Directional Size Magnification - Inches*

- When the original is on the Exposure Glass, the reproduction ratios are 25 to 400%.
- When the original is on the Document Feeder the reproduction ratios are: Vertical 37 to 150%, Horizontal 25 to 400%.
- When entering page size, use the  $(\frac{1}{2})$  key to enter the decimal.

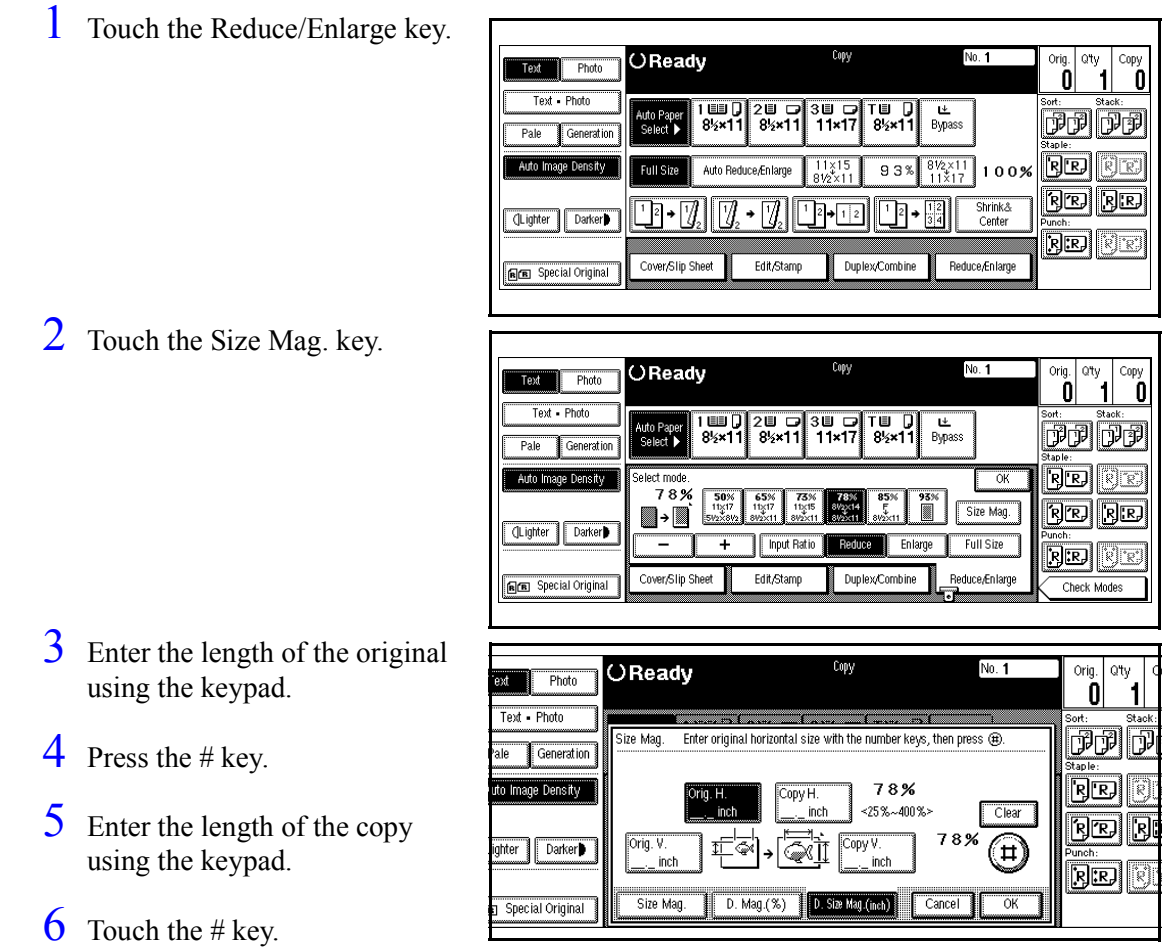

- 7 Touch the OK key.
- 8 Set your originals, then press the Start key.

# <span id="page-35-0"></span>*Directional Size Magnification*

- When your original is on the Exposure Glass, the reproduction ratios are 25 to 400%.
- When your original is on the Document Feeder the reproduction ratios are: Vertical 37 to 150%, Horizontal 25 to 400%.
- When entering page size, use the ./\* key to enter the decimal.

#### <span id="page-35-1"></span>*Directional Size Magnification - 1% Increments*

1 Touch the Reduce/Enlarge key.

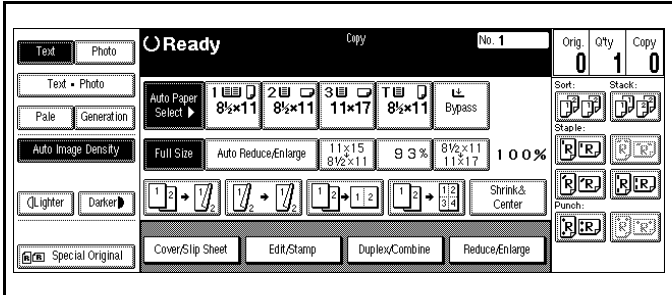

2 Touch the Size Mag. key.

| Photo<br>ext                       | $O$ Ready                             | Copy                                                                     | No. 1                             | Qtv<br>Orig.     | Copy            |
|------------------------------------|---------------------------------------|--------------------------------------------------------------------------|-----------------------------------|------------------|-----------------|
| Text - Photo<br>Pale<br>Generation | EE<br>Auto Paper<br>8%×11<br>Select D | 3 U<br>'Ш<br>圓<br>$8 \times 11$<br>$8$ $\times$ 11<br>11×17              | ⊯<br><b>Bypass</b><br>            | Sort:<br>Staple: | Stack:          |
| Auto Image Density                 | Select mode.<br>78%<br>50%<br>11×17   | 85%<br>65%<br>78%<br>73%<br>F<br>11×17<br>11×15<br>88Wx14                | OK<br>93%<br>                     |                  |                 |
| (Lighter<br>Darker                 | 5V: × 8V:                             | 8V2×11<br>8V2×11<br>8V2×11<br>8V2×11<br>Input Ratio<br>Reduce<br>Enlarge | B<br>Size Mag<br><b>Full Size</b> | Punch:           | $R$ $R$<br>RIRI |
| Special Origina<br>同国              | Cover/Slip Sheet<br>,,,,,,,,,,        | Edit/Stamp<br>Duplex/Combine<br>,,,,,,,,,,,                              | Reduce/Enlarge<br>ы<br>-------    | Check Modes      |                 |

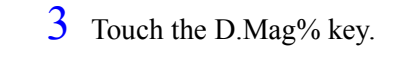

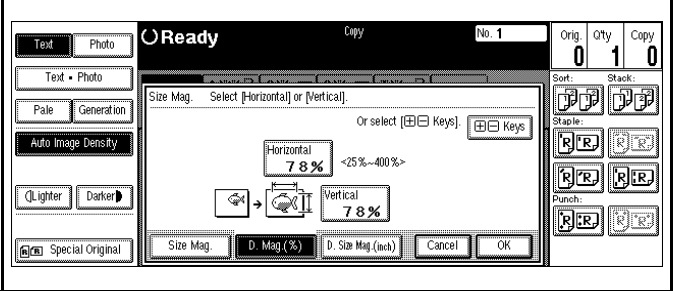
#### *Enter the Ratios Using + /- Keys*

- 1 Touch either the  $+$  or key.
- 2 Touch the Horizontal key.
- $3$  Touch either the + or key to change the ratio in 1% increments.
- 4 Touch the Vertical key.

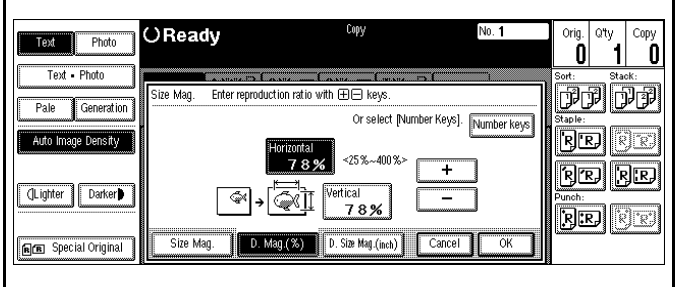

- 5 Touch either the  $+$  or key to change the ratio in 1% increments.
- 6 Touch the OK key.

#### *Enter the Ratios Using the Keypad*

- 1 Touch the Horizontal key.
- 2 Enter the desired ratio using the keypad.
- 3 Touch the Vertical key.
- 4 Enter the desired ratio using the keypad.
- 5 Touch the OK key.
- **6** Touch the OK key.
- 7 Set your originals, then press the Start key.

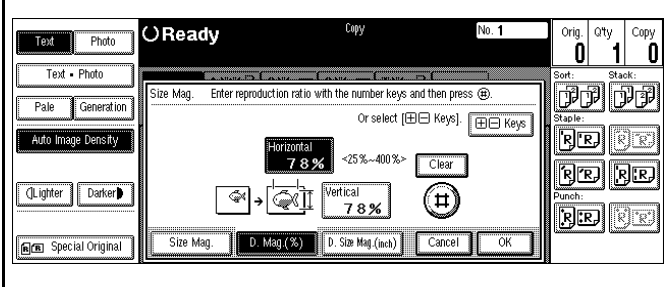

### *Erase Center and Border*

This function erases the center and/or all four sides of the original image. This is useful for avoiding shadows on the copy image caused by the bound originals, such as books.

- Border: erases the edge margin of the original image.
- Center: erases the center margin of the original image.
- Center/Border: erases both center and edge margins of the original image.

This feature is not active when you are using the Bypass Tray.

Margin width default is 0.4", 10mm. Using the User Tools, you can change the margin from 0.1" to 2.0" in 0.1" steps (3 to 50mm in 1mm steps). [See "General Features - Window 2 of 3" on](#page-95-0)  [page 5-12.](#page-95-0)

#### *Using Border Erase*

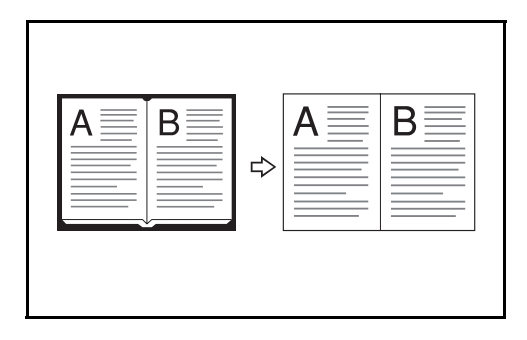

1 Touch the Edit/Stamp key.

2 Touch the Erase key.

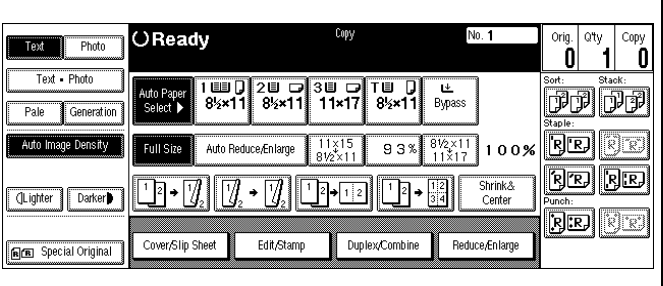

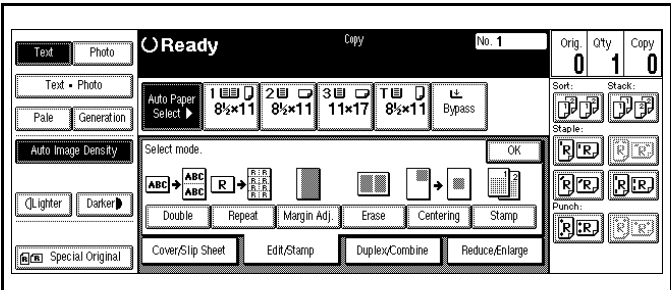

- 3 Touch the Border key if it is not already selected.
- 4 Set the border width by selecting wither Same Width or 4 Sides.

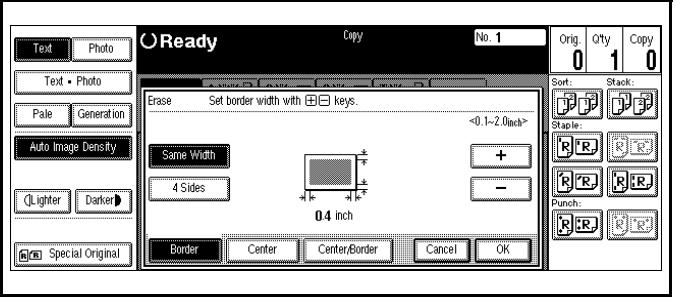

#### *Selecting Same Width*

- 1 If the Same Width key is not selected, select it.
- 2 Set the erase border width using the  $+$  and  $-$  keys.
	- Each touch of the key changes the value by.1 inch.
- 3 Touch the OK key.

#### *Selecting 4 Sides*

- 1 Touch the 4 Sides key.
- 2 Set the erase border width using the  $+$  and  $-$  keys.
	- Each touch of the key changes the value by.1 inch.
- 3 Touch the OK key.

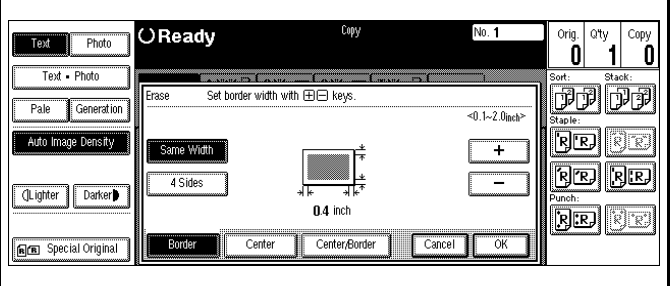

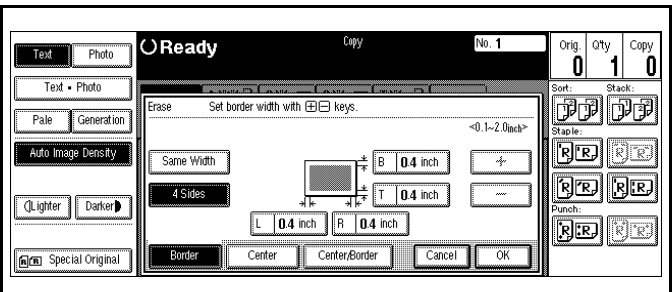

### *Using Center Erase*

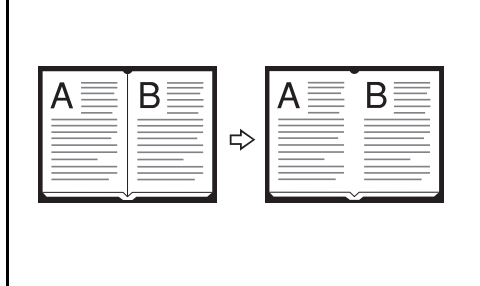

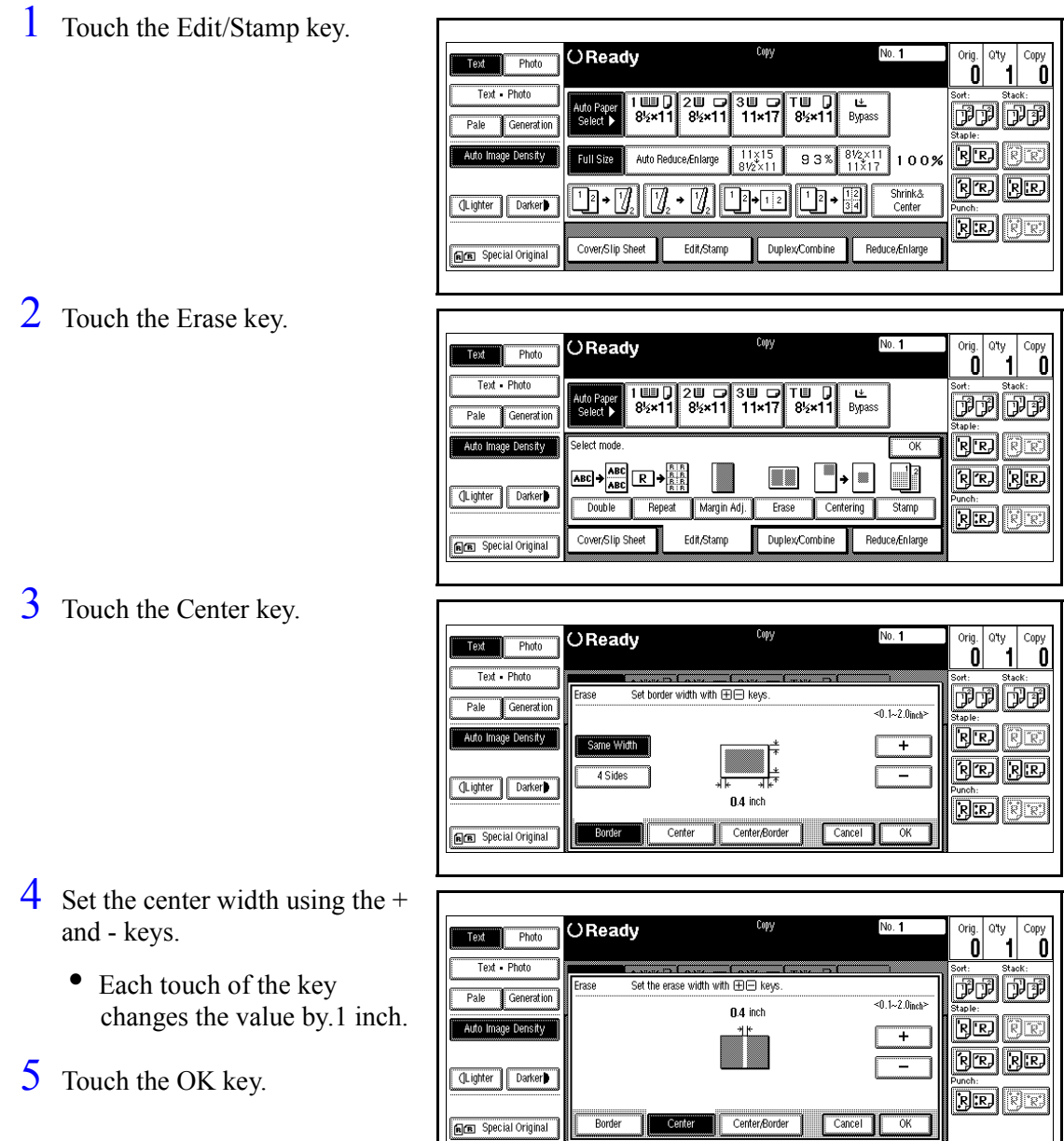

### *Using Center/Border Erase*

1 Touch the Edit/Stamp key.

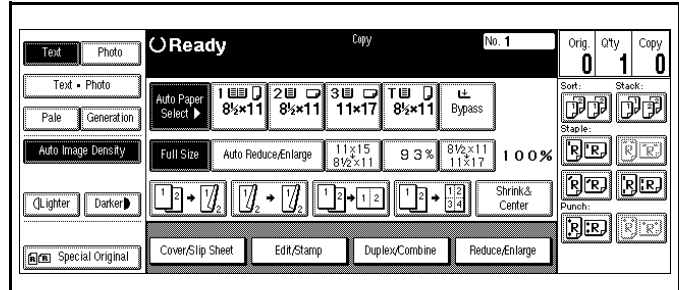

2 Touch the Erase key.

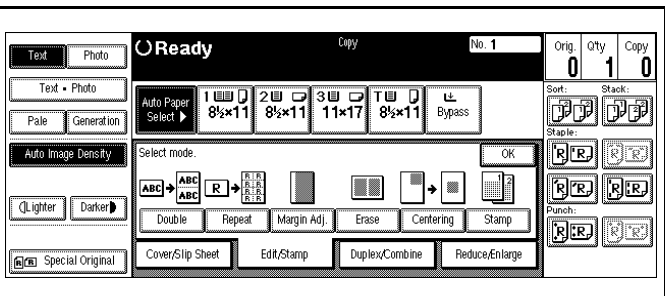

3 Touch the Center/Border key.Set the erase margin.

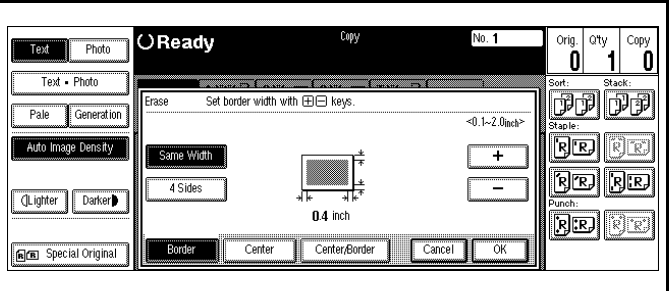

#### *Selecting Same Width*

- 1 Touch the Center key.
- 2 Touch the Same Width key.
- 3 Touch the Border key
- 4 Set the erase border using the  $+$ and - keys
- 5 Touch the OK key.

#### OReady No. 1  $\begin{bmatrix} 0 & 0 \\ 0 & 1 \end{bmatrix}$ Text Photo 0 Text - Photo Please input Center நிநிநு ler width by using  $\boxplus \boxminus$  key Pale Generation  $\overline{$ 0.1} $\sim$  2.0<sub>inch</sub> Center 0.4 inch Auto Image Density **RE** Same Width Ŧ <u>ra ra</u>  $\overline{4}$  Side CLighter Darker  $0.4$  inch **RE E** Center/Border Border Center Cancel FE Special Original

#### *Selecting 4 Sides*

- 1 Touch the 4 Sides key.
- 2 Touch the key for the part you wish to change and set an erase margin width using the + and keys.
- 3 Touch the OK key.

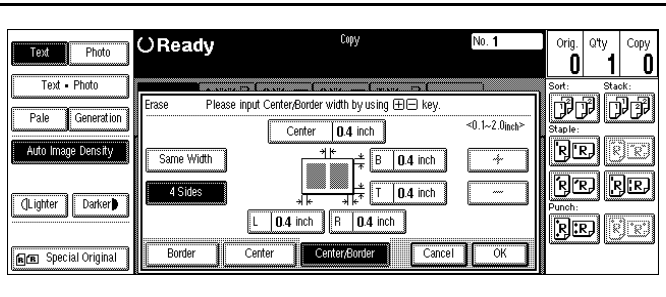

### *Margin Adjustment*

 You can shift the image on the page either left or right to make a binding margin. The default setting is: • Front 0.2" left • Back 0.2" Right You can change the default setting. 1 Touch the Edit/Stamp key. orig.  $\begin{bmatrix} a & b \\ c & d \end{bmatrix}$ OReady No. 1 Text Photo Ô Text - Phote 2圓 □ 3圓 □ T圓 D | 뜨<br>8½×11 | 11×17 | 8½×11 | Bypass  $\frac{1}{1}$  By x 11 <u>jo j</u> Pale Generation uto Image Density Auto Reduce/Enlarge  $\overline{\text{R}}$ l $\overline{\text{R}}$ Eull Cizo  $\frac{11\times15}{210\times11}$  $93\sqrt[8]{\frac{8\sqrt[3]{211}}{100}}$  100% rd re Shrink&<br>Center  $\overline{\mathbb{Z}}$  $\overline{\mathcal{A}}$  $12 + 12$  $\mathbb{F}[\mathbb{Z}^d]$ CLighter Darker **de s** Cover/Slip Sheet Edit/Stamp Duplex/Combine Reduce/Enlarge RE Special Original 2 Touch the Margin Adj. key.  $\begin{bmatrix} 0 \\ 0 \end{bmatrix}$  aty  $\begin{bmatrix} 0 \\ 1 \end{bmatrix}$  copy OReady No. 1 Text Photo Text - Phot uto Paper<br>Select **REI RE** Pale Generation **REI**RE .<br>Auto Image Density  $\overline{ABC}$   $\rightarrow$   $\overline{ABC}$   $\overline{R}$   $\rightarrow$   $\overline{AB}$  $\Box$ **TEI** l→I■l **BE BE** CLighter | Darker Double Repeat Margin Adj. Erase Centering 1 **Stamp RE GE** Cover/Slip Sheet Edit/Stamp Duplex/Combine Reduce/Enlarge FE Special Original 3 Touch the left and right arrow No. 1 orig. aty Copy keys to set the left and right OReady Text Photo margins for the front and back Text - Photo 189 28 D 38 D T B D L<br>8 2 x 11 8 2 x 11 11 x 17 8 2 x 11 Bypass **FF** side of the page. Pale Generation **BE** EE Auto Image Density Aargin Adjust Set margin with ← → key  $0 - 1.2$  inch • Each touch of the arrow key  $T/B$  0.0 inch  $\begin{array}{|c|} \hline \text{I/B} & \text{0.0 inch} \end{array}$  Right 0.2 inch **BE BE** Left  $0.2$  inch CLighter Darker changes the value by 0.1 **BE** EE inch.  $\begin{array}{|c|c|c|}\hline \text{Cancel} & \text{OK} \\\hline \end{array}$ GE Special Original

- 4 Touch the up and down arrows to set the top and bottom margins for the front and back side of the page.
	- Each touch of the arrow key changes the value by 0.1 inch.
- 5 When your settings are complete, touch the OK key.
- **6** Touch the OK key.
- 7 Set your originals, then press the Start key.

### *Centering Your Copy*

This feature allows you to center an image on a larger sheet of paper.

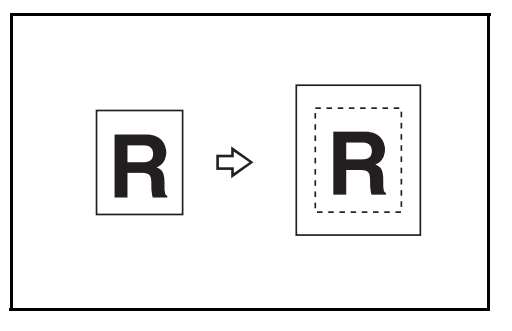

- 1 Select paper size.
- 2 Touch the Edit Image key.

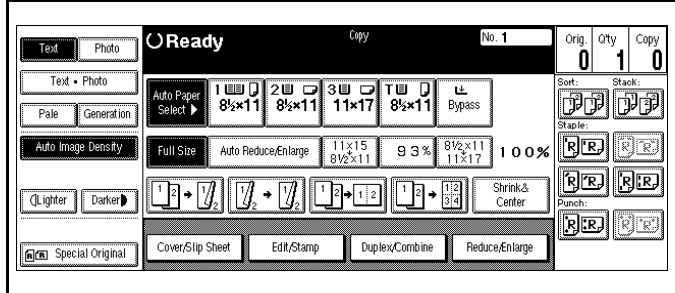

- 3 Touch the Centering key.
- 4 Touch the OK key.

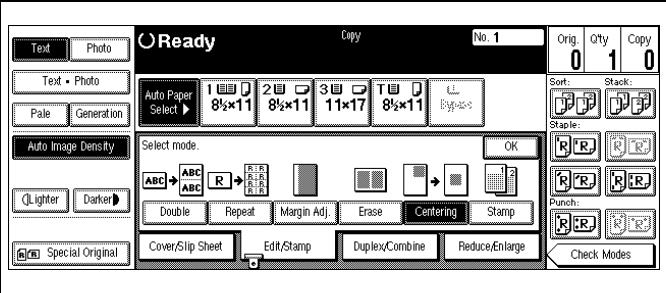

5 Set your originals, then press the Start key.

*Chapter 4*

# *Copying Methods*

### *Chapter Overview*

This Chapter explains the various ways to make copies with your unit. Included in this chapter are:

- • ["Book Copying" on page 4-1](#page-46-0)
- • ["Bypass Copying" on page 4-5](#page-50-0)
- • ["Combine Copying" on page 4-8](#page-53-0)
- • ["Double Copying" on page 4-21](#page-66-0)
- • ["Duplex Copying" on page 4-22](#page-67-0)
- • ["Image Repeat Copying" on page 4-25](#page-70-0)
- • ["Image Repeat Copying" on page 4-25](#page-70-0)
- • ["Interrupt Copying" on page 4-26](#page-71-0)
- • ["Overhead Transparencies and Thick Paper" on page 4-27](#page-72-0)
- • ["Cover and Page Insert Copying" on page 4-28](#page-73-0)
- • ["Slip Sheets" on page 4-34](#page-79-0)
- • ["Series Copying Book to 1-Sided Copies" on page 4-35](#page-80-0)
- • ["Series Copying 2-Sided to 1-Sided Copies" on page 4-36](#page-81-0)

### <span id="page-46-0"></span>*Book Copying*

Four methods of Book Copying are possible with your copier.

- Book to 2 Sided
- Multi to 2 Sided
- Booklet
- Magazine

The copier automatically sets the reproduction ratio to meet the paper size and copies the originals together onto the paper.

You cannot use the Bypass Tray with this function. Also, the copier cannot copy originals different in size and direction.

### *Book to 2 Sided*

Book to 2 Sided allows you to copy two facing pages of a book to both sides of a sheet.

Note: If Multi to 2 Sided has been selected in Book Duplex of the User Tools, change it to Book to 2 Sided. Refer to ["General Features - Window 2 of 3" on](#page-95-0)  [page 5-12.](#page-95-0)

1 Touch the Duplex/Combine key.

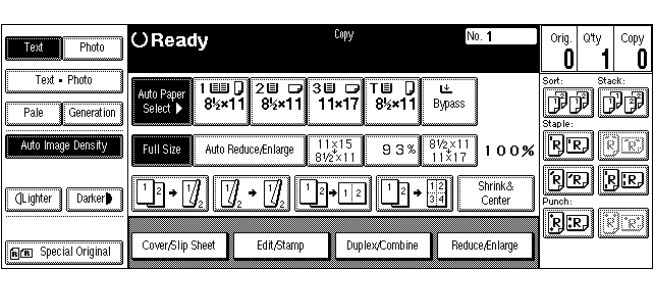

2 Touch the Book key.

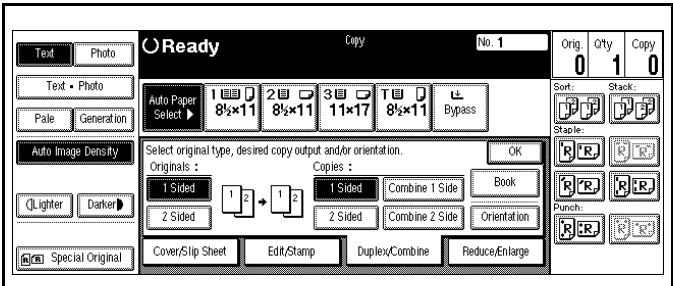

 $3$  Touch the Book > 2 Sided key.

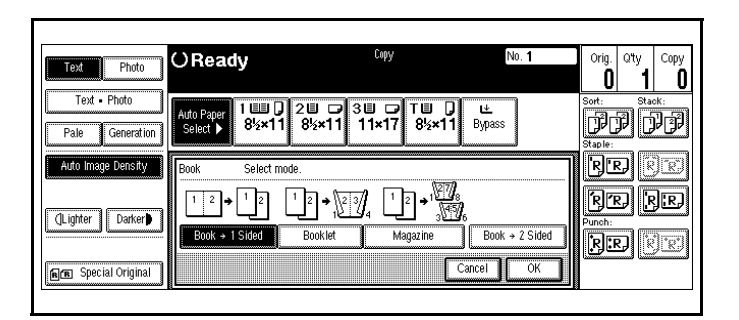

- 4 Touch the Book  $>$  2 Sided key.
- 5 Touch the OK key.
- $6$  Set the originals in place, then press the Start key.

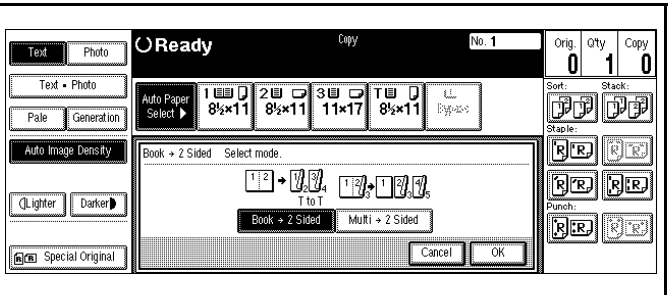

#### *Multi to 2 Sided*

Multi to 2 Sided, copies each two page spread original as it is onto both sides of a sheet.

Note: If Book to 2 Sided has been selected in Book Duplex of the User Tools, change it to Multi to 2 Sided. Refer to ["General Features - Window 2 of 3" on](#page-95-0)  [page 5-12.](#page-95-0)

1 Touch the Duplex/Combine key.

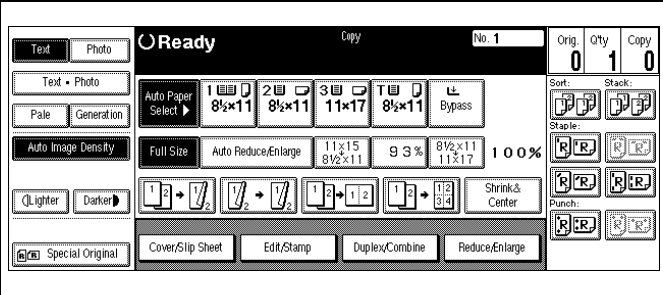

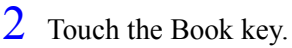

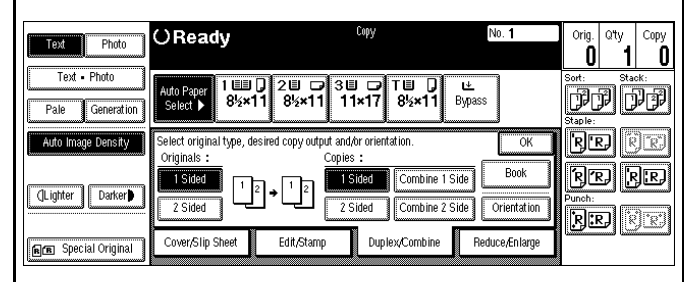

No. 1

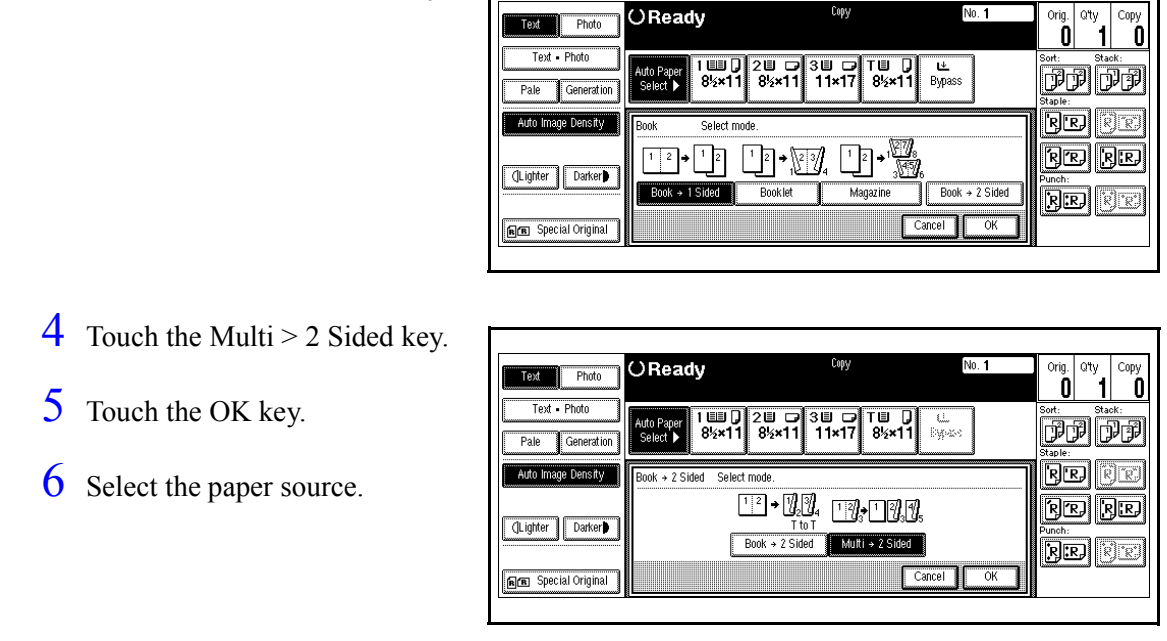

 $T_{\text{rad}}$ 

 $Phda$ 

OReady

7 Set the originals in place, then press the Start key.

### *Booklet*

Booklet makes copies in page order for a folded booklet. Four originals are copied onto each sheet of copy paper.

1 Touch the Duplex/Combine key.

 $3$  Touch the Book > 2 Sided key.

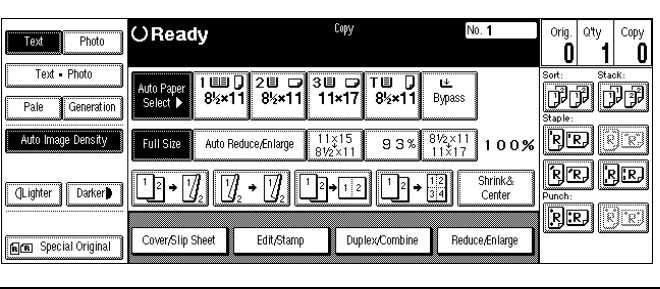

### 2 Touch the Book key.

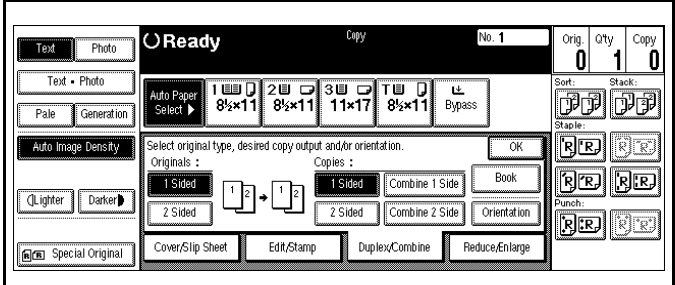

- 3 Touch the Booklet key.
- 4 Touch the OK key.
- 5 Select the paper source.

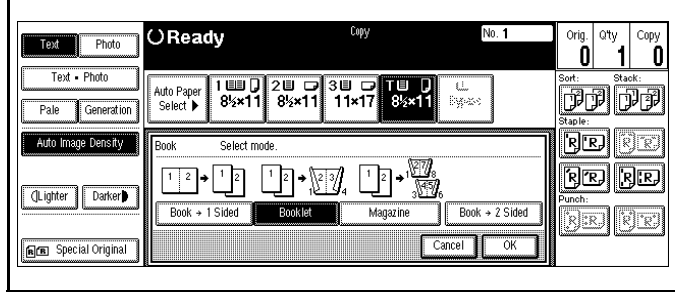

6 Set the originals in place, then press the Start key.

### *Magazine*

Magazine copies two or more originals to make copies in page order when they are folded and stacked.

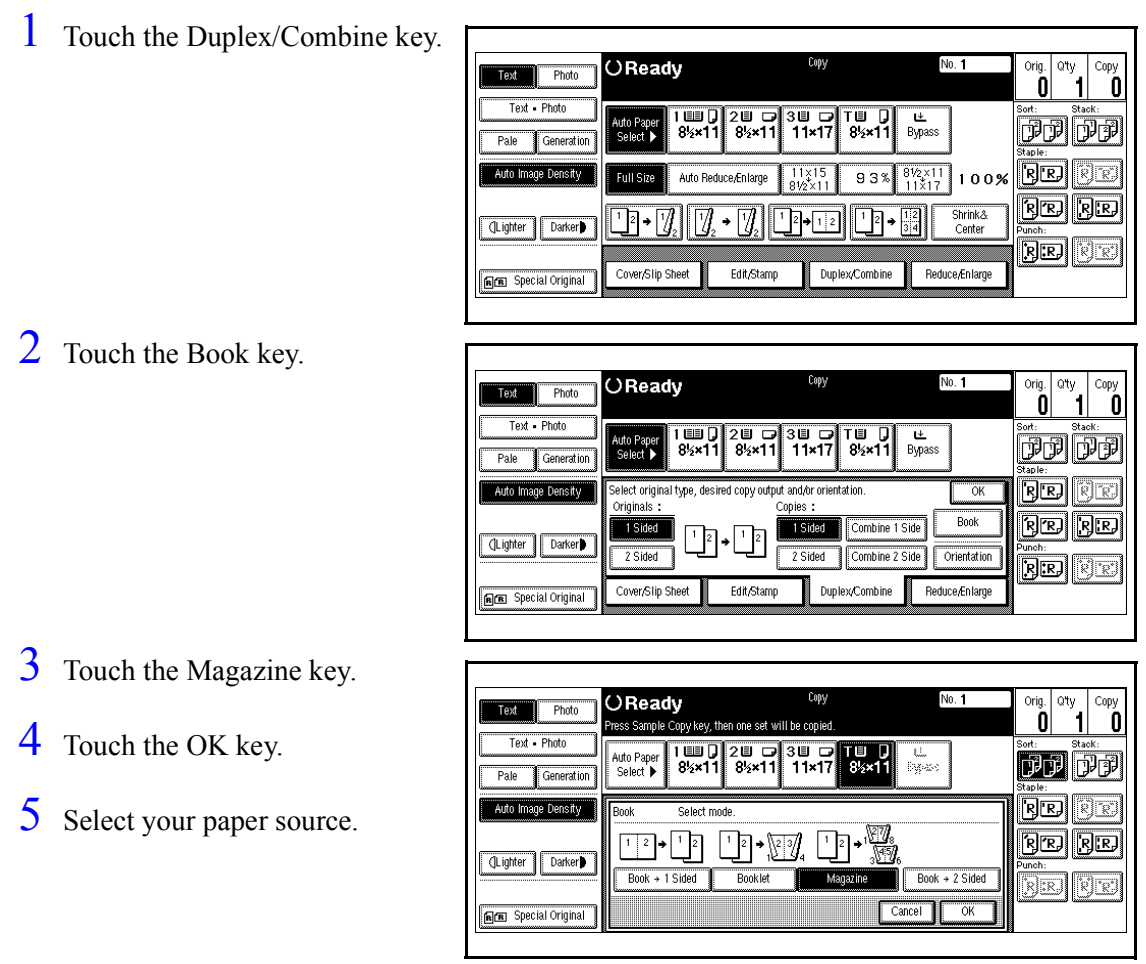

6 Set the originals in place, then press the Start key.

### <span id="page-50-0"></span>*Bypass Copying*

If you want to make a copy on a transparency for overhead projection (OHP), or have the need to use special paper, letterhead, or paper other than that which is in the copier Paper Tray, you may feed this paper into the Stack Feed Bypass Tray. [See "Using Stack Feed Bypass" on page](#page-50-1)  [4-5.](#page-50-1)

- •Bypass does not work in the Duplex mode.
- •Bypass copying bypasses the Paper Trays and feeds copy paper from the Stack Feed Bypass Tray.

### <span id="page-50-1"></span>*Using Stack Feed Bypass*

Use the Stack Feed Bypass to feed standard paper, transparency, label stock, tracing paper, letterhead, and other special purpose papers measuring from 8.5" x 5.5" to 11" x 17".

- •The copier automatically detects standard paper sizes:  $11" \times 17"$ ,  $8.5" \times 11"$ ,  $5.5" \times$ 8.5".
- If you are using non-standard size paper, you should enter the paper size. [See](#page-51-0)  ["Non-Standard Size Paper" on page 4-6.](#page-51-0)

1If Duplex mode is selected, touch the Duplex/Combine key and turn it OFF.

 $2$  Place your original on the Document Feed Tray or on the Exposure Glass.

**3**Open the Bypass Paper Tray.

- The Bypass Tray indicator turns ON in the display.
- If the indicator does not turn ON, the copy mode is set for duplex. Change the copy mode to single side copying.

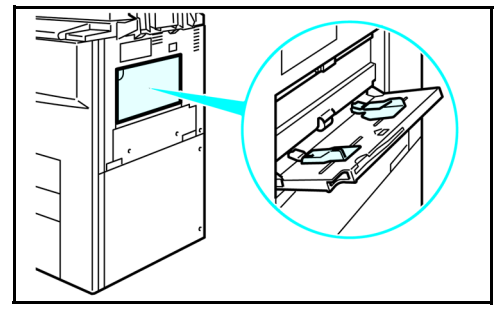

4Adjust the Bypass Paper Guides to the width of the copy paper.

•Be sure to place the copy paper in the same direction as the original.

#### *Bypass Copying*

- $5$  Insert a single sheet or stack of paper all the way into the Stack Feed Bypass Tray until a beep is heard.
	- •A maximum of 50 sheets can be placed in the Stack Feed Bypass Tray.
	- If necessary, pull out the paper extension bar to support longer sheets of paper.
- 6 Press the Start key to begin copying.
	- •The sheet of paper in the Bypass Feed Slot feeds into the copier.
	- •The copy exits to the Exit Tray or Finisher.

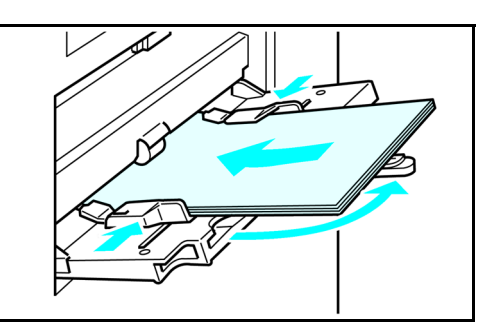

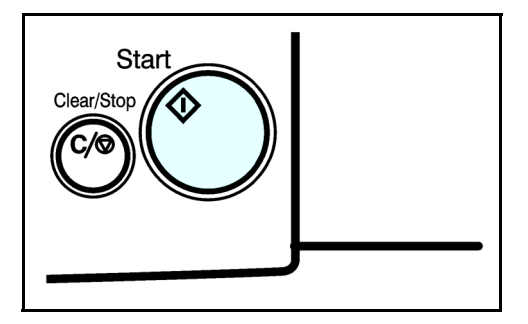

### <span id="page-51-0"></span>*Non-Standard Size Paper*

Non-standard paper dimensions are from 4" - 11.7" vertical and 6" - 17" horizontal.

1 Open the Bypass Paper Tray.

2 Press the  $(\#)$  key on the keypad.

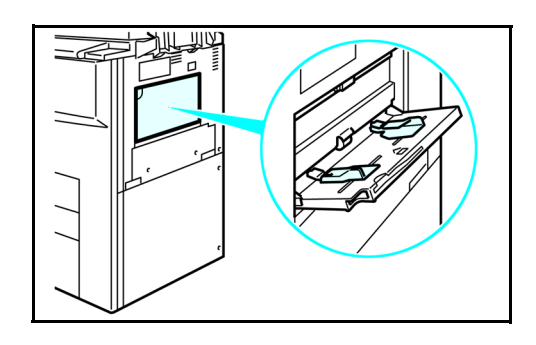

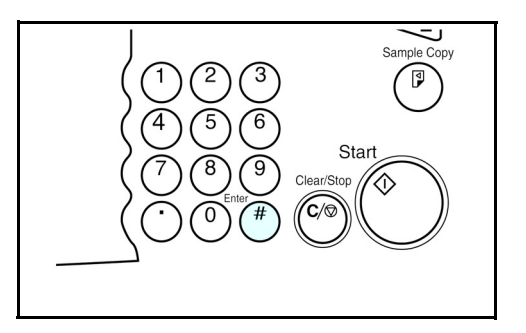

 $\begin{bmatrix} 0 & 0 \\ 0 & 1 \end{bmatrix}$ 

 $|\mathcal{P}_{\mathbb{R}}|$ 

**BE** E

 $\overline{\mathbf{0}}$ 

No. 1

————————<br>► Special Рарі

Store

Recall

 $\sqrt{2}$  Cancel

 $OHP$ 

Thick Paper

 $\overline{\alpha}$ 

3 Touch the Non Standard key.

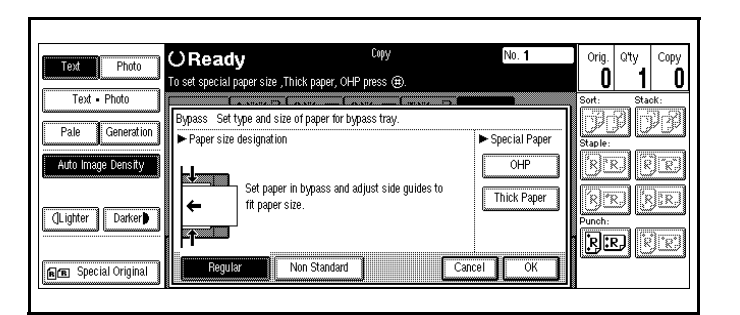

OReady

.<br>Thick paper, Thick paper, T

Set type and size of paper for bypass tra

r size designation<br>r size designation<br>rtical and horizontal dimensions

 $\overline{\downarrow$  Vert

 $\leftrightarrow$  Horz

 $\overline{\phantom{a}}$  inch

inch.

Non Standard

Text Photo

Auto Image Density

(Lighter | Darker)

FE Special Original

Pale Generation

- 4 Touch the Vert key.
- 5 Enter the vertical size of the paper using the keypad.
- **6** Press the  $(\#)$  key to enter this value.
- 7 Touch the Horz key.
- 8 Enter the horizontal size of the paper using the keypad.
- **9** Press the  $(\#)$  key to enter this value.
- 10 To register the non-standard size entered, touch the Store key.

Note: Only one nonstandard value can be entered.

- OReady Nn 1 orig. atv Text Photo Ò To set special paper size .Thick paper, OHP press (#) Text - Photo  $\mathbf{f}$ woass Set type and size of paper for bypass tra-Pale Generation ──────────────<br>► Special Paper Paner size designation per size uesignation<br>wertinal and horizontal dimensions  $OHP$ Auto Image Density  $\sqrt{2 \sqrt{2} \cdot \ln \frac{1}{2}}$ Store Thick Paper CLighter Darker  $\overline{\leftrightarrow}$ Horz Recall inch **BE FE** Regular Non Standard Cancel | OK RE Special Original
- 11 Touch the OK key.
- 12 Set the originals in place, then press the Start key.

### <span id="page-53-0"></span>*Combine Copying*

Combine copy, combines originals into one copy. You cannot use the Duplex or the Bypass Tray with this feature. There are twelve types of copies that you can make in this mode:

- 1. **1 Sided 2 Pages to Combine 1 Side:** Copies two 1-sided originals to one side of a sheet.
- 2. **1 Sided 4 Pages to Combine 1 Side:** Copies four 1-sided originals together to one side of a sheet.
- 3. **1 Sided 8 Pages to Combine 1 Side:** Copies eight 1-sided originals together to one side of a sheet.
- 4. **1 Sided 4 Pages to Combine 2 Side:** Copies four 1-sided original together to one side of a sheet.
- 5. **1 Sided 8 Pages to Combine 2 Side:** Copies eight 1-sided originals to the two-page spread on both sides of a sheet.
- 6. **1 Sided 16 Pages to Combine 2 Side:** Copies 16 1-sided originals together to both sides of a sheet.
- 7. **2 Sided 2 Pages to Combine 1 Side:**  Copies one 2-sided original to one side of a sheet.
- 8. **2 Sided 4 Pages to Combine 1 Side:** Copies two 2-sided original to one side of a sheet.
- 9. **2 Sided 8 Pages to Combine 1 Side:**  Copies four 2-sided originals to one side of a sheet.
- 10. **2 Sided 4 Pages to Combine 2 Side:** Copies two 2-sided originals together to both sides of a sheet.
- 11. **2 Sided 8 Pages to Combine 2 Side:** Copies four 2-sided originals together to both sides of a sheet.
- 12. **2 Sided 16 Pages to Combine 2 Side:** Copies eight 2-sided originals together to both sides of a sheet.

### *1 Sided 2 Pages to Combine 1 Side*

Copies two 1-sided originals to the two-pages spread of a sheet.

1 Touch the Duplex/Combine key.

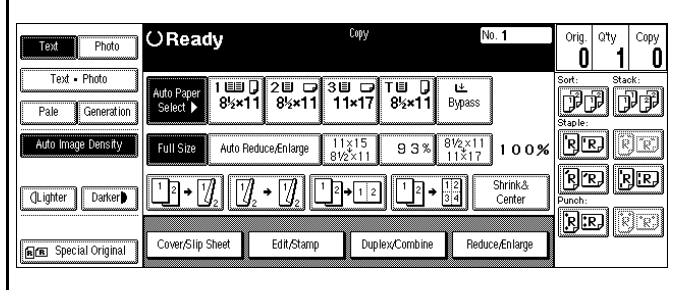

2 Touch the 1-Sided key for original, then touch the Combine 1 Side key for your copy.

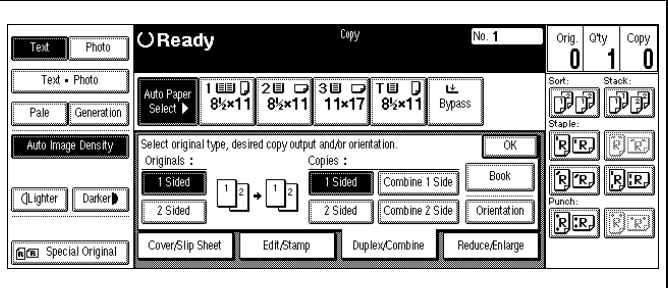

3 Touch the 2 Originals key, then touch the OK key.

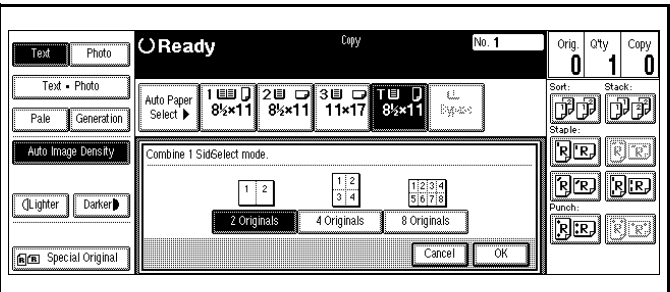

4 Select the paper source.

5 Set the originals in place, then press the Start key.

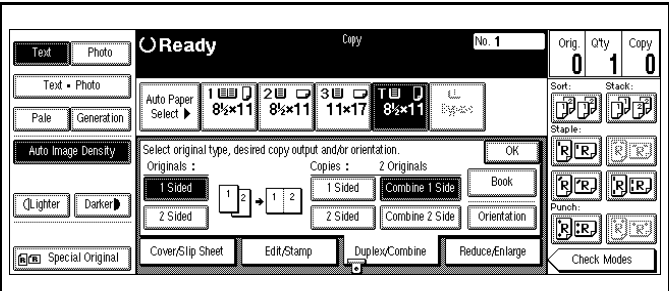

### *1 Sided 4 Pages to Combine 1 Side*

Copies four 1-sided originals together to one side of a sheet.

1 Touch the Duplex/Combine key.

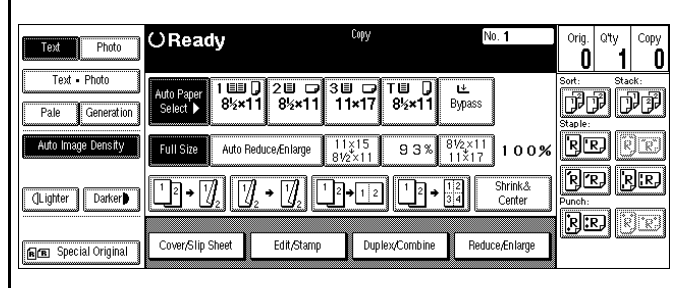

2 Touch the 1-Sided key for original, then touch the Combine 1 Side key for your copy.

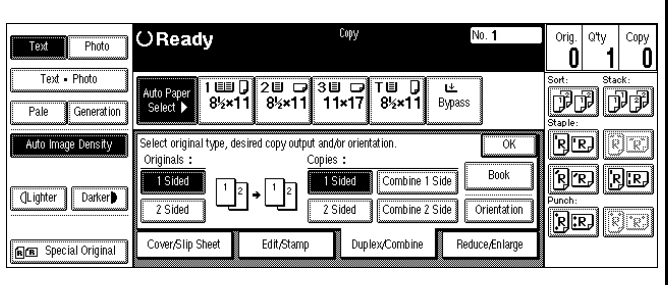

3 Touch the 4 Originals key, then touch the OK key.

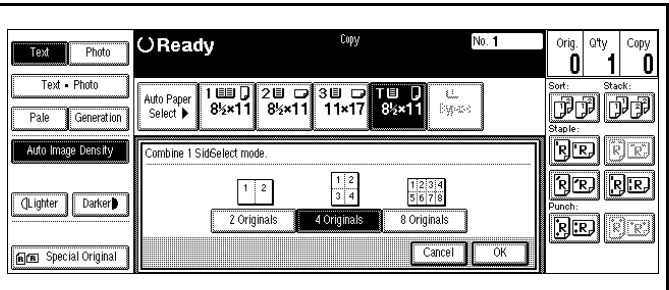

4 Select the paper source.

5 Set the originals in place, then press the Start key.

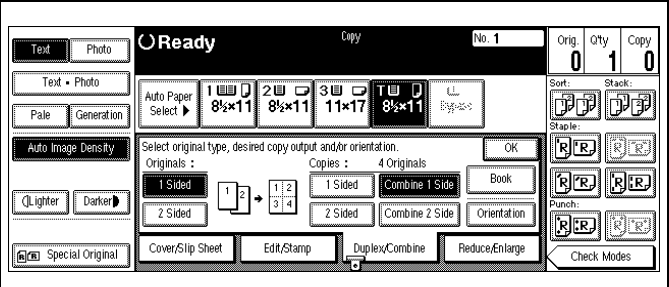

### *1 Sided 8 Pages to Combine 1 Side*

Copies eight 1-sided originals together to one side of a sheet.

1 Touch the Duplex/Combine key.

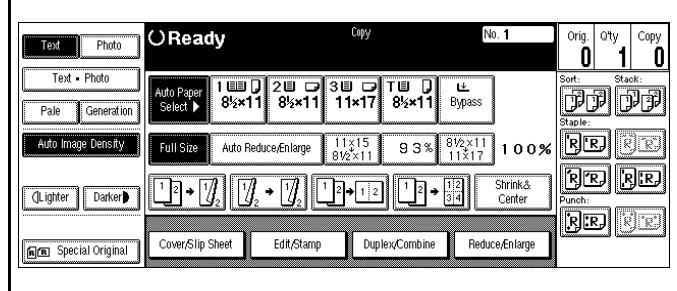

2 Touch the 1-Sided key for original, then touch the Combine 1 Side key for your copy.

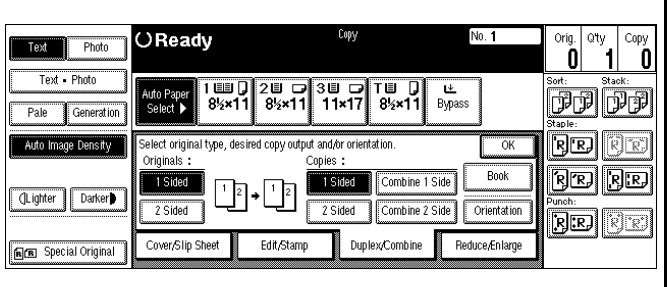

3 Touch the 8 Originals key, then touch the OK key.

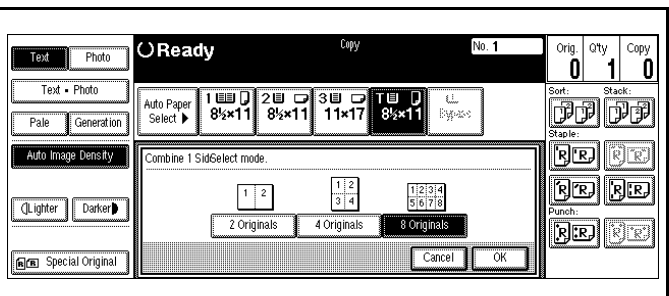

4 Select the paper source.

5 Set the originals in place then press the Start key.

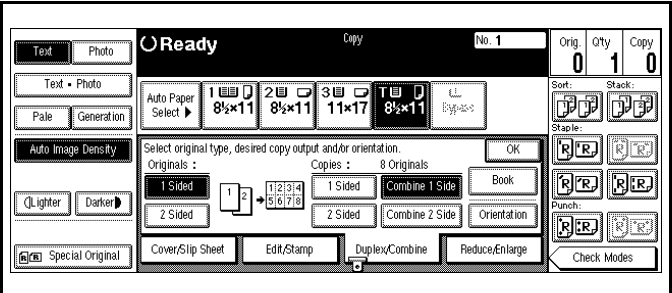

### *1 Sided 4 Pages to Combine 2 Side*

Copies eight 1-sided original together to one side of a sheet.

1 Touch the Duplex/Combine key.

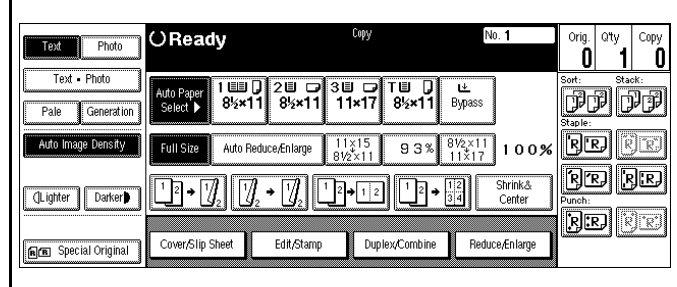

2 Touch the 1-Sided key for original, then touch the Combine 2 Side key for your copy.

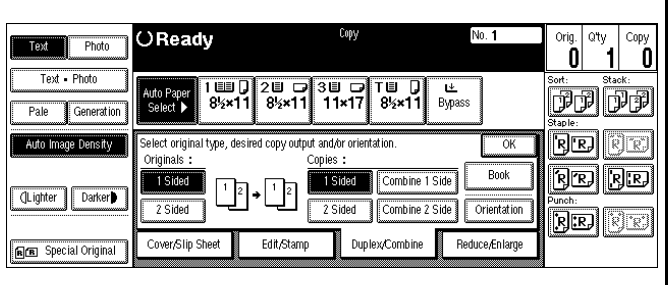

3 Touch the 4 Originals key, then touch the OK key.

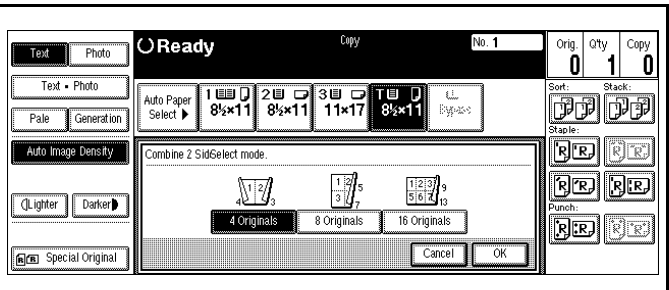

- 4 Check the paper orientation.
- 5 Touch the OK key.

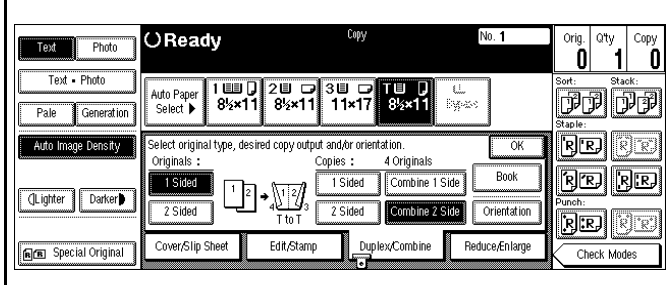

- 6 Select the paper source.
- 7 Set the originals in place, then press the Start key.

### *1 Sided 8 Pages to Combine 2 Side*

Copies eight 1-sided originals to the two-page spread on both sides of a sheet.

1 Touch the Duplex/Combine key.

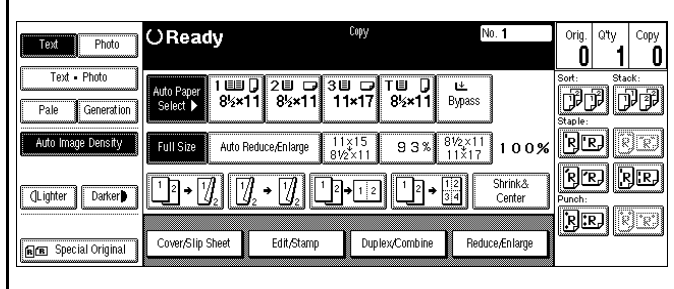

2 Touch the 1-Sided key for original, then touch the Combine 2 Side key for your copy.

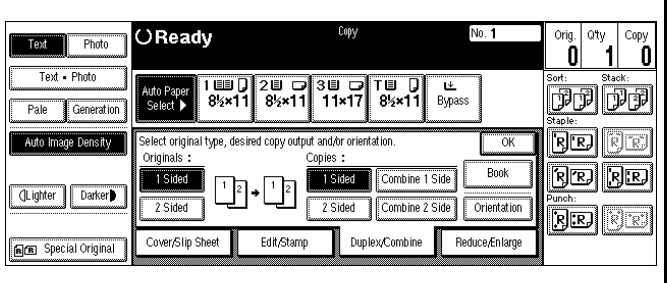

3 Touch the 8 Originals key, then touch the OK key.

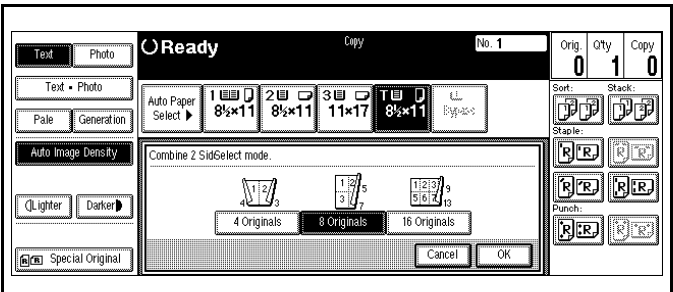

- 4 Check the paper orientation.
- 5 Touch the OK key.

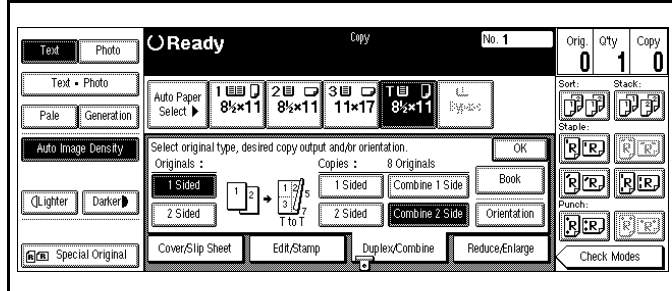

- 6 Select your paper source.
- 7 Set your originals and then press the Start key.

### *1 Sided 16 Pages to Combine 2 Side*

Copies 16 1-sided originals together to both sides of a sheet.

1 Touch the Duplex/Combine key.

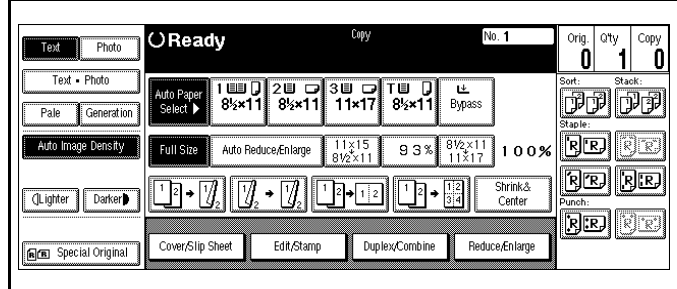

2 Touch the 1-Sided key for original, then touch the Combine 2 Side key for your copy.

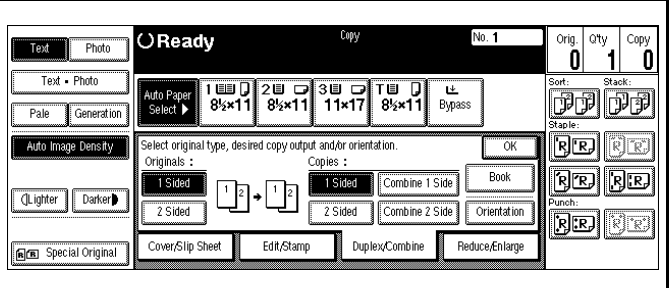

3 Touch the 16 Originals key, then touch the OK key.

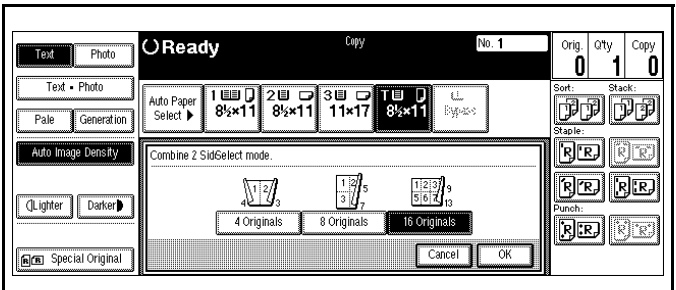

- 4 Check the paper orientation.
- 5 Touch the OK key.

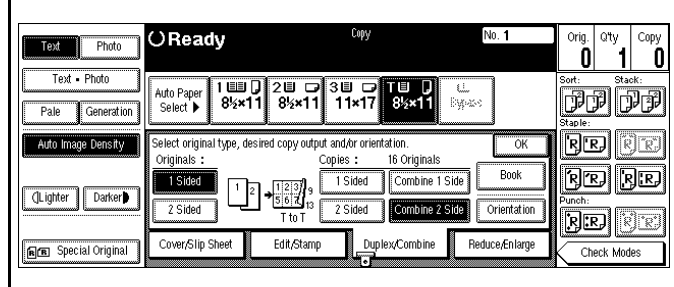

- 6 Select the paper source.
- 7 Set the originals in place, then press the Start key.

### *2 Sided 2 Pages to Combine 1 Side*

Copies one 2-sided original to one side of a sheet.

1 Touch the Duplex/Combine key.

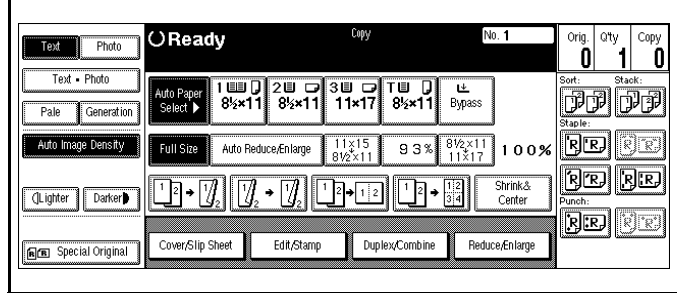

2 Touch the 2-Sided key for original, then touch the Combine 1 Side key for your copy.

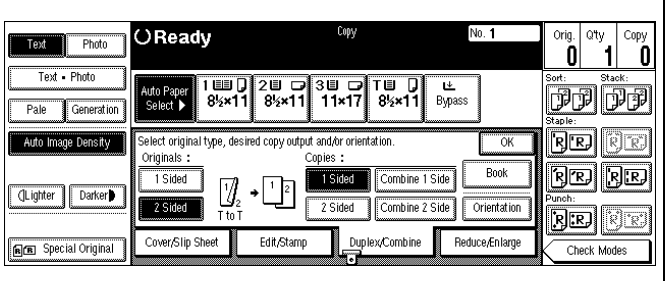

3 Touch the 2 Pages key, then touch the OK key.

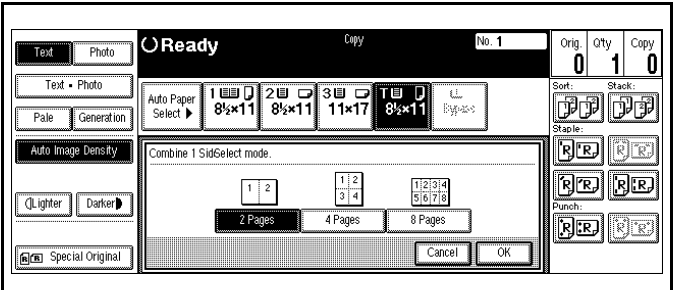

- 4 Check the paper orientation.
- 5 Touch the OK key.

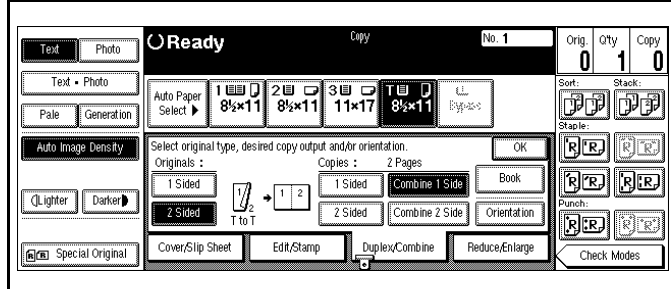

- 6 Select the paper source.
- 7 Set the originalsin place, then press the Start key.

### *2 Sided 4 Pages to Combine 1 Side*

Copies one 2-sided original to one side of a sheet.

1 Touch the Duplex/Combine key.

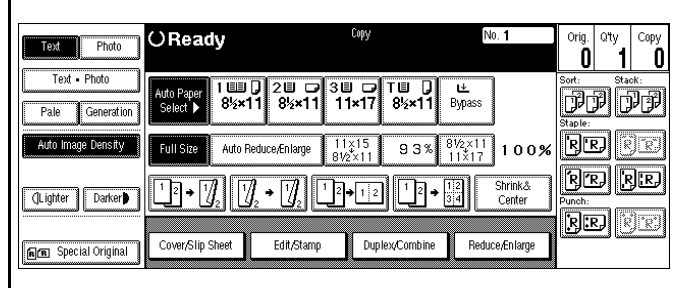

2 Touch the 2-Sided key for original, then touch the Combine 1 Side key for your copy.

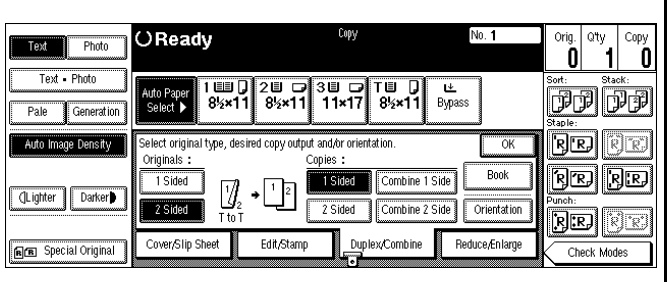

3 Touch the 4 Pages key, then touch the OK key.

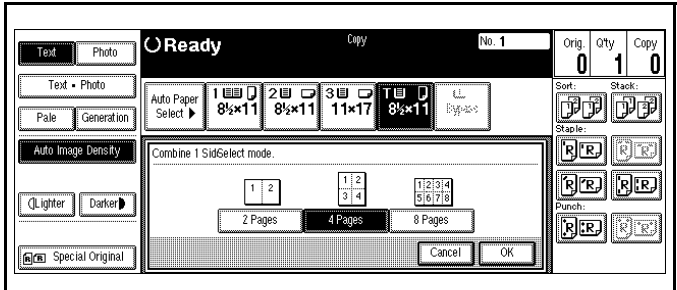

- 4 Check the paper orientation.
- 5 Touch the OK key.

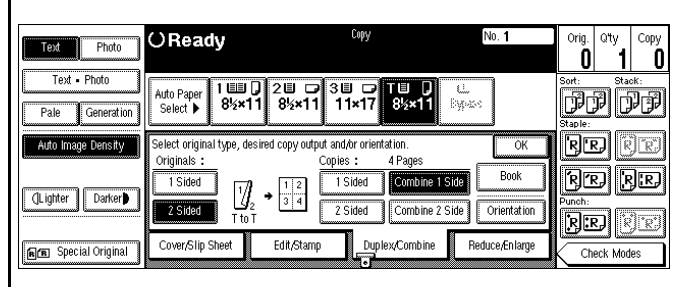

- 6 Select the paper source.
- 7 Set the originals in place, then press the Start key.

### *2 Sided 8 Pages to Combine 1 Side*

Copies four 2-sided originals to one side of a sheet.

1 Touch the Duplex/Combine key.

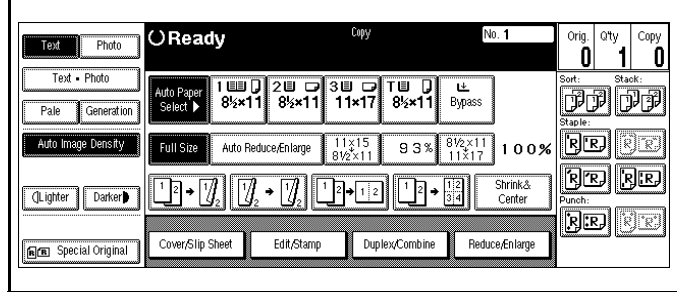

2 Touch the 2-Sided key for original, then touch the Combine 1 Side key for your copy.

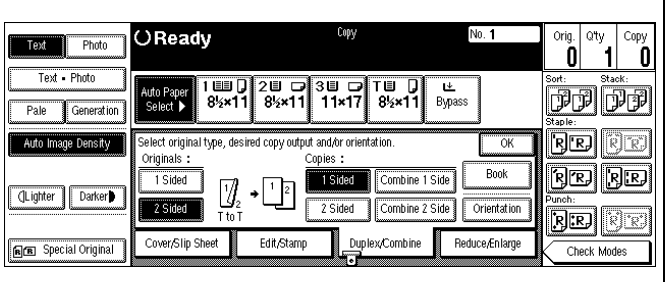

3 Touch the 8 Pages key, then touch the OK key.

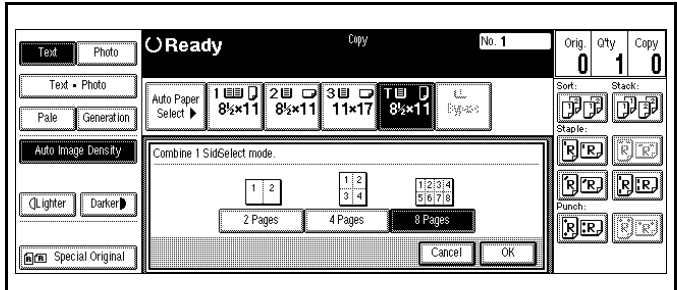

- 4 Check the paper orientation.
- 5 Touch the OK key.

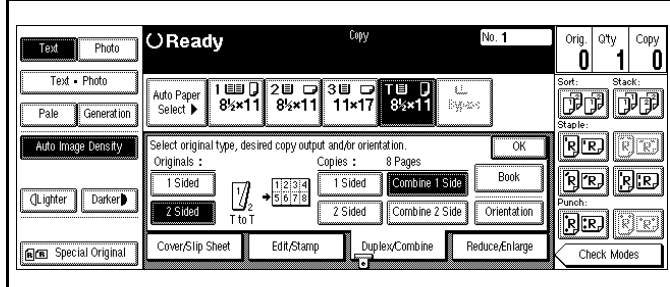

- 6 Select the paper source.
- 7 Set the originals in place, then press the Start key.

### *2 Sided 4 Pages to Combine 2 Side*

Copies two 2-sided originals together to both sides of a sheet.

1 Touch the Duplex/Combine key.

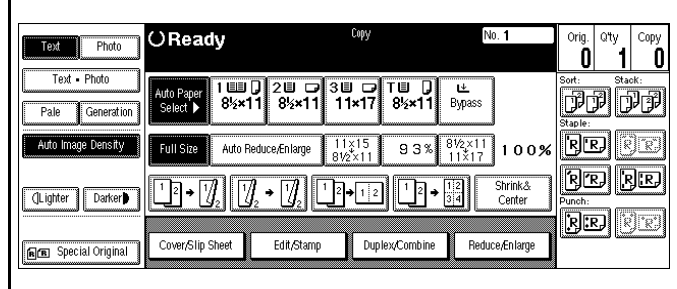

2 Touch the 2-Sided key for original, then touch the Combine 2 Side key for your copy.

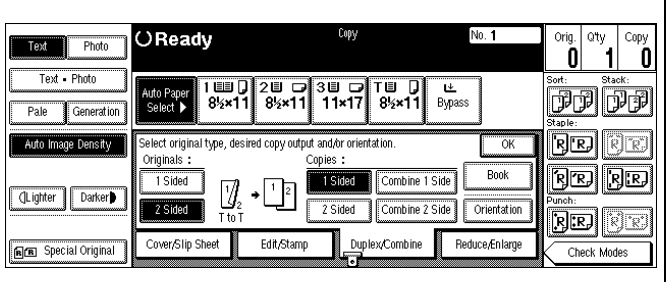

3 Touch the 4 Pages key, then touch the OK key.

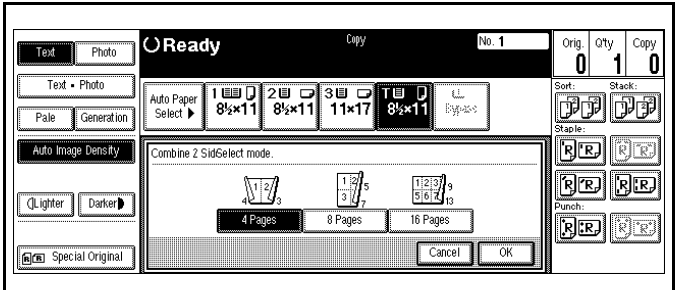

- 4 Check the paper orientation.
- 5 Touch the OK key.

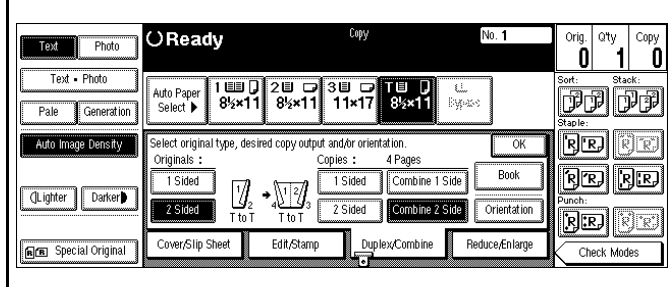

- 6 Select the paper source.
- 7 Set the originals in place, then press the Start key.

### *2 Sided 8 Pages to Combine 2 Side*

Copies four 2-sided originals together to both sides of a sheet.

1 Touch the Duplex/Combine key.

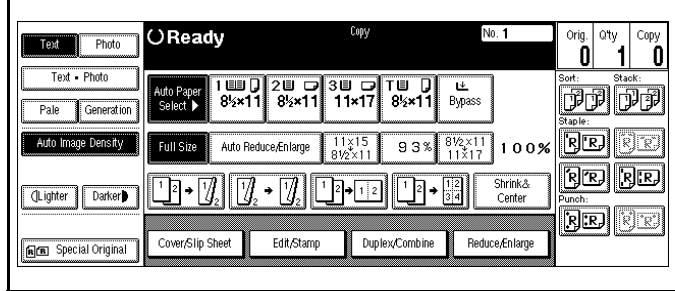

2 Touch the 2-Sided key for original, then touch the Combine 2 Side key for your copy.

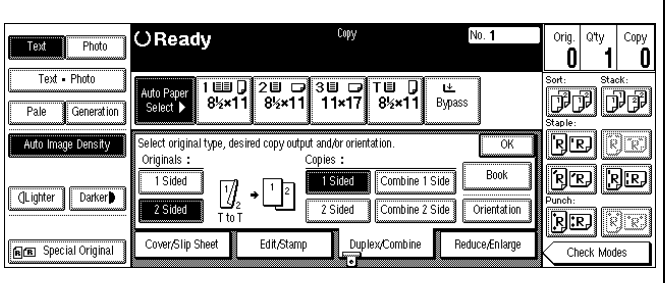

3 Touch the 8 Pages key, then touch the OK key.

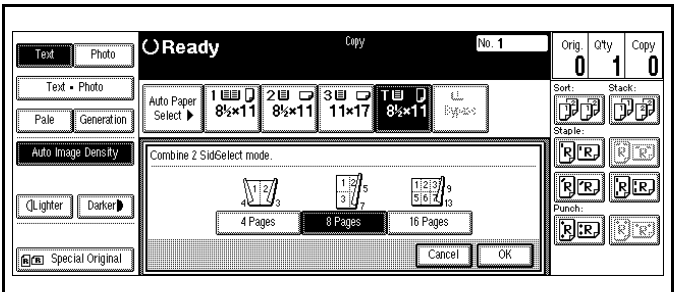

- 4 Check the paper orientation.
- 5 Touch the OK key.

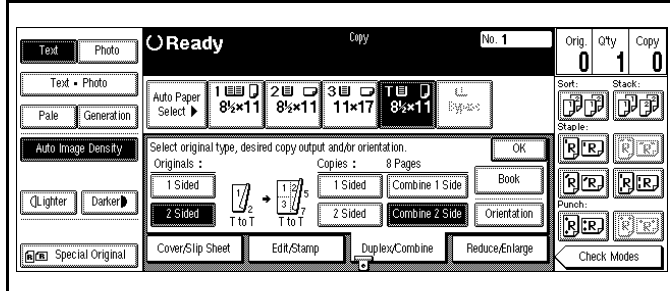

- 6 Select the paper source.
- 7 Set the originals in place, then press the Start key.

### *2 Sided 16 Pages to Combine 2 Side*

Copies eight 2-sided originals together to both sides of a sheet.

1 Touch the Duplex/Combine key.

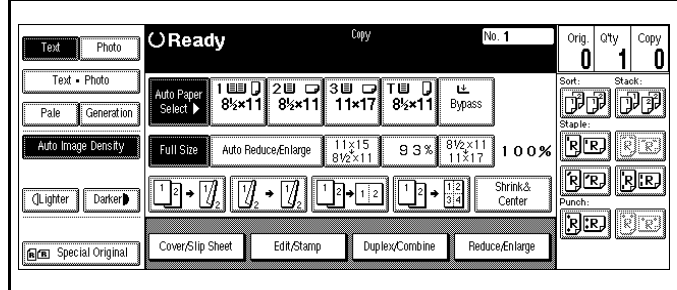

2 Touch the 2-Sided key for original, then touch the Combine 2 Side key for your copy.

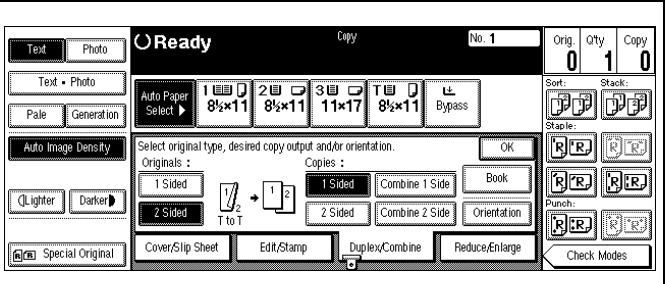

3 Touch the 16 Pages key, then touch the OK key.

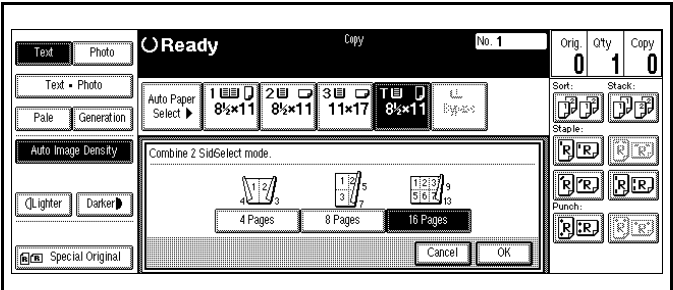

- 4 Check the paper orientation.
- 5 Touch the OK key.

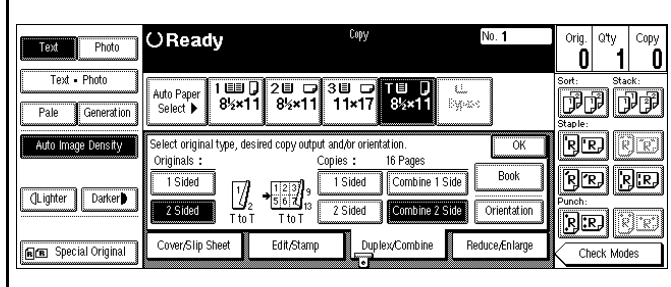

- 6 Select the paper source.
- 7 Set the originals in place, then press the Start key.

## <span id="page-66-0"></span>*Double Copying*

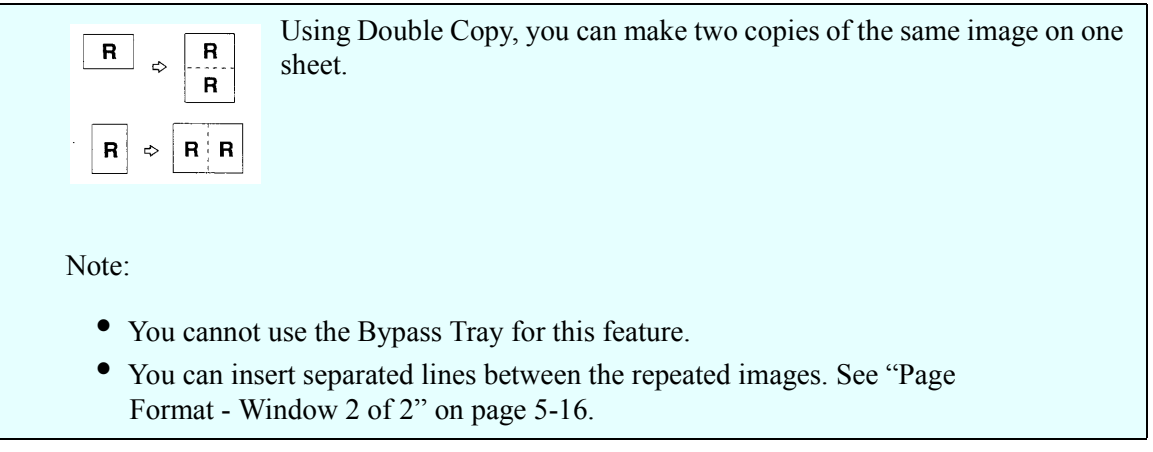

1 Touch the Edit/Stamp key.

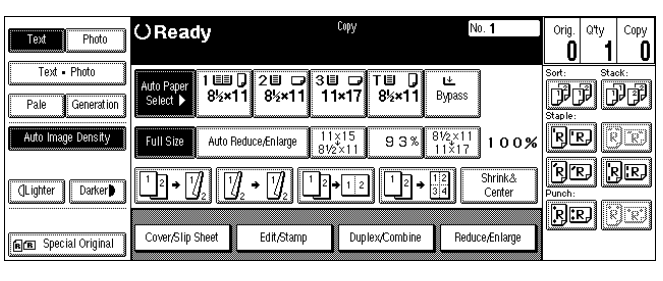

- 2 Touch the Double key.
- 3 Touch the OK key.
- 4 Select the paper.

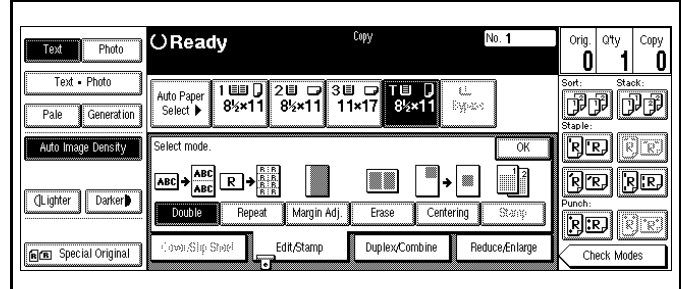

5 Set the originals in place, then press the Start key.

### <span id="page-67-0"></span>*Duplex Copying*

There are two ways to make duplex copies with this copier:

**1-Sided to 2-Sided Copying:** This mode makes two-sided copies from onesided originals.

**2-Sided to 2-Sided Copying:** This mode makes two-sided copies from twosided originals.

### *1-Sided to 2-Sided Copying*

 $\Rightarrow$ 

1 Touch the Duplex/Combine key.

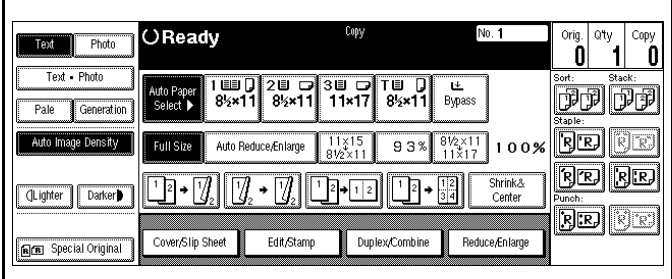

- 2 Touch the 1 Sided key for the original.
- 3 Touch the 2 sided key for the copy.
- 4 Touch the OK key.

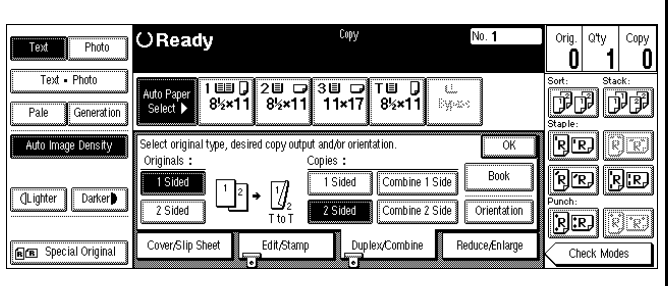

#### *Specify the Orientation of Bound Originals*

•If the binding is on the side, use Top to Top. This is the default setting.

- •If the binding is on the top of the page, use top to bottom. Your copies are automatically orientated top to bottom.
- 1 Touch the Duplex/Combine key.

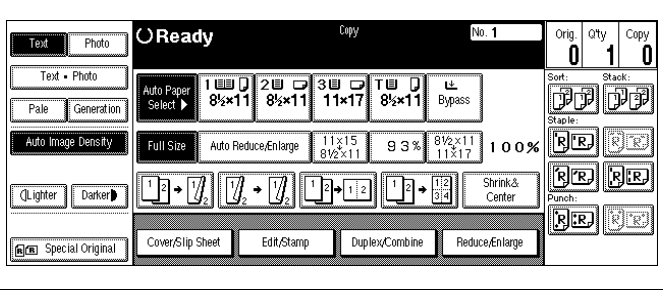

### 2 Touch the Orientation key.

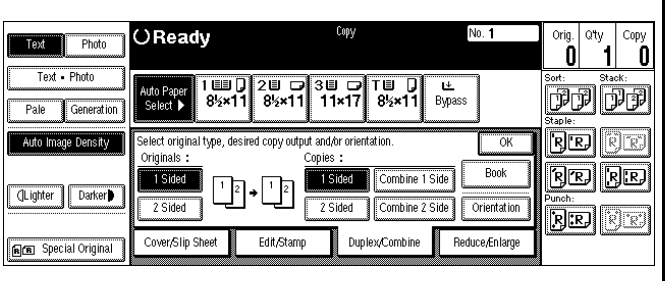

- 3 Select an original and copy orientation.
- 4 Touch the OK key.

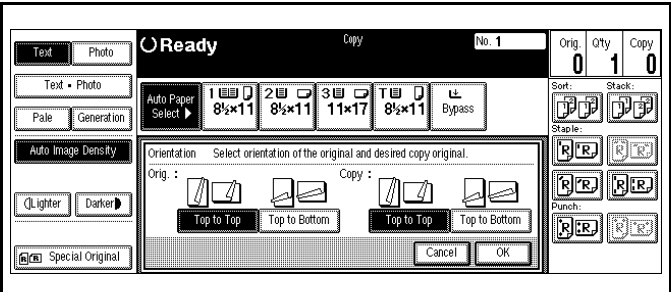

### *2-Sided to 2-Sided Copying*

1 Touch the Duplex/Combine key.

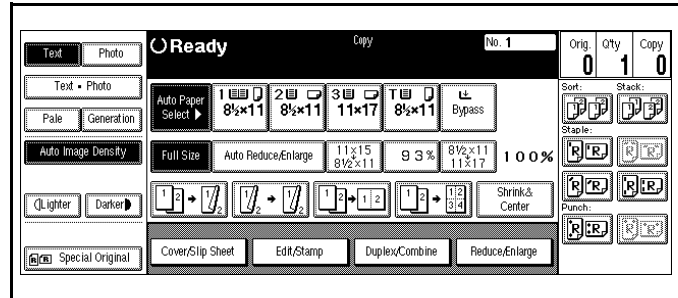

- 2 Touch the 2 Sided key for the original.
- 3 Touch the 2 sided key for the copy.
- 4 Touch the OK key.

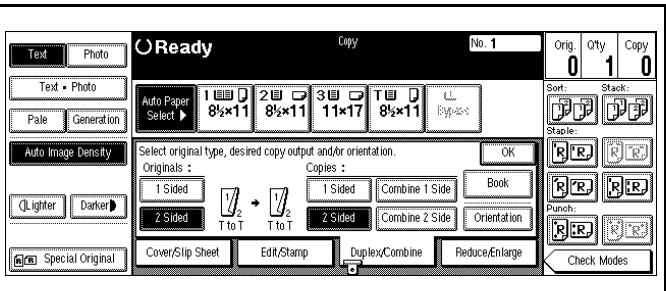

## <span id="page-70-0"></span>*Image Repeat Copying*

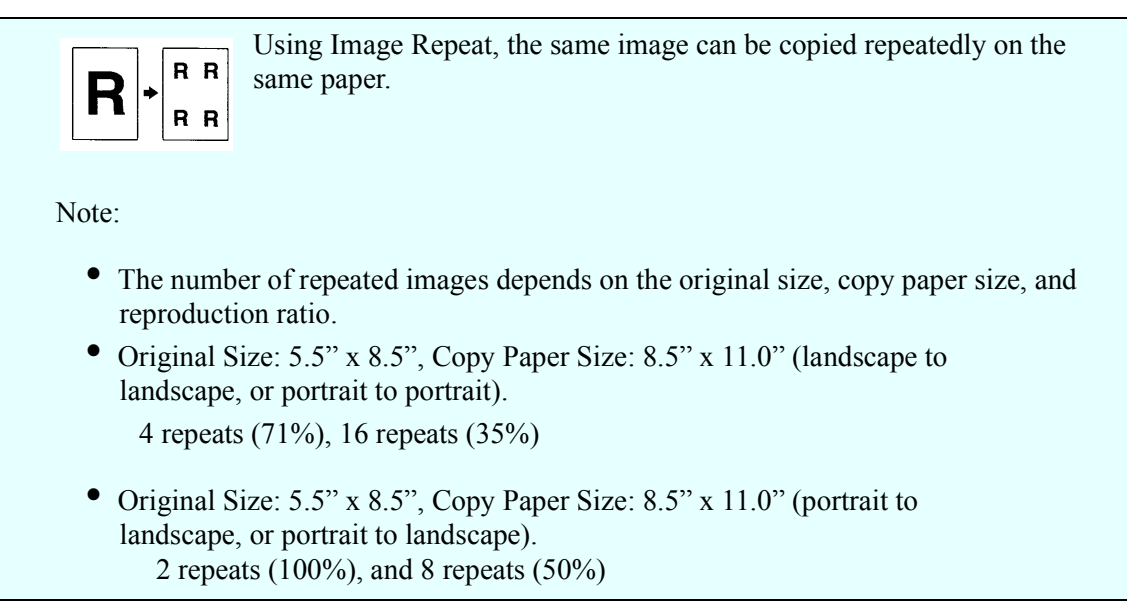

1 Select the size of copy paper and the reproduction ratio.

2 Touch the Edit/Stamp key.

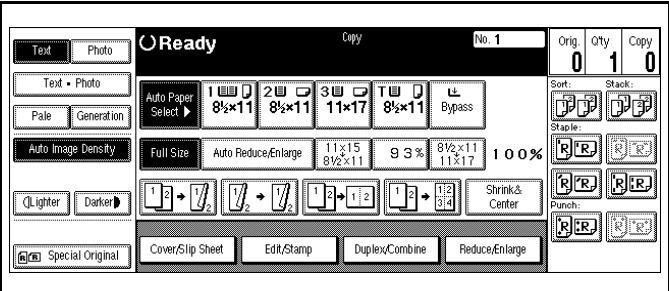

- 3 Touch the Repeat key.
	- To repeat the whole original, select All area.
	- To repeat selected areas, select Select area and enter the Horiz and Vert dimensions.

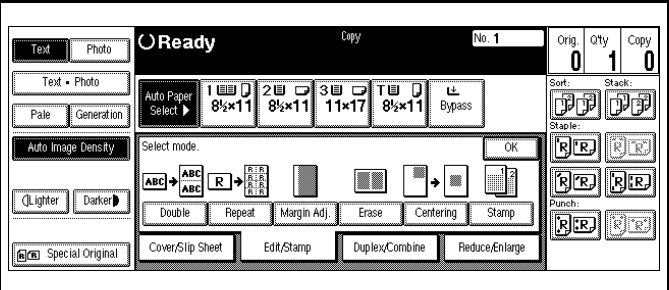

- 4 Touch the OK key.
- 5 Set the originals in place, then press the Start key.

### <span id="page-71-0"></span>*Interrupt Copying*

You can interrupt a copy job that is in progress to make a quick copy of another original, without disrupting the original copy job settings or copy count. Do this by using the Interrupt feature.

- 1 Press the Interrupt key.
- 2 When the copier stops:
	- •Remove the remaining originals from the Document Feeder.
	- •Position the new original on the Exposure Glass.

3 Make the copy requirement selections. [See "Making Your Copy" on page 1-3.](#page-14-0)

4 Press the Start key.

5 When all Interrupt Copies are finished, press the Interrupt key again to cancel the Interrupt mode.

> Note: The previous copy quantity, copy ratio, copy darkness, and paper size are automatically reset.

6 Put the remaining originals that you removed in Step 2, back into the Document Feeder.

7 Press the Start key to continue the original copy job.

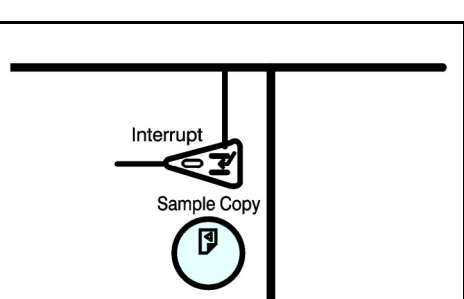

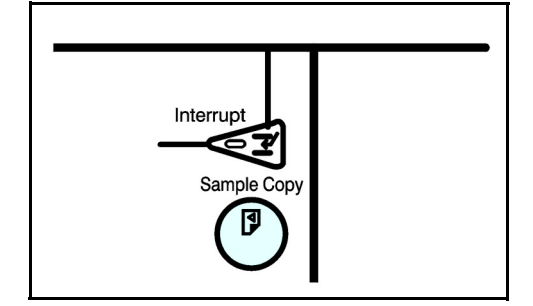

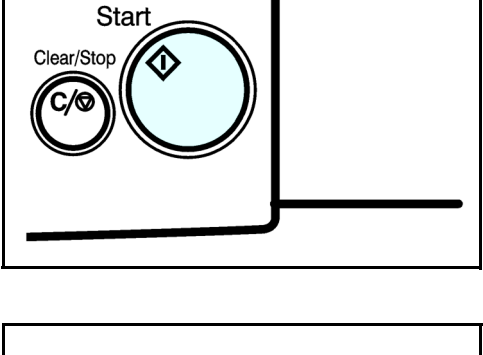
# *Overhead Transparencies and Thick Paper*

To make copies on OHP transparencies or thick paper, you need to specify the paper type. This function is not available in Duplex mode.

- 1 If Duplex mode is selected, touch the Duplex key to turn it OFF.
- 2 Place the original on the Document Feed Tray or on the Exposure Glass.
- 3Open the Bypass Paper Tray.
- 4Adjust the Bypass Paper Guides to the width of the transparencies.
	- •Be sure to place the transparencies in the same direction as your original.
- **5** Insert the OHP transparency or thick paper face up until the beep sounds.
- **6** Press the  $(\#)$  key on the keypad.
- 7 Select OHP or Thick Paper by touching the appropriate key.
- 8 Touch the OK key.
- 9 With the originals set, press the Start key.

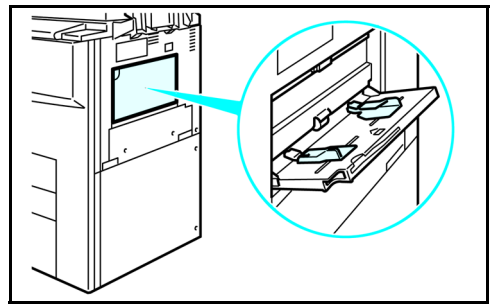

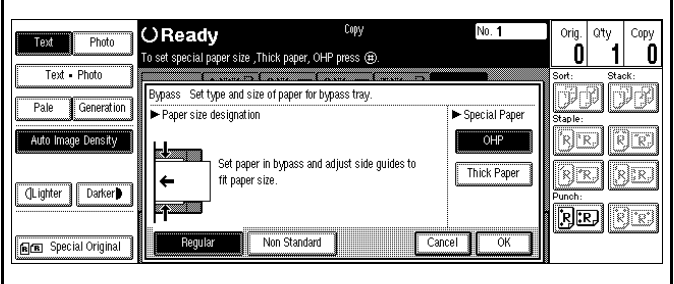

# *Cover and Page Insert Copying*

There are four types of copying in this mode:

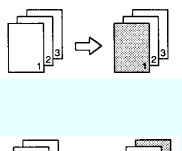

**Front Cover:** The first page of the original is copied on a specific paper sheets for covers. You can specify it to copied on or left blank. Refer to ["Front Cover" on page 4-28](#page-73-0).

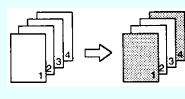

**Front and Back Covers:** The first and last pages of the originals are copied on specific paper sheets for covers. Refer to ["Front and Back Covers" on](#page-74-0)  [page 4-29.](#page-74-0)

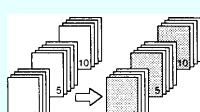

**Page Insert:** Any specific page of the document is copied on specific paper sheets for slip sheets. Refer to ["Page Insert" on page 4-30](#page-75-0).

**Chapters:** Separate one-sided originals into chapters of two-sided copies. Refer to ["Chapters" on page 4-32](#page-77-0).

Note:

- The cover or slip sheets should be identical in size and direction with the copy paper.
- If Blank Cover mode is selected, the cover is not counted as a copy.

### <span id="page-73-0"></span>*Front Cover*

1 Touch the Cover/Slip Sheet key.

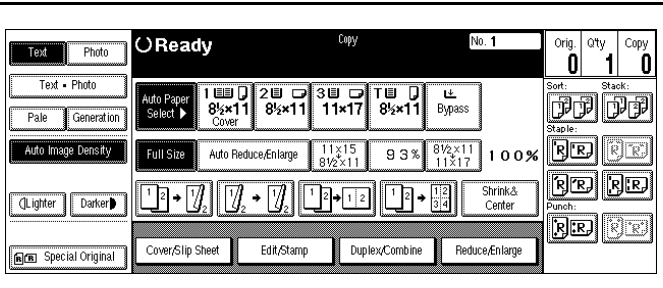

2 Touch the Front/ Cover key.

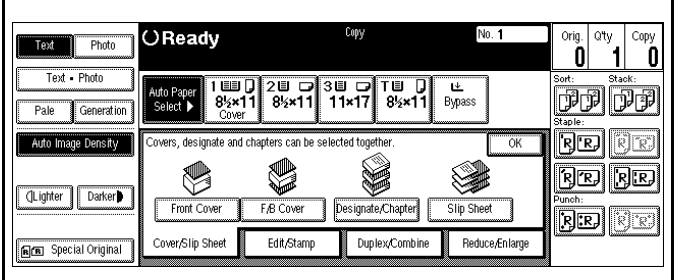

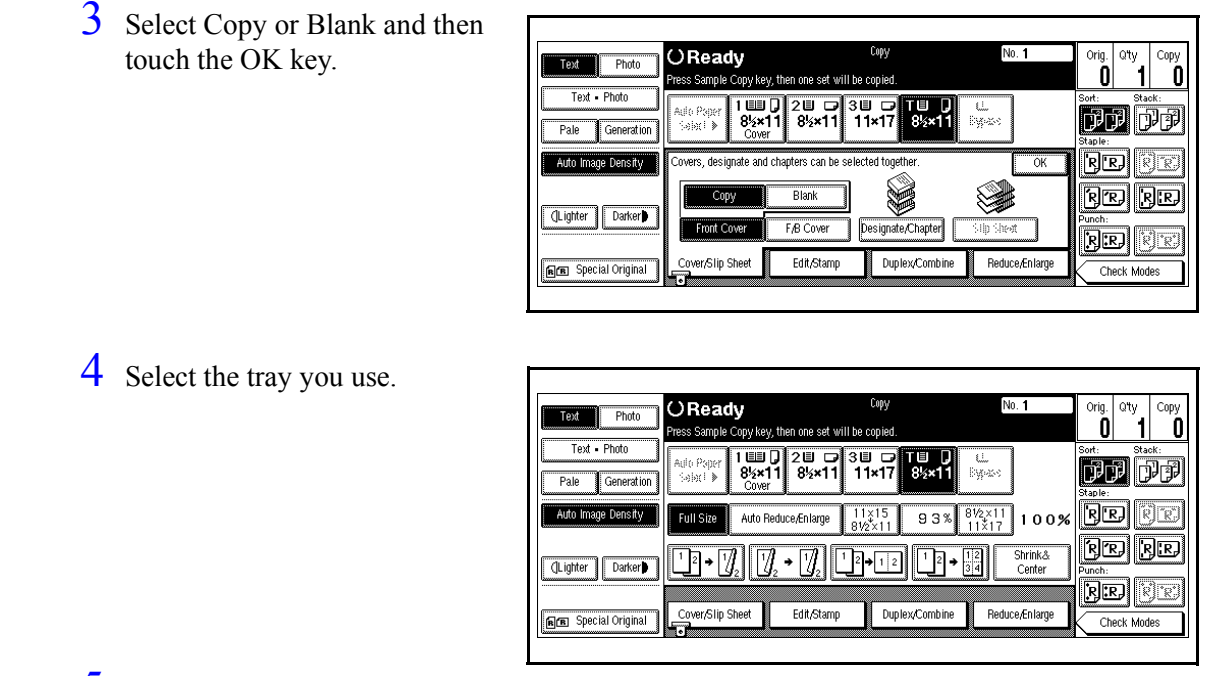

5 Set the originals in the Document Feeder and then press the Start key.

### <span id="page-74-0"></span>*Front and Back Covers*

1 Touch the Cover/Slip Sheet key.

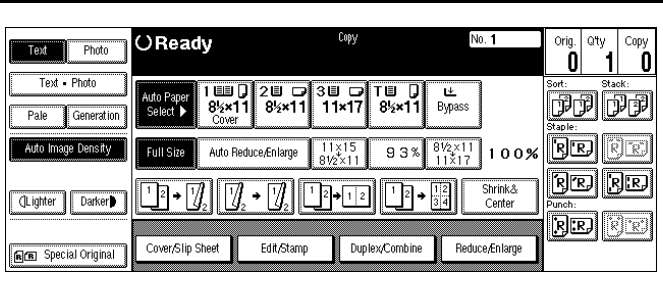

2 Touch the F/B Cover key.

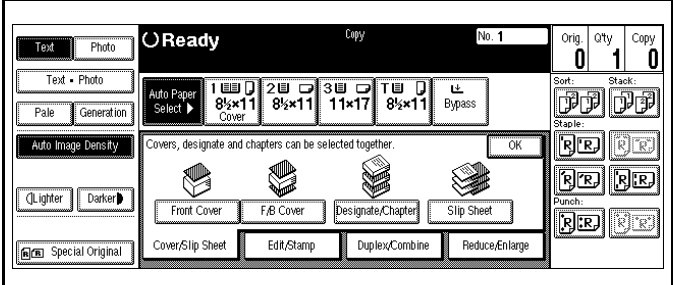

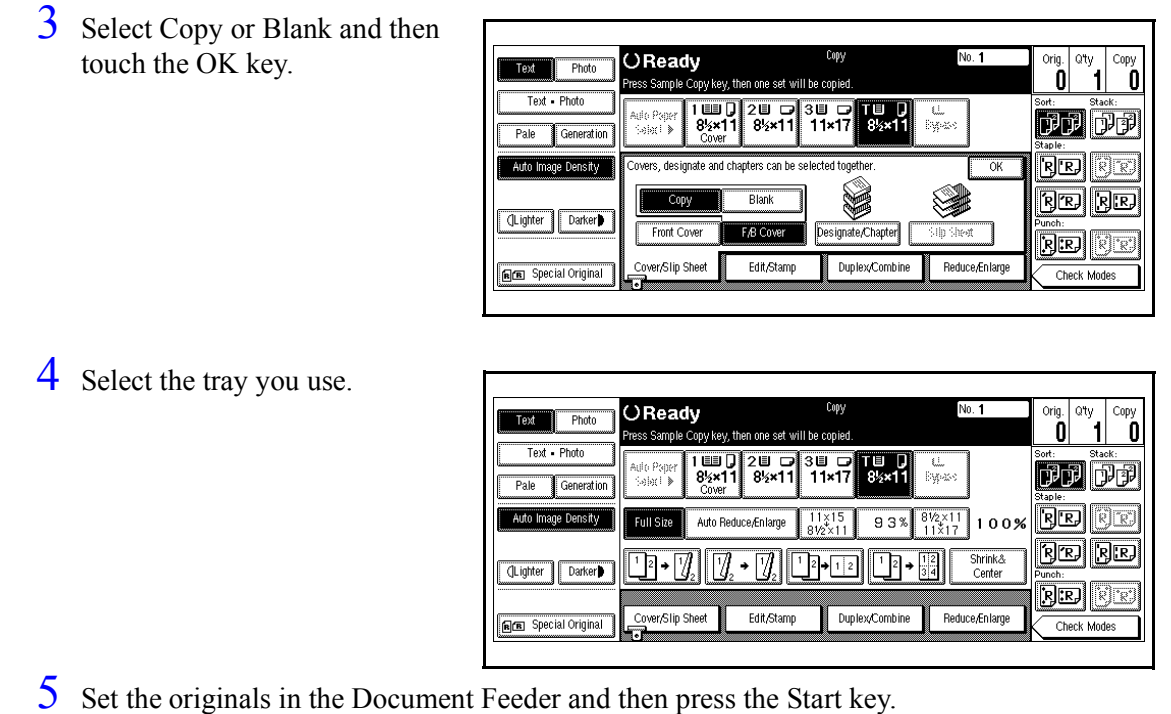

### <span id="page-75-0"></span>*Page Insert*

1 Touch the Cover/Slip Sheet key.

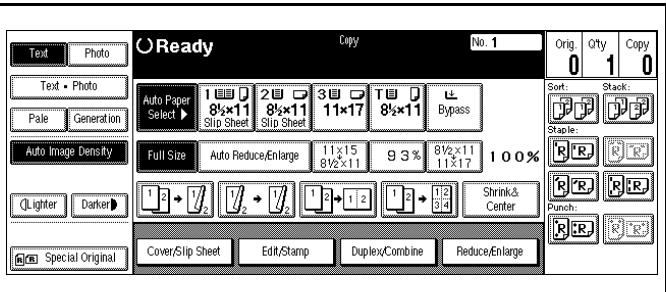

2 Touch the Designate/Chapter key.

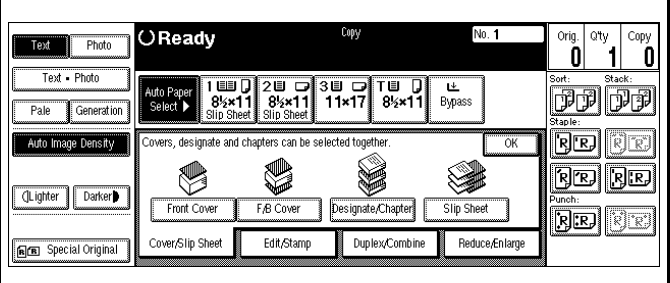

3 Touch the key to select the chapter number.

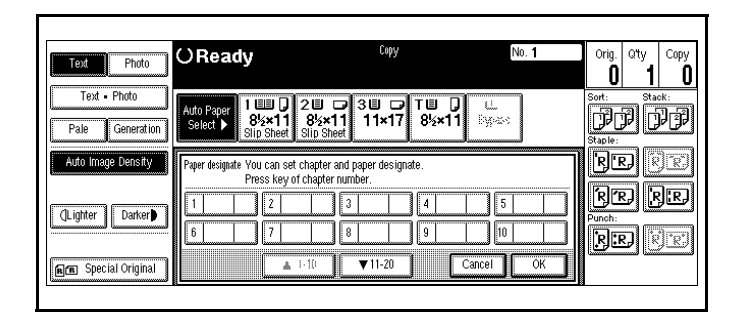

- 4 Using the keypad, enter the page number of the original's location you want to copy onto a slip sheet with.
- 5 Press the  $(\#)$  key to enter the value.
- **6** Select Copy of Blank for a slip sheet.
- 7 Select the paper tray you wish to use for the slip sheets.
- 8 Touch the OK key.

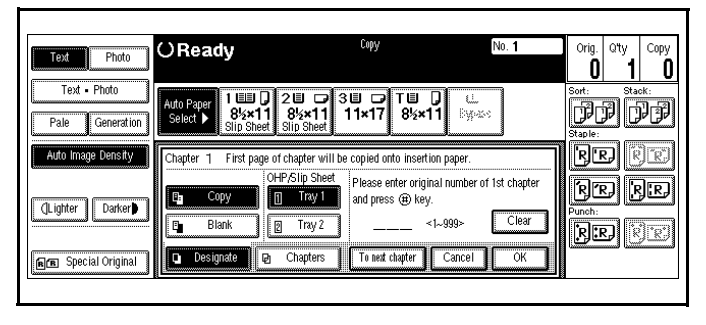

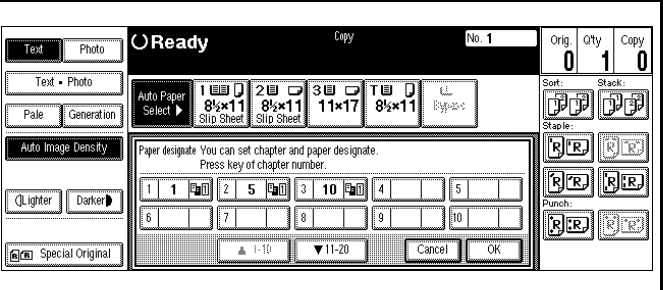

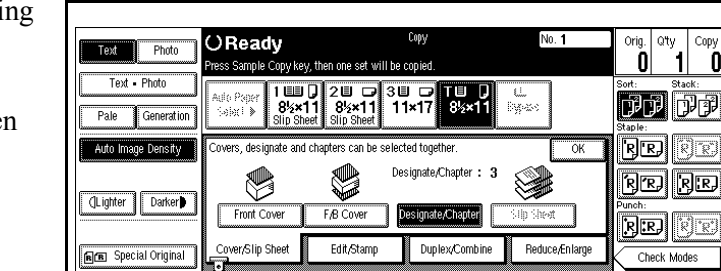

- $9$  Select the paper tray containing the non-slip sheet paper.
- $10$  Set the originals in place, then press the Start key.

### <span id="page-77-0"></span>*Chapters*

1 Touch the Cover/Slip Sheet key.

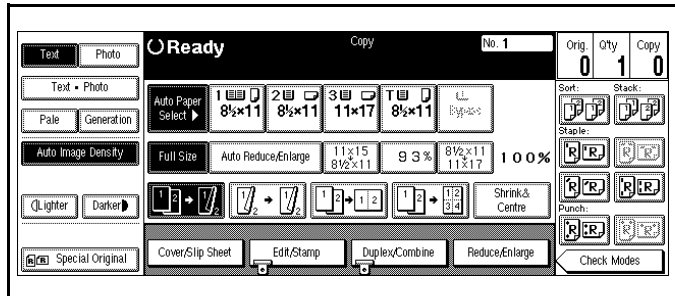

2 Touch the Designate/Chapter key.

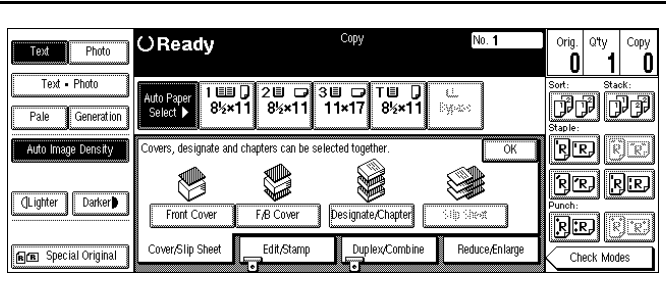

3 Touch the key to select the chapter number.

4 Touch the Chapters key.

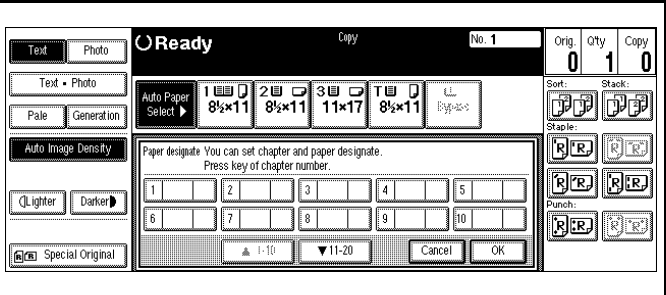

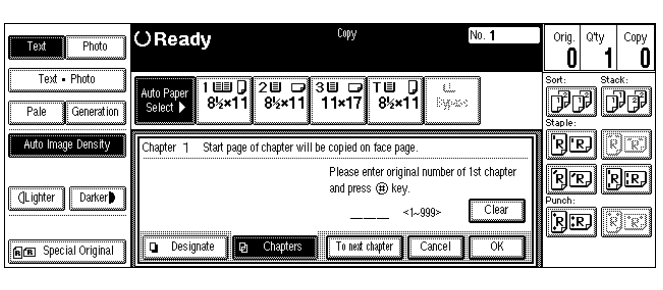

- 5 Using the keypad, enter the page number of the first page of the first chapter.
- 6 Press the # key.
- 7 To specify another page number, repeat Steps 3-6.
- 8 When you wish to finish specifying page numbers, touch the OK key.
- 9 Set the originals in place, then press the Start key.

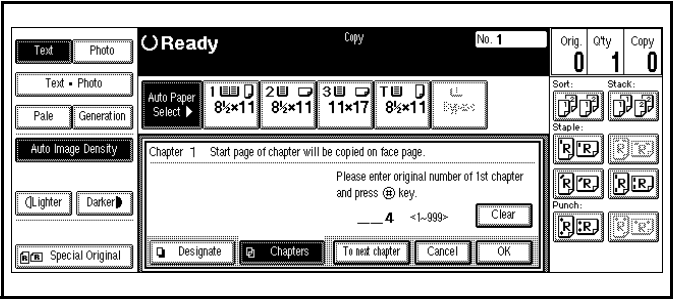

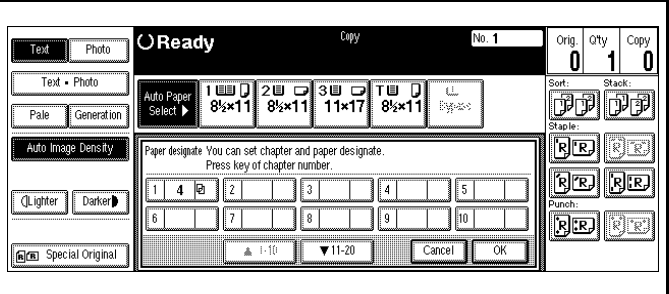

## *Slip Sheets*

This function can be used to insert a slip sheet automatically between every OHP transparencies copied or used as a stack function. You can also copy onto the slip sheets if desired.

1 Touch the Cover/Slip Sheet key.

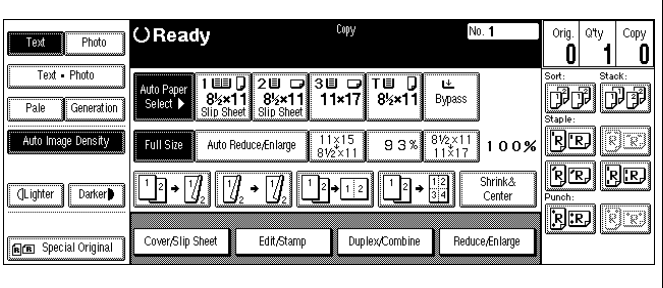

2 Touch the Slip Sheet key.

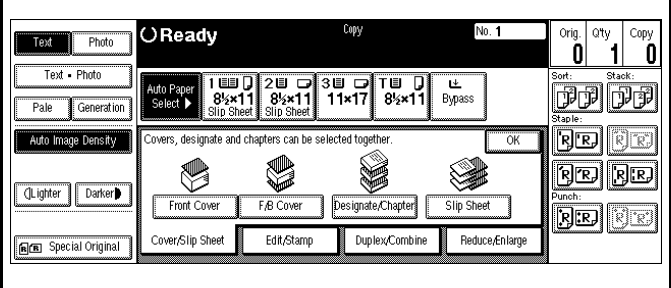

- 3 Select Copy or Blank.
- 4 Touch the OK key.

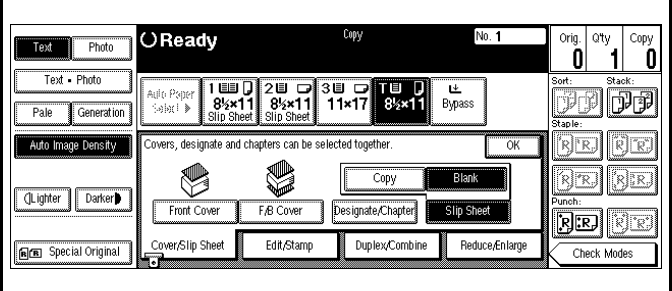

- 5 Select the paper tray containing the non-slip sheet paper.
- $6$  Set the originals in place, then press the Start key.

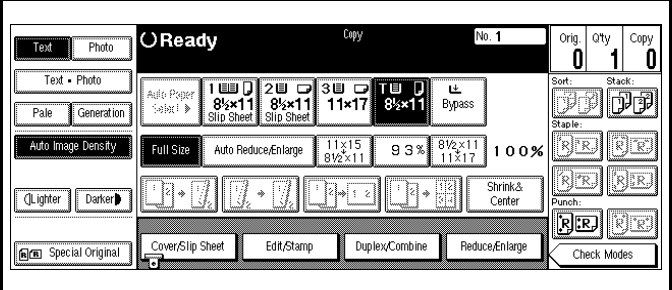

# *Series Copying - Book to 1-Sided Copies*

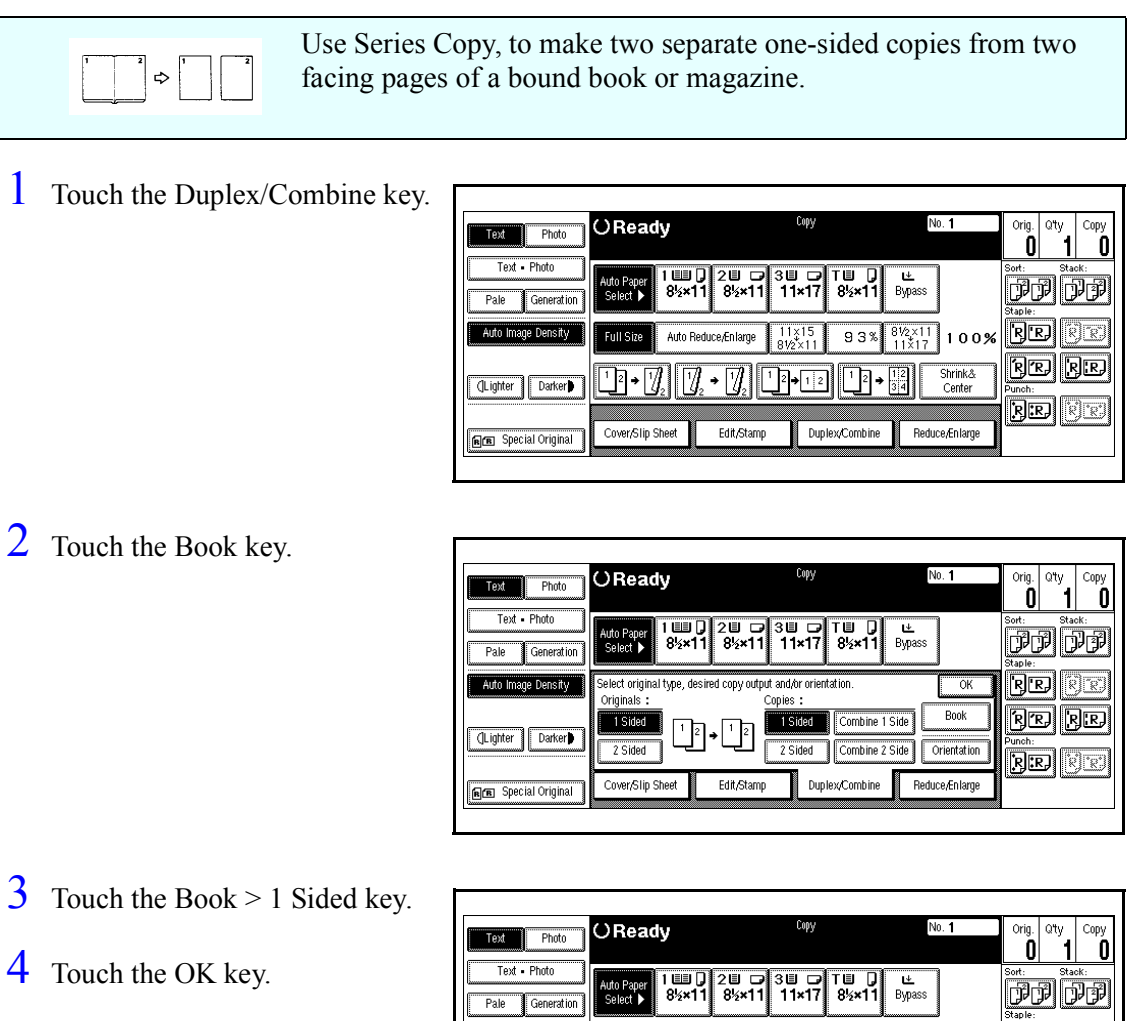

5 Touch the OK key again.

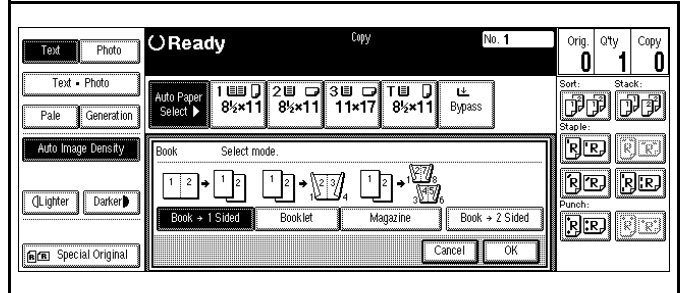

- 6 Make sure the Auto Paper Select is selected.
- 7 Set the originals in place, then press the Start key.

# *Series Copying - 2-Sided to 1-Sided Copies*

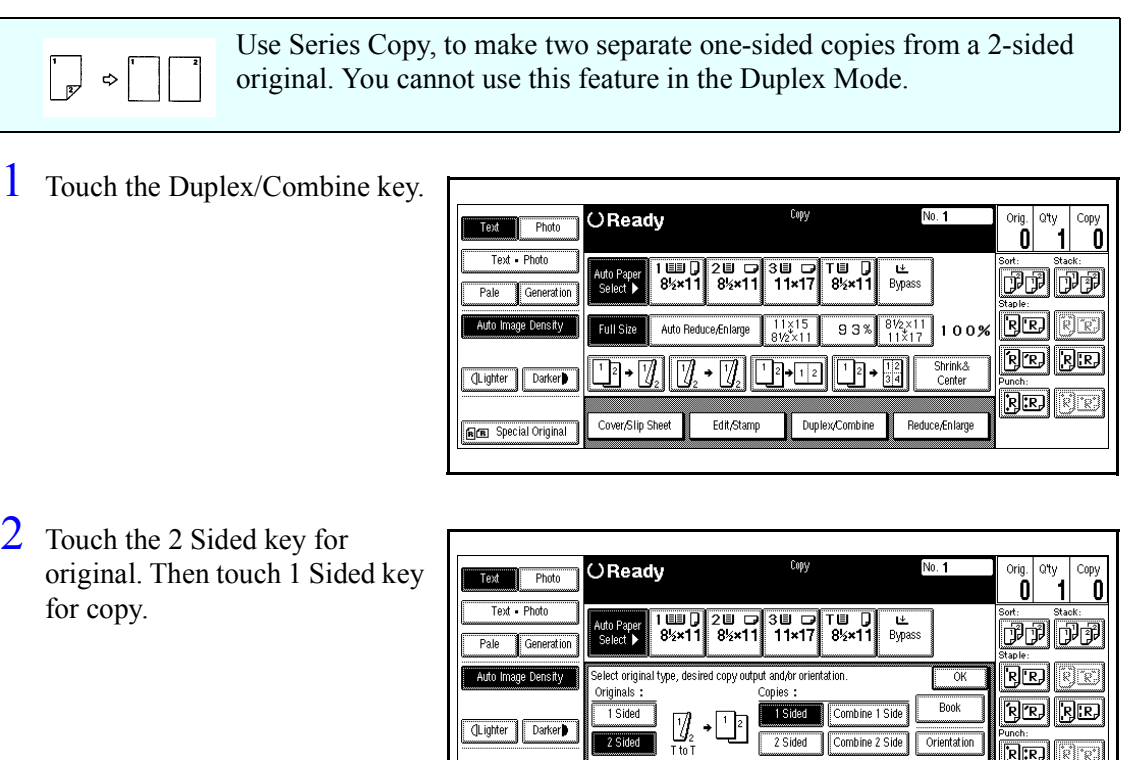

 $\overline{\qquad \qquad }$  2 Sided

**RE** Special Original

Cover/Slip Sheet

Edit/Stamp

3 Check the orientation.

- Orientation is indicated as T to T and T to B
- Touch the orientation key to make changes
- 4 Touch the OK key.
- 5 Set the originals in place, then press the Start key.

Orientation

Duplex/Combine Reduce/Enlarge

**RE** 

Check Mode

*Chapter 5*

# *User Tools*

Download from Www.Somanuals.com. All Manuals Search And Download.

# *Chapter Overview*

This chapter covers User Tools for System and Copy operations.

- • ["User Tool Settings" on page 5-1](#page-84-0)
- • ["System Settings" on page 5-2](#page-85-0)
- • ["Copy/Document Server Settings" on page 5-9](#page-92-0)

# <span id="page-84-0"></span>*User Tool Settings*

The User Tools feature allow you to change default settings for: System and Copy features to operations that you use most.

#### *System*

System's User Tools has five window tabs.

- Basic Page 1
- Basic Page 2
- Set Time
- Paper Size Setting
- Count Manager

#### *Copy/Document Server*

Copy/Document Server User Tools has six window tabs.

- General Features 3 windows
- Reproduction Ratio 2 windows
- Page Format 2 windows
- Stamp Setting
- Input/Output
- Count Manager

# <span id="page-85-0"></span>*System Settings*

Follow the basic steps to access System Settings.

The Message Display for System Settings consist of five windows.

- Basic Page 1
- Basic Page 2
- Set Time
- Paper Size Setting
- Count Manager

Note: Default settings are shown in italics.

#### *Basic Steps to Accessing System Settings*

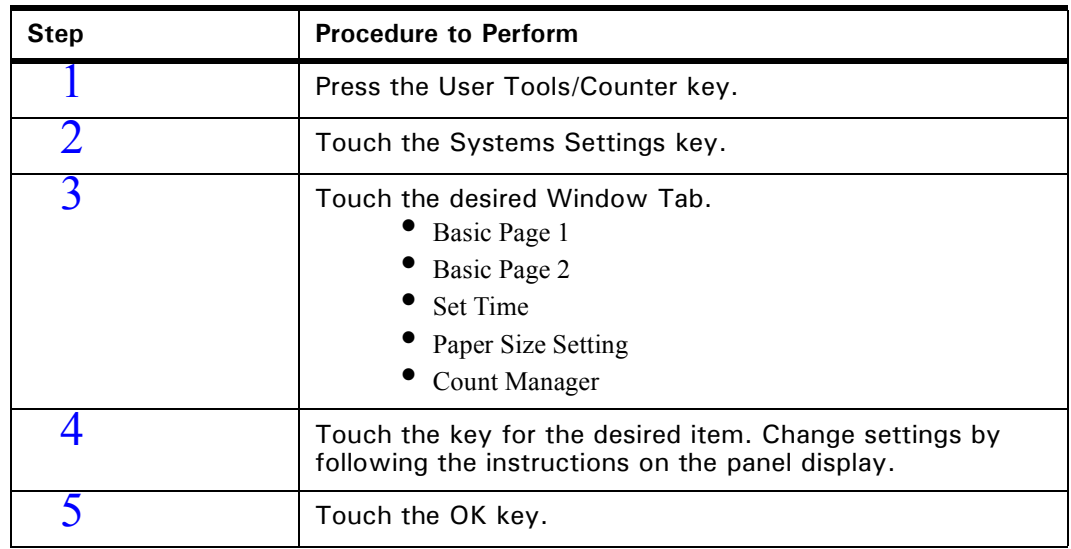

The tables on the following pages provide you with information necessary to access the System Settings

#### *Exiting from User Tools*

After changing the User Tools settings, touch the Exit key, or press the User Tools/Counter key.

### *System Setting - Basic Page 1*

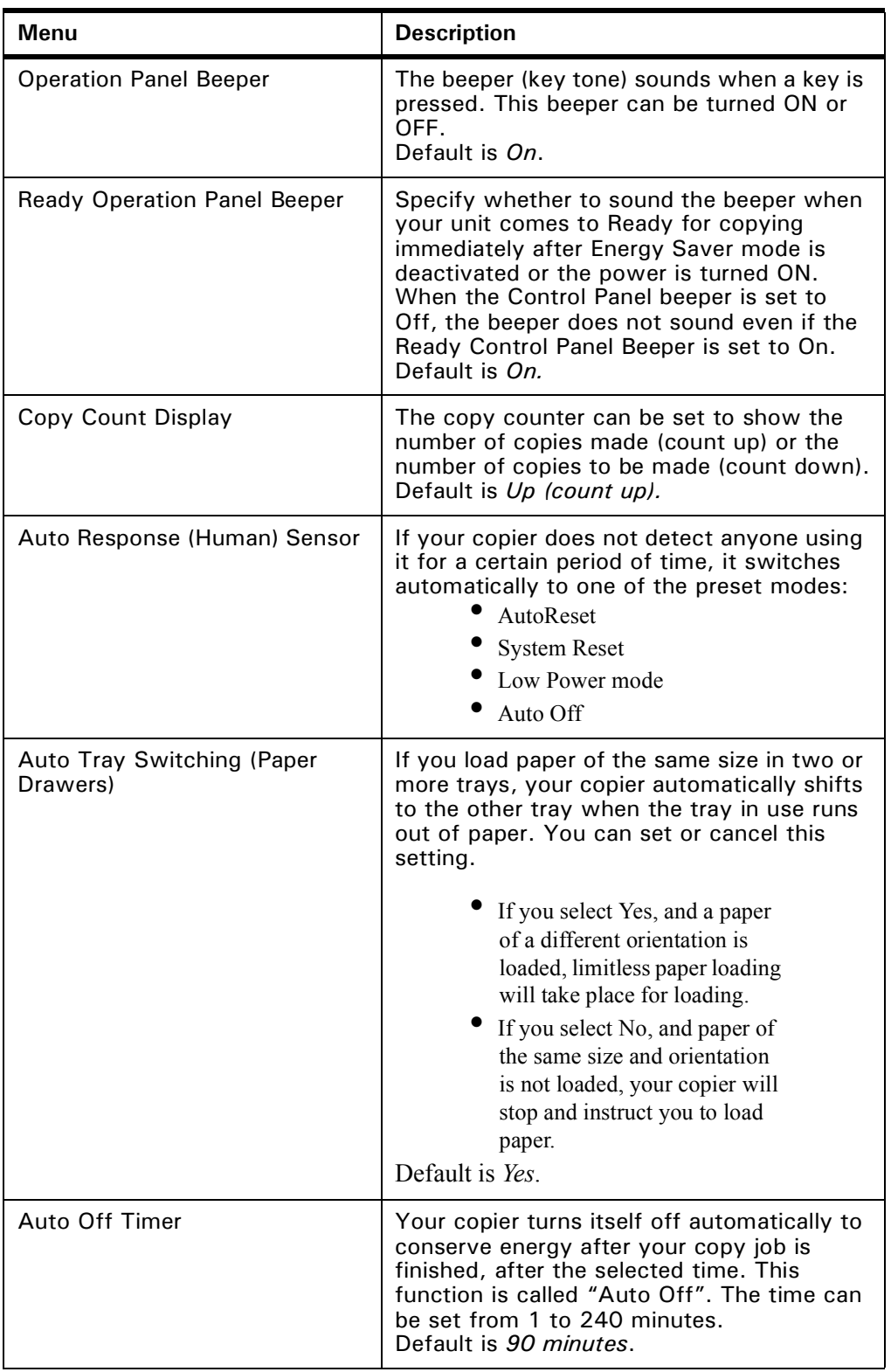

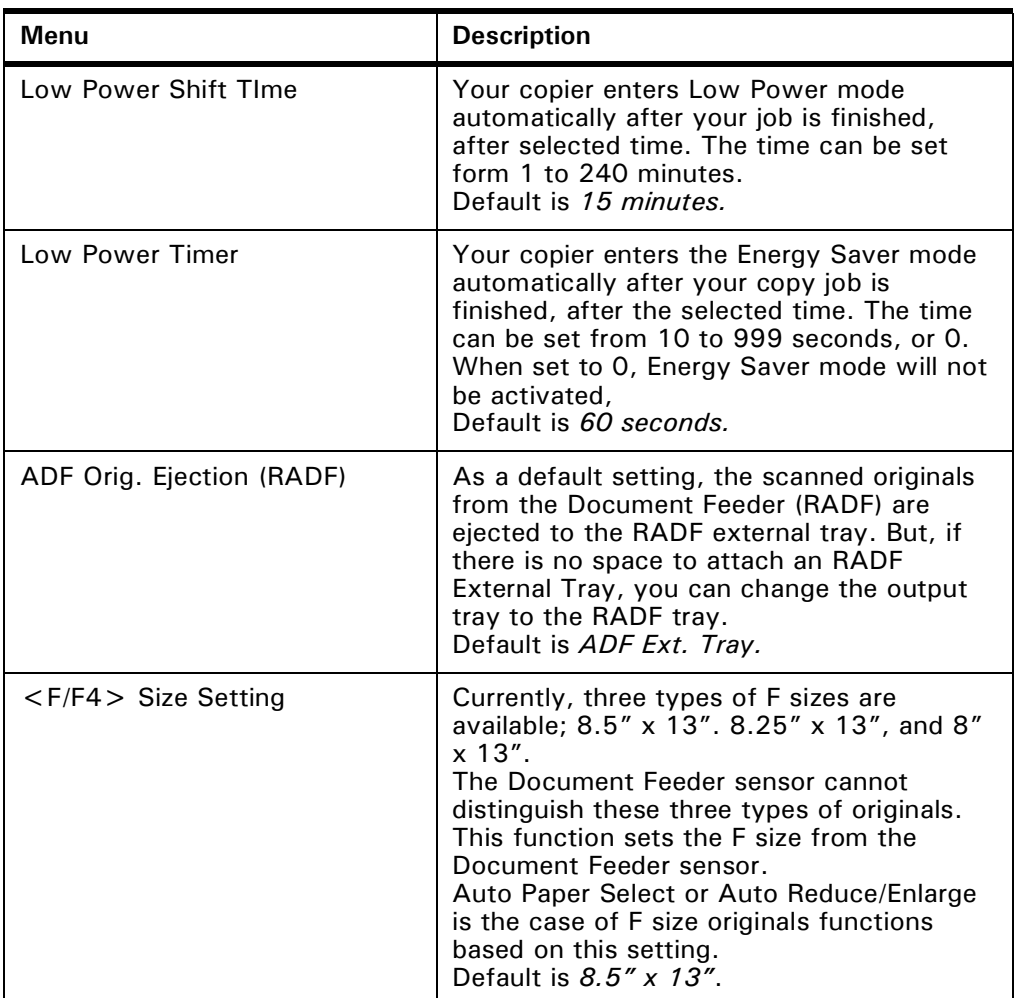

### *System Setting - Basic Page 2*

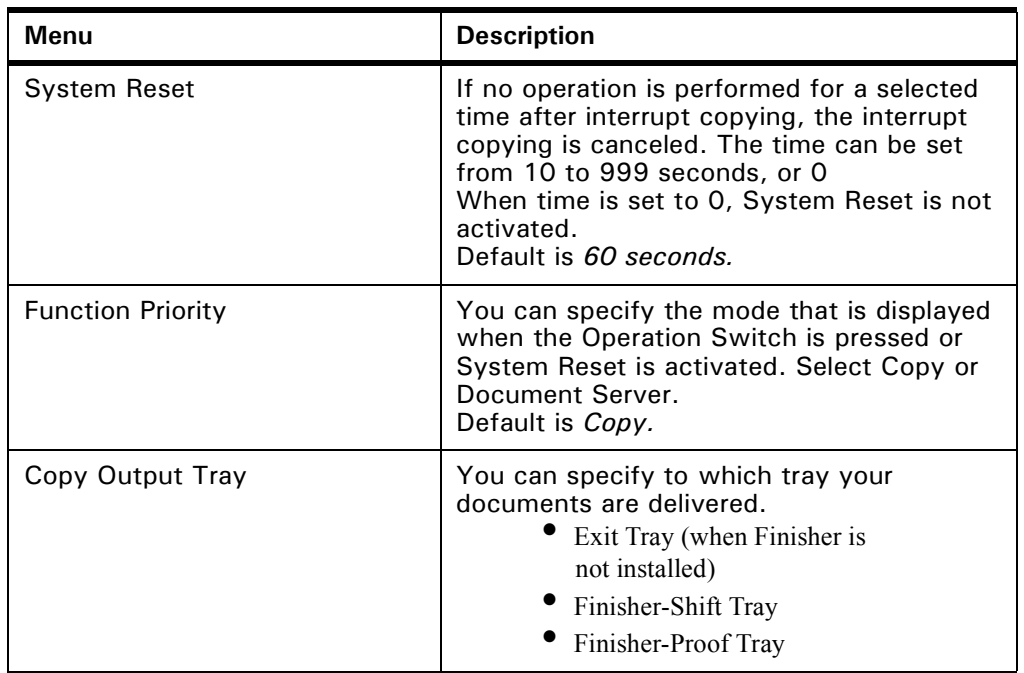

### *System Setting - Set Time*

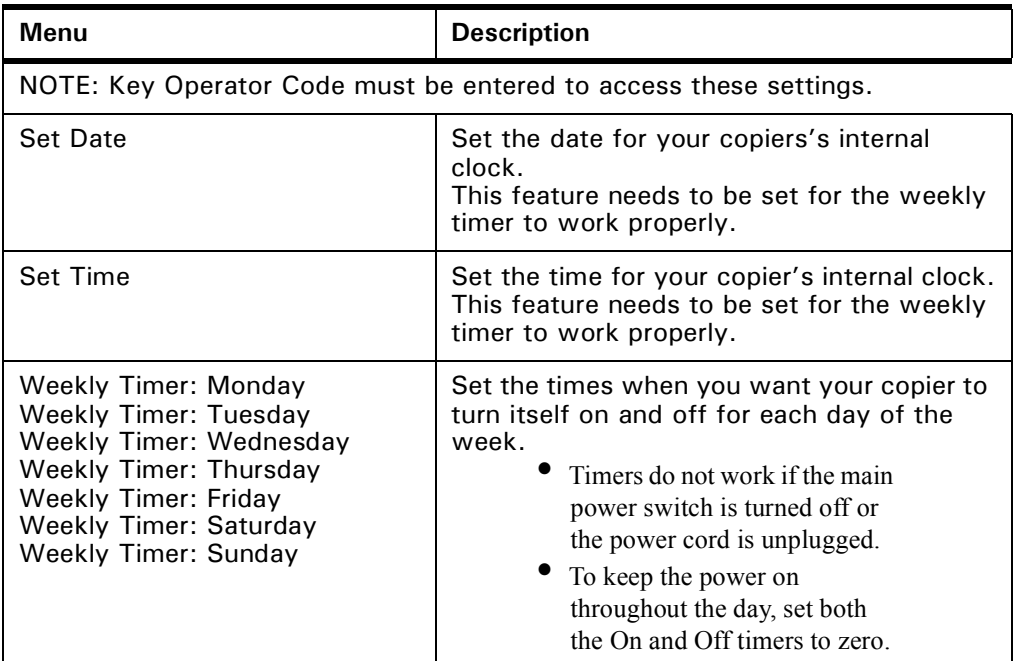

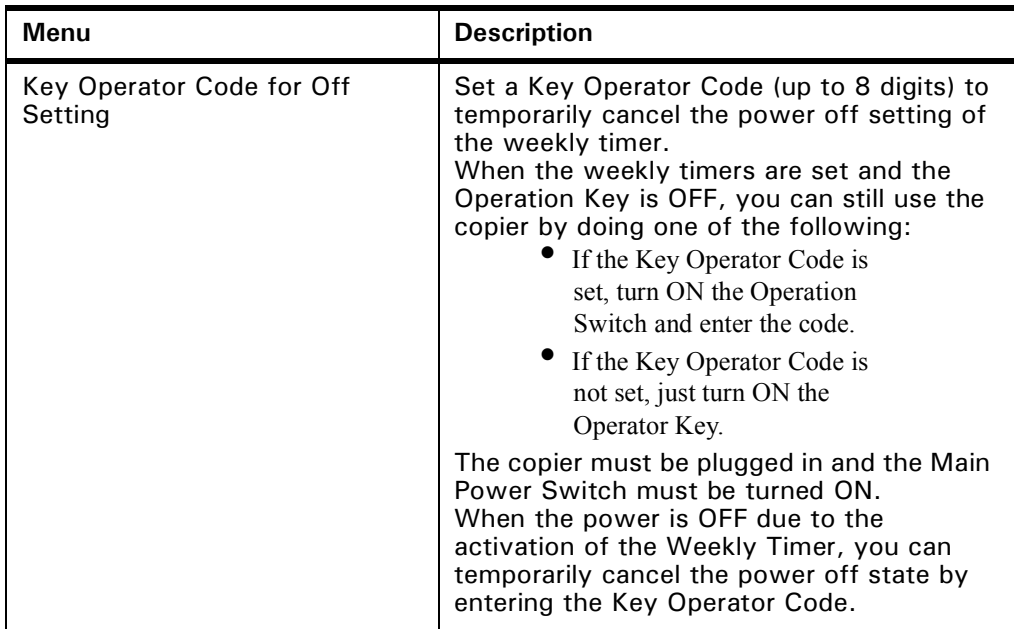

### *System Setting - Paper Size Setting*

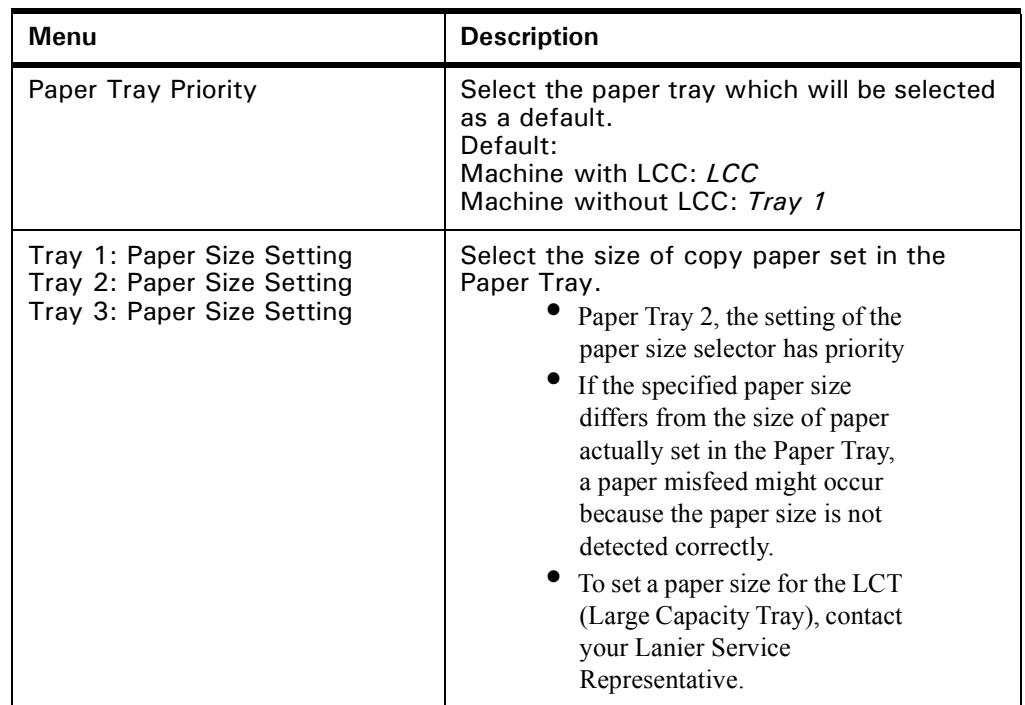

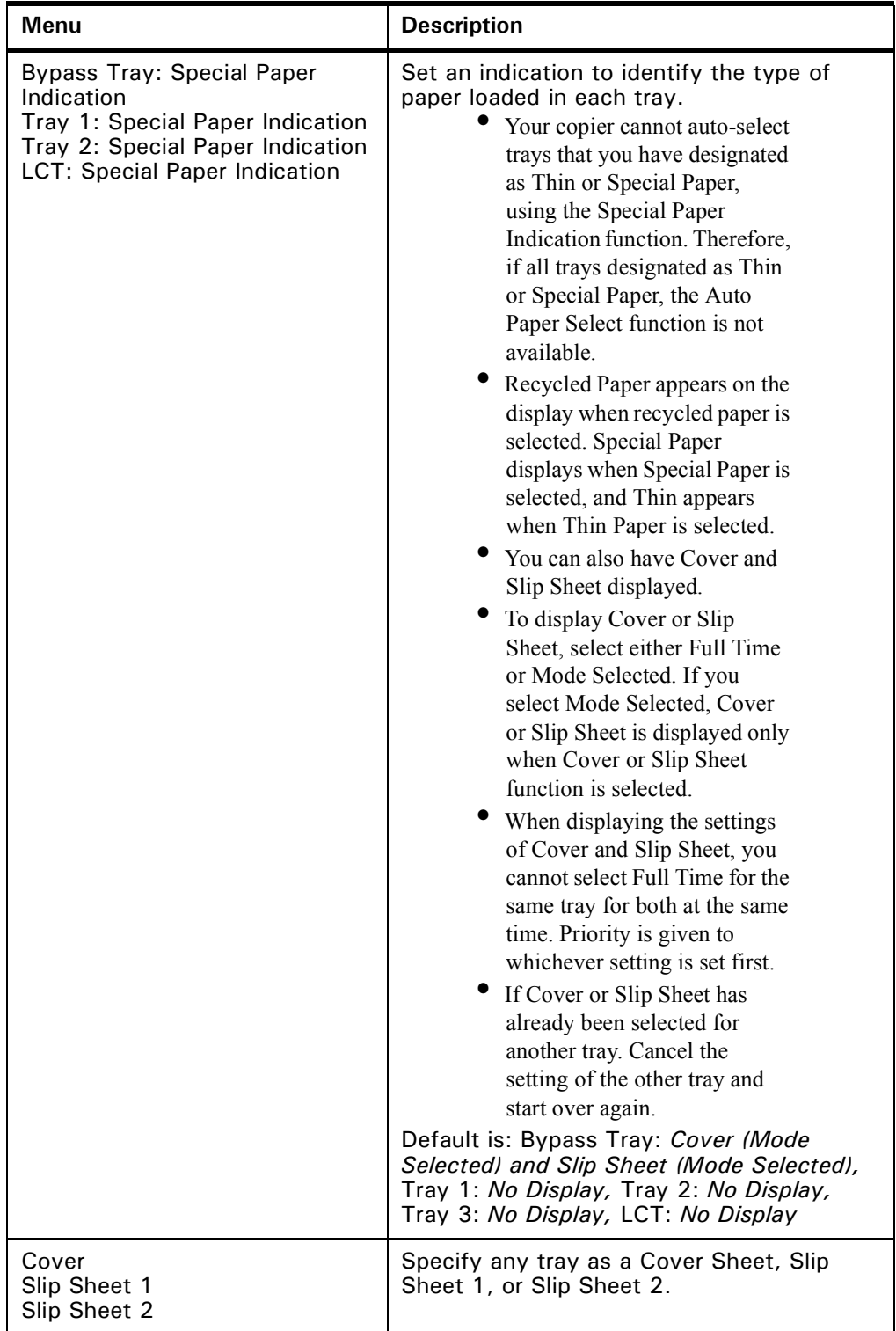

### *System Setting - Count Manager*

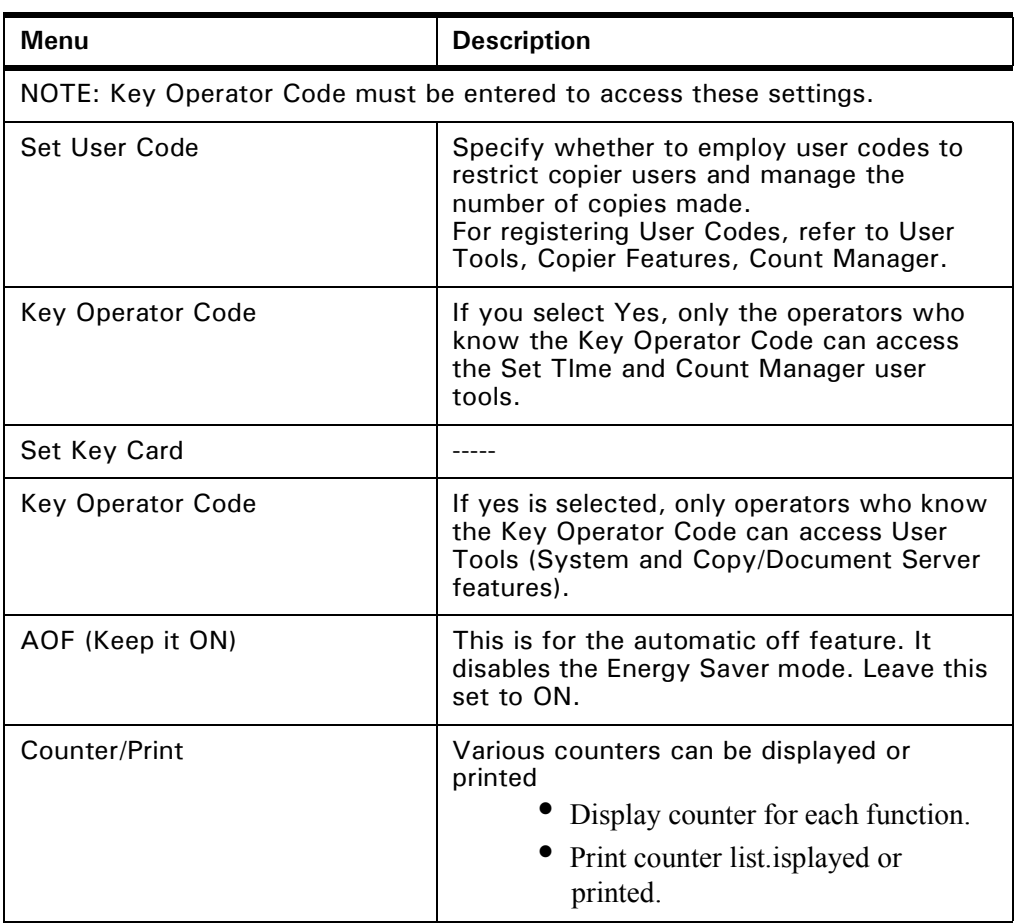

# <span id="page-92-0"></span>*Copy/Document Server Settings*

Follow the five basic steps to access Copy Feature Settings.

- General Features 3 windows
- Reproduction Ratio 2 windows
- Page Format 2 windows
- Input/Output
- Count Manager

Note: Default settings are shown in italics.

#### *Basic Steps to Accessing Copy/Document Server Features*

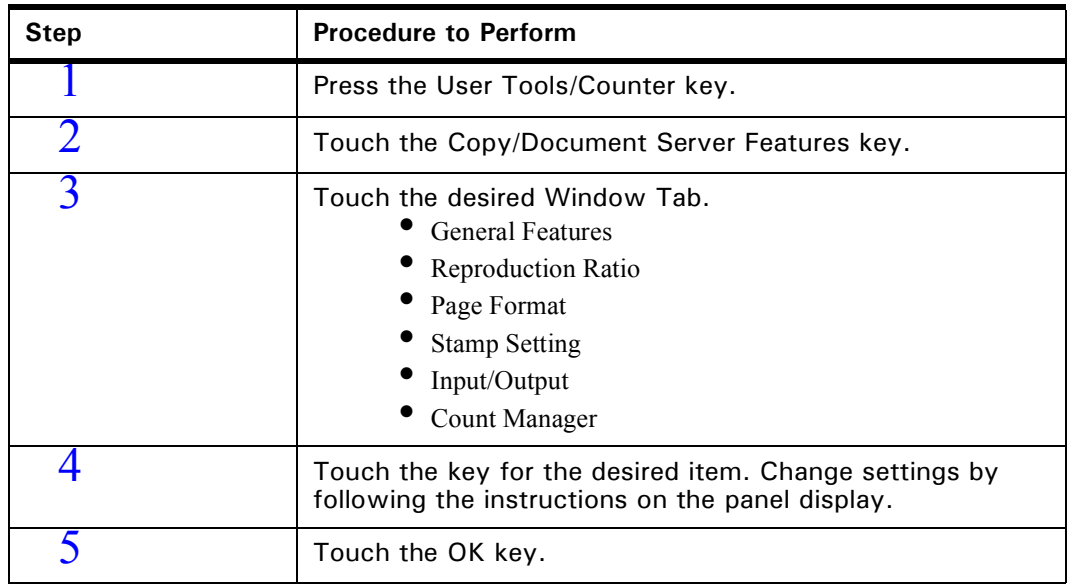

The tables on the following pages provide you with information necessary to access the functions of the six copy features.

#### *Exiting from User Tools*

After changing the User Tools settings, touch the Exit key, or press the User Tools/Counter key.

### *General Features - Window 1 of 3*

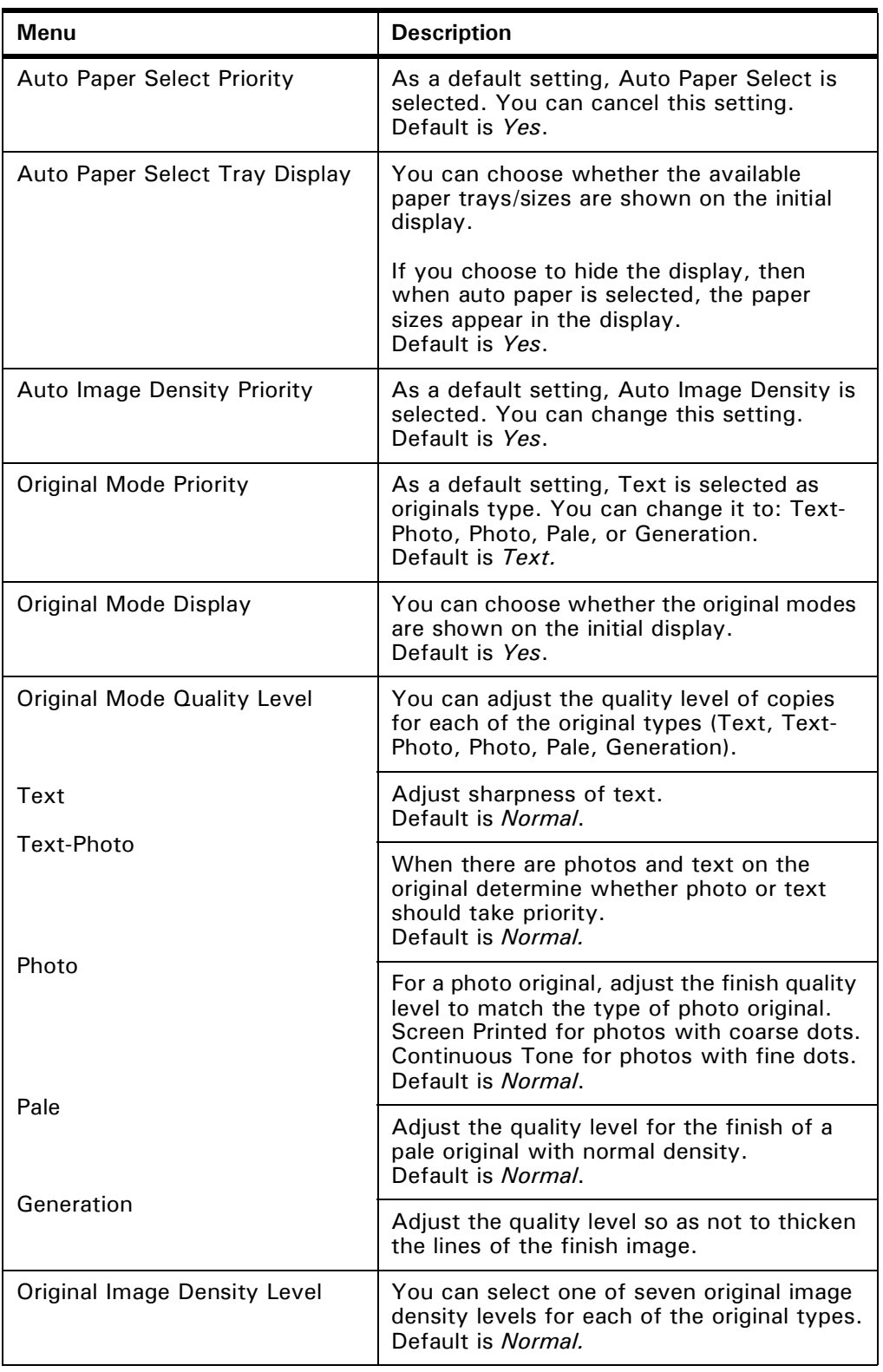

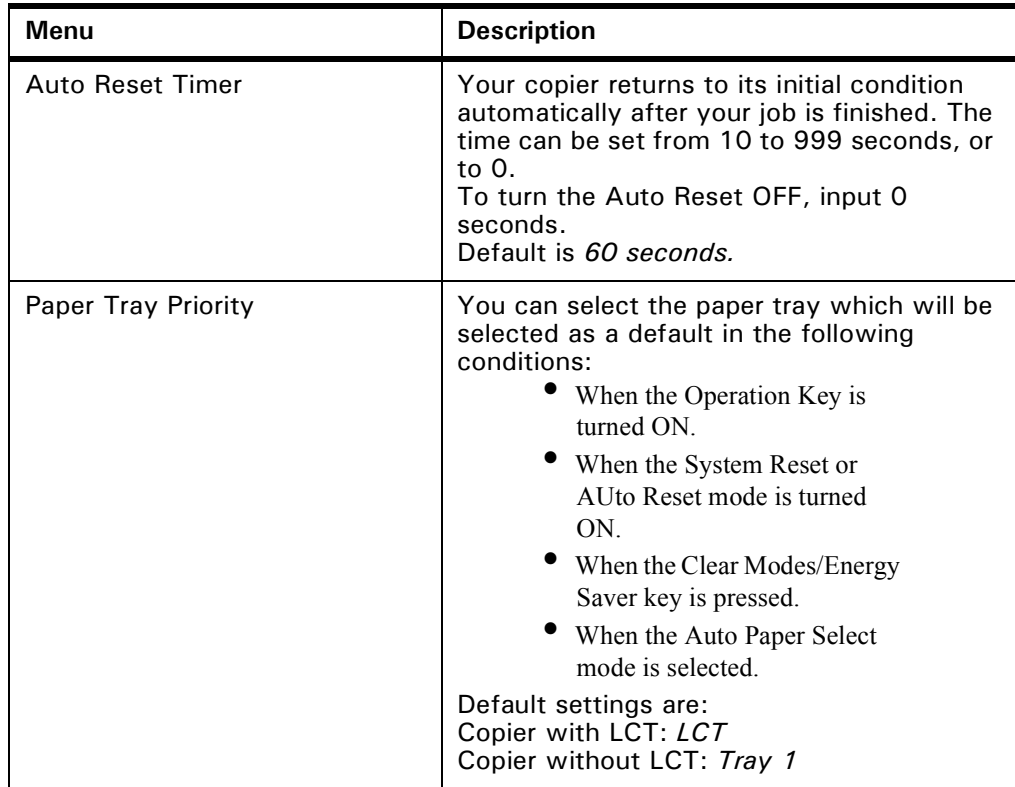

### *General Features - Window 2 of 3*

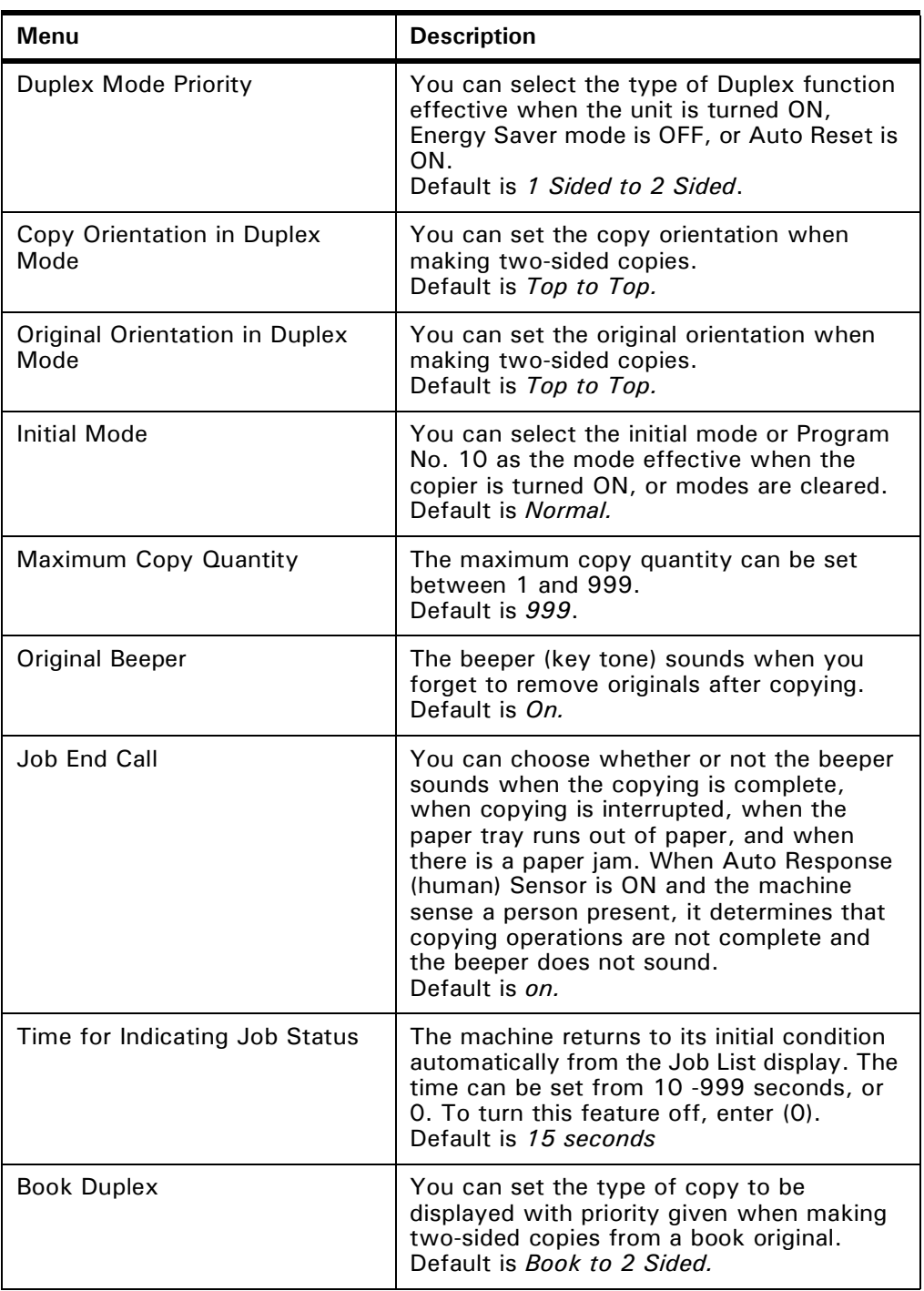

### *General Features - Window 3 of 3*

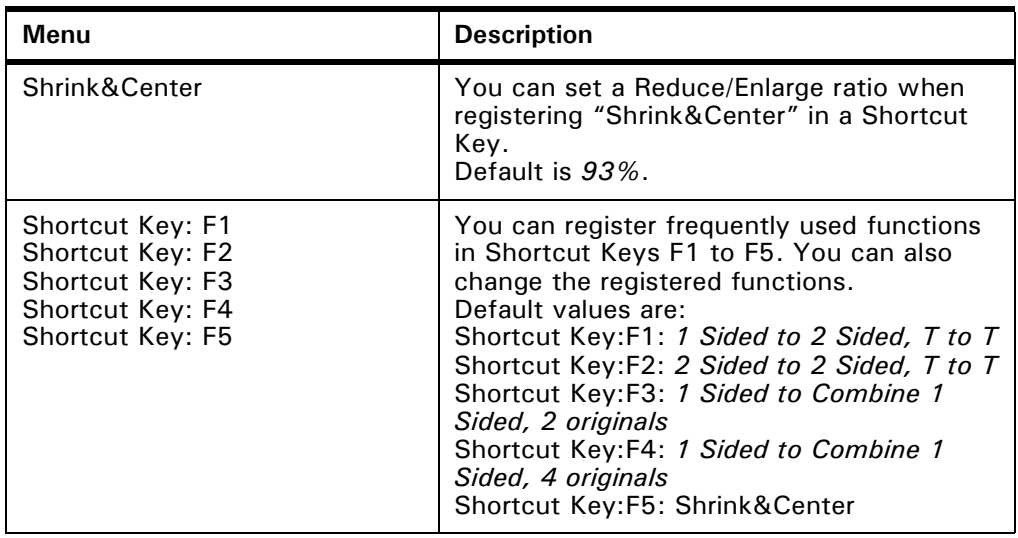

### *Reproduction Ratio - Window 1 of 2*

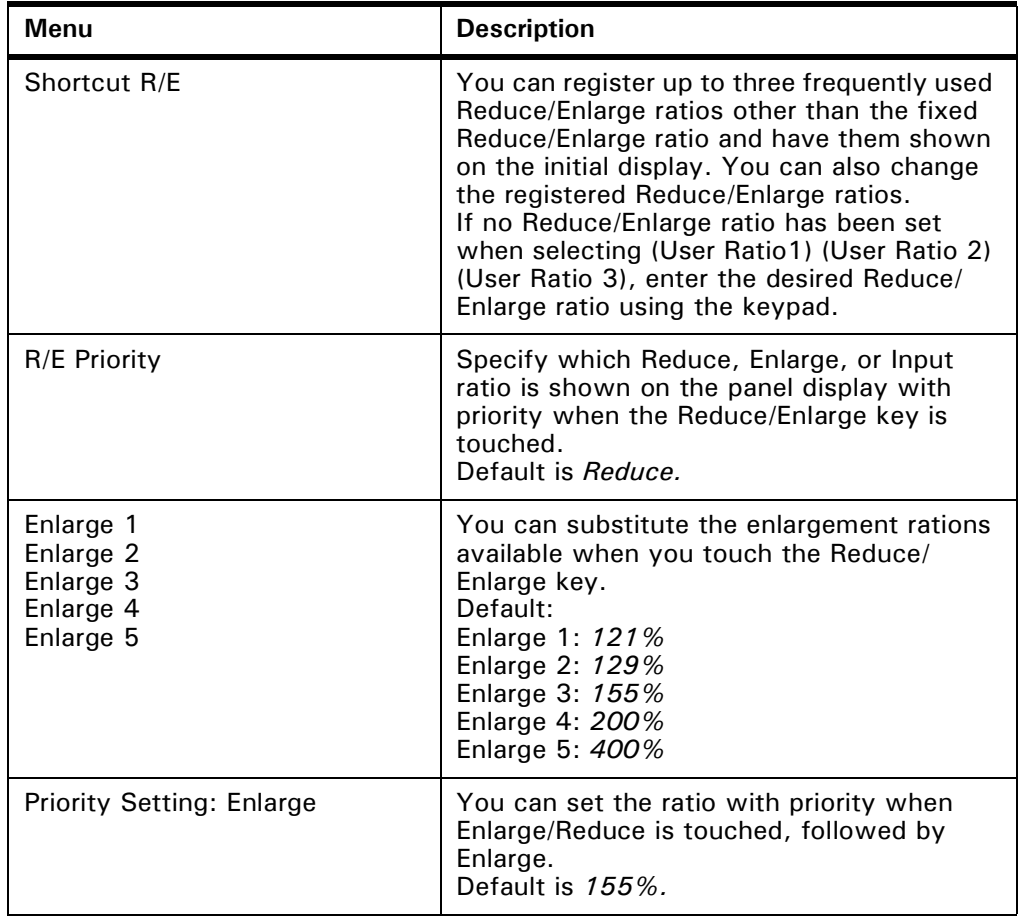

### *Reproduction Ratio - Window 2 of 2*

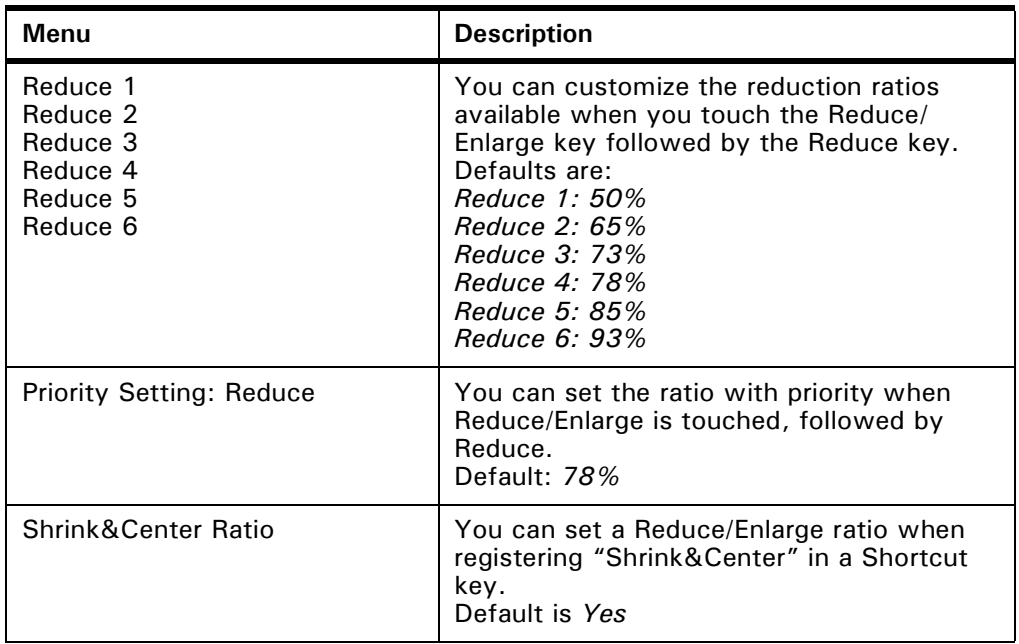

### *Page Format - Window 1 of 2*

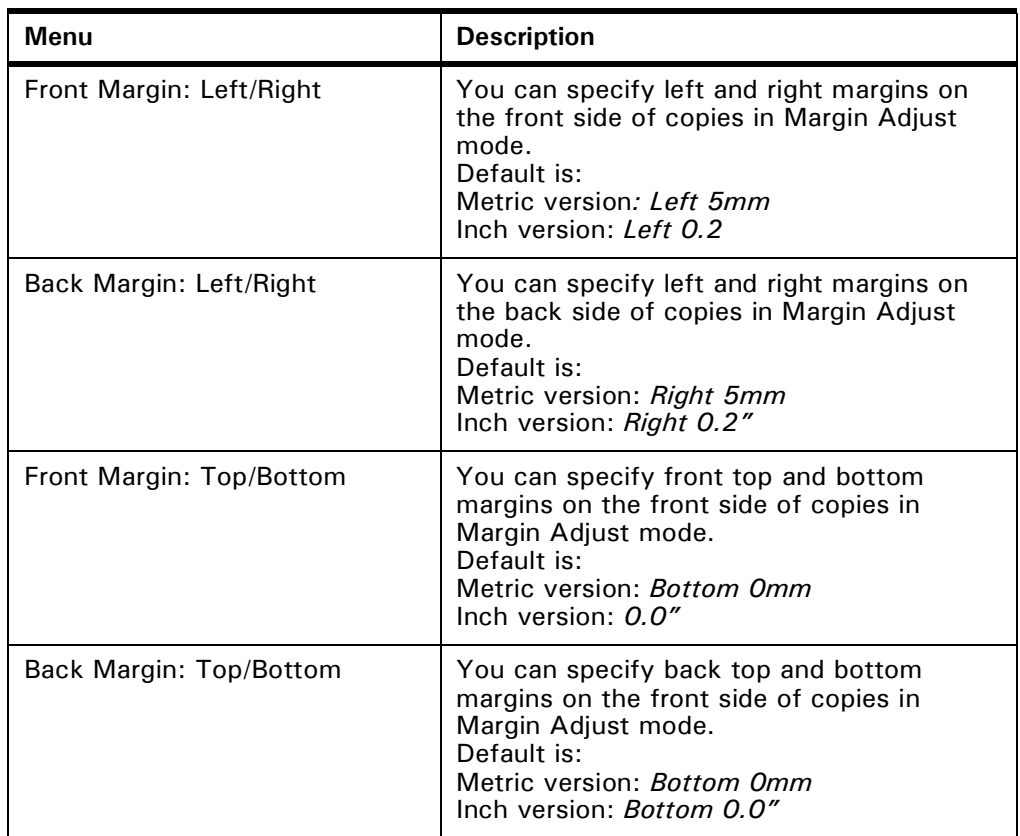

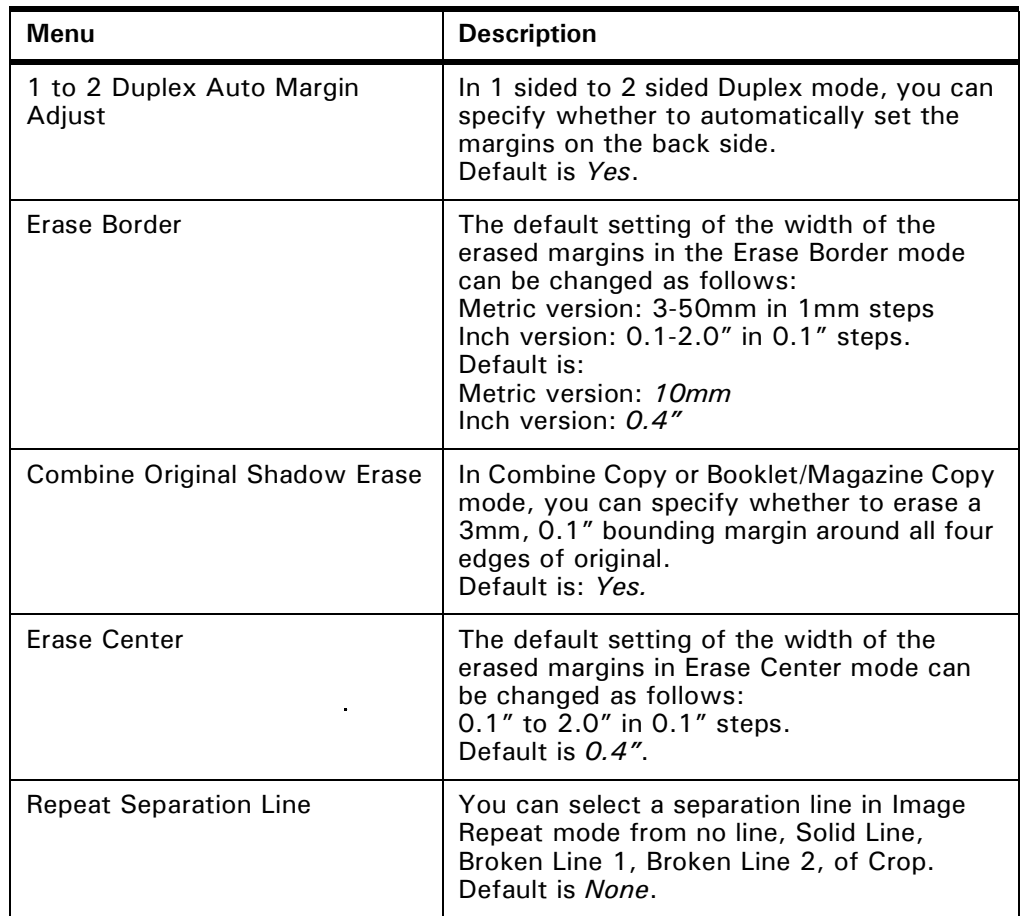

### *Page Format - Window 2 of 2*

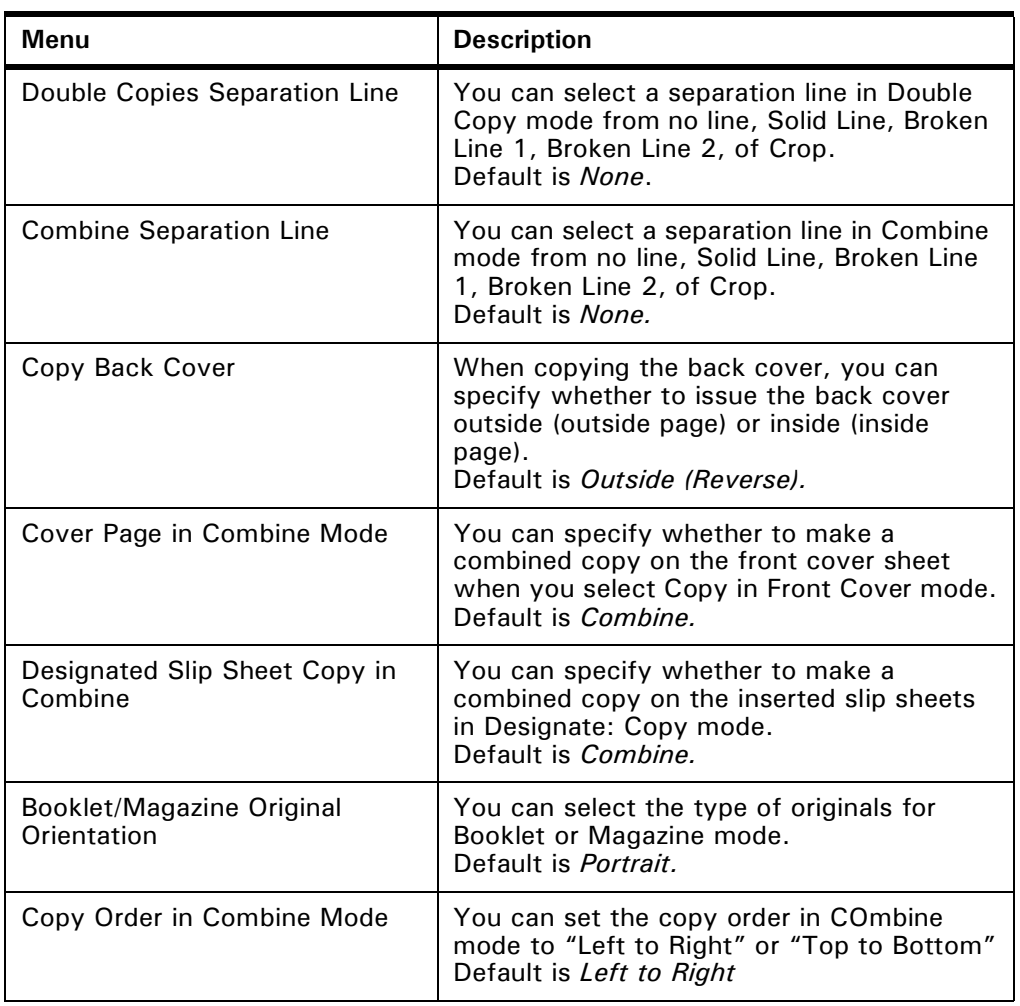

### *Stamp Setting*

#### *Background Numbering*

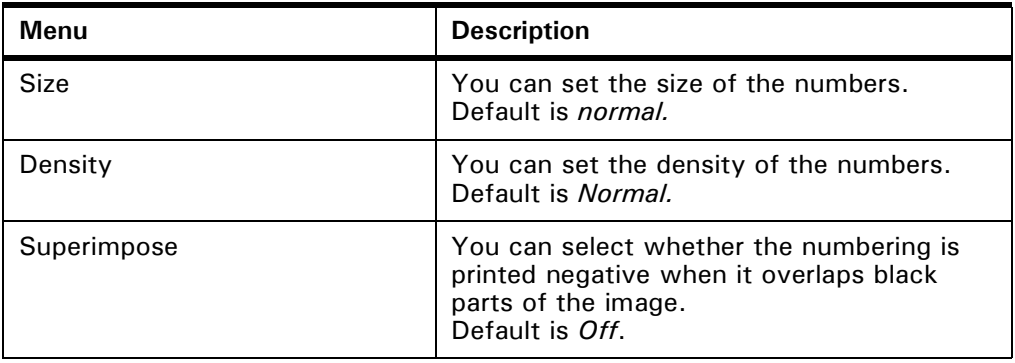

#### *Preset Stamp*

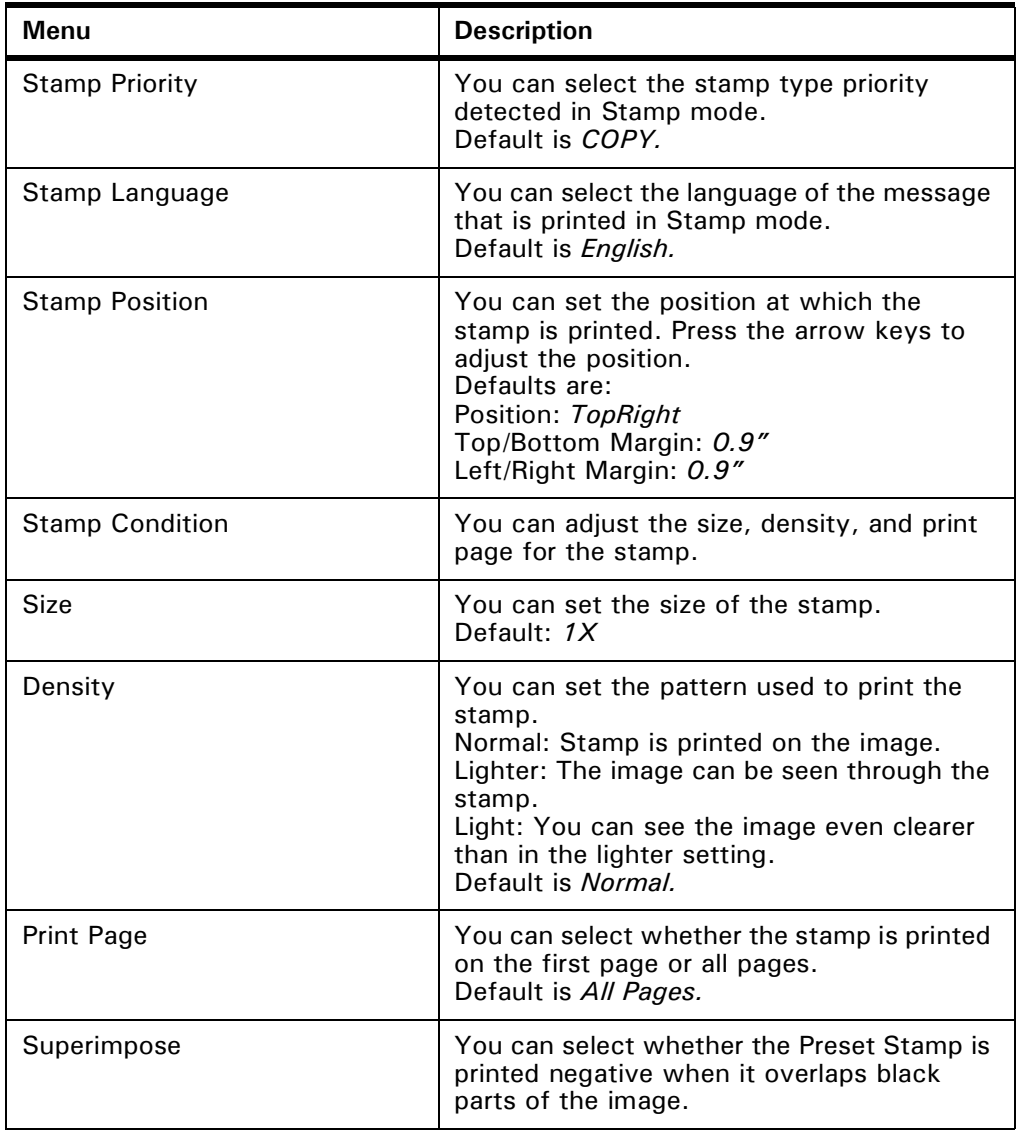

#### *User Stamp*

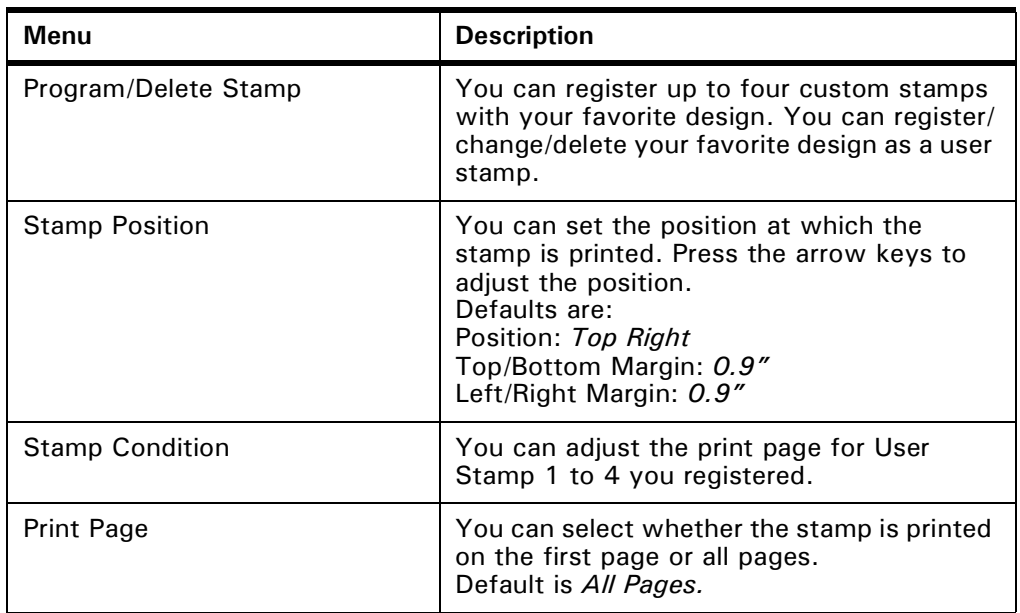

#### *Date Stamp*

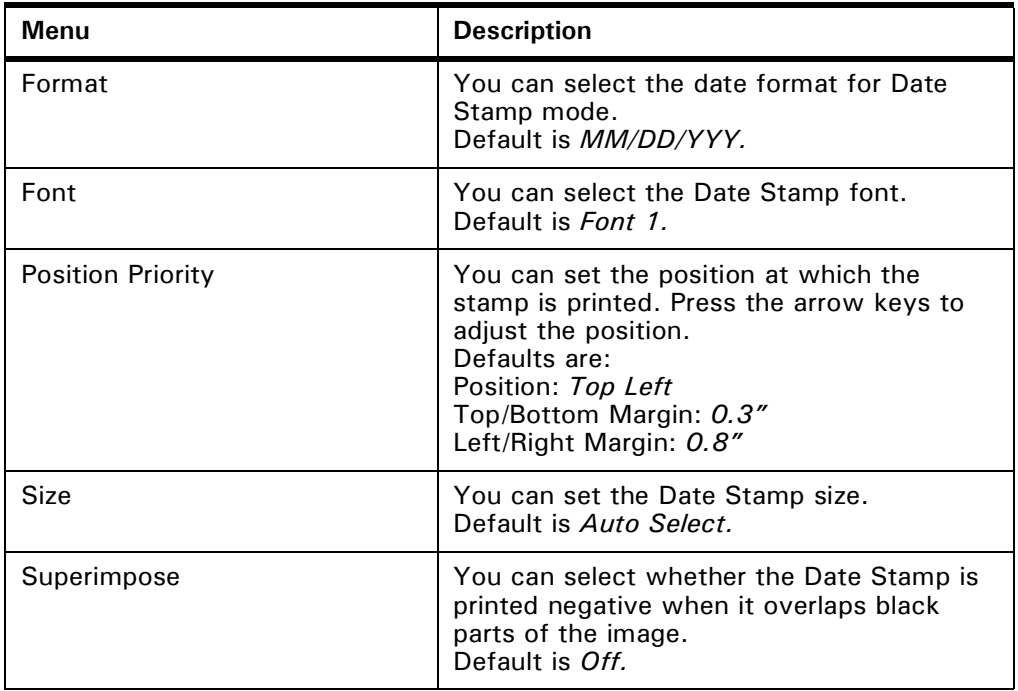

### *Page Numbering*

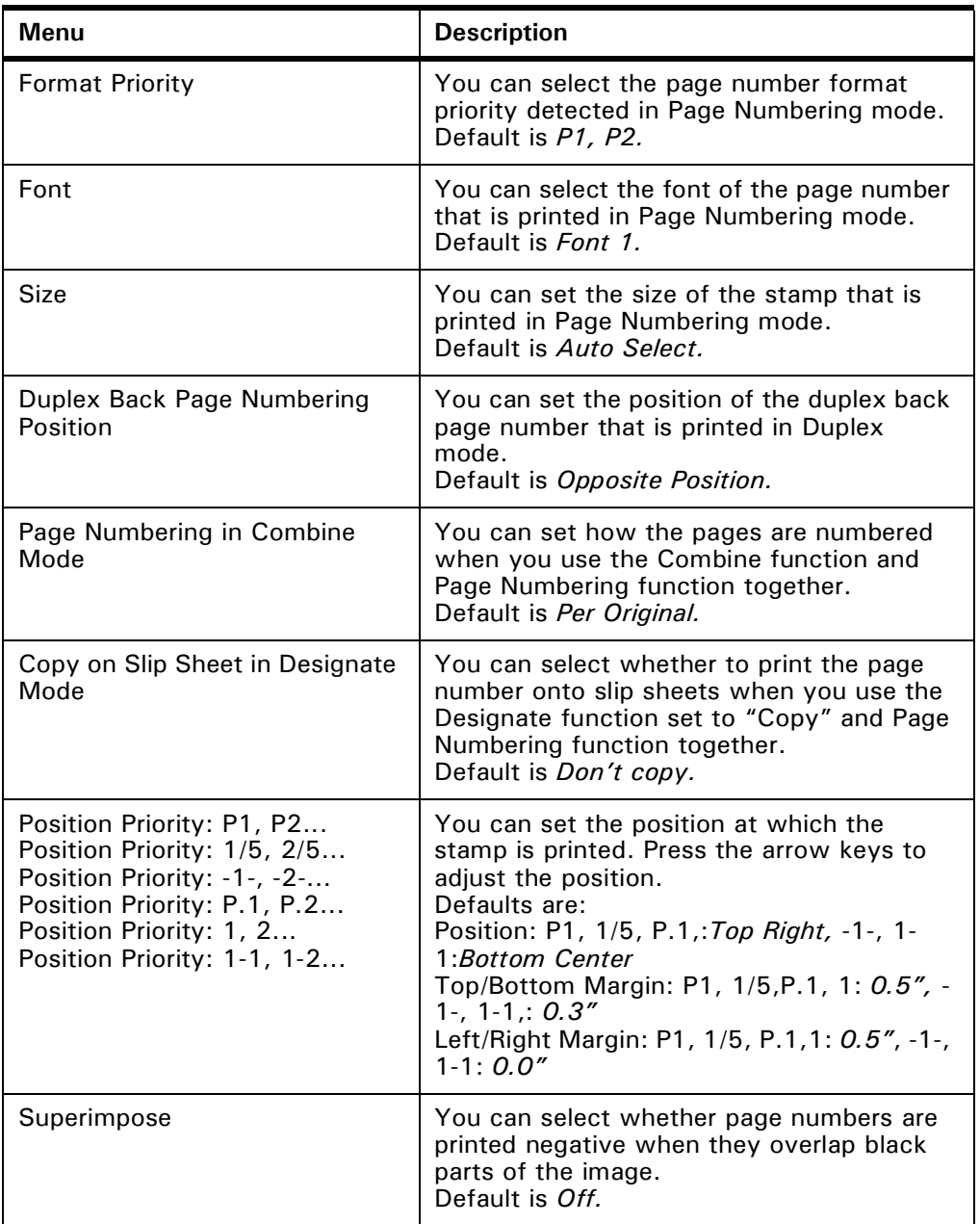

### *3 Input/Output*

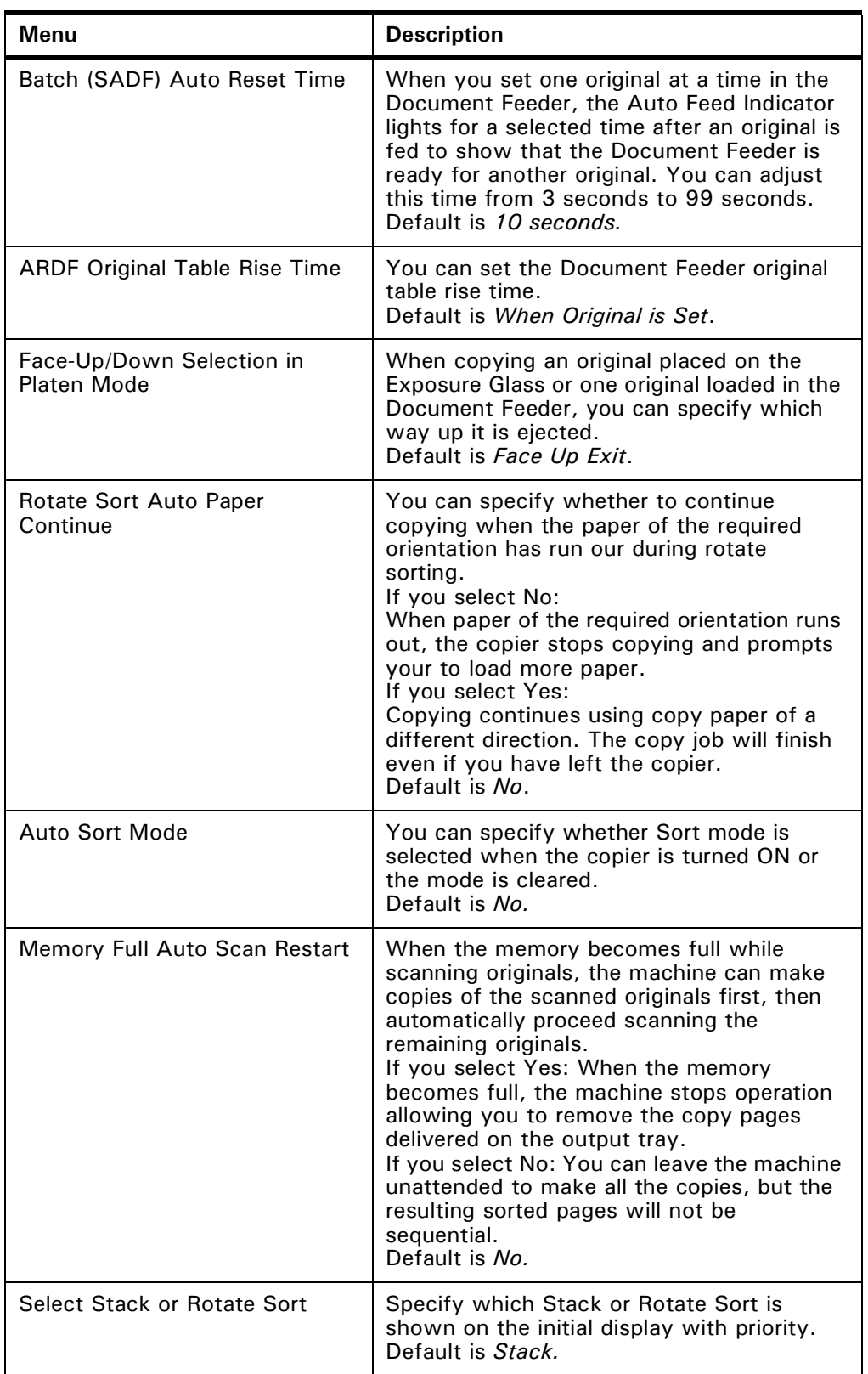

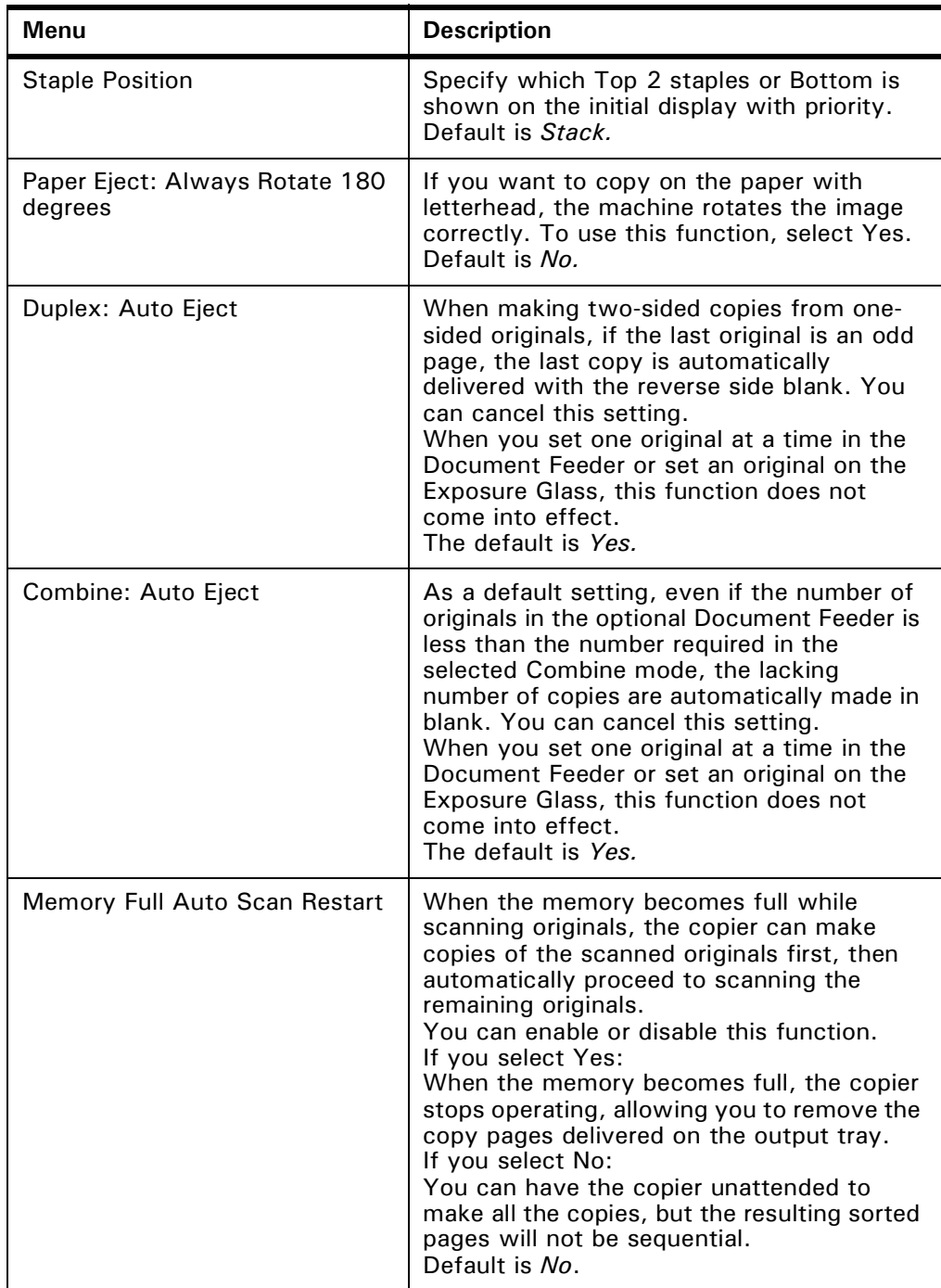

### *Count Manager*

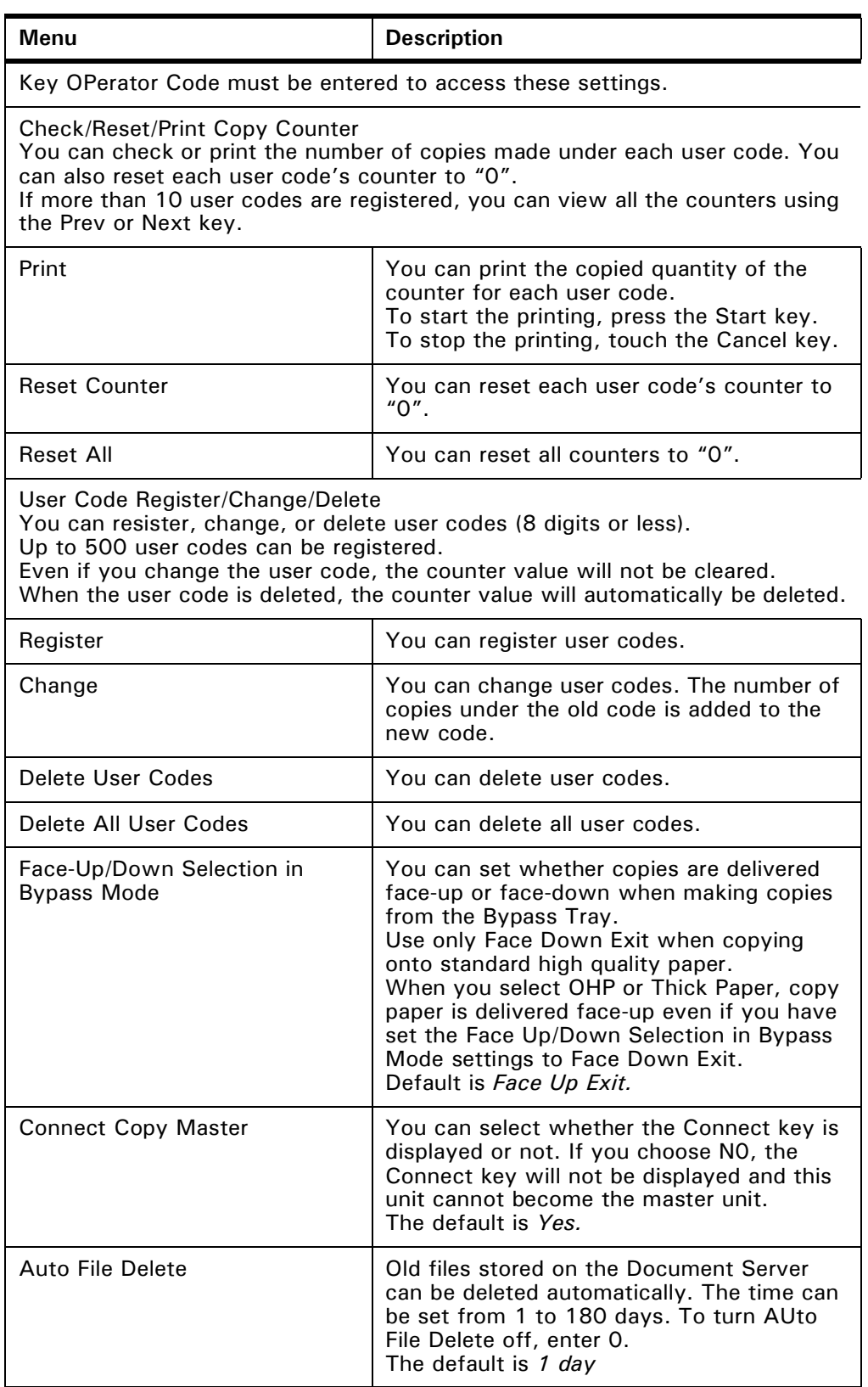

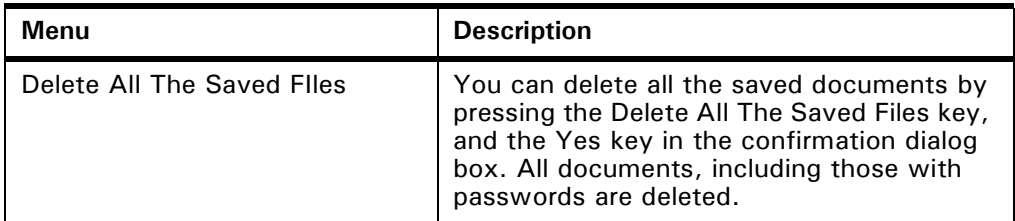

# *Notes:*
*Chapter 6*

# *Special Copier Functions*

Download from Www.Somanuals.com. All Manuals Search And Download.

## *Chapter Overview*

This Chapter includes:

- • ["Energy Saving Modes" on page 6-1](#page-110-0)
- • ["Presetting the Next Copy Job" on page 6-2](#page-111-0)
- • ["Sample Copy" on page 6-5](#page-114-0)
- • ["Storing Copy Settings In Memory" on page 6-6](#page-115-0)
- • ["Dual Connect Copying" on page 6-21](#page-130-0)

# <span id="page-110-0"></span>*Energy Saving Modes*

The copier has three types of Energy Saving modes.

- Low Power Timer: saves 25% power
- Low Power Shift Time: saves 30% power
- Auto Shut-Off Mode: Shuts down your copier while maintaining a low voltage to maintain information in your copiers memory.

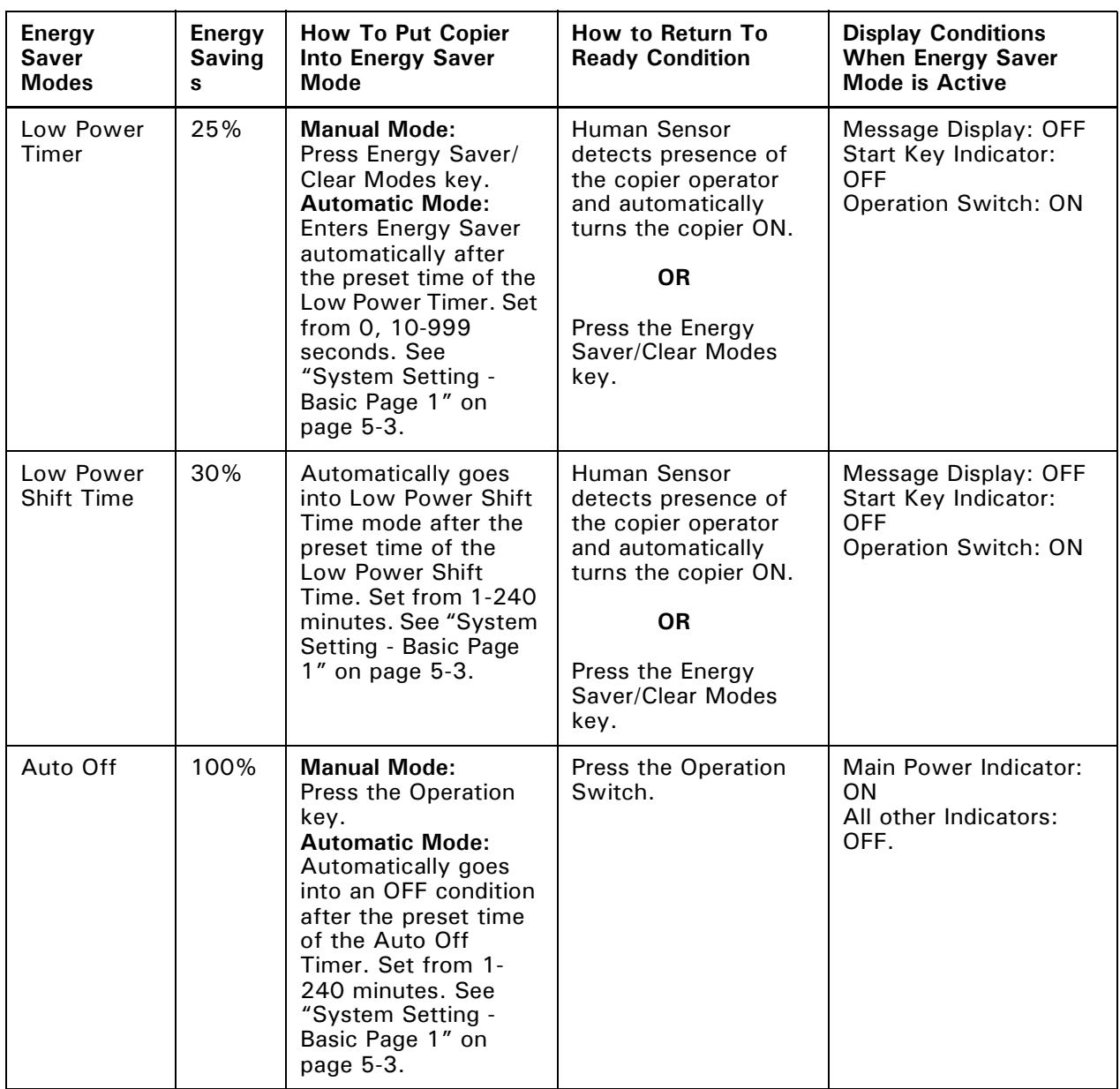

## <span id="page-111-0"></span>*Presetting the Next Copy Job*

After the first copying job has been scanned, you can set up the next copy job while the first job is copying. The maximum number of copy jobs that can be preset at one time is eight.

1 Press the Copy New Job key while the current copy job is running. The message "Please set modes and press the start key", is displayed in the Message Display.

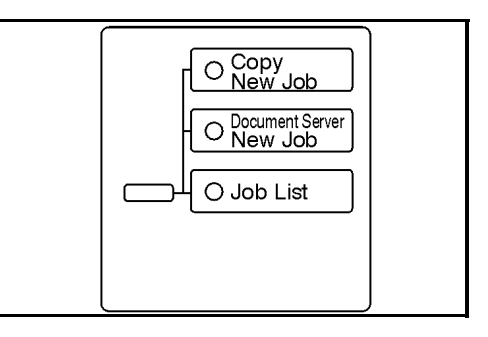

2 Select the next copy job settings.

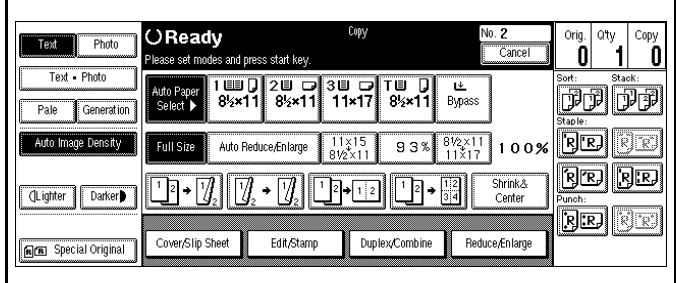

3 Set the originals in the Document Feeder.

- 4 Press the Return to menu in printing key.
	- After the current copy job, the next copy jobs automatically begins.
	- You can switch the display to the current copy job by pressing the Return to menu in printing or Return to menu in scanning key.

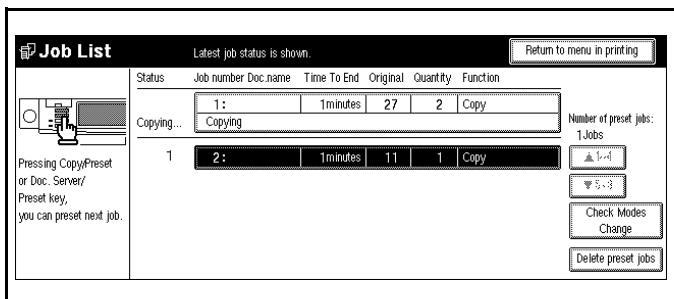

• You can switch the display to the preset copy job by pressing the Return to menu in setting new job key.

## *Edit Preset Copy Job*

1 Press the Job List key.

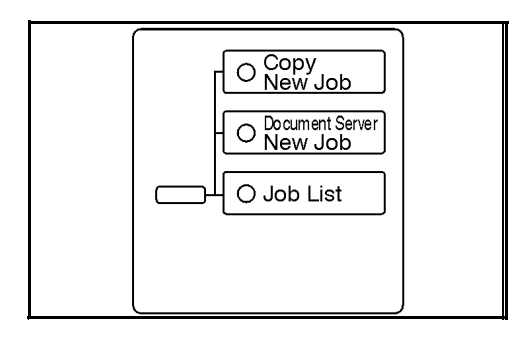

2 Press the preset job you want to edit.

> Note: If the desired job is not shown and more than 5 jobs are preset, press the 5-8 key to display the desired job.

- 3 Touch the Check Modes/Change key.
- 4 Make changes to the settings.
- 5 Touch the Return to job status menu key.

6 Touch the Yes key.

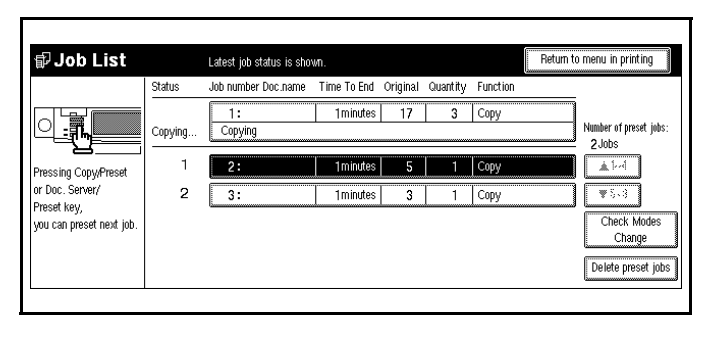

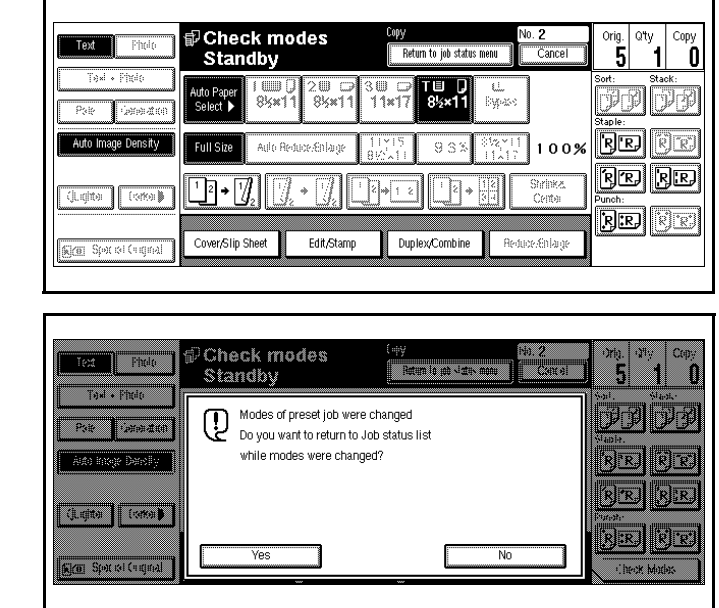

7 If you want to change the settings for other preset copy jobs, repeat 2 to 6.

8 Touch the Return to menu in printing key.

#### *Delete Preset Copy Job*

1 Press the Job List key.

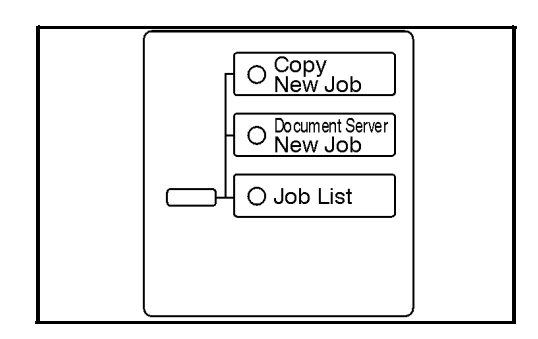

2 Press the preset job you want to delete.

> Note: If the desired job is not shown and more than 5 jobs are preset, press the 5-8 key to display the desired job.

3 Touch the Delete preset jobs key.

4 Touch the Cancel key.

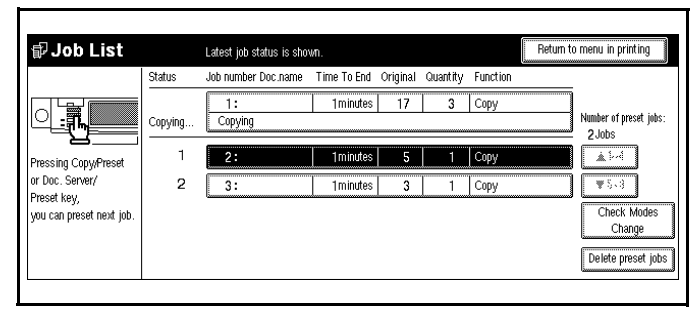

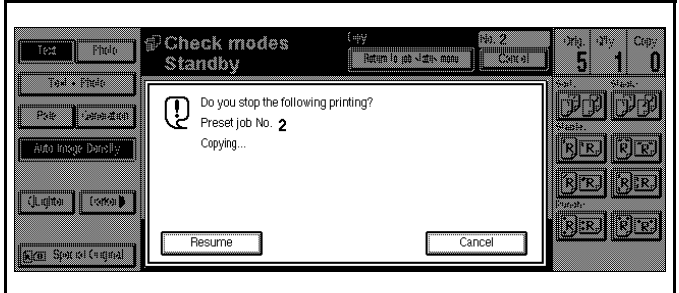

5 If you want to delete other preset copy jobs, repeat steps 2-4.

 $6$  Press the Return to menu in printing key.

## <span id="page-114-0"></span>*Sample Copy*

When copying sets of copies to the Finisher, you can run one sample set to verify that all of your copy settings are as you want them. Then you can run the rest of your copy job. This saves paper and time, by not having to throw out your entire copy job if you do not like the way it was set up.

- 1 Set the functions to be used with the Sort function.[See "Finishers" on page 7-1.](#page-134-0)
- 2 Enter the number of copies to be made.
- 3 Set the originals in place.
- 4 Press the Sample Copy key. One copy set is delivered for proof copying.

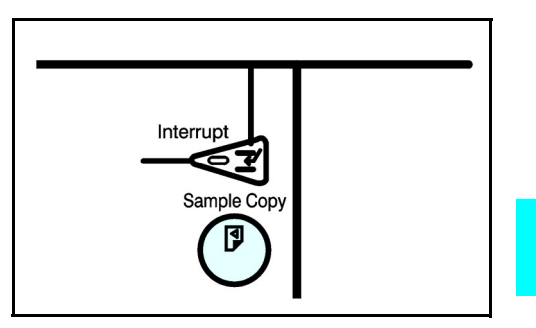

- 5 Check the proof copy to make sure it is what you want.
- 6 If it is acceptable and you want to continue the copy job, touch the Yes key. To make changes, touch the No key.
- 7 The number of copy sets you requested are made, excluding the one proof copy.

# <span id="page-115-0"></span>*Storing Copy Settings In Memory*

All of the functions such as copy quantity, percent reduction, copy darkness, margin shift, etc., for frequently used copy jobs can be stored in Memory Copy.

- Recall these copy job settings in the future with the press of a button.
- Store up to ten copy jobs in the copiers memory.

#### *Storing Your Settings*

- 1 Edit the copy settings so that all of the function you want to store in this program are selected.
- 2 Press the Program key.

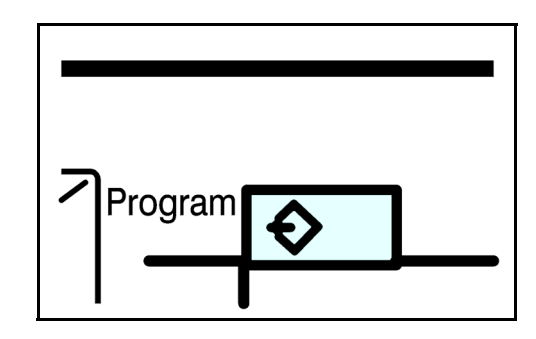

3 Touch the Store key.

- 4 Touch the Program Number you want to store these copy settings to.
	- If the Program Number has programmed setting in it, the Program-In symbol appears in front of the Program Number.

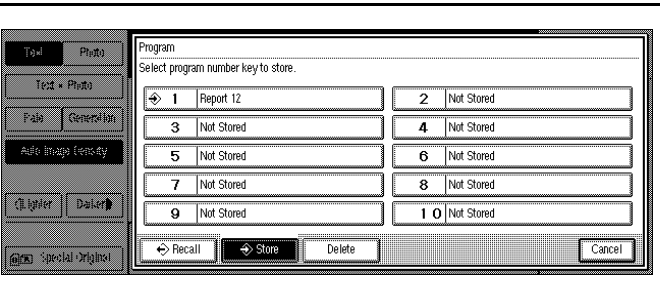

- You will be asked if you wish to overwrite it. Touch either Yes or No.
- 5 Enter the program name using the letter keys.
	- Up to 25 character can be used.
	- If no program name is desired, proceed to Step 6.
- $\overline{6}$  Touch the OK key.

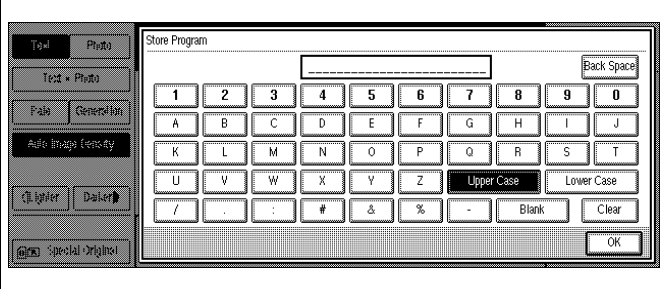

#### *Changing a Stored Program*

- 1 Touch the stored program number key and make setting changes.
- $2$  Edit the copy settings so that all of the function you want to store in this program are selected.
- 3 Press the Program key.

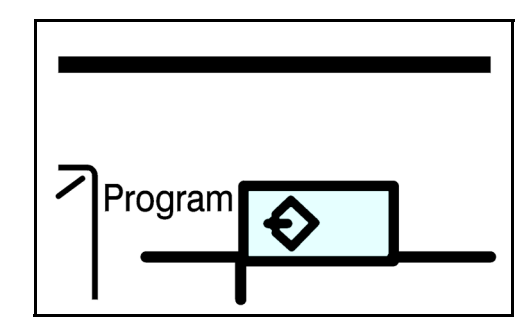

4 Touch the Store key.

- 5 Touch the Program Number you want to store these copy settings to.
	- If the Program Number has programmed setting in it, the Program-In symbol appears in front of the Program Number.

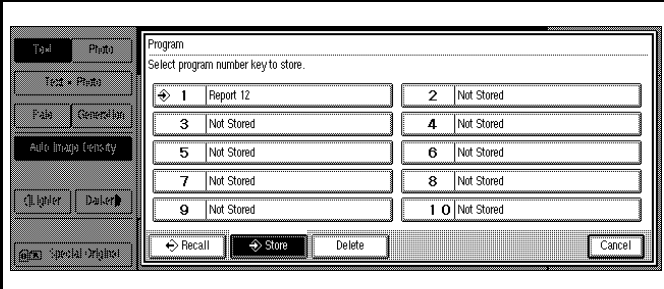

• You will be asked if you wish to overwrite it. Touch either Yes or No.

#### *To Overwrite Program*

- 1. Touch the Delete key.
- 2. Enter the program name using the letter keys.
	- Up to 25 character can be used.
	- If no program name is desired, repeats Steps 5 and 6 in Storing Your Settings.
- 3. Touch the OK key.

#### *Not to Overwrite a Program*

Touch the Don't Delete key.

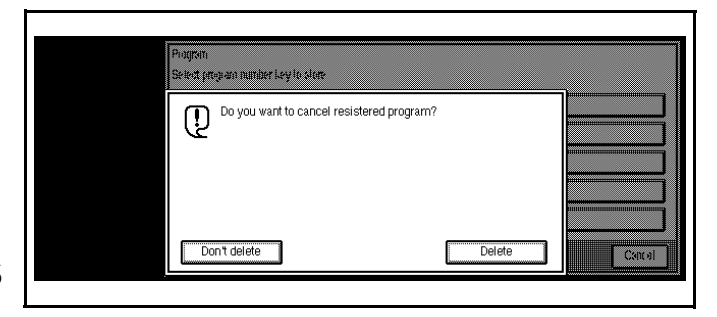

## *Cancelling a Program*

1 Press the Program key.

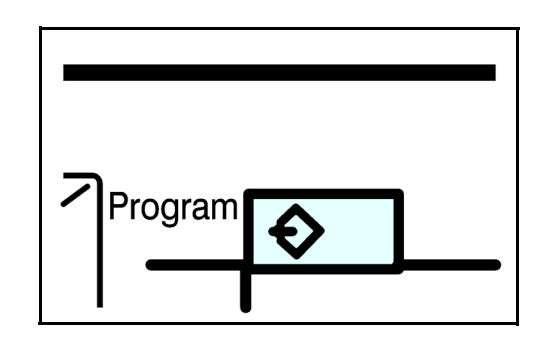

2 Touch the Delete key.

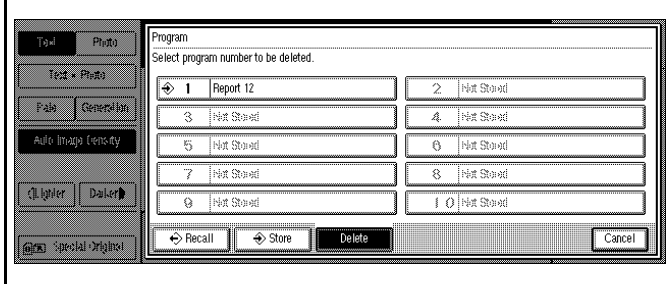

3 Touch the Program Number you want to cancel.Touch the Yes key.

4 To cancel another program. repeat steps 3 and 4.

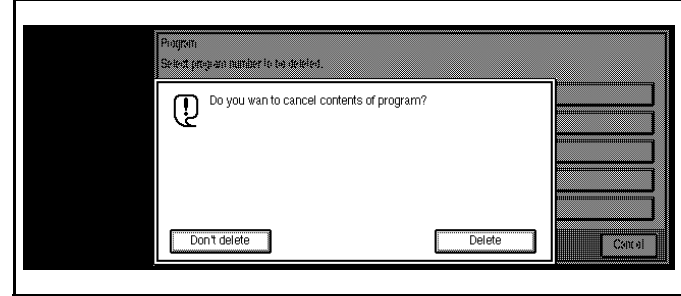

## *Recalling a Program*

1 Touch the Program key.

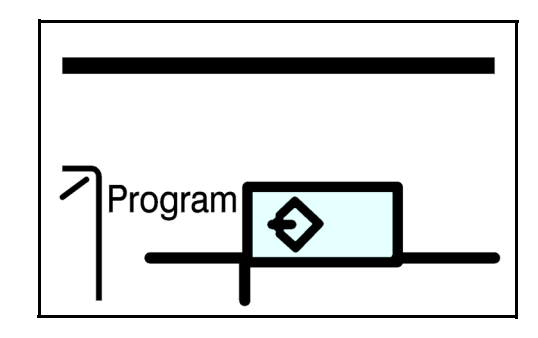

- 2 Touch the Recall key.
- 3 Touch the Program Number you want to recall.The stored settings of the selected Program Number are displayed.

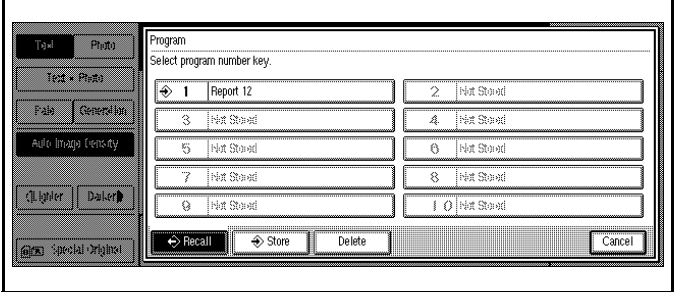

4 Set the originals in place, then press the Start key.

## *Document Server*

The Document Server enables you to save documents in the machine memory and then edit and print them as you want.

There are two ways to save documents.

- Scanning from the Document Feeder
- Scanning from the Exposure Glass

The following printing features are available with the Document Server.

- On Demand Printing:
	- You can print the saved documents as you want at any time.
- File Merge Printing: You can combine multiple documents to print them in one set.

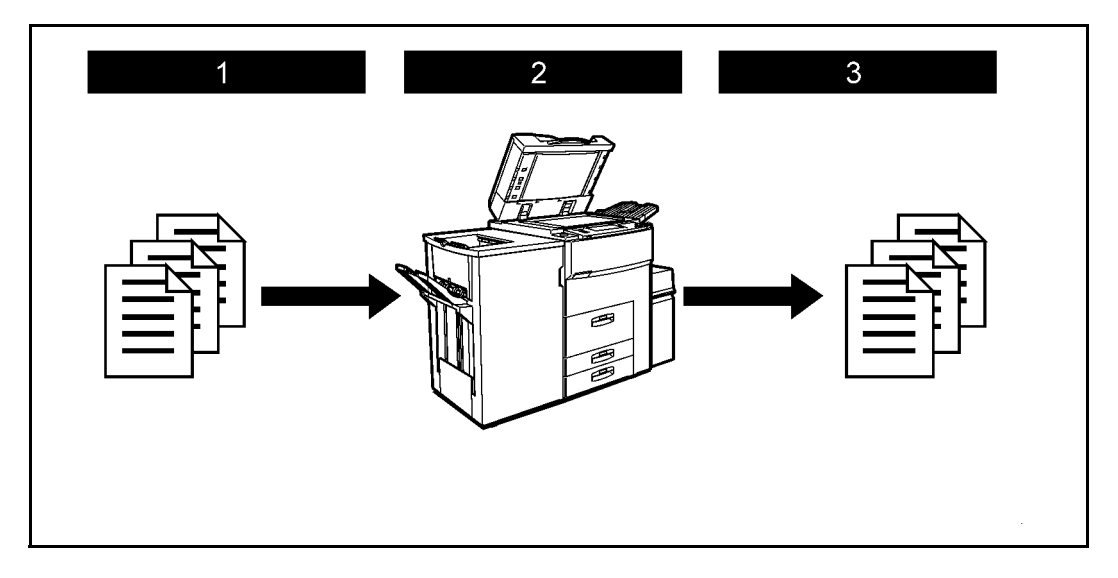

- 1. Prepare the documents you want to save.
- 2. Save the documents. The documents are saved in the machine memory.
- 3. Print the documents. You can print saved documents with any settings you desire at any time.

#### *Features and Benefits*

#### *On Demand Printing*

Use to print any saved document as required.

#### **Your current situation might be…**

When you need to print multiple sets of documents double-sided and stapled together, you normally print the originals, make duplex copies and then staple them together manually.

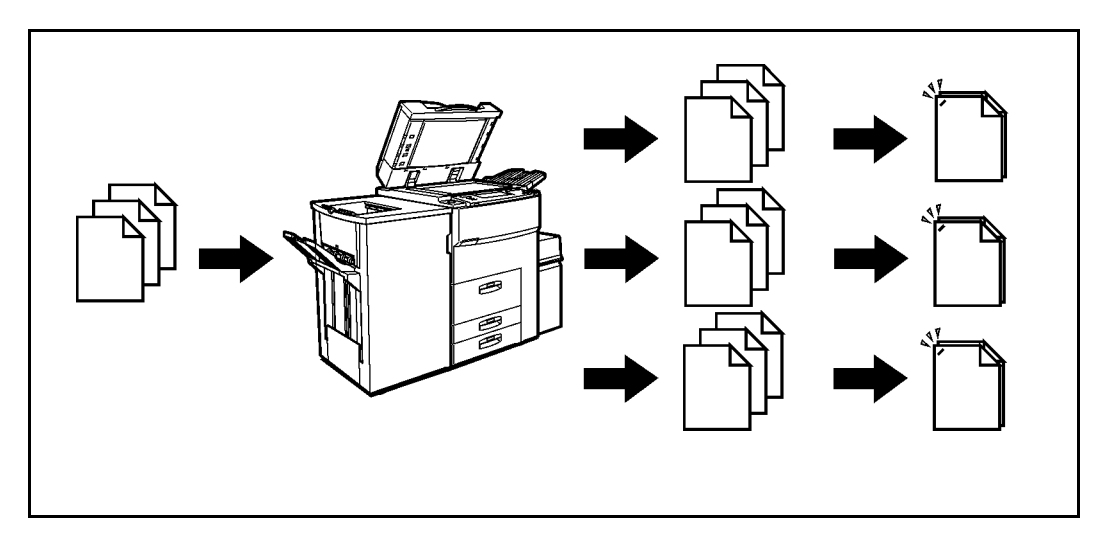

#### **With the Document Server**

If you save your document in the Document Server, you can print it out at any time with the necessary print settings, such as duplex and stapling. Your documents will not be confused with those of others in the exit tray.

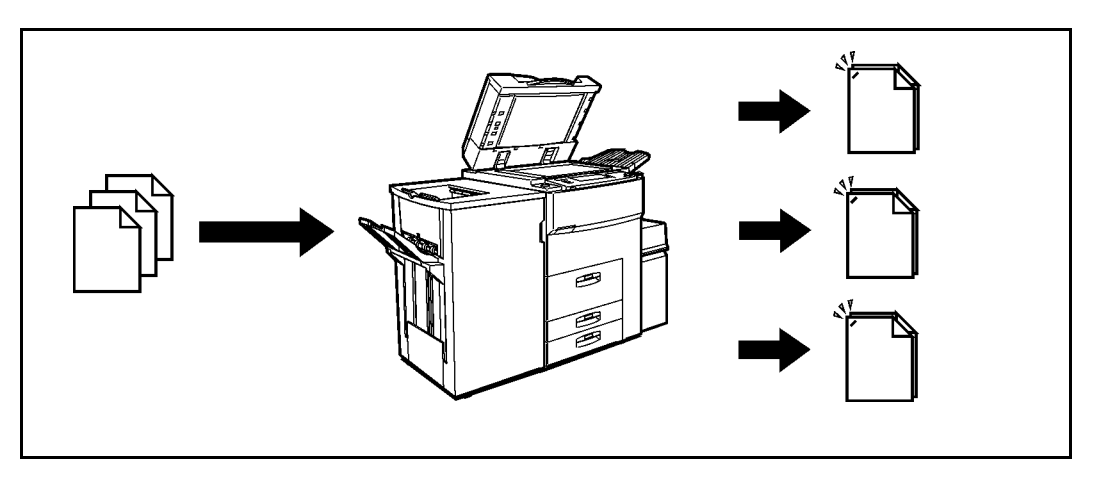

- Stapling requires the installation of the optional finisher.
- Punching requires the installation of the optional punch kit in the finisher.
- You can use a password to prevent others from printing saved documents.

#### *File Merge Printing*

You can combine multiple scanned documents to print them in one set.

#### **Your current situation might be…**

You want to combine several originals that are different in density, size, and paper weight, e.g.

- Scrapped and pasted originals
- Photo originals
- One sided originals
- Two sided originals

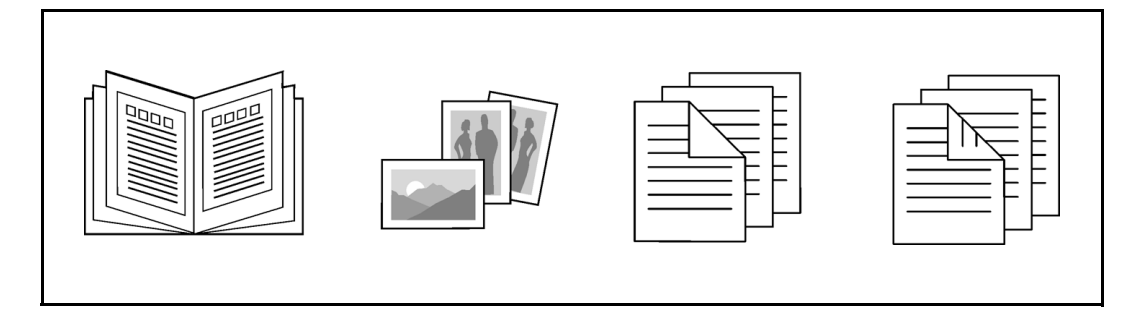

#### **With the Document Server**

You can save the originals individually by making the best settings for each original, and edit them as a file.

It does not matter whether the originals were scanned using the document feeder or the exposure glass. As you can specify the print order for several files, you can combine them as you want, and print them as a file.

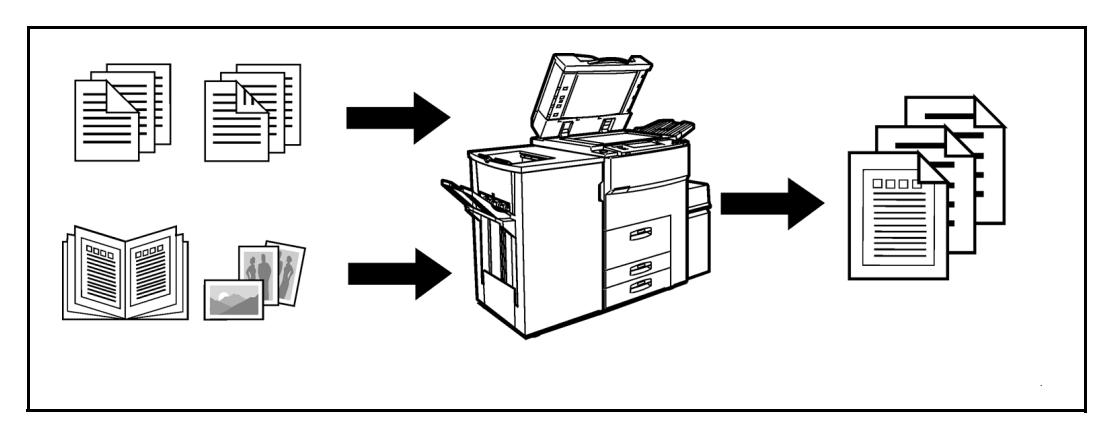

You can check the print result by printing a sample set before making a large print run by pressing the Sample Copy key.

If you are not satisfied with the print result of some pages of the set, you have only to scan that part again.

#### *Scanning Originals*

You can scan the originals you want to save in the Document Server using the control panel of the machine. The originals can be set either on the exposure glass or into the document feeder.

The saved documents will automatically be named in the order of scanning as "Scan001", "Scan002"….

- You can set the timer to delete the documents stored in the Document Server with the User Tools. See "Auto File Delete".
- You can change the file names that are assigned automatically.
- You can use a password to prevent others from printing saved documents.
- 1 Press the Document Server/New Job key. The "Document Server: Files" display appears.

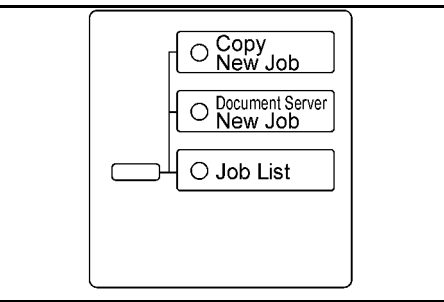

2 Touch the Scan Originals key.

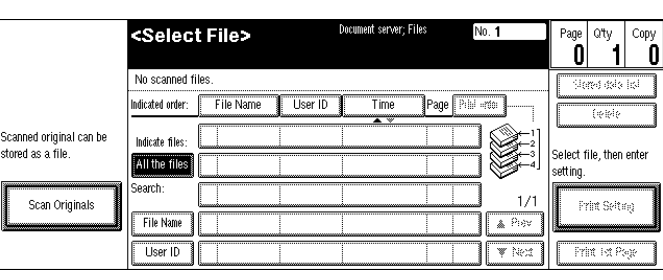

The "Doc. server: Scanning" display appears.

- 3 Enter a file name.
	- If you do not wish to register a file name, go to step 4.
	- If you do not register a file name, it is stored automatically.

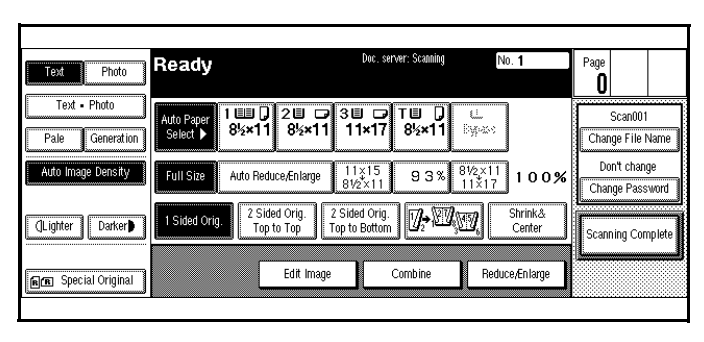

**To set the file name**

• Touch the Change File Name key.

• Enter the new file name using the letter keys on the display panel.

Note: You can enter up to 8 **letters** 

Note: To switch to the capital letter mode or small letter mode, press the Upper Case or Lower Case key.

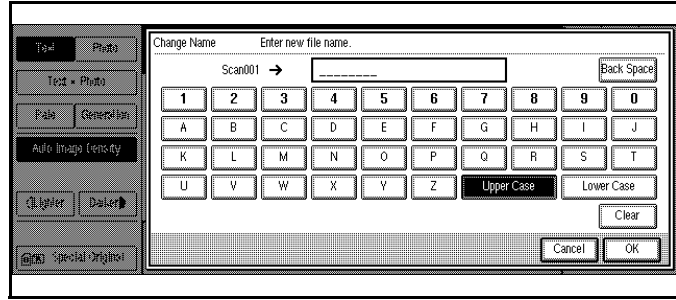

Note: To change the letter entered, press the Back Space, Clear, or Clear/Stop key and enter new letters. To delete the entered letters in 1 letter steps, press the BackSpace key. To delete all the entered letters, press the Clear or Clear/Stop key.

• Touch the OK key.

4 Enter your password.

Note: If you do not wish to enter a password, go to step 5.

#### **To set the password**

- Touch the Change Password key.
- Enter the password using the number keys (4 digits). Note: To change the number

entered, press the Clear or Clear/Stop key and enter a new number.

- .<br>Change Password e.<br>Pete out new password and press OH ley - Phili  $\frac{1 \text{ UUL}}{8! \times 11}$  $21 \text{ m}$ <br> $81 \times 11$ 3Ш ⊑<br>11×17 Falo Generalion .<br>Auto Featus ediniscopi 2 Shied Cong<br>- 下中和 下中 2 Shied Cong<br>Top to Beiter (Lipper | Daller) i *Salaa*l (≽ir Eda inape  $\sqrt{\frac{Cancel}{2}}$  $\alpha$ **GEED** Special Drights!
- Touch the OK or  $#$  key.

5 Set your originals either on the exposure glass or into the document feeder.

6 Make any desired settings.

Note: Touch the Scanning Complete key to cancel the file name, password, or print settings and return to the "Document Server: Files" display.

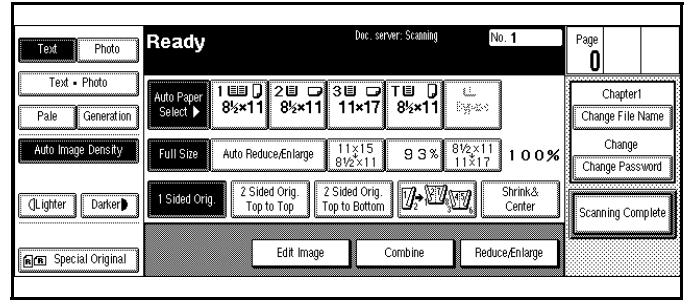

Note: For details, see the explanations of each function in this manual.

#### 7 Press the Start key.

The document is saved in the Document Server. The saved documents are displayed on the "Document Server: Files" display.

Note: If you have set your originals in the document feeder, the "Document Server: Files" display appears automatically after all originals have been scanned.

Note: If you have set your originals on the exposure glass, press the Scanning Complete key after all originals have been scanned. The "Document Server: Files" display appears.

Note: To stop scanning, press the Clear/Stop key.

Note: To resume the paused scanning job, press the [Resume] key in the confirmation dialog box. To delete the saved images and cancel the job, press the Cancel key.

Note: When storing a password, **l** appears on the left side of the file name.

#### **To change the file name or password**

- Touch the line of the document whose file name or password you want to change.
- If you select a document which requires a password, the "Input the Password" window appears. Input the password using the number keys, then press the OK key.
- Touch the Stored data list key.
- Touch the Change File Name or Change Password key.
- Enter the new file name or password using the letter keys or number keys.
- Touch the OK key.

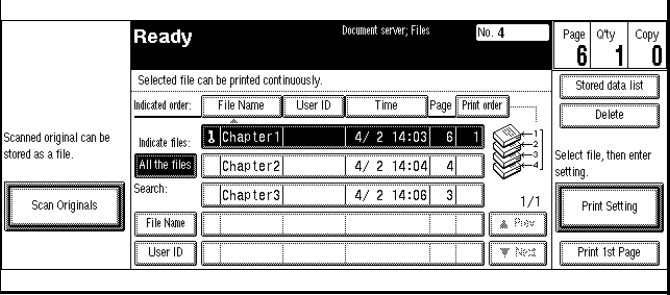

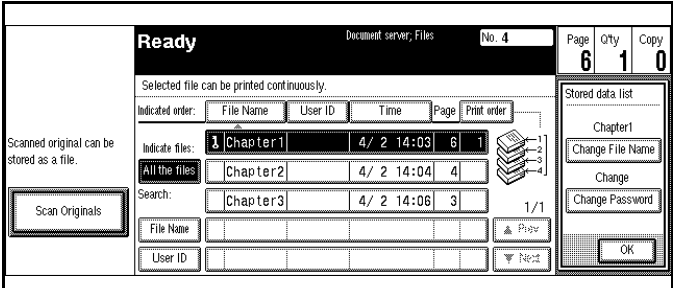

#### *Printing Saved Documents*

You can print any of the documents saved in the Document Server. Follow these steps to select a document and print it out.

- 1 Press the Document Server/New Job key. The "Document Server: Files" display appears.
- 2 Touch the line for the document you want to print.

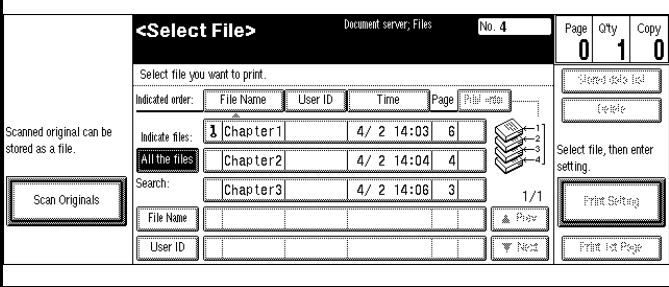

The selected line is highlighted.

- You can search the document you desire by the file name.
- You can sort the files in order of File Name, Time, or Print order. Press the key you want to sort by.
- If the desired file name is not shown, see the next or

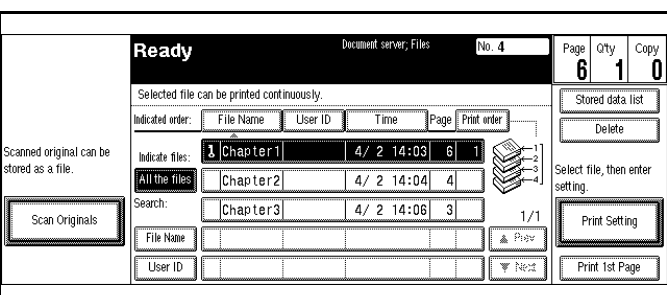

previous screen using the Next and Prev. keys.

- If you cannot choose the desired document by its name, you can print the first page to check the contents. Press the line for the desired document, and press the Print 1st Page key followed by the Start key.
- Touch the selected line again to cancel the print job.
- If you select a document which requires a password, the "Input the Password" window appears. Enter your password using the number keys, then press the OK key. To delete the value entered, press the Clear or Clear/Stop key. To cancel a selected document, press the Cancel key.

 $3$  To print more than one document, repeat step 2 to select the desired documents in the order you want to print them out. The selected order is shown in the priority column next to the selected document(s).

- To change the print order, press the highlighted lines to return to the normal conditions, then select them again in the order you want to print.
- Press the Clear Modes/Energy Saver key to cancel all the settings.

4 If you need to change any of the print settings, touch the Print Setting key.

The "Document Server: Print Conditions" display appears.

- The print settings remain in the machine after printing.
- The print settings of the document you select first are applied to the merged documents.

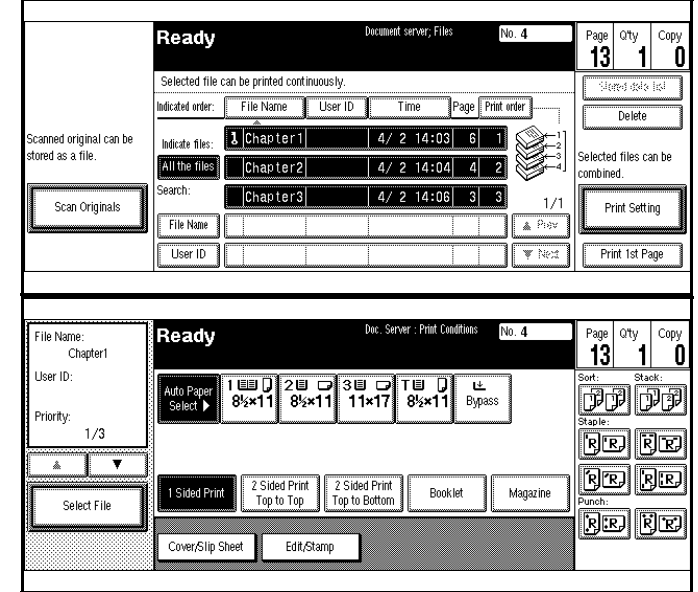

- If you select multiple files, you can confirm the file names or print order of the files you selected in step 3 by scrolling through the list with the Up and Down Arrow keys.
- Touch the Select File key to return to the "Document Server: Files" display.

5 Enter the required number of prints using the number keys.

- Up to 999 can be entered.
- To change the value entered, press the Clear/Stop key and enter new value.
- If you print more than one set using the Sort function, you can check the print result by printing out only the first set.
- 6 Press the Start key. The machine starts printing. To pause the print job, press the Clear/Stop key. In the confirmation dialog box, press the Resume key to resume it, or press the Cancel key to cancel it.

### *Sample Printing*

If you print multiple sets using the Sort function, you can check if the print order or the print settings are correct by printing out only the first set using the Sample Copy key.

Note: This function can be used only when the Sort function has been turned on.

- 1 Follow steps 1 to 5 of the preceding procedure.
- 2 Press the Sample Copy key.
- $3$  After the first set is printed out, press the Resume key to print the rest of the print job. Press the Cancel key to cancel it and return back to the "Document Server: Print Conditions" menu for changing the setting.

#### *Print First Page*

You can print the first page of the document selected in the "Document Server: Files" display to check the contents.

If more than one document is selected, the first page of each document is printed.

- 1 Touch the line for the desired document(s) in the "Document Server: Files" display, and press the Print 1st Page key.
- 2 Press the Start key. The first page is printed out.

#### *To Search by File Name*

You can search the document stored in the Document Server by the file name.

- 1 Press the Document Server/New Job key. The "Document Server: Files" display appears.
- 2 Touch the File Name key.
- 3 Enter the file name using the letter keys.
	- You can enter up to 8 letters.
	- To switch to the capital letter mode or small letter mode, press the Upper Case or Lower Case key.
	- To change the letter entered, press the Back Space, Clear, or Clear/Stop key and enter new letters. To delete the entered letters in 1 letter steps, press the Back Space key. To delete all the entered letters, press the Clear or Clear/Stop key.
- 4 Touch the OK key. Only the files beginning with the letters appear in the "Document Server: Files" display.
	- To display all the files saved in the Document Server, press the All the files key.

#### *Deleting Saved Documents*

You should delete any of the saved documents using the control panel of the machine.

This section describes how to delete saved documents.

- You can save up to 200 documents in the Document Server. No more documents can be saved, when there are 200 documents in the Document Server. You should delete unnecessary documents.
- You can set the timer to delete the documents stored in the Document Server with the User Tools. See "Auto File Delete".
- You can delete all the saved documents at a time with the User Tools. See "Delete All The Saved Files".

Follow these steps to delete saved documents.

- 1 Press the Document Server/New Job key. The "Document Server: Files" display appears.
- 2 Select a document you want to delete by pressing the name of it.The selected name is highlighted.
	- You can search the document you desire by the file name.
	- You can sort the files in order of File Name, Time, or Print order. Press the key you want to sort by.

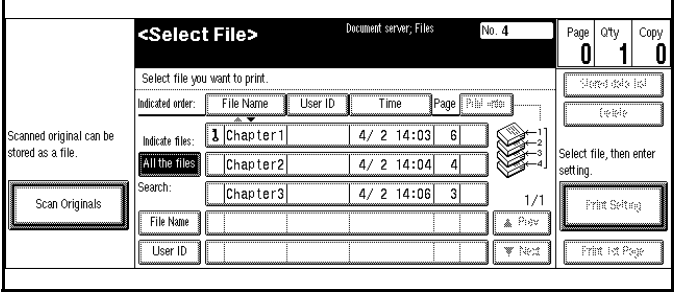

- If the desired file name is not shown, see the next or previous screen using the Next and Prev. keys.
- If you cannot choose the desired document by its name, you can print the first page to check the contents. Press the line for the desired document, and press the Print 1st Page key followed by the Start key.
- Touch the selected line again to cancel the print job.
- If you select a document which requires a password, the "Input the Password" window appears. Enter your password using the number keys, and press the OK key. To delete the value entered, press the Clear or Clear/Stop key. To cancel a selected document, press the Cancel key.
- 3 Repeat step 2 if you want to select more than one document.
- 4 Touch the Delete key. A confirmation dialog box appears.

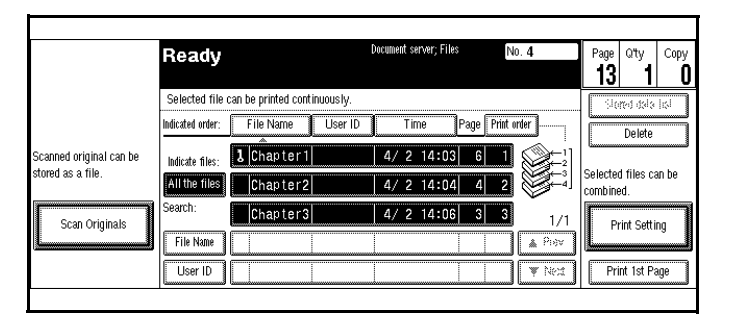

 $\overline{5}$  Press the Delete key to delete it. To cancel the delete operation, press the Stop key.

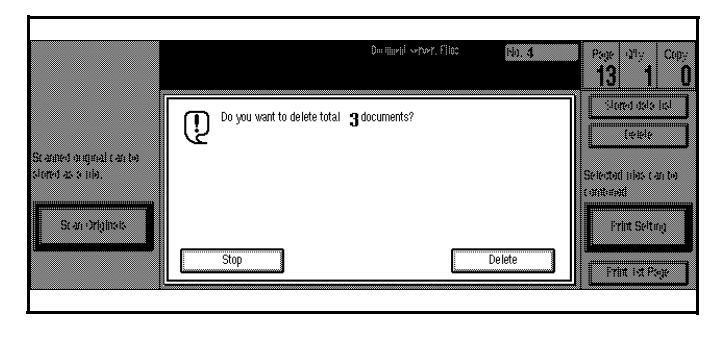

## *Screen Contrast*

The copy control panel uses a LCD to display the functions and operations or the copier. Condition under which the copier is placed, may make it necessary for you to adjust the contrast of the LCD panel.

- 1 Adjust the brightness of the LCD panel using the Display Adjust Knob.
- 2 Rotate the knob clockwise to lighten the display. Rotate the knob counter clockwise to darken the display.

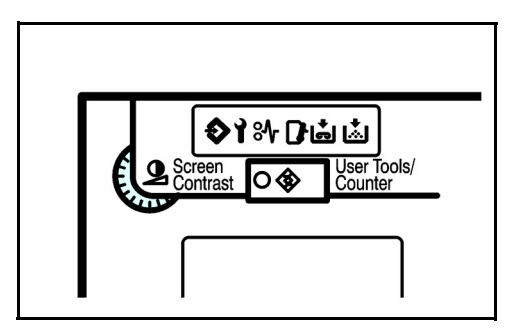

## *Original Beeper*

About two seconds after the copy job is done, a beeper beeps twice and an error message is displayed when you leave your originals on the Exposure Glass.

You can adjust when the beeper sounds using the Auto Response Sensor setting.

- If set to YES the beeper sounds as soon as you leave the copier after copying.
- If set to NO, the beeper sounds two seconds after copying.
- You can also cancel this feature. [See "System Setting Basic Page 1" on page](#page-86-0)  [5-3.](#page-86-0)

# <span id="page-130-0"></span>*Dual Connect Copying*

Dual Connect Copying option allows you to connect two copiers together and effectively double your copy volume in the same amount of time.

The master copier acts as your primary copier and the other copier as your secondary copier. Whichever copier is selected first, becomes the master or primary copier. After the originals are scanned into the master copier, the copying begins. Each copier copies the required copy job, thereby cutting the copy time in half.

For example; if you were to print 70 copies from just one copier, it would take one minute. However, if you use Dual Connect Copying and were to print 140 copies, it would take one minute to print, as 70 copies would be printed from each copier.

You can use Interrupt Copying during a copy job when using Dual Connect Copying. [See](#page-71-0)  ["Interrupt Copying" on page 4-26.](#page-71-0)

1 Set up the copy job as you normally would and include any optional Finisher settings.

Text Photo

Auto Image Density

CLighter Darker

**FEE** Special Original

Ado inter Denis

(Lajita || (sika)

a Sound Gund

Generation

Pale

OReady

19 - V.I

Cover/Slip Sheet

Ready

Auto Reduce/Enlarge

 $\lceil \mathcal{U} \cdot \mathcal{U} \rceil$ 

Edit/Stamp

- 2 Touch the Connect key in the Display Panel.
	- Only one copier can be the master copier.
	- A message on the secondary copier states: "Copier features can be operated through the master machine. You can use interrupt."

3 Press the Start key.

- The Display Panel shows: Connect Copying.
- After all originals are scanned, copying begins.
- If the copy quantity is an odd number, the extra copy is copies on the master copier.

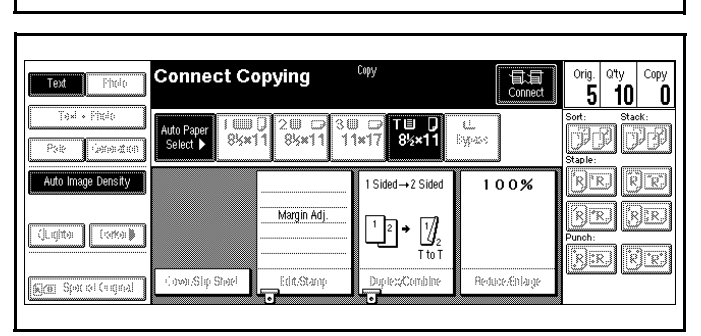

For example: Copy quantity of 5 is selected. Three copies are printed on the master copier and two copies are printed on the secondary copier.

 $\begin{bmatrix} \text{orig.} \\ \text{O} \end{bmatrix}$   $\begin{bmatrix} \text{cty} \\ \text{1} \end{bmatrix}$   $\begin{bmatrix} \text{copy} \\ \text{O} \end{bmatrix}$ 

<u>the pa</u>

**BE BE** 

re (re

وح ان ب kral kr

[R] [R] [R]

RE R

Ó

 $\overline{R}$  $\overline{R}$ 

**日**<br>Connect

Shrink&<br>Center

Reduce/Enlarge

93%  $\frac{8!2\times11}{11\times17}$  100%

2圓 □ 3圓 □ T圓 D | Ŀ<br>8½×11 | 11×17 | 8½×11 | Bypass

 $\begin{array}{|c|c|c|c|c|}\hline \mathbf{1} & \mathbf{2} & \mathbf{2} & \mathbf{2} \\ \hline \mathbf{2} & \mathbf{3} & \mathbf{2} & \mathbf{2} \\ \hline \mathbf{3} & \mathbf{4} & \mathbf{2} & \mathbf{2} \\ \hline \mathbf{4} & \mathbf{3} & \mathbf{2} & \mathbf{2} \\ \hline \mathbf{5} & \mathbf{4} & \mathbf{2} & \mathbf{2} \\ \hline \mathbf{6} & \mathbf{4} & \mathbf{2} & \mathbf{2} \\ \hline \mathbf{7} & \mathbf{4} & \$ 

1UUD 2U D 3U D TUD LL<br>8½×11 8½×11 11×17 8½×11 Bypass

Copier features can be operated through the master machine<br>You can use interrupt mode.

Duplex/Combine

## *Notes:*

*Chapter 7*

# *Using the Finisher*

## *Chapter Overview*

Included in this chapter are:

- • ["F-585 Finisher" on page 7-1](#page-134-1)
- • ["F-550 Finisher \(50 sheet stapler\)" on page 7-1](#page-134-2)
- • ["SSF-550 Finisher \(saddle stitch finisher\)" on page 7-1](#page-134-3)
- • ["Selecting Non-Sort Mode" on page 7-2](#page-135-0)
- • ["Selecting Sort Mode" on page 7-3](#page-136-0)
- • ["Selecting Stack Mode" on page 7-3](#page-136-1)
- • ["Selecting Staple Mode" on page 7-4](#page-137-0)
- • ["Selecting Punch Mode" on page 7-4](#page-137-1)

## <span id="page-134-0"></span>*Finishers*

Three optional finishers are available for these copiers.Below are general descriptions of the finishers. For additional specifications refer to the Specifications chapter.

#### <span id="page-134-1"></span>*F-585 Finisher*

This finisher has:

- Proof Tray: 500 sheets
- Shift Tray: 3000 sheets without punch
- Stapler: 5 positions
- Staples: up to 100 sheets at a time
- Punch (optional): 3 holes

#### <span id="page-134-2"></span>*F-550 Finisher (50 sheet stapler)*

This finisher has:

- Proof Tray: 250 sheets without punch, 200 sheets with punch
- Shift Tray: 3,000 sheets without punch, 2,500 with punch
- Stapler: 4 positions
- Staples: up to 50 sheets at a time
- Punch (optional): up to 3 holes

#### <span id="page-134-3"></span>*SSF-550 Finisher (saddle stitch finisher)*

This finisher has:

- Proof Tray: 150 sheets
- Shift Tray: 1,000 sheets without staples, 750 sheets with staples
- Booklet Tray: up to 25 sets of 1 to 5 sheets
- Stapler: 5 positions
- Stapler 1 position (saddle stitch)
- Folder

# *Using the Finisher*

The Finisher functions available when using the optional Finisher are:

- Making Non-Sorted Copies: All copies exit to the Finisher Proof Tray (top) tray).
- Making Sorted Copy Sets: One copy of each original exits into the Finisher Shift Tray. Each set (or the top sheet only of each set in the saddle stitch finisher) is shifted for ease of separation when you retrieve your copies.
- Making Stacked Copy Sets: The copies of each original are stacked together in the Finisher Shift Tray. Each stack is shifted for ease of separation when you retrieve your copies.
- Stapling your copy sets.
- Three hole punching copy sets with optional Punch. (not available with the saddle stitch finisher).

## <span id="page-135-0"></span>*Selecting Non-Sort Mode*

Non-Sort copying is the default setting. Non-Sort copying is for making copies that require no stacking or sorting.

1 If either the Sort, Rotate Sort, Stack, or Staple Indicator are highlighted, touch the highlighted key(s) until all Sort, Stack, and Staple keys are OFF.

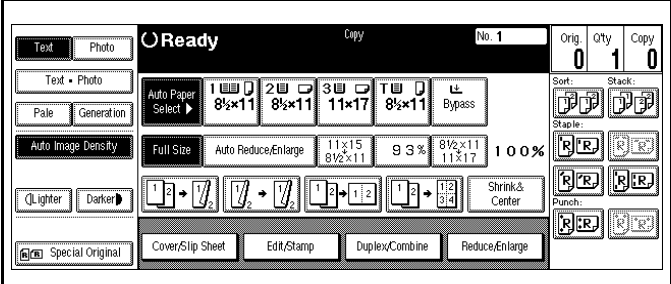

2 Place the originals face-up in the Document Feeder or face-down on the Exposure Glass.

- 3 Make the copy requirement selections. [See "Making Your Copy" on page 1-3.](#page-14-0)
- 4 Press the Start key to begin copying. Your copies exit into the Finisher Proof Tray (top bin) of the Finisher.

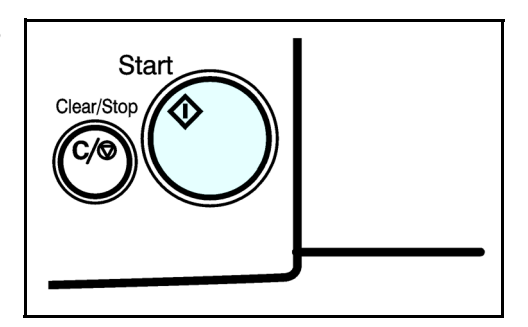

## <span id="page-136-0"></span>*Selecting Sort Mode*

Sorting saves you a lot of time. You can have your copies sort in two ways:

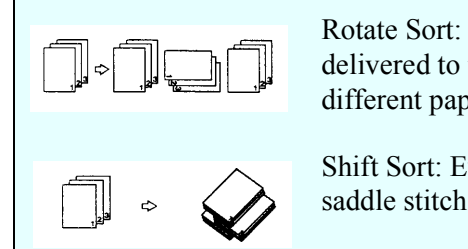

Rotate Sort: Every other copy set is rotated by 90 degrees and delivered to the exit tray. Note: the same size paper must be in two different paper trays and one must e landscape and the other portrait.

Shift Sort: Every other copy set is shifted for ease of separation. The saddle stitch finisher shifts only the top sheet of each set.

1 Touch the Sort or Rotate Sort key.

> Note: If Rotate Sort is not shown, it may be selected with User Tools. Refer to ["3](#page-103-0)  [Input/Output" on page 5-20.](#page-103-0)

2 Using the keypad, enter the number of copy sets you desire.

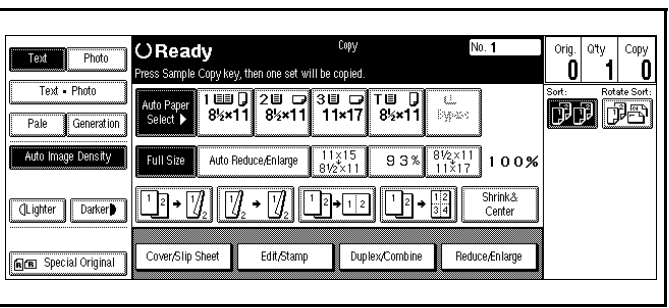

3 Set the originals in place, then press the Start key.

Note: If an original is misfed during sort copying, reset your originals in the Document Feeder, according to the instructions on the display. The display will indicate the number of scanned originals.

## <span id="page-136-1"></span>*Selecting Stack Mode*

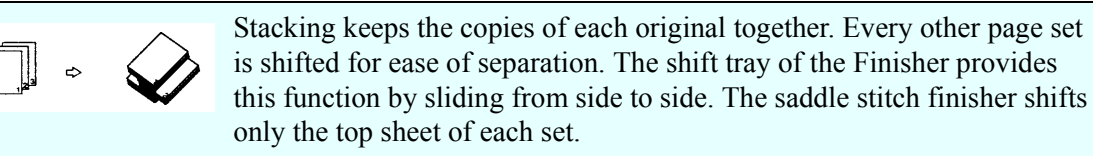

1 Touch the Stack key.

Note: If Stack is not shown, it may be selected with User Tools. Refer to ["3 Input/](#page-103-0) [Output" on page 5-20.](#page-103-0)

2 Using the keypad, enter the number of copies you desire.

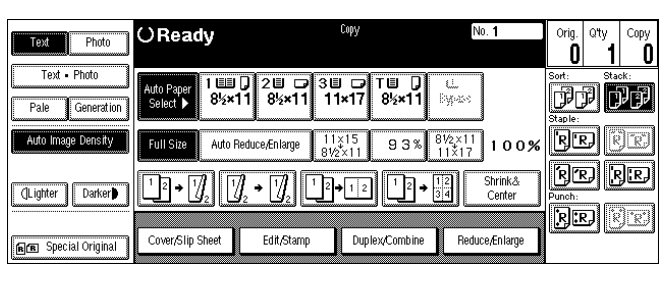

3 Set the originals in place, then pess the Start key.

#### <span id="page-137-0"></span>*Selecting Staple Mode*

Depending on the finisher that you have, the following staple positions are available: Top: Staples on the upper left corner, left margin.  $\overline{\mathcal{D}}$ R Top: Staples on the upper left corner, diagonal. R Top: Staples on the lower left corner, left margin.  $\mathbf{R}$ Double: Staples on the left margin in two places.  $\overline{\mathcal{D}}$  $R_{\rm \odot}$ Saddle Stitch: Staples two staples in the center

1 Touch the desired Staple Position key.

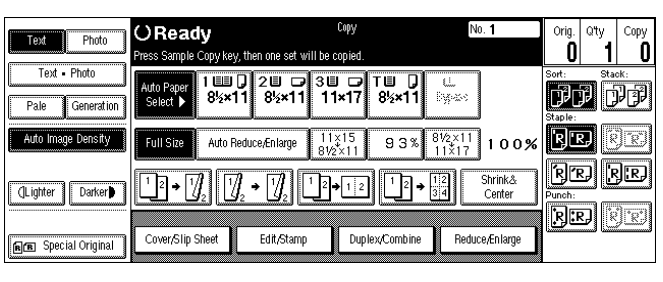

- 2 Using the keypad, enter the number of copy sets you require.
- 3 Set the originals in place, then press the Start key.Your copy sets are stapled and exit to the Finisher Shift Tray.

### <span id="page-137-1"></span>*Selecting Punch Mode*

With the optional punch installed, you can have three holes punched into your copy sets.

- 1 Touch the Punch key.
- 2 Set the originals in place, then press the Start key. Your copies will exit on the Finishers Shift Tray with holes punched in them.

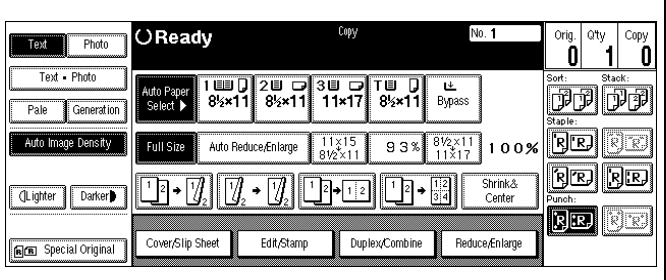

3 To remove the paper punch outs from the finisher, refer to ["Removing Punch -outs" on page 8-13](#page-154-0).

# *Selecting the Output Tray*

You can have your copies exit to the Finisher Proof Tray (top tray) or to the Finisher Shift Tray during a non-sort copy run. When copies are sorted or stacked, they automatically go to the Finisher Shift Tray (bottom tray).

1 Press the User Tools/Counter key.

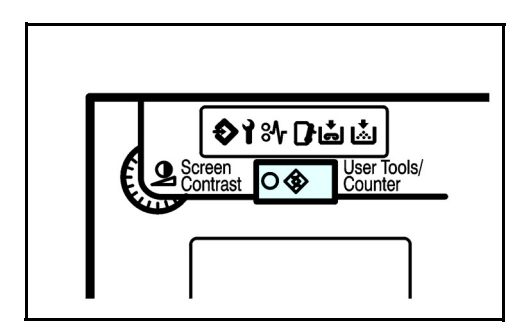

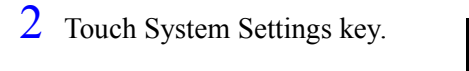

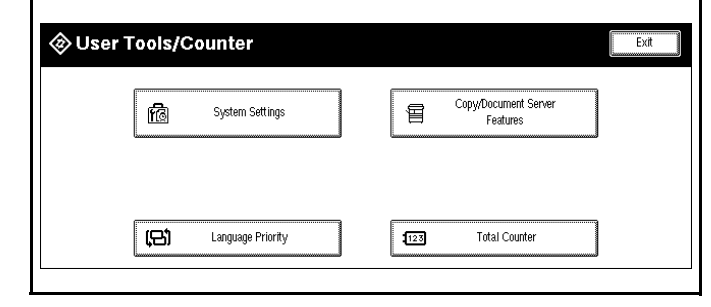

- 3 Touch the Basic Page 2 key.
- 4 Touch the Copy/Document Server: Output Tray
	- Finisher Shift Tray
	- Finisher Proof Tray
- 5 Touch the OK key.
- 6 Touch the Exit key.
- 7 Touch the Exit key again.

## *Notes:*

*Chapter 8*

# *Service and Supplies*

Download from Www.Somanuals.com. All Manuals Search And Download.

## *Chapter Overview*

This Chapter explains how to add supplies and remove misfeeds from your copier. The use of Lanier supplies gives the best results over the life of your copier. The use of unauthorized supplies may cause damage to your copier.

Included in this chapter are:

- • ["Loading Paper" on page 8-1](#page-142-0)
- • ["Changing Paper Tray Sizes" on page 8-4](#page-145-0)
- • ["Adding Toner" on page 8-5](#page-146-0)
- • ["Removing Misfeeds" on page 8-7](#page-148-0)
- • ["Finisher" on page 8-8](#page-149-0)
- • ["Paper Punch" on page 8-13](#page-154-1)
- • ["Cleaning" on page 8-14](#page-155-0)

# <span id="page-142-0"></span>*Loading Paper*

To save space, this copier is designed with an adjustable, front-loading Paper Trays, which easily open for paper loading.

The Add Paper Indicator turns ON when there is no copy paper in the selected Paper Tray, or when the Paper Tray is not fully closed.

## *Loading Paper in Tray 1 (Tandem Tray)*

The tandem tray consist of a right and left side. Each side holds up to 1550 sheets of copy paper, for a total of 3100 sheets of paper. During a copy run when the tandem tray is selected, paper from the right tray is fed into the copier. When the paper in the right tray runs out, the paper stack in the left tray is automatically moved over to the right tray.

During a copy job when the tandem tray is selected and the tandem drawer is opened, only the left tray will come out as the tandem tray is pulled out. At that point, you can add paper to the left tray.

- 1 Gently pull out the Paper Tray until it stops. The right tray disconnects.
- $2<sup>2</sup>$  Fan the copy paper and insert it into the right side Paper Tray.
	- When adding paper to the Paper Tray, first remove remaining paper, combine it with the paper to be added and then reload the paper as a single stack.
	- Do not load paper above the maximum height line.
- 3 Push the right tray back into the copier.

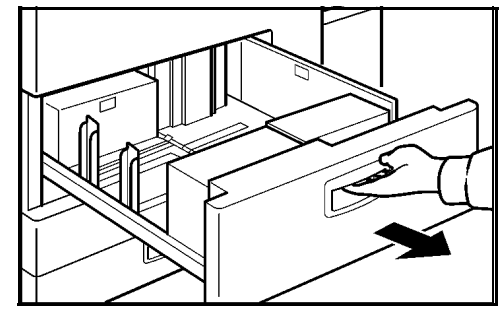

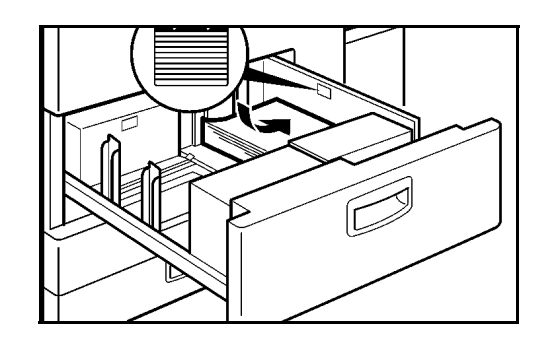

4 Load copy paper into the left tray.

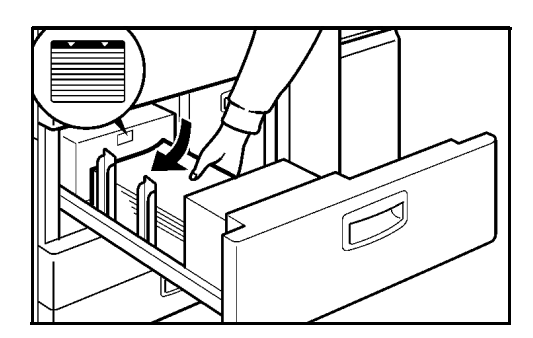

## *Loading Paper in Tray 2 and 3 (550 Sheet Tray)*

1 Gently pull out the Paper Tray until it stops.

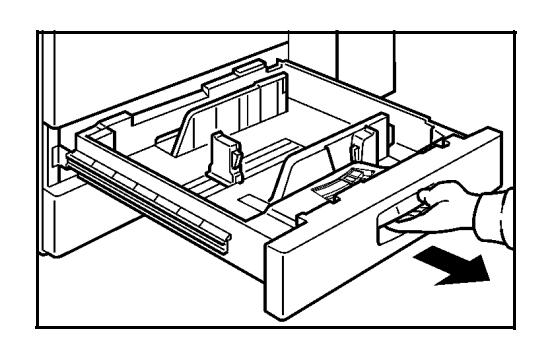

2 Fan the copy paper and insert it into the Paper Tray.

- When adding paper to the Paper Tray, first remove remaining paper, combine it with the paper to be added and then reload the paper as a single stack.
- The tray holds up to 500 sheets of 20 lb. bond paper.
- Do not load paper above the maximum height line.
- 3 Push the Paper Tray fully back into the copier.

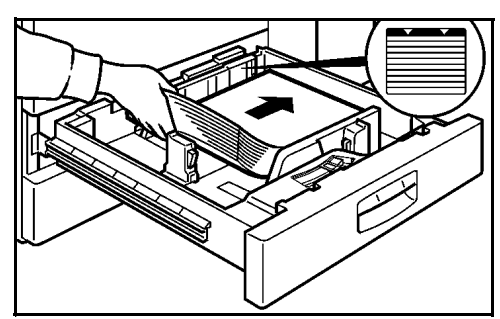
#### <span id="page-144-0"></span>*Loading Paper in the Large Capacity Cassette (3500 Sheet LCC)*

You can load up to 3500 sheets of paper in the LCC. When the LCC is out of paper, the Paper Down key flashes. Also, the indicator in the Message Display next to the (LCT) LCC paper size, shows a paper out condition

1 Open the Top Cover of the LCC.

2 Place the paper in the tray along the edge on the left.

3 Press the Down key.

d d

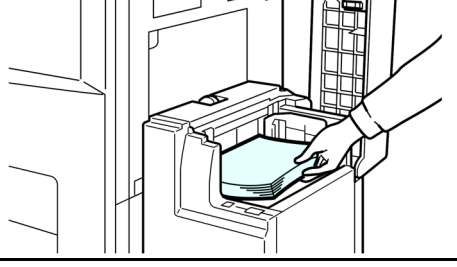

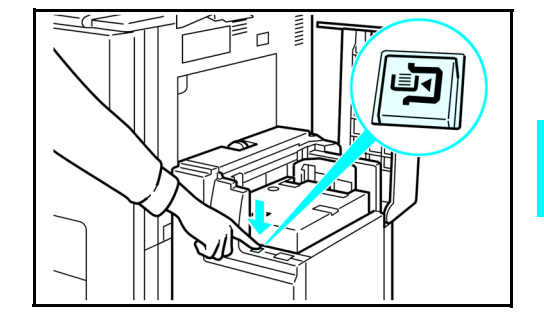

- 4 Load paper by repeating steps 2 and 3.
- 5 Close the Top Cover.

# *Changing Paper Tray Sizes*

You can change the paper size in Tray 2 to accept additional sizes of paper. To change the size of paper you use in Tray 1 and Tray 3, you must call your Lanier Service Technician.

#### <span id="page-145-0"></span>*Changing Paper Size of Tray 2*

1 Pull the Paper Tray out until it stops.

- 2 While pushing the Release Lever, adjust the Paper Side Guides and the Rear Guide to the new paper size.
- 3 Fan the copy paper and insert it into the Paper Tray.
	- The tray holds up to 550 sheets of 20 lb. bond paper.
	- Do not load paper above the maximum height line.
- 4 Set the Paper Size Selector at the innermost part of the Tray to the new paper size.
	- To adjust the paper size to one not available with the paper size selector:
	- 1.Set the Paper Size Selector to the \* mark on the right.
	- 2.Press the Users Tool/Counter key.
	- 3.Touch the System Settings key.
	- 4.Touch the Paper Size Setting key.
	- 5.Touch the Tray 2: Paper Size Setting key.
	- 6.Select your desired paper size.
	- 7.Touch the OK key.
	- 8.Touch the Exit key.

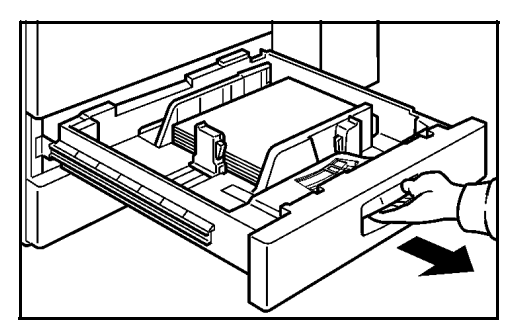

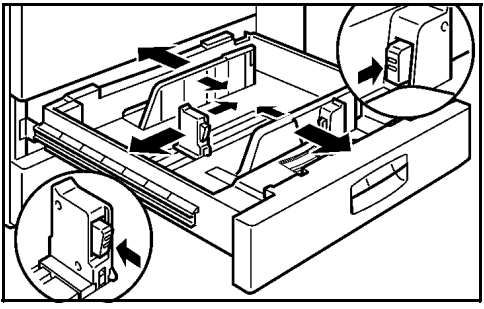

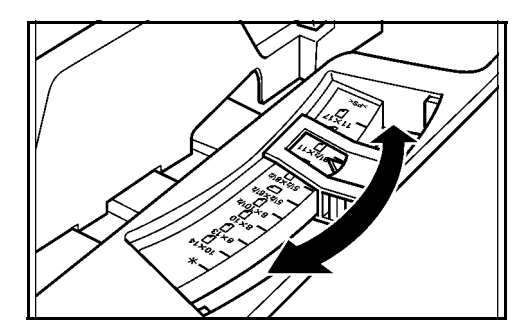

# *Adding Toner*

<span id="page-146-0"></span>The Add Toner Indicator turns ON when toner is needed. If copying is continued while the Toner Indicator is ON, copies will gradually become lighter until the copier stops and the Add Toner Indicator begins flashing.

The Add Toner Indicator may also begin flashing during long copy runs of multiple dark originals, even though there is toner left. Should the Add Toner Indicator begins to flash, the copier stops making copies. Open and close the Front Cover. When sufficient toner has been fed, the Add Toner Indicator turns OFF and the Ready Indicator in the Start key turns ON. Press the Start key to resume copying.

For best copying results, use only Lanier supplies which are designed, engineered, and tested to maximize the life and performance of Lanier copiers.

- 1 Open the Front Cover.
- 2 Pull out on the handle on the Toner Bottle Holder until the Toner Bottle holder is fully opened.

3 Pull the green lever and gently pull the Toner Bottle out.

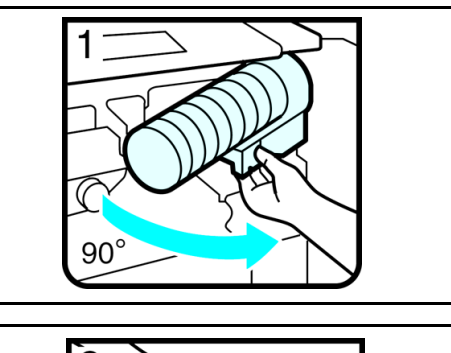

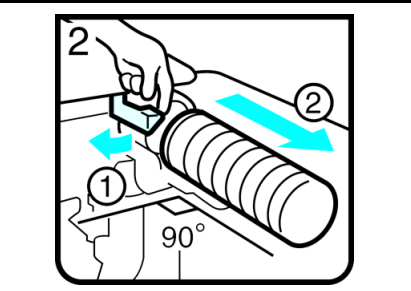

4 Hold a new Toner Bottle horizontally and shake it five or six times to loosen the toner.

> Note: Do Not remove the cap before shaking the Toner Bottle.

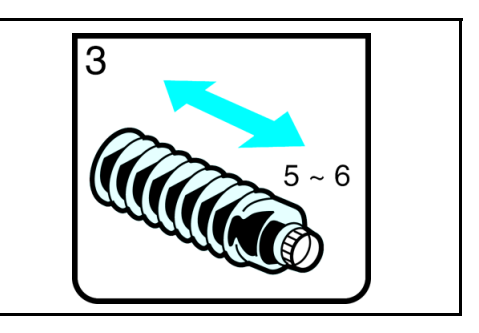

5 Remove the outer cap.

Note: Do Not remove the Inner Cap.

- 6 Place the new Toner Bottle in position, turn it clockwise, then return the green lever back to its closed position.
- 7 Return the Toner Bottle Holder to its original position.
- 8 Close the Front Cover of the copier.

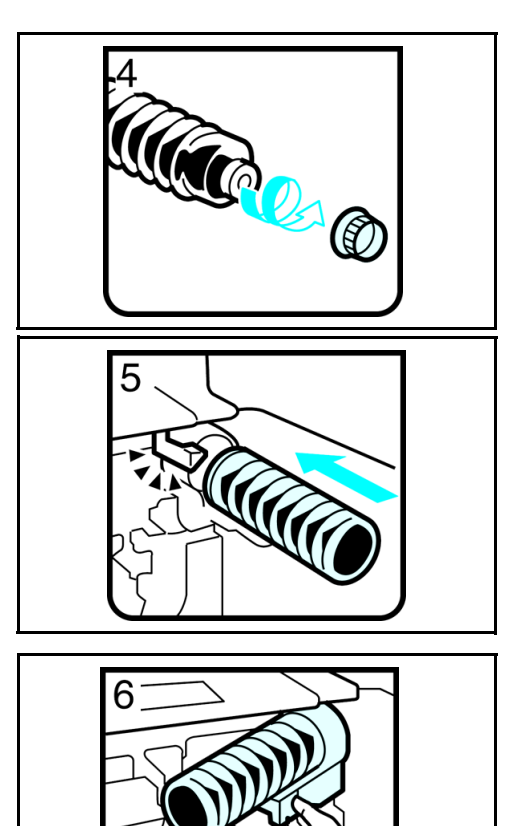

# *Removing Misfeeds*

<span id="page-148-0"></span>When a misfeed occurs:

- The copier stops.
- The Misfeed Indicator turns ON.
- The Message Display indicates a paper misfeed and provides a letter designator of the location of the paper misfeed.
- Inside the Front Cover identifies the locations of the letter designators.

#### *When a Paper Misfeed Occurs*

- 1 Check the Message Display to see where the misfeed is located.
- 2 Open the Front Cover and identify the location of the misfeed letter designator.
	- Misfeed in the Paper Path: B, C, D, E
	- Misfeed in the Duplexer: A
	- Misfeed in the Document Feeder: P
	- Misfeed in the Bypass Feeder: Z
	- Misfeed in the System Stand: Y
	- Misfeed in the Sorter: R
	- Misfeed in the LCC: U
- 3 Remove the paper misfeed following the instructions on the inside Front Cover.

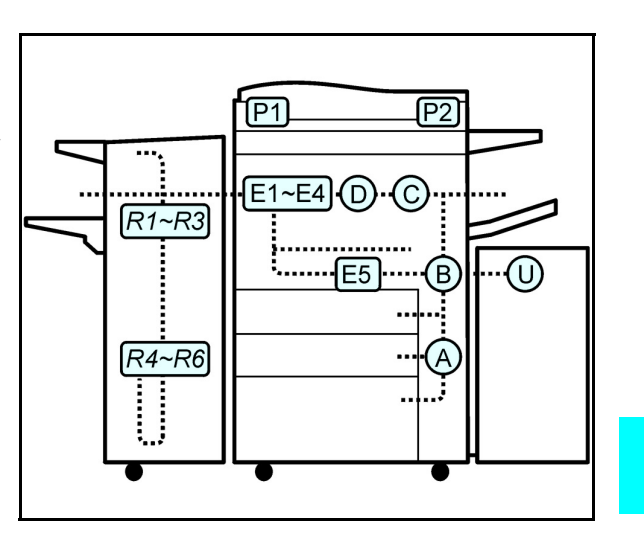

# <span id="page-149-0"></span>*Finisher*

On the inside of the front cover of the Finisher, are pictorial instructions for:

- Adding staples
- Removing staple jams
- Removing a paper misfeed

When adding staples, removing a staple jam , or a paper misfeed, refer to the pictorial instructions.

#### *Adding Staples*

- 1 Open the Front Cover of the Finisher.
	- Locate the pictorial instructions.
	- Pull out the Staple Unit.

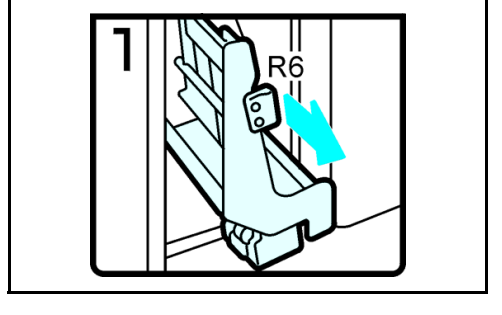

2 Lift the Staple Cartridge until it clicks.

3 Gently, pull out the Staple Cartridge.

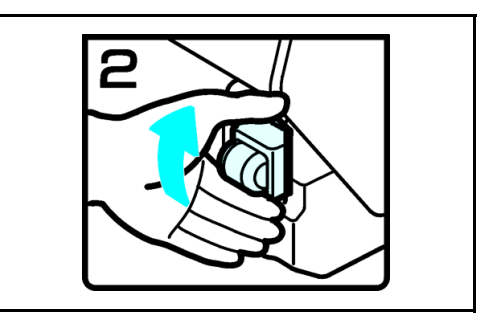

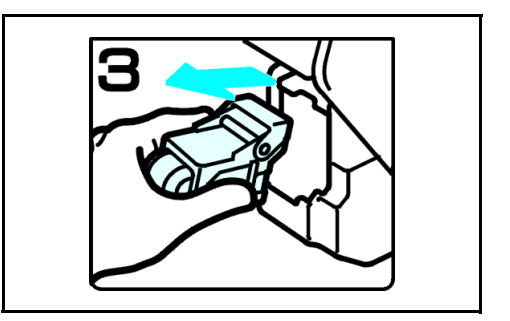

4 Remove the empty refill in the direction of the arrow.

5 Align the arrows on the new refill and the cartridge, then push the refill in until it clicks in place.

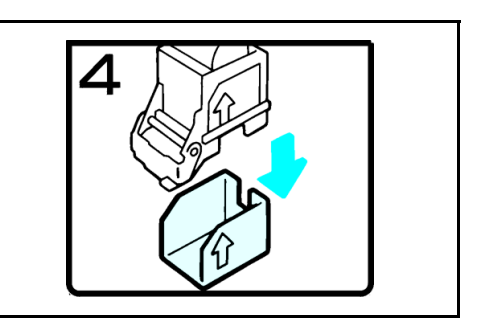

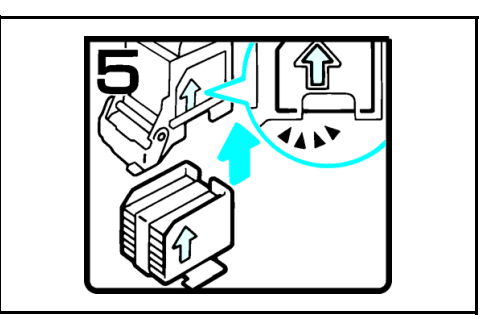

6 Pull out the ribbon.

7 Reinstall the Staple Cartridge.

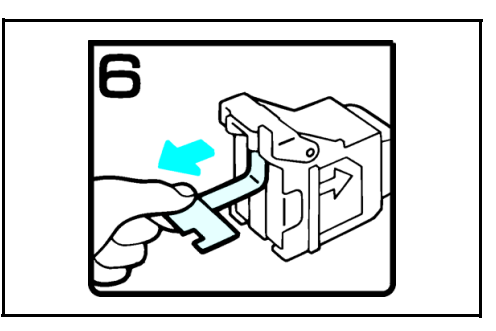

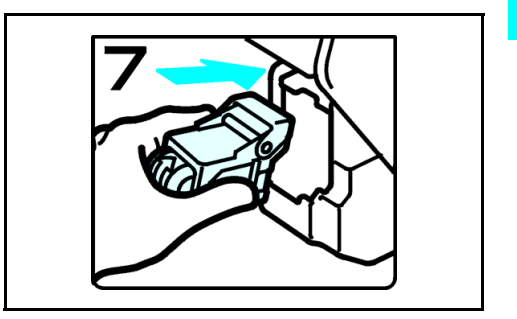

8 Press down on the Staple Cartridge until it clicks.

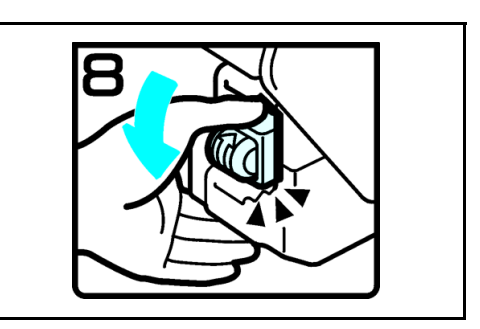

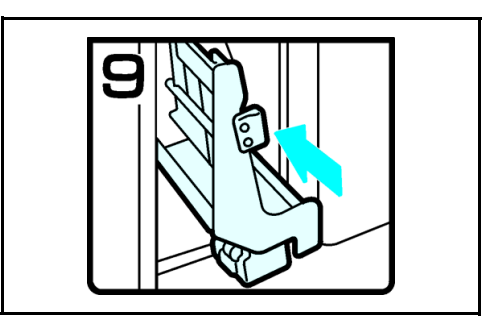

9 Bring the Staple Unit back into place and close the Front Cover of the Finisher.

#### *Removing Jammed Staples*

1 Open the Front Cover of the Finisher.

- Locate the pictorial instructions for removing staple jams (green) on the inside of the Finisher Front Cover.
- Pull out the Staple Unit.

2 Lift the Staple Cartridge until it clicks.

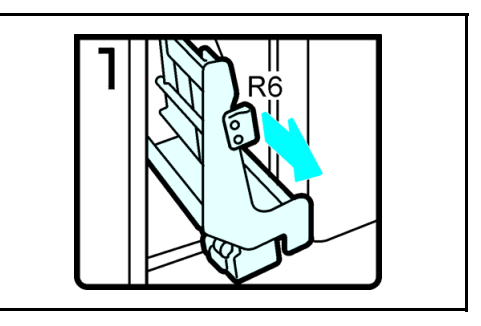

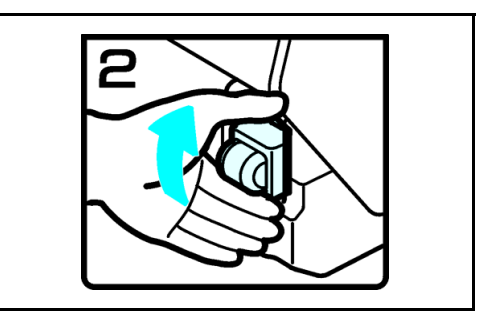

3 Pull out the Staple Cartridge.

4 Open the Face Plate by pressing the lock on the right.

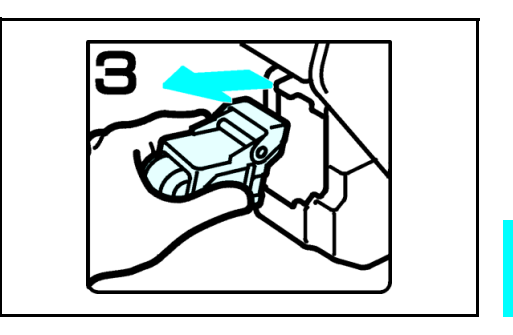

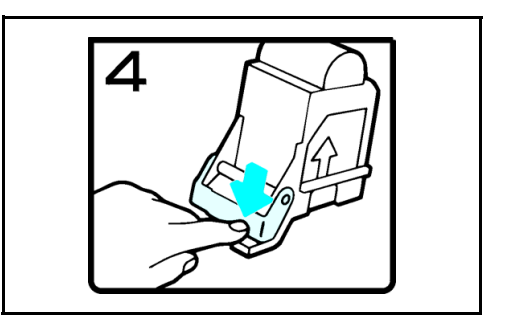

5 Remove the jammed staples.

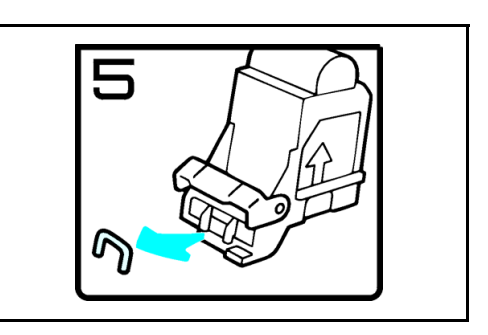

6 Close the Face Plate by pressing it until it clicks.

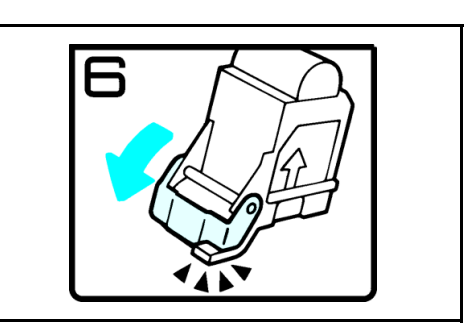

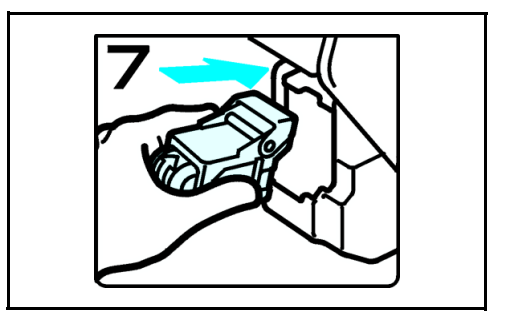

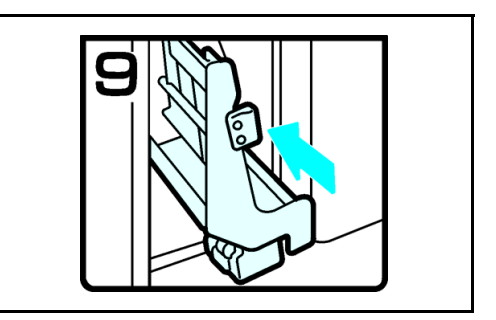

7 Reinstall the Staple Cartridge.

8 Press down on the Staple Cartridge until it clicks in place.

9 Bring the Staple Unit back into place and close the Front Cover of the Finisher.

# *Paper Punch*

The optional 3-hole punch is located inside of the Finisher. The punch outs fall into a container which is easily removable for emptying.

#### *Removing Punch -outs*

- 1 Open the Front Cover of the Finisher.
- 

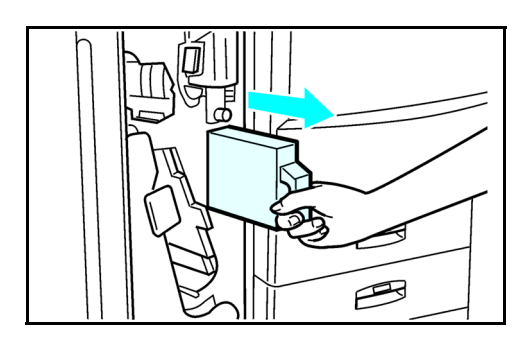

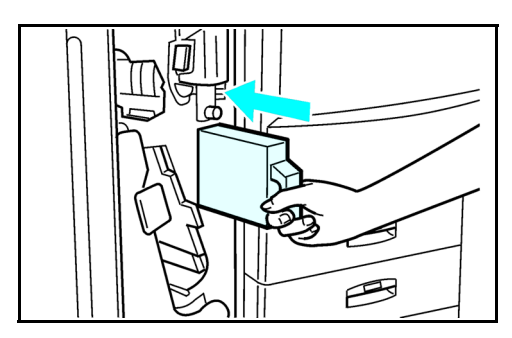

2 Pull out the Punch-out container and properly dispose of the punch-outs.

3 Slide the Punch-out Container back into the Finisher and close the Front Cover.

# <span id="page-155-0"></span>*Cleaning*

A dirty Exposure Glass or Document Feeder Belt may have an effect on the quality of your copies. Inspect them and clean as necessary.

#### *Cleaning the Machine*

Wipe the copier with a soft, damp cloth and then dry it.

Note: Do not use chemical cleaner or organic solvent, such as thinner or benzene. If they get into the copier of melt plastic parts, a failure might occur.

Do not clean parts other than those specified in this Operator Guide. Such parts should be cleaned by your service representative.

#### *Cleaning the Exposure Glass*

Clean the Exposure Glass using a clean dry cloth.

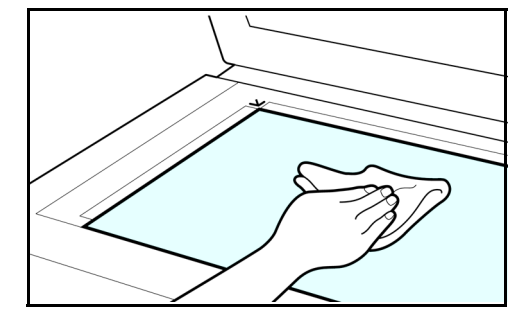

#### *Cleaning the Document Feeder*

Clean the Document Feeder Belt using a dry clean cloth.

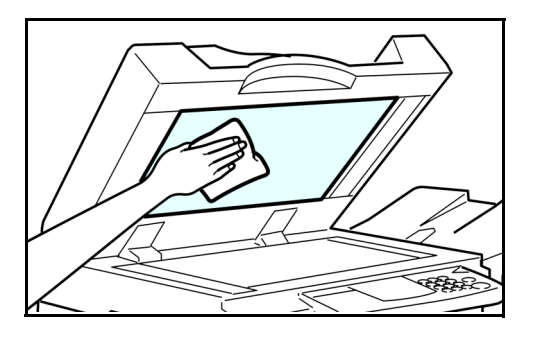

*Chapter 9*

# *Specifications*

Download from Www.Somanuals.com. All Manuals Search And Download.

## *Chapter Overview*

This chapter lists the specifications for the copier and its accessories. Please note that some of these accessories are optional. Specifications are subject to change for improvement without notice. Included in this chapter are:

- • ["Main Copier Unit" on page 9-1](#page-158-0)
- • ["Noise Emission" on page 9-2](#page-159-0)
- • ["RADF Unit" on page 9-3](#page-160-0)
- • ["LCC-565 \(option\)" on page 9-3](#page-160-1)
- • ["F-550 Finisher \(option\)" on page 9-4](#page-161-0)
- • ["F-585 Finisher \(option\)" on page 9-5](#page-162-0)
- • ["SSF-550 Finisher \(option\)" on page 9-6](#page-163-0)
- • ["PP-585 Punch Unit \(option\)" on page 9-6](#page-163-1)
- • ["Agency Certifications" on page 9-7](#page-164-0)
- • ["Paper Sizes" on page 9-9](#page-166-0)
- • ["Enlargement and Reduction Percentages" on page 9-10](#page-167-0)

# *Specifications*

#### <span id="page-158-0"></span>*Main Copier Unit*

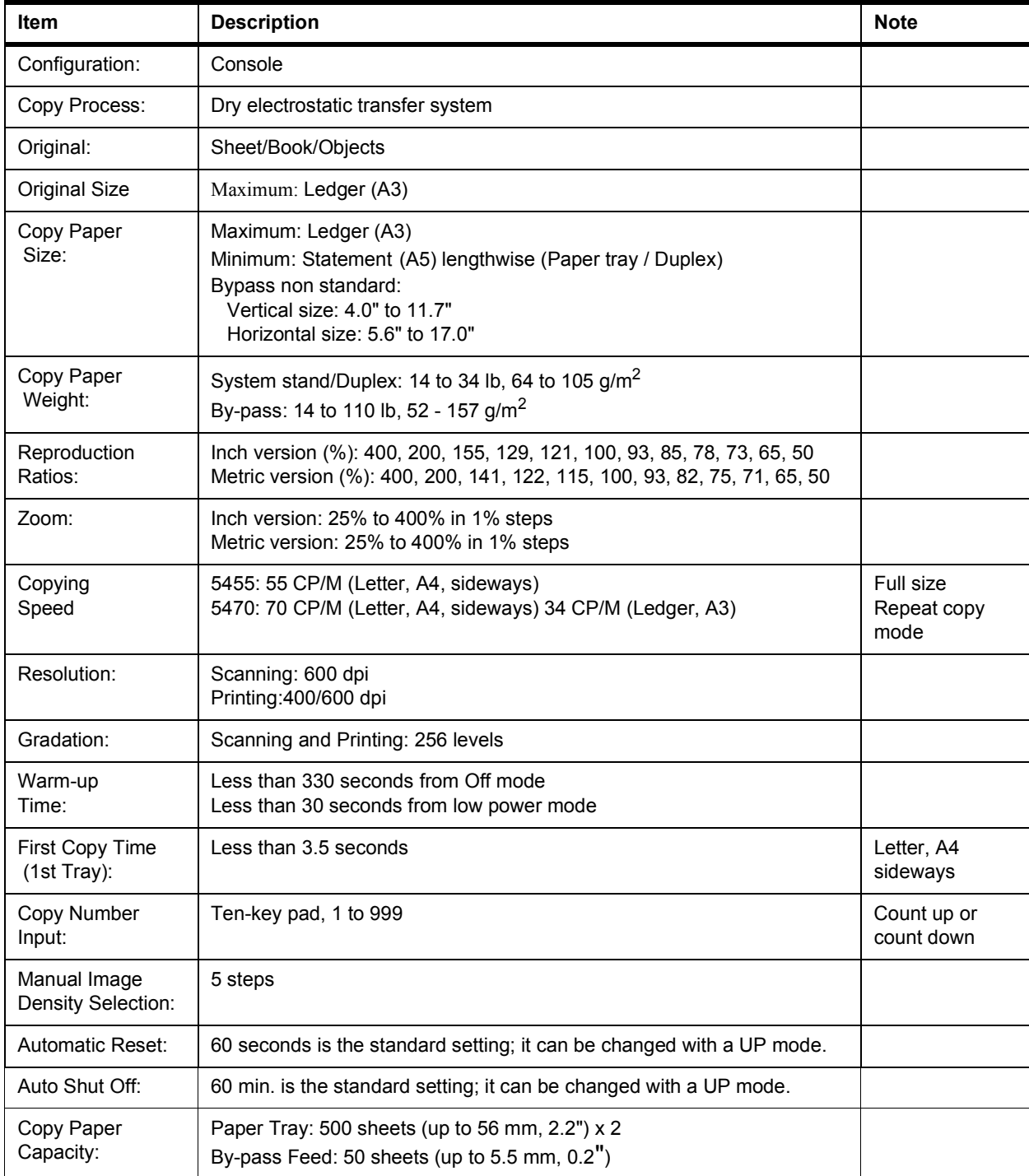

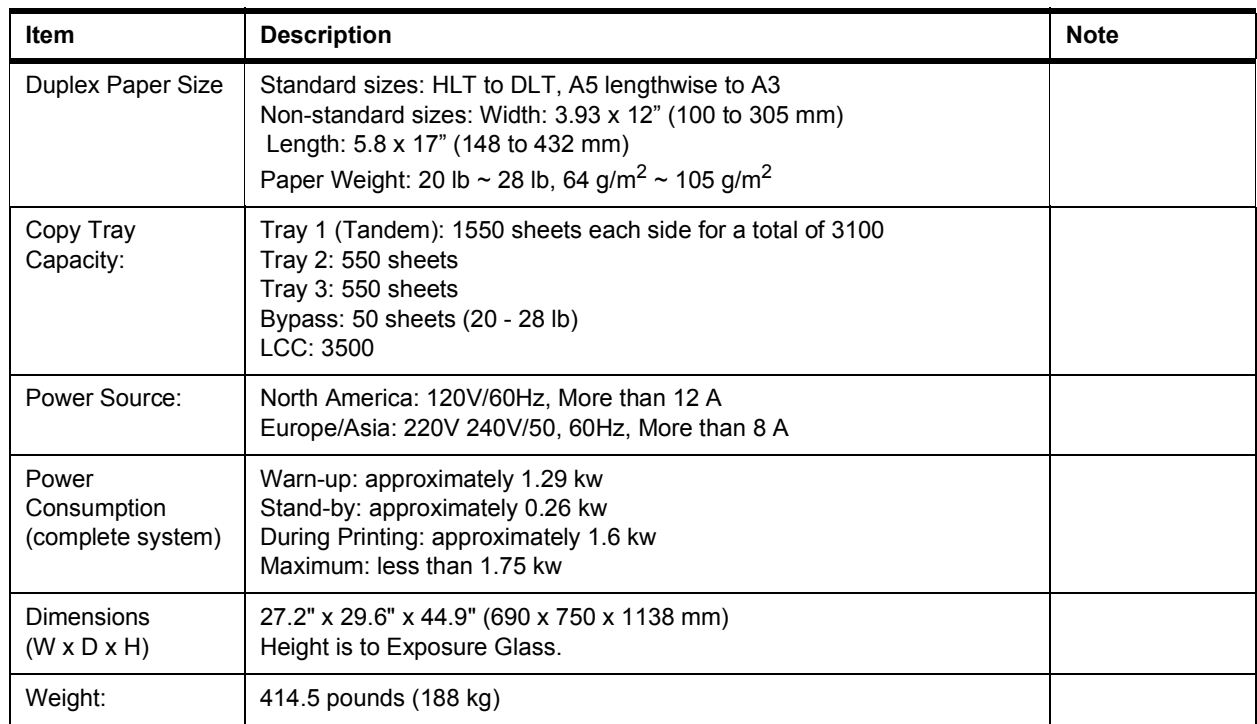

#### <span id="page-159-1"></span><span id="page-159-0"></span>*Noise Emission*

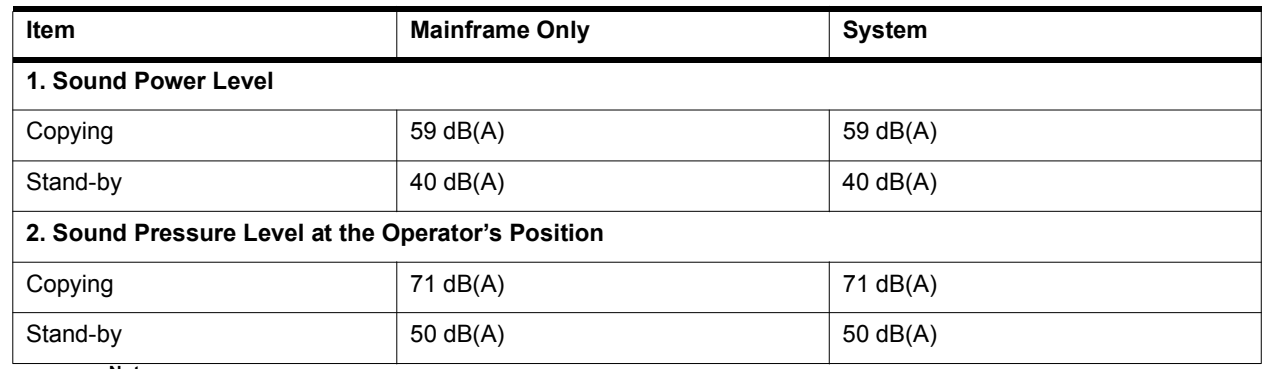

**Notes:** 1. The above measurements were made in accordance with ISO 7779. 2. Full system measurements do not include the optional fax unit and the printer controller.

3. In the above stand-by condition, the polygon motor is not rotating.

#### <span id="page-160-0"></span>*RADF Unit*

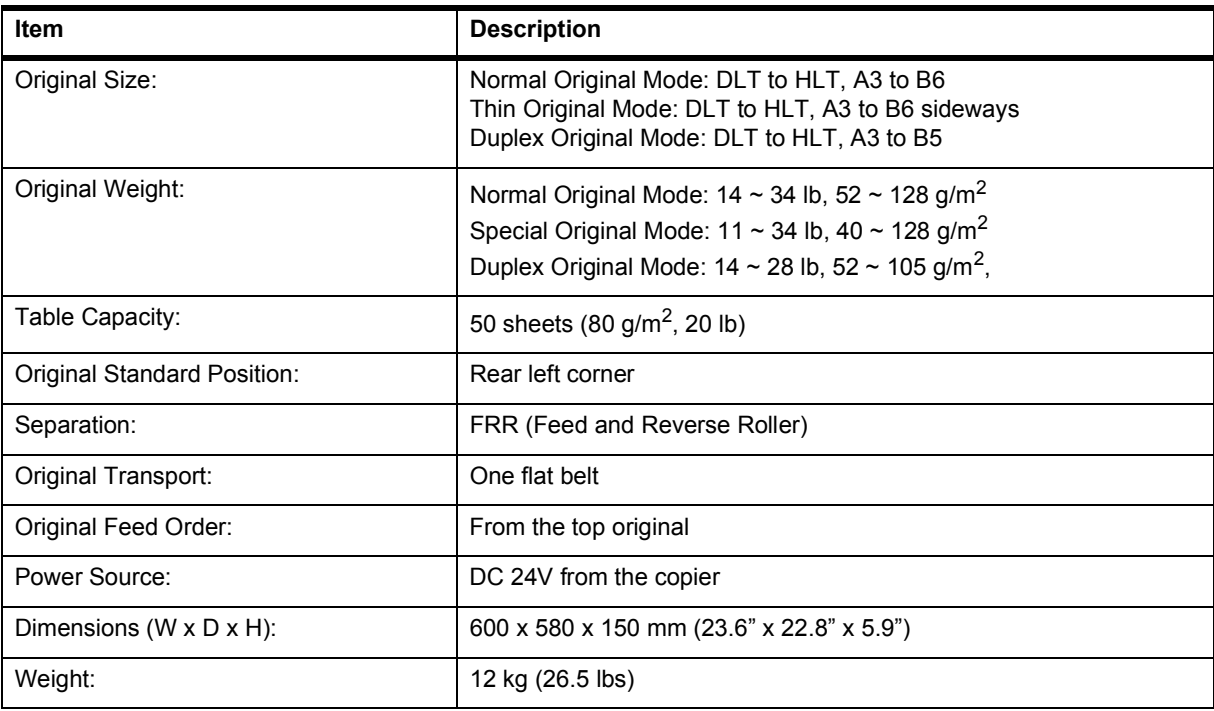

### <span id="page-160-1"></span>*LCC-565 (option)*

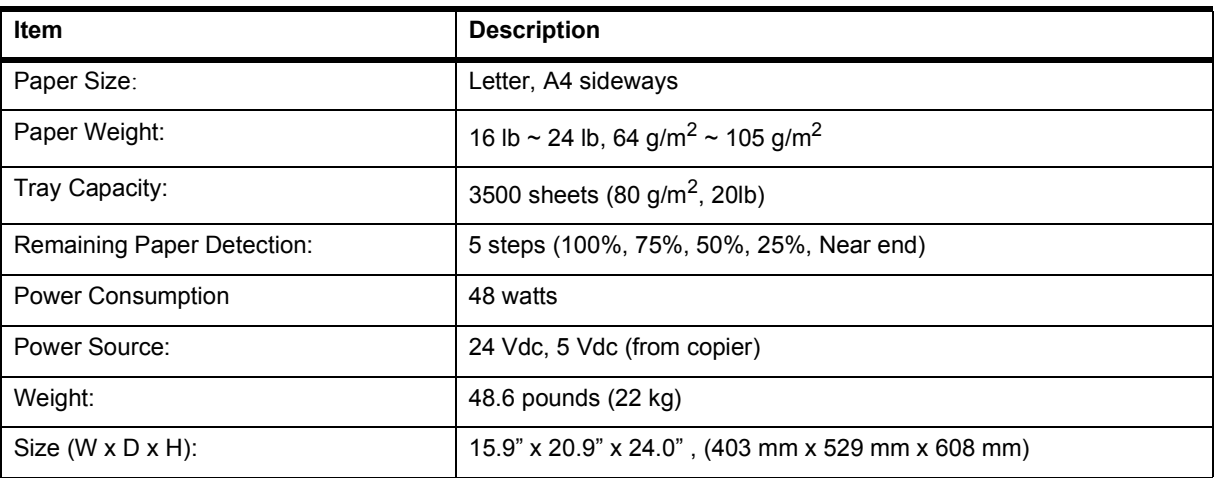

## <span id="page-161-0"></span>*F-550 Finisher (option)*

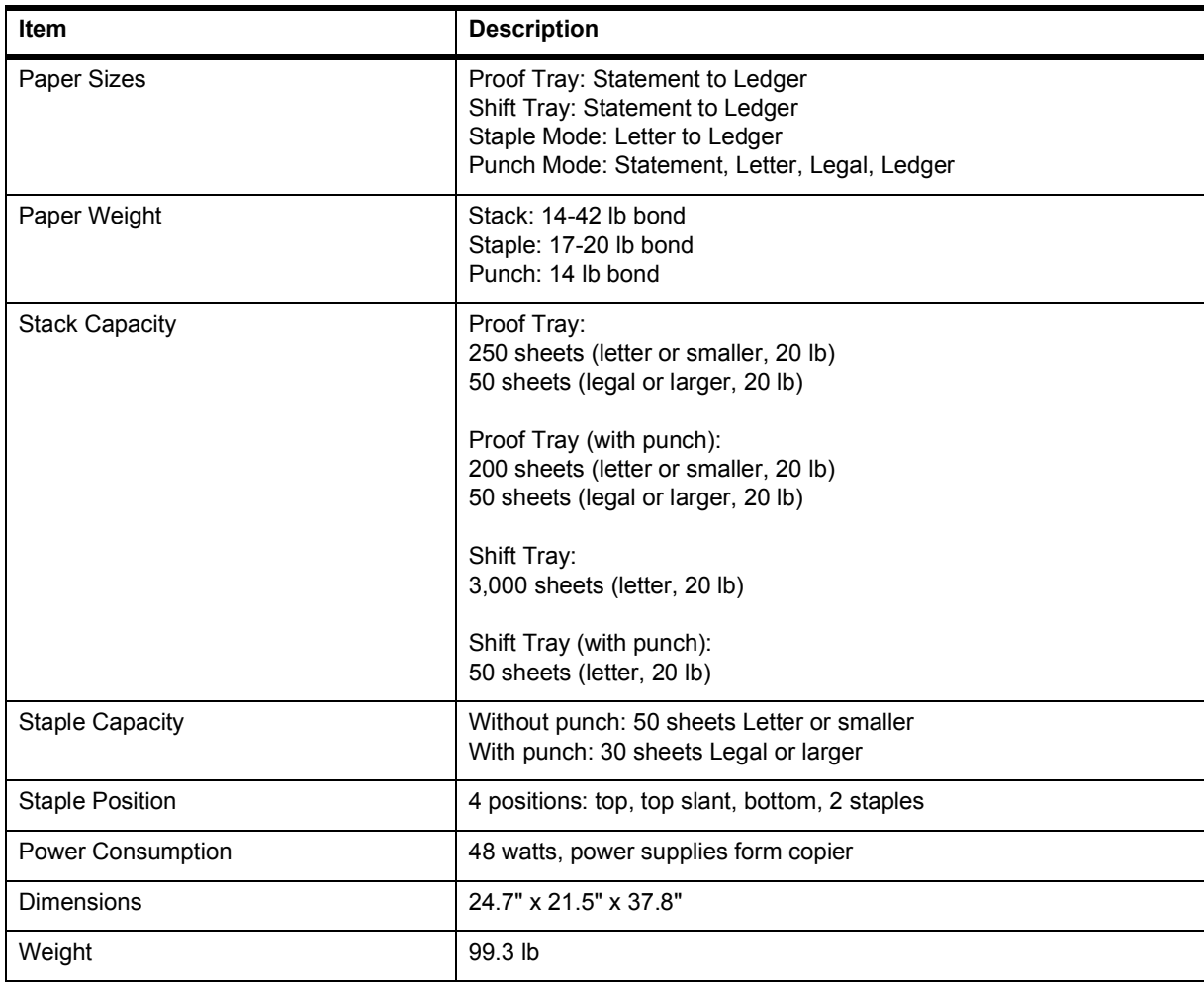

## <span id="page-162-0"></span>*F-585 Finisher (option)*

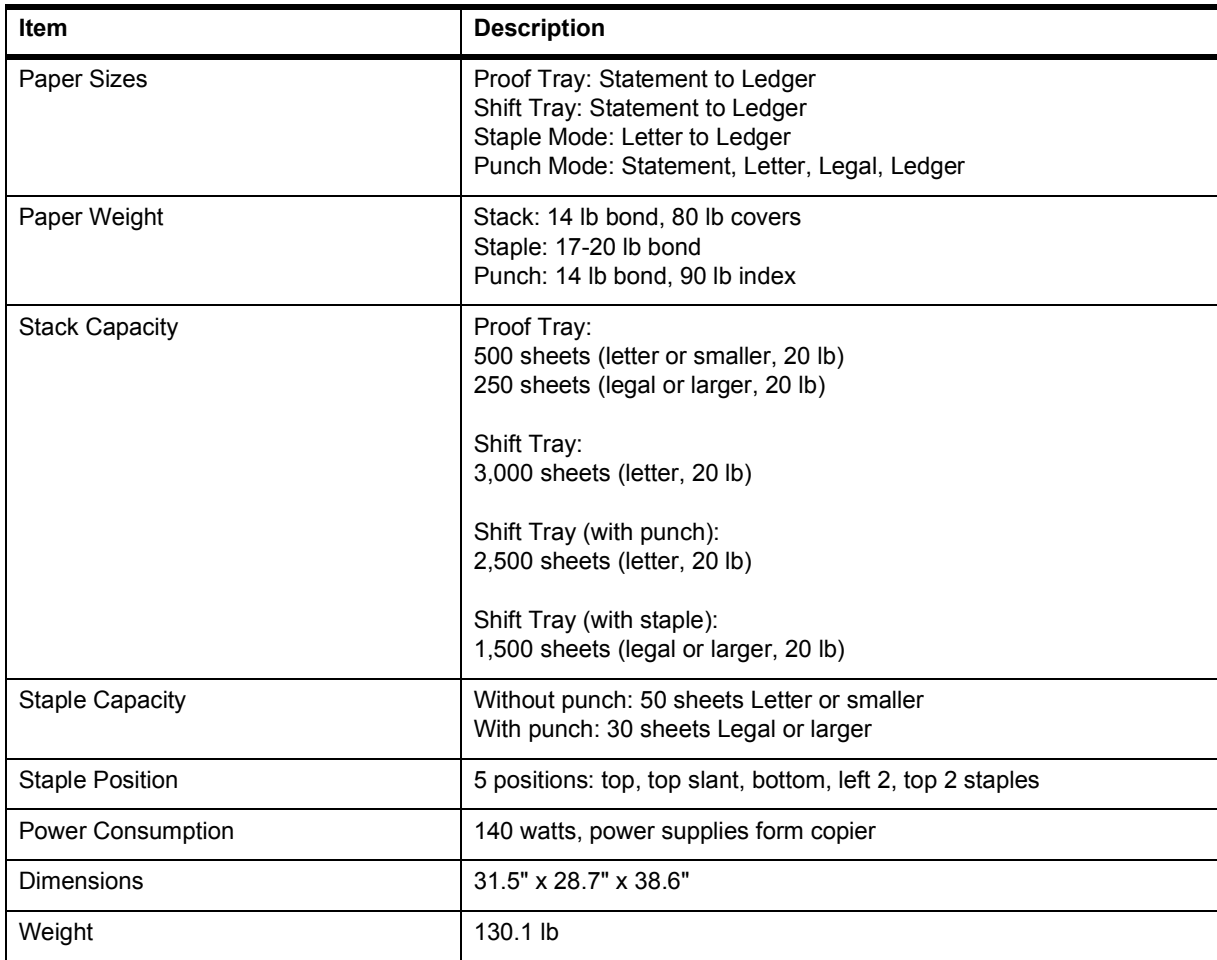

<span id="page-163-0"></span>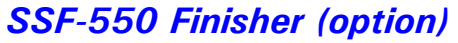

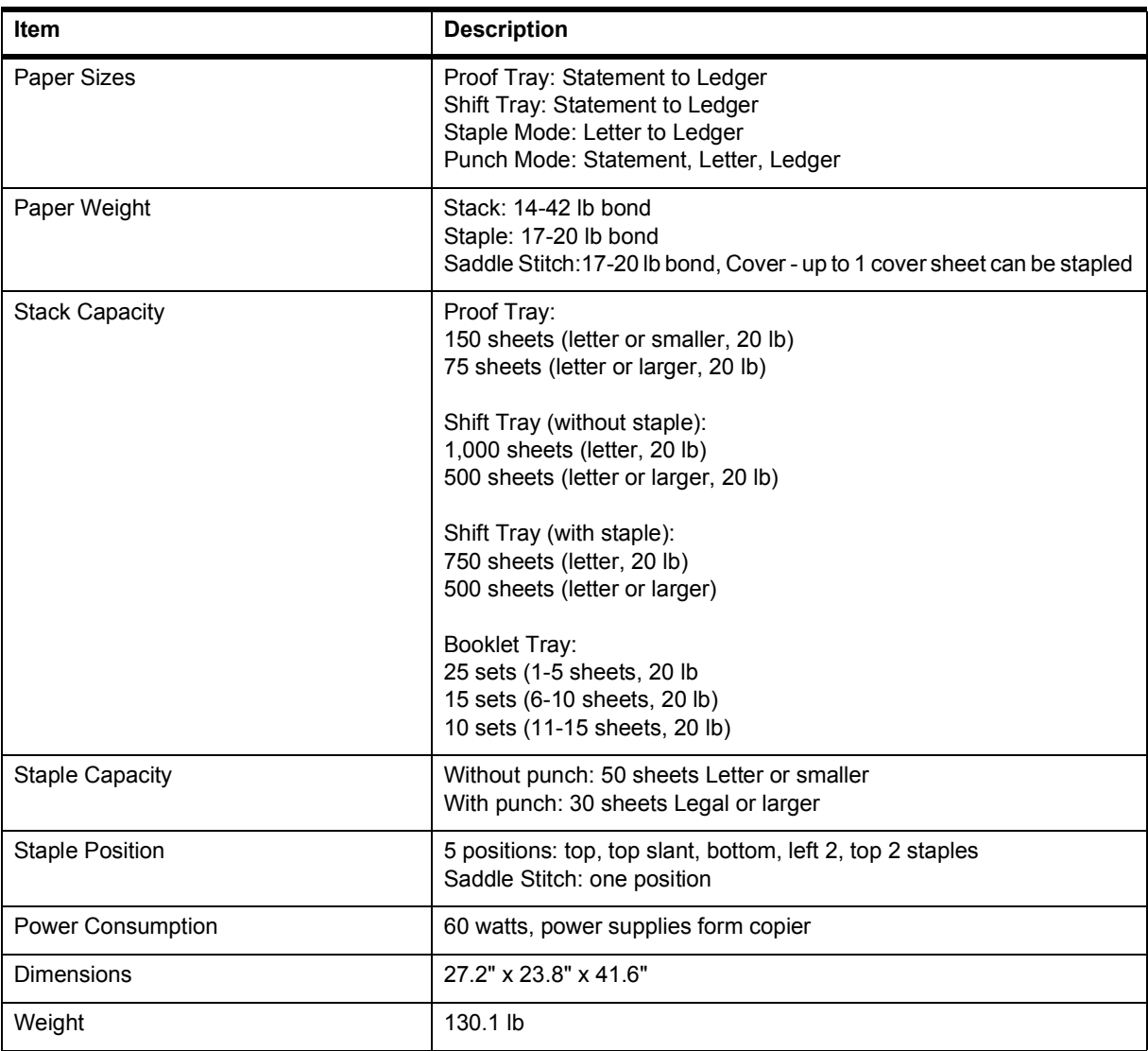

### <span id="page-163-1"></span>*PP-585 Punch Unit (option)*

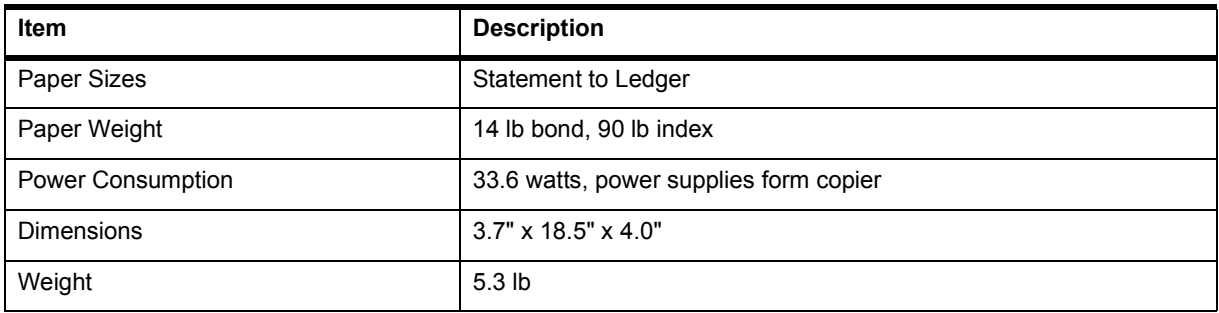

# <span id="page-164-2"></span><span id="page-164-1"></span><span id="page-164-0"></span>*Agency Certifications*

#### *USA RFI*

This equipment generates and uses radio frequency energy. If not installed and used properly, i.e., in strict accordance with these operating instructions, it may cause harmful interference to radio communications. It has been tested and found to comply with the limits for a Class A computing device pursuant to Subpart J of Part 15 of FCC rules, which are designed to provide reasonable protection against such interference when operated in a commercial environment.

Operation of this equipment in a residential area is likely to cause interference, in which case the user will be required to take whatever measures may be required to correct the interference at their own expense.

#### *Canada RFI*

This digital apparatus does not exceed the Class A limits for radio noise emissions from digital apparatus as set out in the Radio Interference Regulations of the Canadian Department of Communications.

Cet appareil numerique ne depasse pas les limites de Categorie A pour les emissions de bruit radio emanant d'appareils numereques, tel que prevu dans les Reglements sur I'Interference Radio du Department Canadien de Communications.

This product complies with the requirements of the EMC Directive 89/336/  $\epsilon$ EEC, Low Voltage Directive 73/23/EEC, and the Harmonisation Directive 93/68/EEC.

Lanier Worldwide, Inc. Im Taubental 6 41468 Neuss 1 Germany

#### *UL*

The 5455 AG and 5470 AG digital copiers are intended for use in areas with 120V, 60 Hz, AC line voltage. 5455 AH and 5470 AH digital copiers are intended for use in areas with 230V, 50 Hz, AC line voltage. You should ensure you are connecting your equipment into the proper line voltage.

#### <span id="page-165-0"></span>*EPA Energy Star*

<span id="page-165-1"></span>The United States Environmental Protection Agency (EPA) has introduced a voluntary program, the Energy Star Program, to encourage the widespread and voluntary use of energy-efficient technologies that enhance the workplace, improve product performance, and prevent pollution. As an Energy Star Partner, Lanier Worldwide, Inc. has determined Lanier's 5455/5470 copiers meet the Energy Star guidelines for energy efficiency. Energy Star guidelines require that all Energy Star copiers have an 'OFF MODE' feature that automatically turns the copier off after a period of inactivity, ensuring night and weekend shut-off.

In addition to the above requirements, the 5455/5470 copiers have been successfully been tested with the following recycled paper:

• Lanier Recycled Copy Paper: 50% of Fiber Weight recycled with minimum 20% post-consumer waste.

Note: Specifications are subject to change without notice.

# <span id="page-166-0"></span>*Paper Sizes*

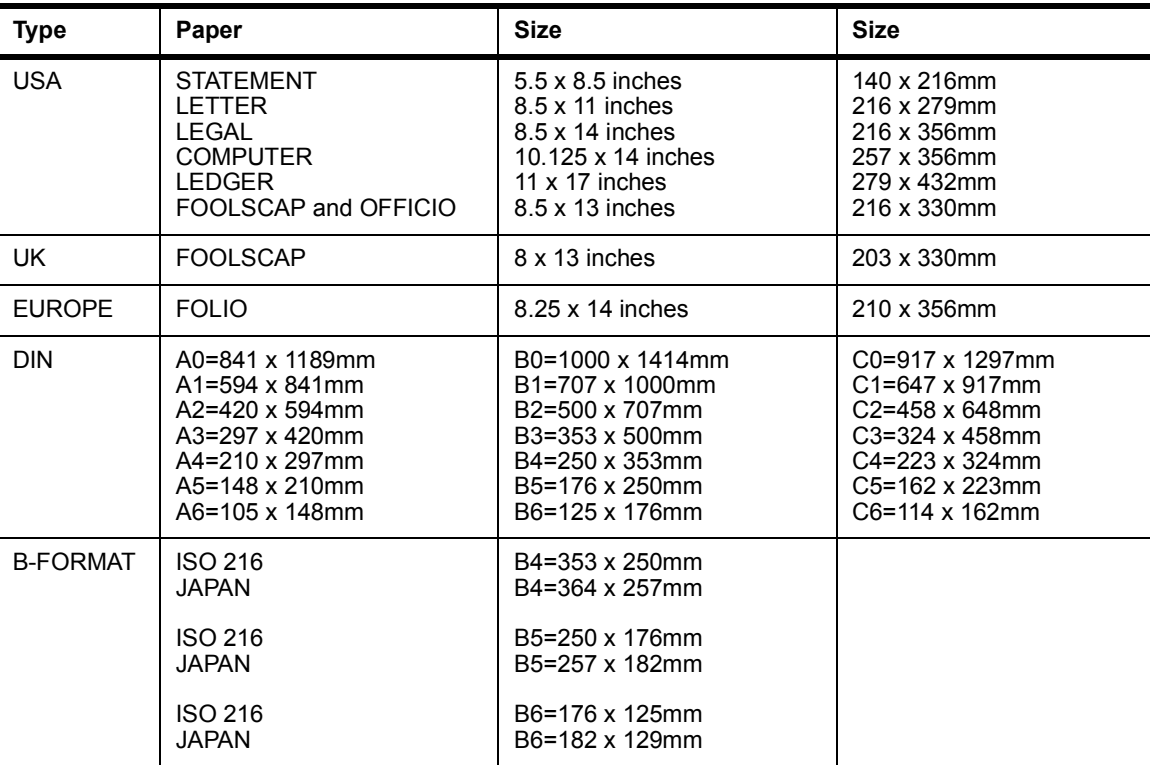

# <span id="page-167-1"></span><span id="page-167-0"></span>*Enlargement and Reduction Percentages*

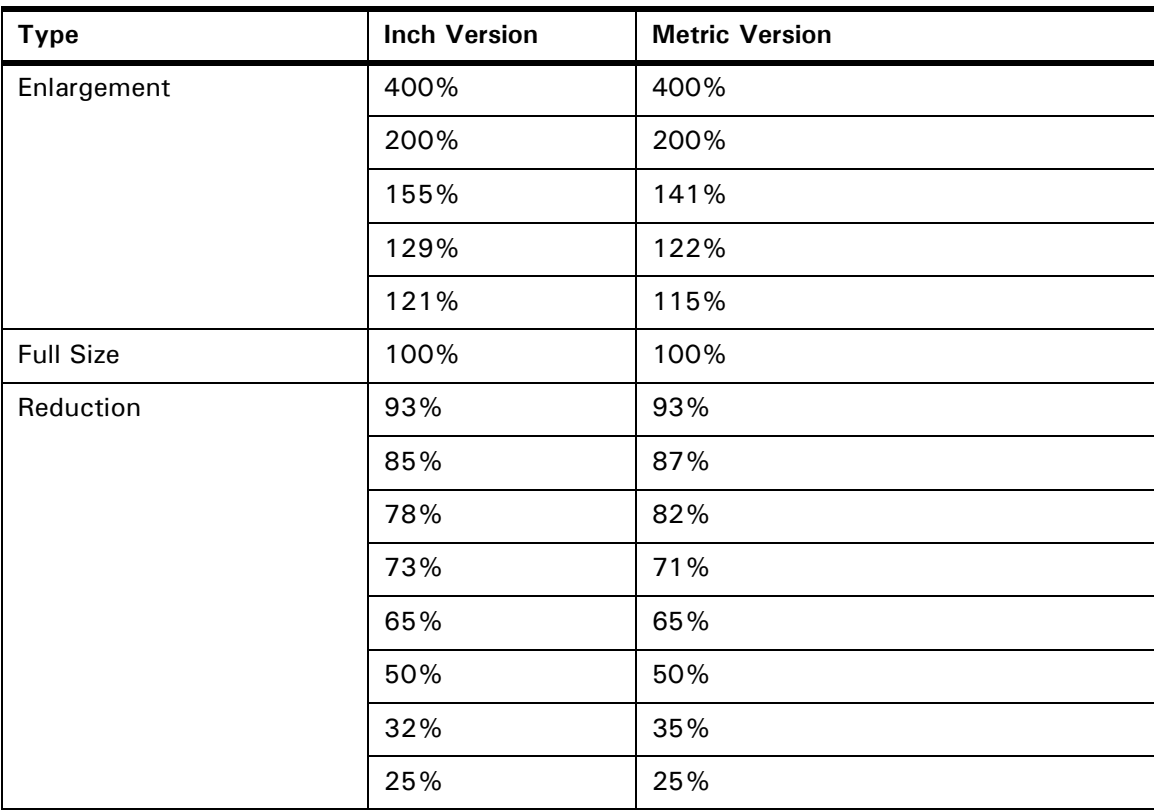

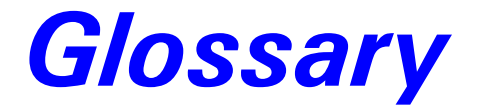

# *Chapter Overview*

Definitions for the most often used terms are listed here.

# <span id="page-170-0"></span>*Copier Terms*

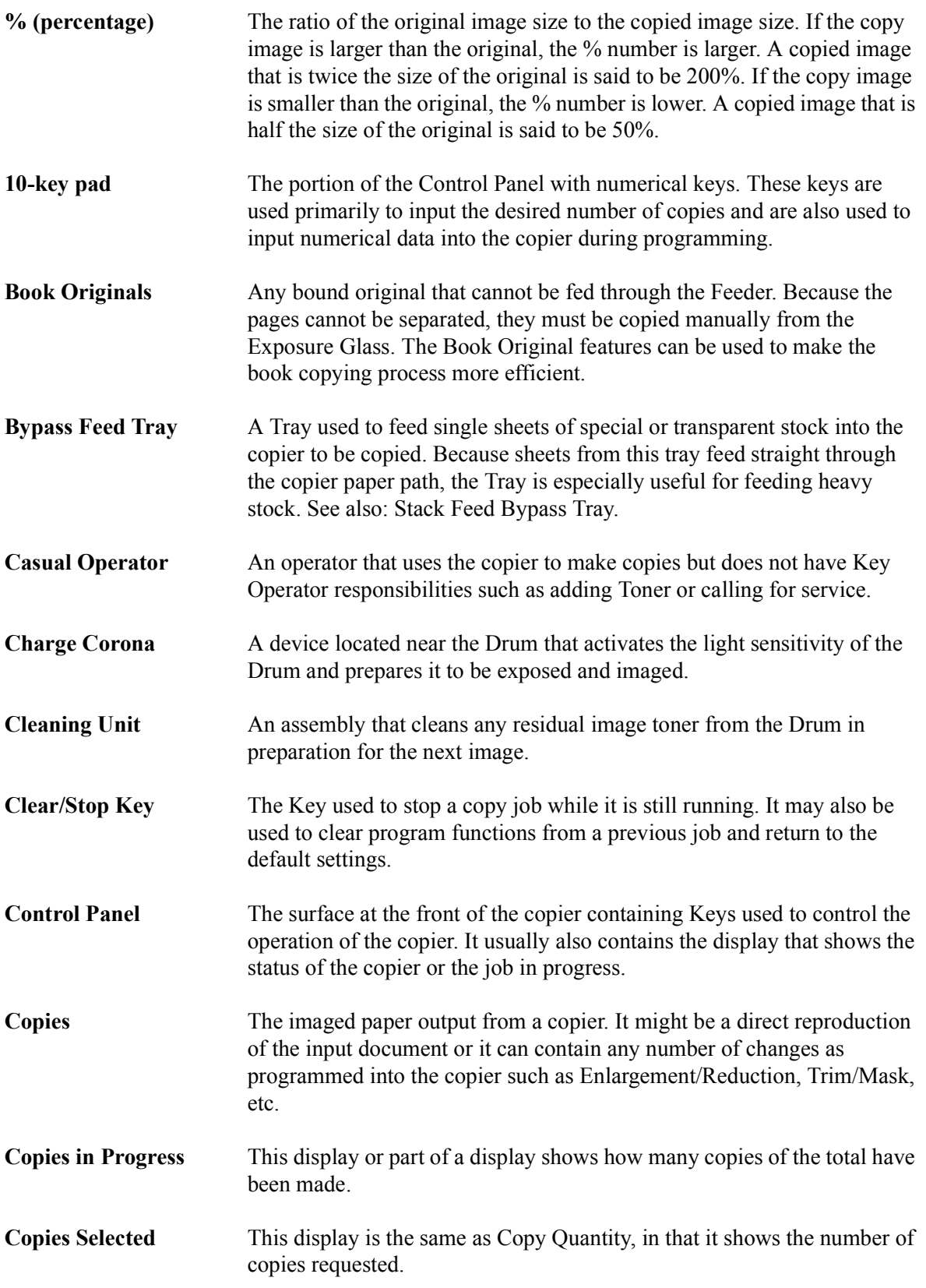

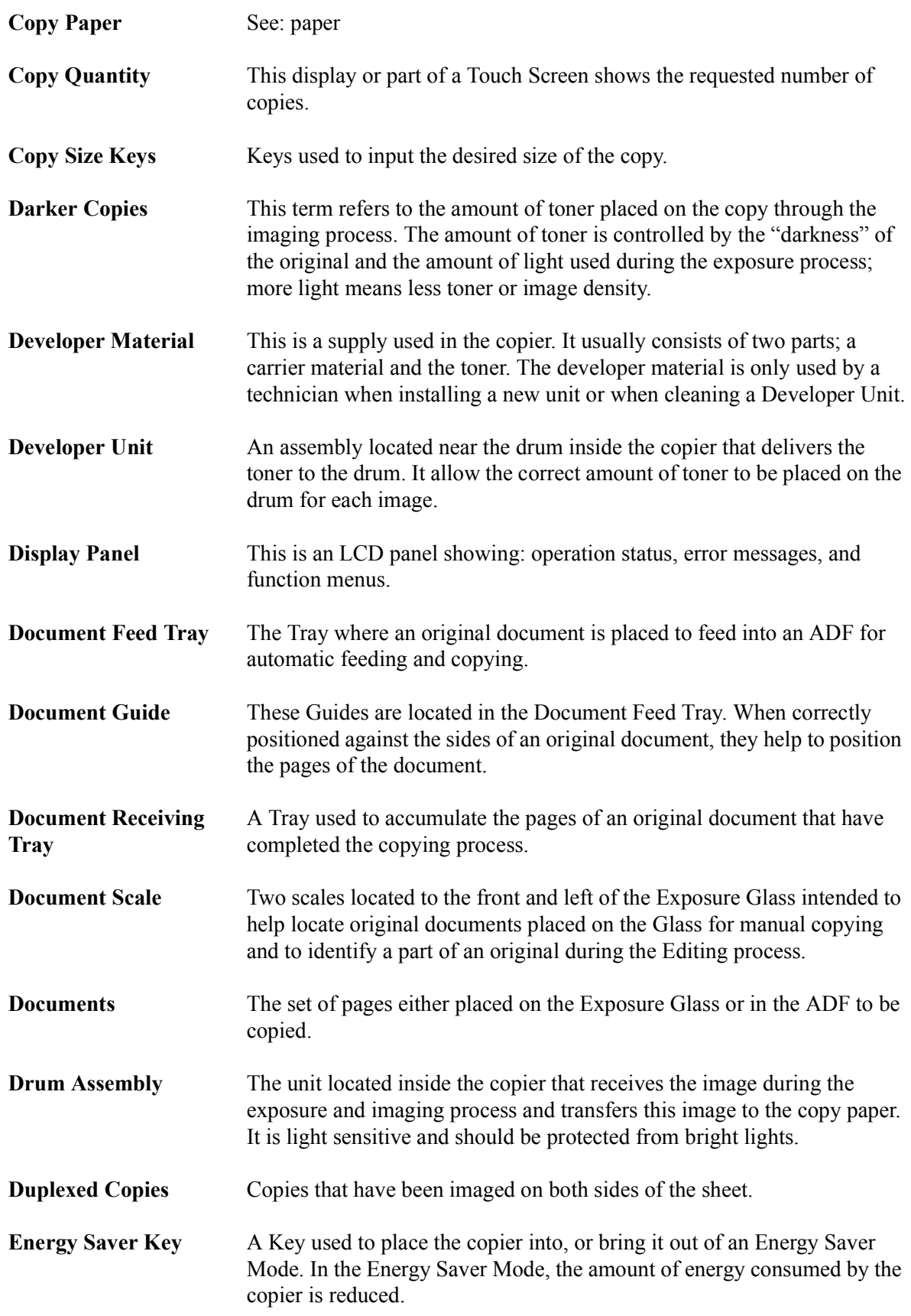

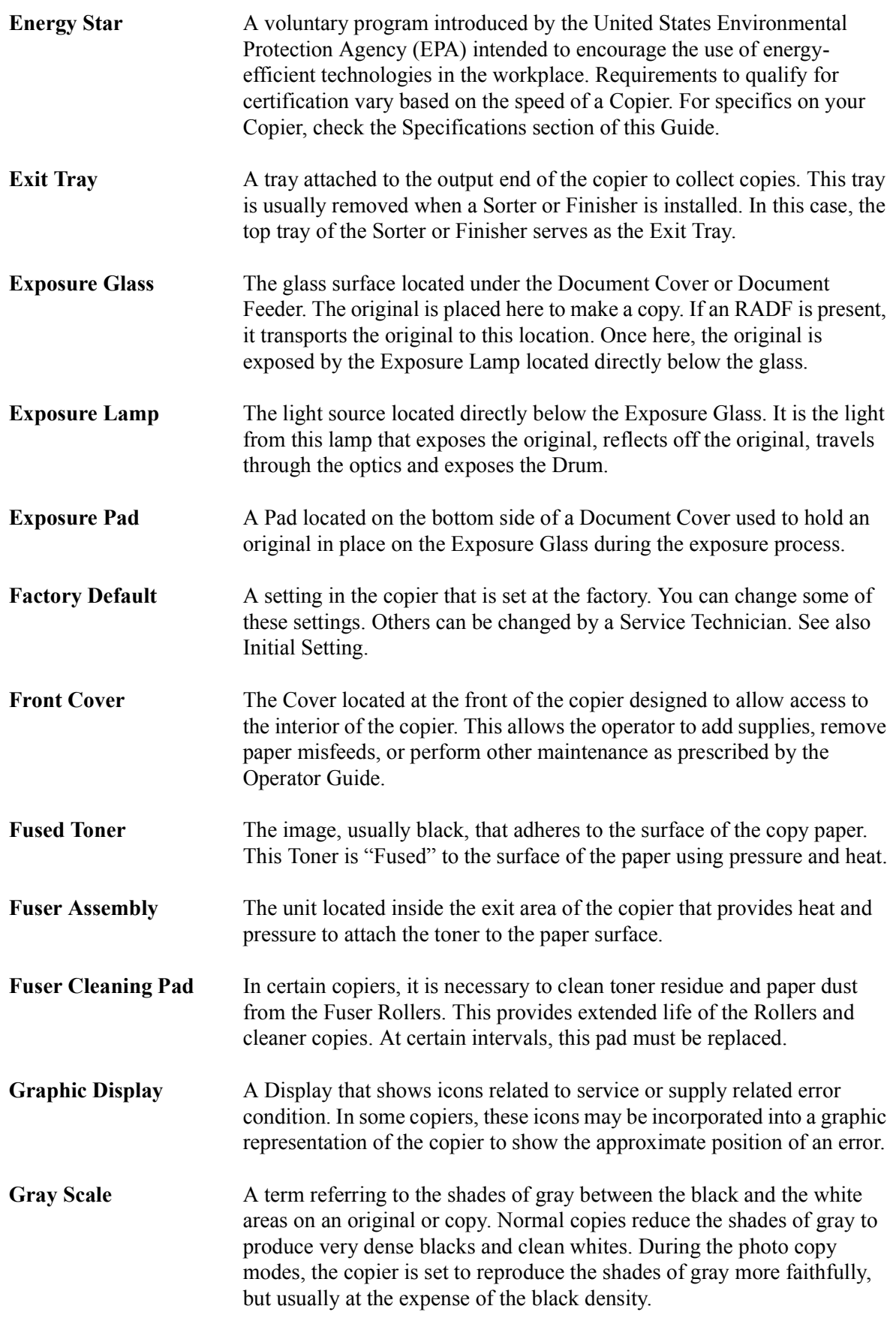

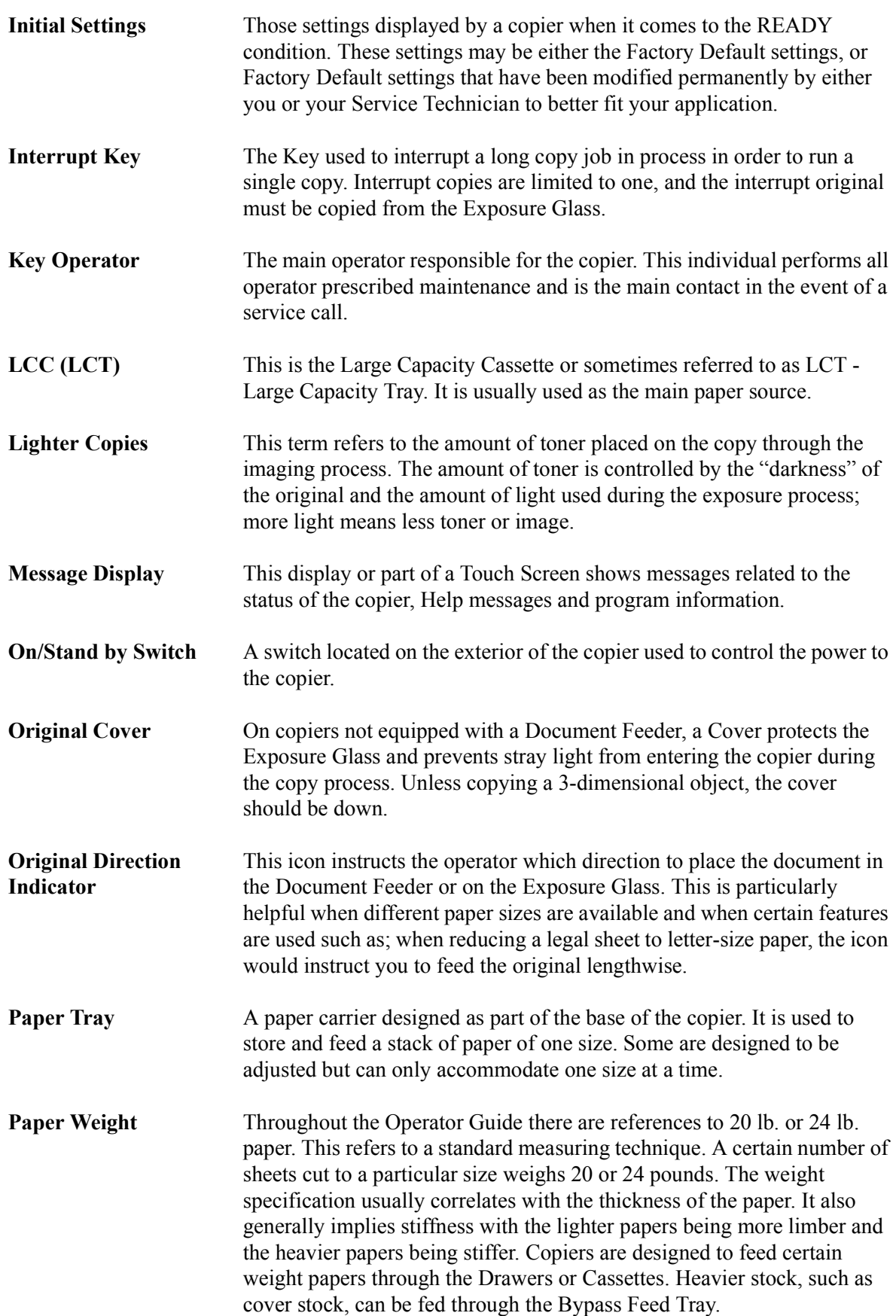

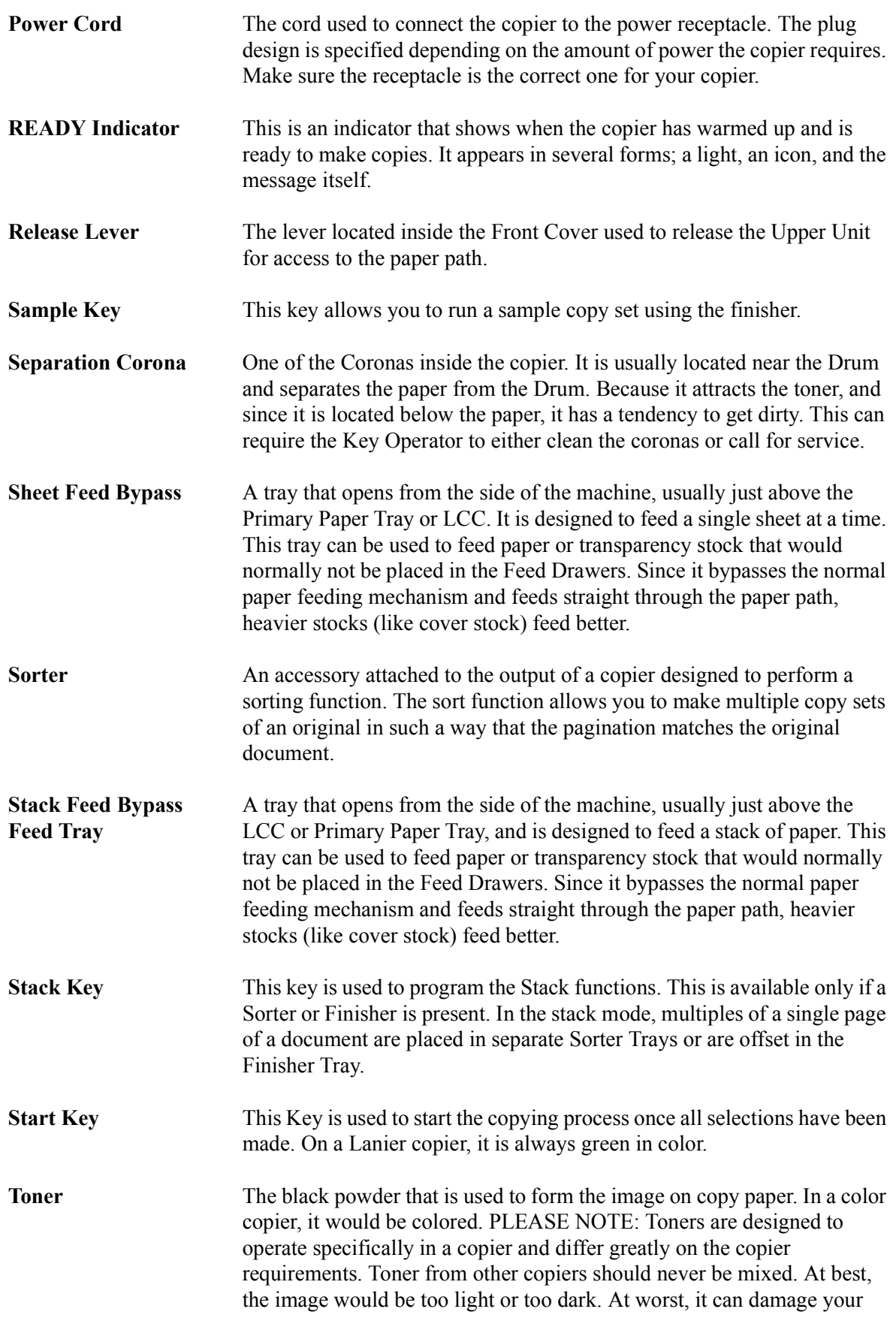

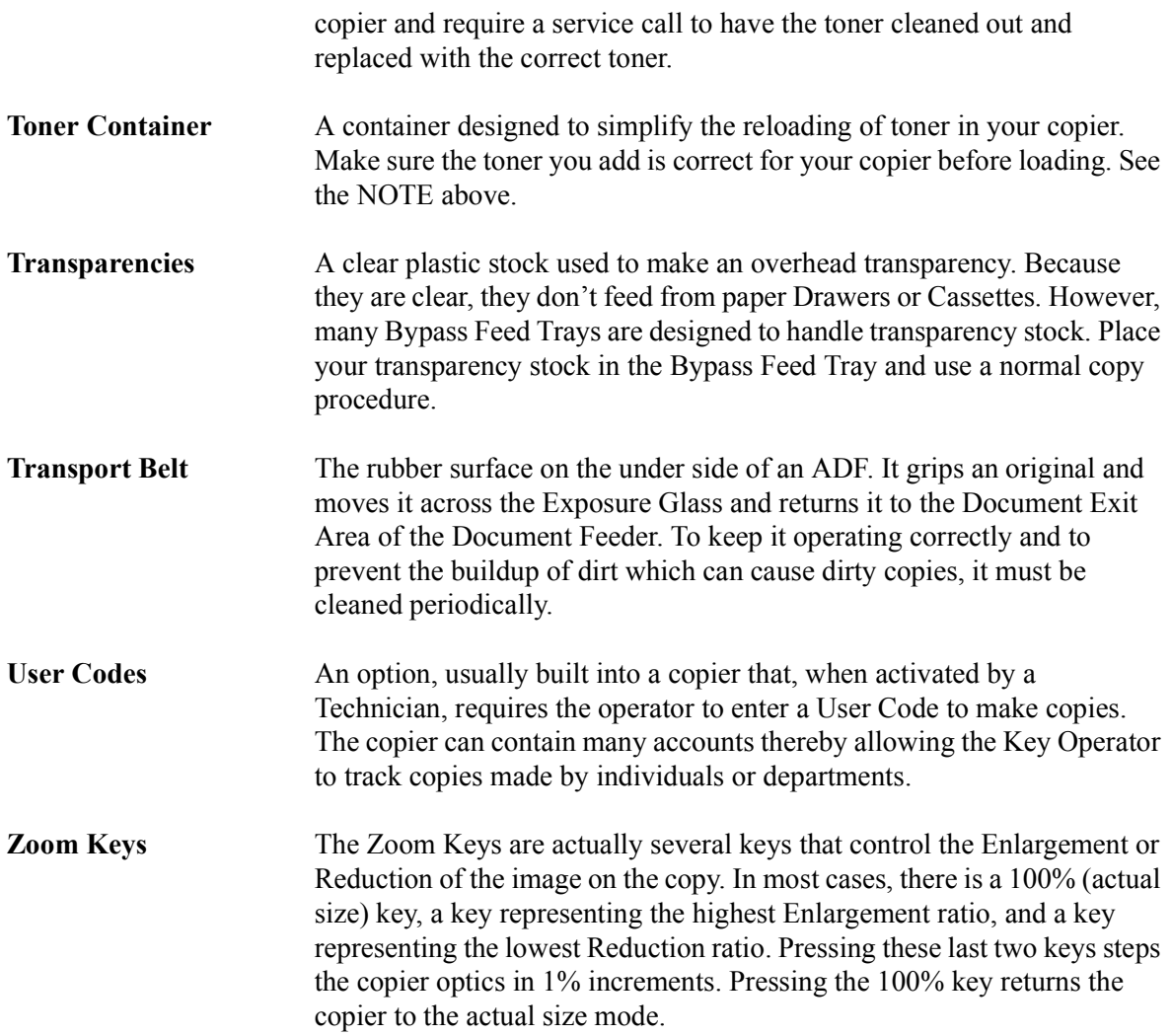

# *Index*

# *Chapter Overview*

Use the index to locate topics listed in the Operator Guide.

## *Numerics*

1 sided 16 pages to combine 2 side copying [4-14](#page-59-0) 1 sided 2 pages to combine 1 side copying [4-9](#page-54-0) 1 sided 4 pages to combine 1 side copying [4-10](#page-55-0) 1 sided 4 pages to combine 2 side copying [4-12](#page-57-0) 1 sided 8 pages to combine 1 side copying [4-11](#page-56-0) 1 sided 8 pages to combine 2 side copying [4-13](#page-58-0) 1-sided to 2-sided copying [4-22](#page-67-0) 2 sided 16 pages to combine 2 side copying [4-20](#page-65-0) 2 sided 2 pages to combine 1 side copying [4-15](#page-60-0) 2 sided 4 pages to combine 1 side copying [4-16](#page-61-0) 2 sided 4 pages to combine 2 side copying [4-18](#page-63-0) 2 sided 8 pages to combine 1 side copying [4-17](#page-62-0) 2 sided 8 pages to combine 2 side copying [4-19](#page-64-0) 2-sided to 1-sided copies [4-36](#page-81-0) 2-sided to 1-sided copying [4-36](#page-81-1) 2-sided to 2-sided copying [4-24](#page-69-0)

# *A*

AC power switch 2-2 Access codes [3-1](#page-20-0) Add toner indicator [8-5](#page-146-0) Agency certifications Canada RFI [9-7](#page-164-1) EPA energy star [9-8](#page-165-0) USA RFI [9-7](#page-164-1) Auto image density/manual [3-4](#page-23-0) Auto paper select [3-8](#page-27-0) Auto reduce/enlarge [3-9](#page-28-0) Auto response sensor 2-1 Auto start [3-2](#page-21-0)

#### *B*

Batch (SADF) [3-6](#page-25-0), [3-7](#page-26-0) Book copying [4-1](#page-46-0) Book to 1-sided copies [4-35](#page-80-0) Book to 2 Sided copying [4-1](#page-46-0) Booklet [4-3](#page-48-0) Border erase [3-18](#page-37-0) Bound originals orientation [4-23](#page-68-0) Bypass copying [4-5](#page-50-0) stack feed [4-5](#page-50-0)

## *C*

Center erase [3-20](#page-39-0) Centering copy [3-24](#page-43-0) Certifications Canada rfi [9-7](#page-164-2) EPA energy star [9-8](#page-165-1) USA rfi [9-7](#page-164-2) Changing paper size of tray 2 [8-4](#page-145-0) Chapters [4-32](#page-77-0) Cleaning copier [8-14](#page-155-0) document feeder [8-14](#page-155-0) exposure glass [8-14](#page-155-0) Combine copying [4-8](#page-53-0) 1 sided 16 pages to combine 2 side copying [4-14](#page-59-0) 1 sided 2 pages to combine 1 side copying [4-9](#page-54-0) 1 sided 4 pages to combine 1 side copying [4-10](#page-55-0) 1 sided 4 pages to combine 2 side copying [4-12](#page-57-0) 1 sided 8 pages to combine 1 side copying [4-11](#page-56-0) 1 sided 8 pages to combine 2 side copying [4-13](#page-58-0) 16 pages booklet [4-8](#page-53-0)  $2$  pages 1 sided  $4-8$ 2 sided 16 pages to combine 2 side [4-20](#page-65-0) 2 sided 2 pages to combine 1 side [4-15](#page-60-0)

2 sided 4 pages to combine 1 side [4-16](#page-61-0) 2 sided 4 pages to combine 2 side [4-18](#page-63-0) 2 sided 8 pages to combine 1 side [4-17](#page-62-0) 2 sided 8 pages to combine 2 side [4-19](#page-64-0) 4 pages 1 sided [4-8](#page-53-0) 4 pages 2 sided [4-8](#page-53-0) 8 pages 2 sided [4-8](#page-53-0) Component locations 2-2 Connect copying [6-21](#page-130-0) Control panel component descriptions 2-1 fold-out 2-1 Copy centering [3-24](#page-43-0) darkness/lightness [1-3](#page-14-0) option table [1-3](#page-14-1) quantity [1-3](#page-14-2) reduction/enlargement [1-3](#page-14-3) series [4-36](#page-81-2) settings [5-9](#page-92-0) slip sheet [4-34](#page-79-0) transparencies [4-27](#page-72-0) Copy darkness modes auto image density [3-3](#page-22-0) combination auto image density/manual [3-4](#page-23-1) manual [3-3](#page-22-0) Copy paper selecting [3-8](#page-27-0) Copy quantities [3-2](#page-21-1) Copy ratio keys [3-9](#page-28-1) Copy settings 2 adjust image [5-13](#page-96-0) accessing [5-9](#page-92-1) exiting [5-9](#page-92-1) general features - window 1 of 3 [5-10](#page-93-0) general features window  $2$  of  $3$  [5-12](#page-95-0) Copying book [4-1](#page-46-0) book to 2 sided [4-1](#page-46-0) booklet [4-3](#page-48-0) combine [4-8](#page-53-0) duplex [4-22](#page-67-0)

magazine [4-4](#page-49-0) making basic copy [1-3](#page-14-4) multi to 2 sided [4-2](#page-47-0) Copying methods 2-sided to 2-sided copying [4-24](#page-69-0) bypass copying [4-5](#page-50-0) chapters [4-32](#page-77-0) combine copying [4-8](#page-53-0) double copying [4-21](#page-66-0) duplexing [4-22](#page-67-0) front and back covers [4-29](#page-74-0) front cover [4-28](#page-73-0) image repeat [4-25](#page-70-0) interrupt [4-26](#page-71-0) page insert [4-30](#page-75-0) series copying [4-35,](#page-80-0) [4-36](#page-81-1) slip sheet [4-34](#page-79-0) Count manager [5-22](#page-105-0) system setting [5-8](#page-91-0) Cover and page insert copying [4-28](#page-73-1)

# *D*

Deleting saved documents [6-18](#page-127-0) Directional size magnification 1% increments [3-16](#page-35-0) Directional size magnification, inches [3-15](#page-34-0) Display panel 2-1 components 2-1 Document feeder precautions [3-12](#page-31-0) SADF feeding [3-13](#page-32-0) Document server [6-10](#page-119-0) change file name [6-14,](#page-123-0) [6-15](#page-124-0) change password [6-14,](#page-123-0) [6-15](#page-124-0) deleting saved documents [6-18](#page-127-0) file merge printing [6-12](#page-121-0) on demand printing [6-11](#page-120-0) print first page [6-18](#page-127-0) printing saved documents [6-16](#page-125-0) sample printing [6-17](#page-126-0) scanning originals [6-13](#page-122-0) search by file name [6-18](#page-127-0) setting file name [6-13](#page-122-0) setting password [6-14](#page-123-0) Double copying [4-21](#page-66-0) Dual connect copying [6-21](#page-130-0) Duplex copying [4-22](#page-67-0) 1-sided to 2-sided [4-22](#page-67-0) 2-sided to 2-sided [4-24](#page-69-0)

#### *E*

Energy saver mode entering [6-1](#page-110-0) Energy star explained [9-8](#page-165-1) Enlargement / reduction percentages [9-10](#page-167-1) Enlargement reduction ratios auto reduce/enlarge [3-9](#page-28-2) preset copy ratio keys [3-9](#page-28-3) Erase center/border [3-18](#page-37-0) Exposure modes [3-3](#page-22-0)

# *F*

Feeding stack of originals [3-13](#page-32-1) File Merge Printing [6-12](#page-121-1) File merge printing [6-12](#page-121-0) Finisher [8-8](#page-149-0) non-sort mode [7-2](#page-135-0) sort mode [7-3](#page-136-0) stack mode [7-3](#page-136-1) staple mode [7-4](#page-137-0) using [7-1](#page-134-0) Front and back covers [4-29](#page-74-0) Front cover [4-28](#page-73-0)

# *G*

Glossary [G-1](#page-170-0)

#### *H*

Horizontal sizing [3-15](#page-34-1)

## *I*

Image repeat copying [4-25](#page-70-0) Important safeguards [1](#page-9-0) Indicator add toner [8-5](#page-146-0) paper misfeed [8-7](#page-148-0) Indicators, status display 2-2 Input/output [5-20](#page-103-0)

Insert copying [4-28](#page-73-1) Interrupt copying [4-26](#page-71-0) key [4-26](#page-71-0)

# *L*

LCC  $(LCT)$  [8-3](#page-144-0) LCT  $(LCC)$  [8-3](#page-144-0) Loading Paper in tray 2 and 3 (550 sheet tray)  $8-2$ Loading paper in large capacity cassette [8-3](#page-144-0) in tandem tray [8-1](#page-142-0)

## *M*

Magazine copying [4-4](#page-49-0) Main power indicator 2-1 Main power switch [1-1](#page-12-0) Margin adjustment [3-23](#page-42-0) Misfeeds identifying [8-7](#page-148-0) Mixed sizes selecting [3-6,](#page-25-0) [3-7](#page-26-0) Multi to 2 sided [4-2](#page-47-0)

#### *N*

Noise emission [9-2](#page-159-1) Non-sort mode [7-2](#page-135-0)

#### *O*

OHP [4-27](#page-72-0) On Demand Printing [6-11](#page-120-1) On indicator 2-1 Operation key [1-1](#page-12-0) Orientation of bound originals [4-23](#page-68-1) Original special [3-6](#page-25-0) Original document placement of [1-2](#page-13-0) Original mode selecting[3-6](#page-25-0) Original type generation [3-5](#page-24-0)
pale [3-5](#page-24-0) photo [3-5](#page-24-0) selecting [3-5](#page-24-0) text [3-5](#page-24-0) text-photo [3-5](#page-24-0) Originals special [3-7](#page-26-0) Output tray selecting [7-5](#page-138-0) Overhead transparencies [4-5,](#page-50-0) [4-27](#page-72-0)

### *P*

Page format - window 1 of 2 [5-14](#page-97-0) Page format - window 2 of 2 [5-16](#page-99-0) Page insert [4-28](#page-73-0), [4-30](#page-75-0) Paper international sizes [9-9](#page-166-0) loading [8-1](#page-142-0) size comparisons [9-9](#page-166-0) thick [4-27](#page-72-0) Paper punch removing punch-outs [8-13](#page-154-0) Paper select auto [3-8](#page-27-0) manual [3-8](#page-27-0) Paper sizes table [9-9](#page-166-1) Paper tray [8-1](#page-142-0) Paper tray sizes changing sizes [8-4](#page-145-0) Power switch [1-1](#page-12-0) Preset copy ratio keys [3-9](#page-28-0) Print first page [6-18](#page-127-0) Printing saved documents [6-16](#page-125-0) Punch mode [7-4](#page-137-0)

# *R*

RADF stack feeding [3-13](#page-32-0) Ratios enlargement and reduction table [9-10](#page-167-0) Removing jammed staples [8-11](#page-152-0) Reproduction ratio - window 1 of 2 [5-13](#page-96-0)

Reproduction ratio - window 2 of 2 [5-14](#page-97-0)

### *S*

SADF [3-6,](#page-25-0) [3-7](#page-26-0) SADF feeding one original at a time [3-13](#page-32-1) Sample copy key 2-1 Sample printing [6-17](#page-126-0) Scanning originals [6-13](#page-122-0) Screen contrast control 2-1 Series copy 2-sided to 1-sided copies [4-36](#page-81-0) book to 1-sided copies [4-35](#page-80-0) Size [3-11](#page-30-0) Size magnification [3-11](#page-30-0) Sizes standard paper sizes [9-9](#page-166-0) Sizing directional size magnification - 1% increments [3-16](#page-35-0) directional size magnification inches [3-15](#page-34-0) horizontal/vertical [3-15](#page-34-1) Slip sheets [4-34](#page-79-0) Sort mode [7-3](#page-136-0) Special originals [3-6](#page-25-0), [3-7](#page-26-0) Specifications [9-1](#page-158-0) LCC unit [9-3](#page-160-0) main copier unit [9-1](#page-158-1) noise emission [9-1](#page-158-2) RADF unit [9-3](#page-160-1) Stack mode [7-3](#page-136-1) Staple mode [7-4](#page-137-1) Staples adding to  $F-535$  [8-8](#page-149-0) removing jammed [8-11](#page-152-0) Status display indicators 2-2 add paper 2-2 add toner 2-2 call for service 2-2 data in 2-2 door open 2-2 out of staples 2-2 paper misfeed 2-2

basic page 2 [5-5](#page-88-1) count manager [5-8](#page-91-0) paper size setting [5-6](#page-89-0) set time [5-5](#page-88-1) window  $1$  of 6 [5-3](#page-86-1) window  $2$  of  $6$  [5-3](#page-86-1) System settings accessing [5-2](#page-85-0) exiting [5-2](#page-85-0)

## *T*

Tandem paper tray [8-1](#page-142-1) Tandem tray, tray 1 [8-1](#page-142-2) Thick paper [4-27](#page-72-0) Thin mode selecting [3-6,](#page-25-0) [3-7](#page-26-0) Toner adding [8-5](#page-146-0) Toner cartridge [8-5](#page-146-0) Toner hopper 2-2 Transparencies [4-5,](#page-50-0) [4-27](#page-72-0) Tray 2 [8-2](#page-143-0) Tray 3 [8-2](#page-143-0) Turning on copier [1-1](#page-12-0)

#### *U*

UL [9-7](#page-164-0) User codes entering [3-1](#page-20-0) User tools copy [5-1](#page-84-0) system [5-1](#page-84-0)

## *V*

Vertical sizing [3-15](#page-34-2)

## *Z*

Zoom keys [3-10](#page-29-0)

System [5-5](#page-88-0) System setting

basic page 1 [5-3](#page-86-0)

#### *New Machine Warranty and Limitation of Liability*

#### *Warranty — 90 days*

Lanier warrants that its equipment and accessories will be free from defective parts and workmanship for a period of ninety (90) days from the date of first installation by Lanier's Authorized Dealer. Customers must notify a Lanier servicing dealer or Lanier of a warranty claim within the warranty period. For a listing of authorized Lanier servicing dealers or to notify Lanier of a warranty claim, write to Lanier Worldwide, Inc., 2300 Parklake Drive, N.E., Atlanta, Georgia 30345-2979.

#### *Warranty Exclusions*

THE FOREGOING EXPRESS WARRANTY IS MADE IN LIEU OF ALL OTHER PRODUCT WARRANTIES, EXPRESS OR IMPLIED, INCLUDING MERCHANTABILITY AND FITNESS AND THOSE ARISING FROM A COURSE OF DEALING OF USAGE OF TRADE. The Express Warranty will not apply to drums, cleaning blades, fuser cleaning felts, toner, developer or paper or to defects of damage incurred in transportation, or due to accident; neglect; misuse such as use of harmful or unapproved supplies; alterations; operator error; power surges; failure to properly install, clean, maintain, or repair; improper operating environment; or failure to provide proper utilities. The Express Warranty also will not apply to used or refurbished Lanier equipment unless Lanier expressly authorizes resale with its original equipment warranty.

#### *Limitation of Liability*

Fulfillment of Lanier's warranty obligation shall be the Customer's exclusive remedy and Lanier's and the Lanier Dealer's limit of liability for any breach of warranty or otherwise. In no event will Lanier or Lanier's Dealers be responsible or liable for special, incidental or consequential losses or damages.

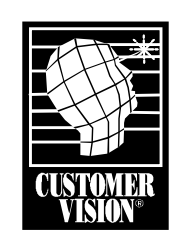

Customer Vision® \_ our commitment to your complete satisfaction

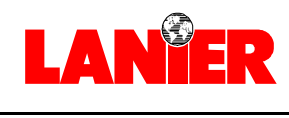

*your document management partner*

**Lanier Worldwide, Inc. | 2300 Parklake Drive, N.E. | Atlanta, GA USA 30345** T1201-2860

www.lanier.com

Free Manuals Download Website [http://myh66.com](http://myh66.com/) [http://usermanuals.us](http://usermanuals.us/) [http://www.somanuals.com](http://www.somanuals.com/) [http://www.4manuals.cc](http://www.4manuals.cc/) [http://www.manual-lib.com](http://www.manual-lib.com/) [http://www.404manual.com](http://www.404manual.com/) [http://www.luxmanual.com](http://www.luxmanual.com/) [http://aubethermostatmanual.com](http://aubethermostatmanual.com/) Golf course search by state [http://golfingnear.com](http://www.golfingnear.com/)

Email search by domain

[http://emailbydomain.com](http://emailbydomain.com/) Auto manuals search

[http://auto.somanuals.com](http://auto.somanuals.com/) TV manuals search

[http://tv.somanuals.com](http://tv.somanuals.com/)